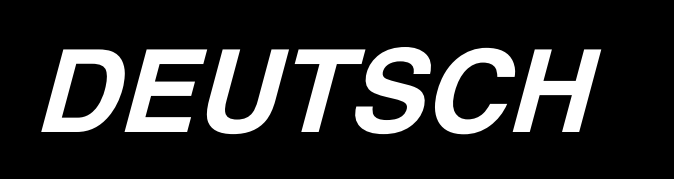

# **LZ-2290A-SR / IP-110D / SC-916 BETRIEBSANLEITUNG**

**\* "CompactFlash(TM)" ist ein eingetragenes Warenzeichen der SanDisk Corporation, USA.**

# **INHALT**

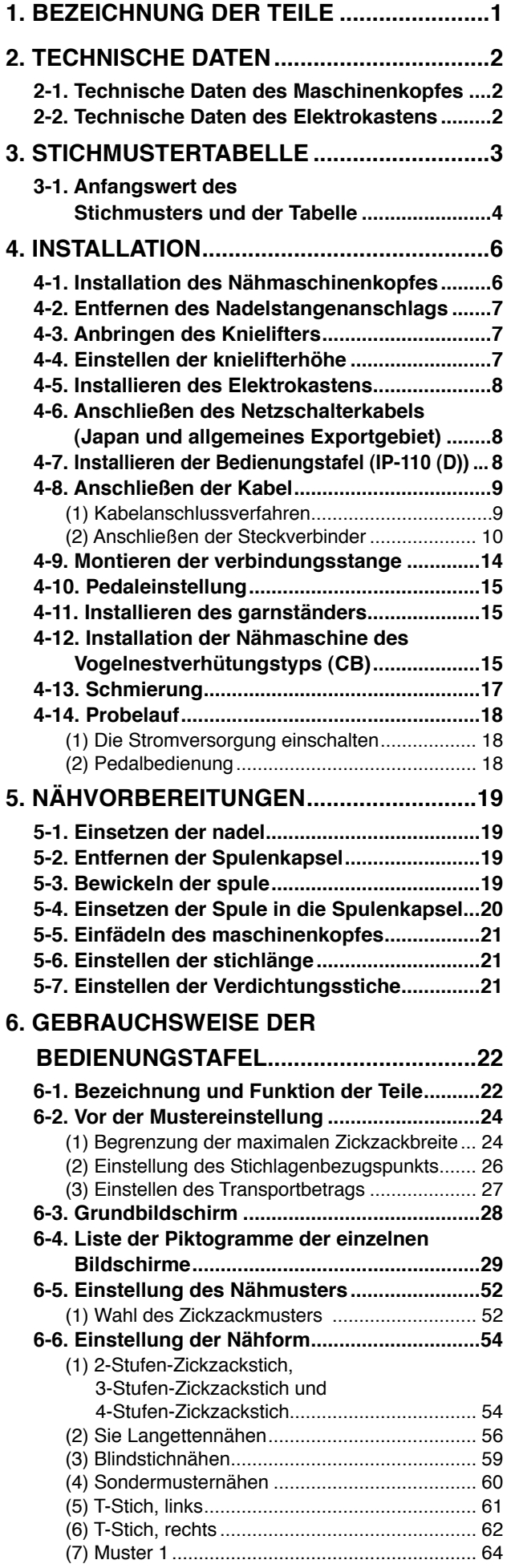

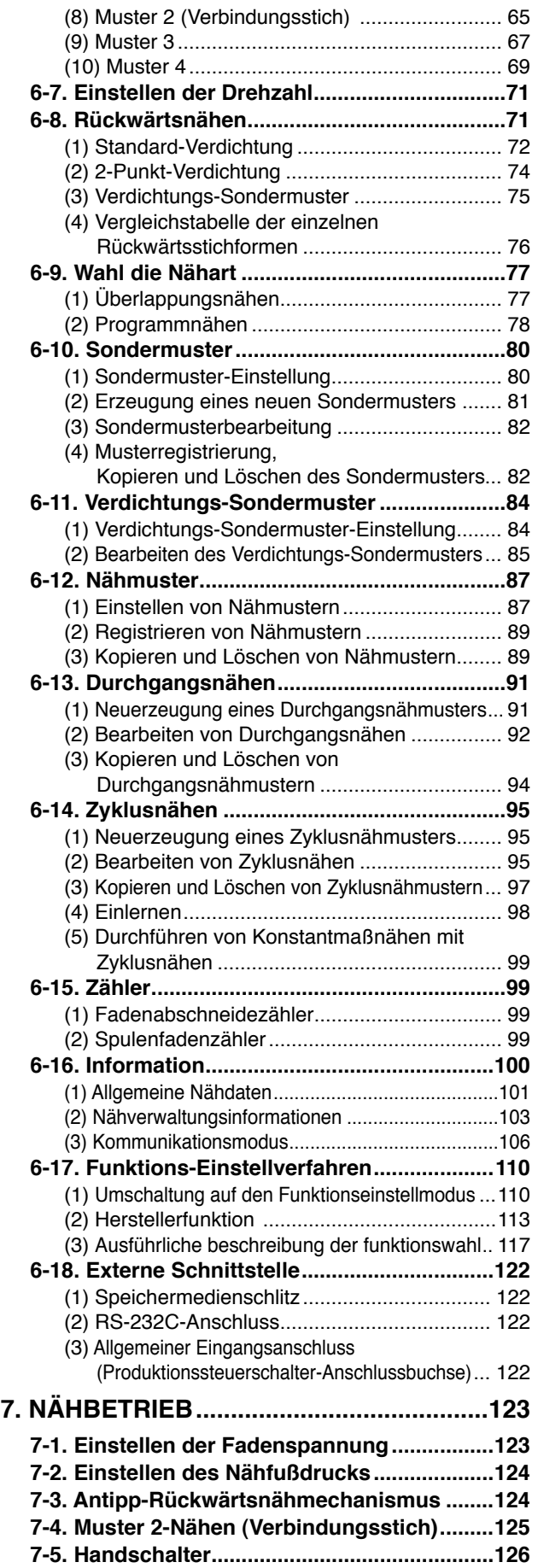

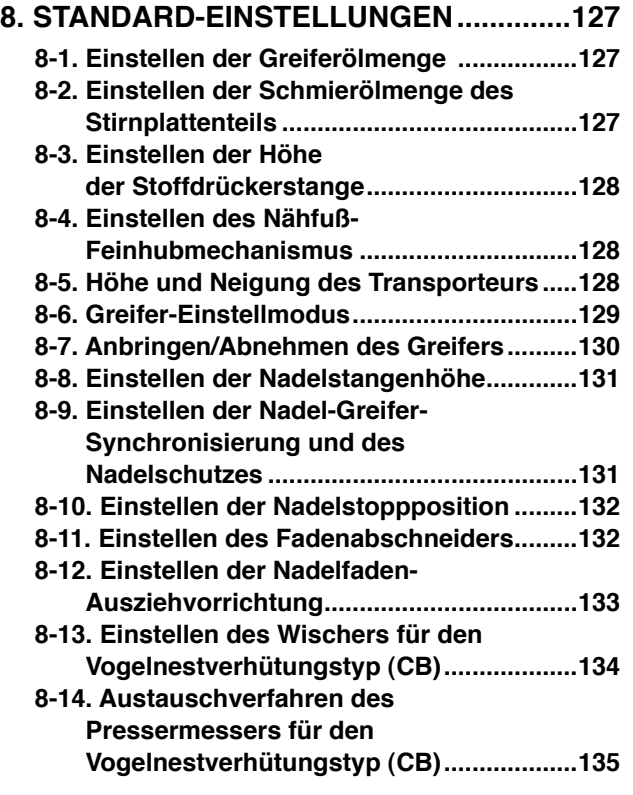

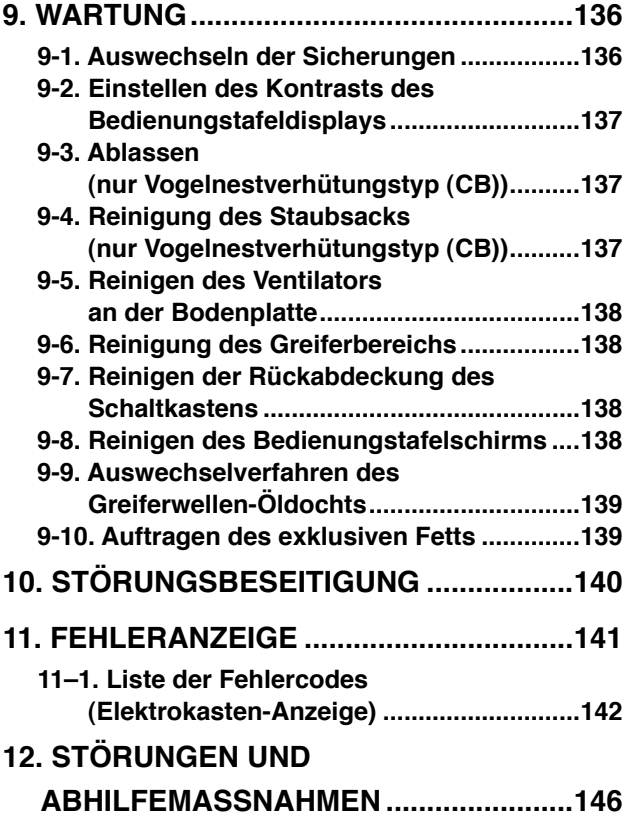

# <span id="page-3-0"></span>**1. BEZEICHNUNG DER TEILE**

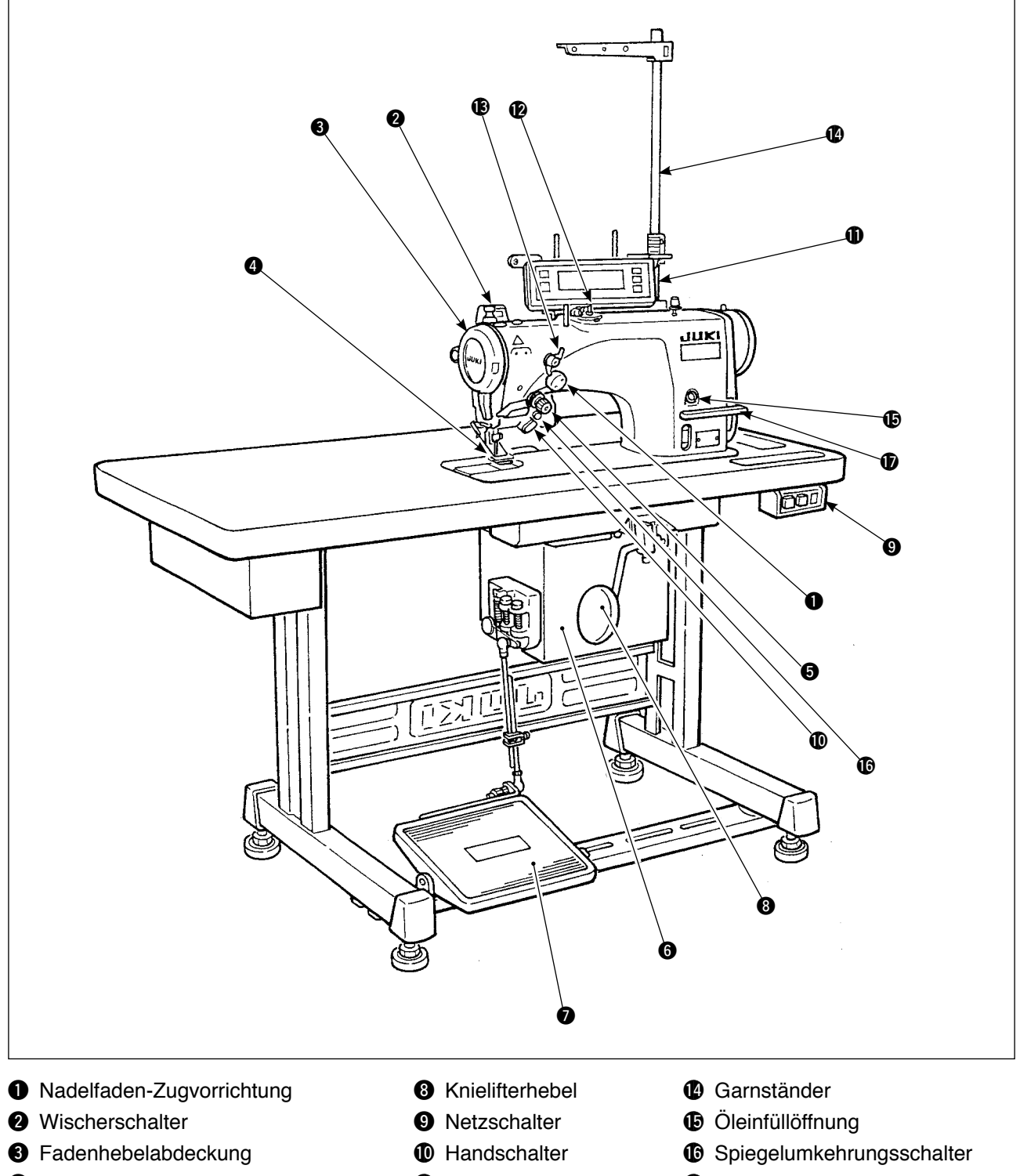

- 
- $\bullet$  Fadenspannungsregler (Drehspanner)  $\bullet$  Spuler
- 
- 
- 
- 
- **6** Elektrokasten **1988** Spannungsregler Nr.1 u Pedal (Vorspanner)
- **1** Fingerschutz **1 Bedienungskonsole 1** Rückwärtstransport-Steuerhebel

# <span id="page-4-0"></span>**2. TECHNISCHE DATEN**

# **2-1. Technische Daten des Maschinenkopfes**

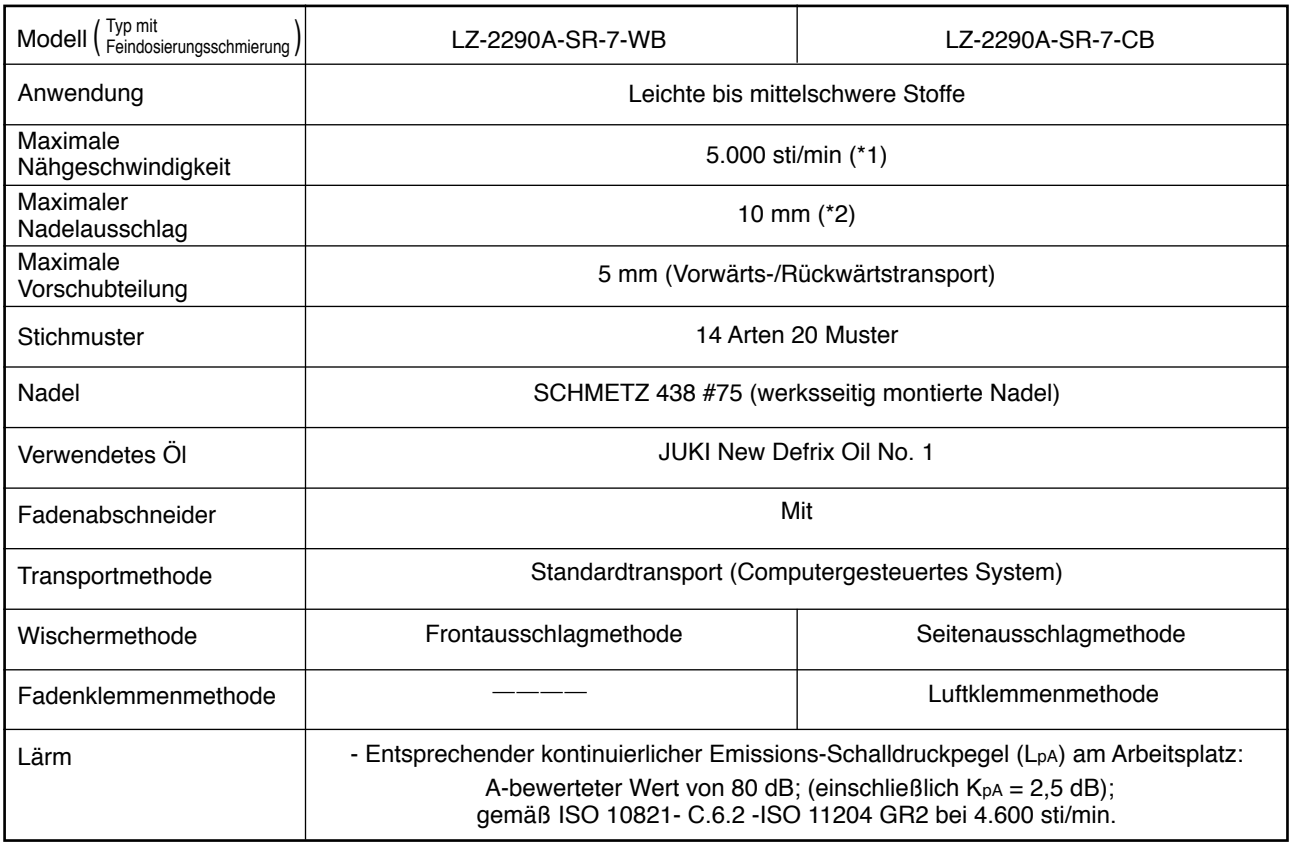

\* 1. Die max. Nähgeschwindigkeit wurde werksseitig auf 4.000 sti/min eingestellt (abhängig vom Liefergebiet).

- Die Geschwindigkeit wird durch die Einstellung der Zickzackbreite des Nähmusters und den Transportbetrag begrenzt, da sie durch den Zickzackbreitenbetrag pro Stich und den Transportbetrag gesteuert wird.
- Die Nähgeschwindigkeit ist entsprechend dem zu nähenden Produkt und dem zu verwendenden Prozess korrekt einzustellen.
- \* 2. Die maximale Zickzackbreite wurde werksseitig auf 8 mm begrenzt.

### **2-2. Technische Daten des Elektrokastens**

### **Für allgemeinen Export**

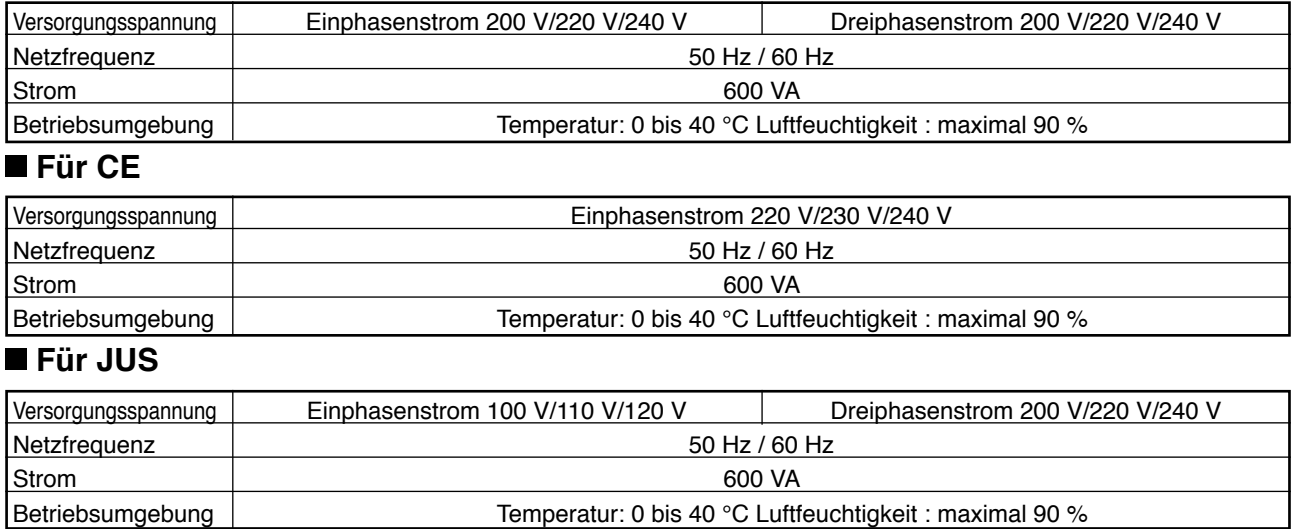

# <span id="page-5-0"></span>**3. STICHMUSTERTABELLE**

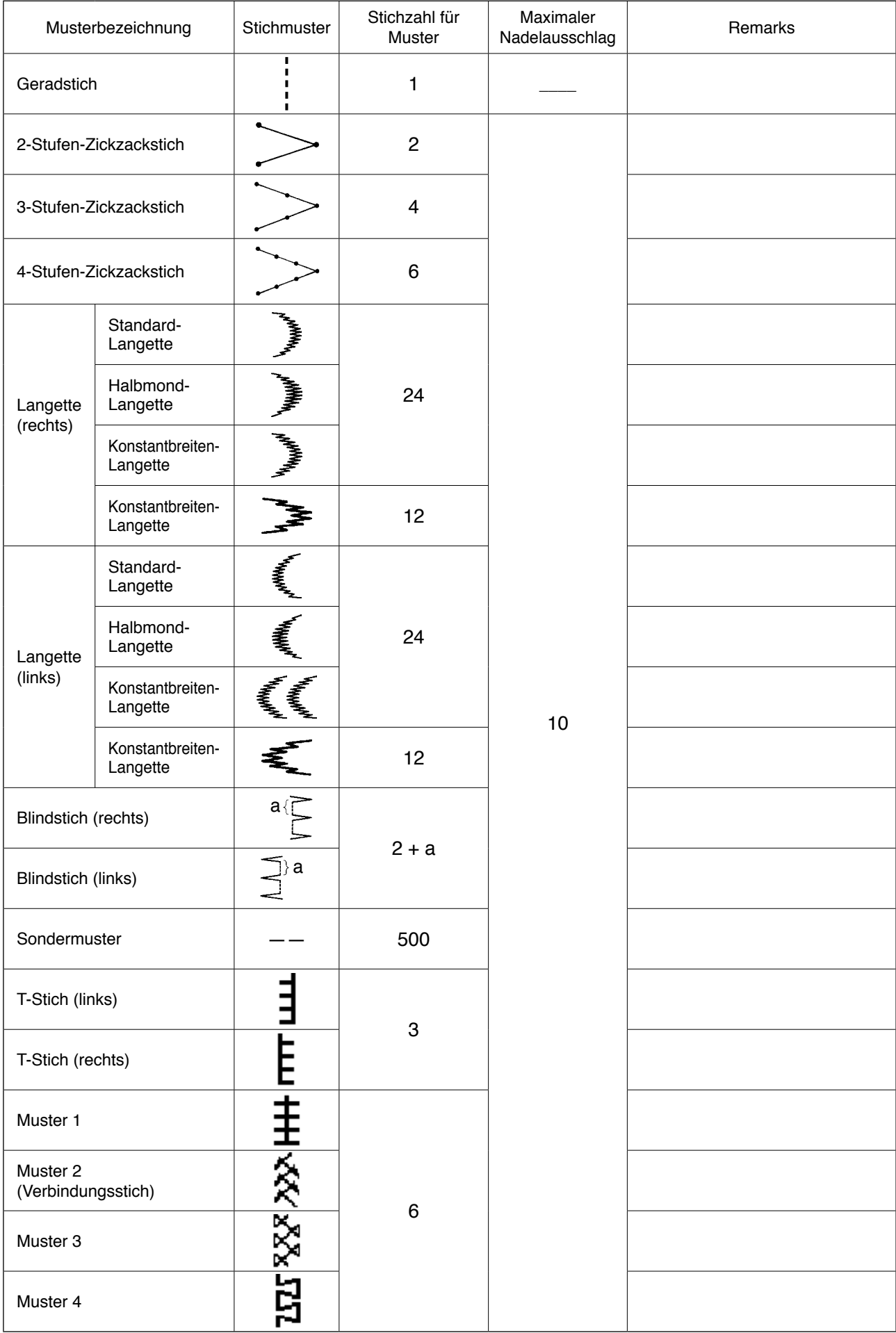

# <span id="page-6-0"></span>**3-1. Anfangswert des Stichmusters und der Tabelle**

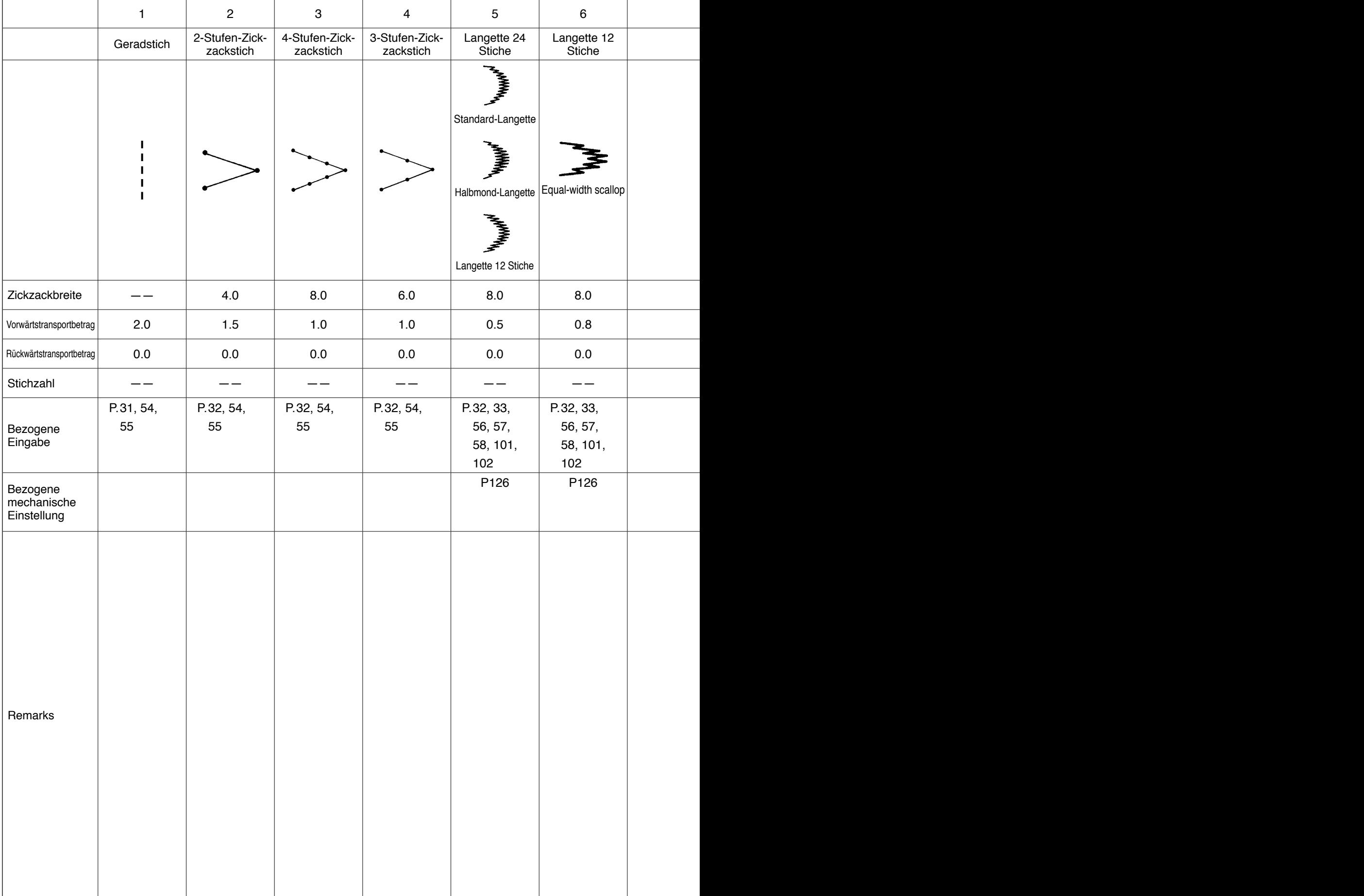

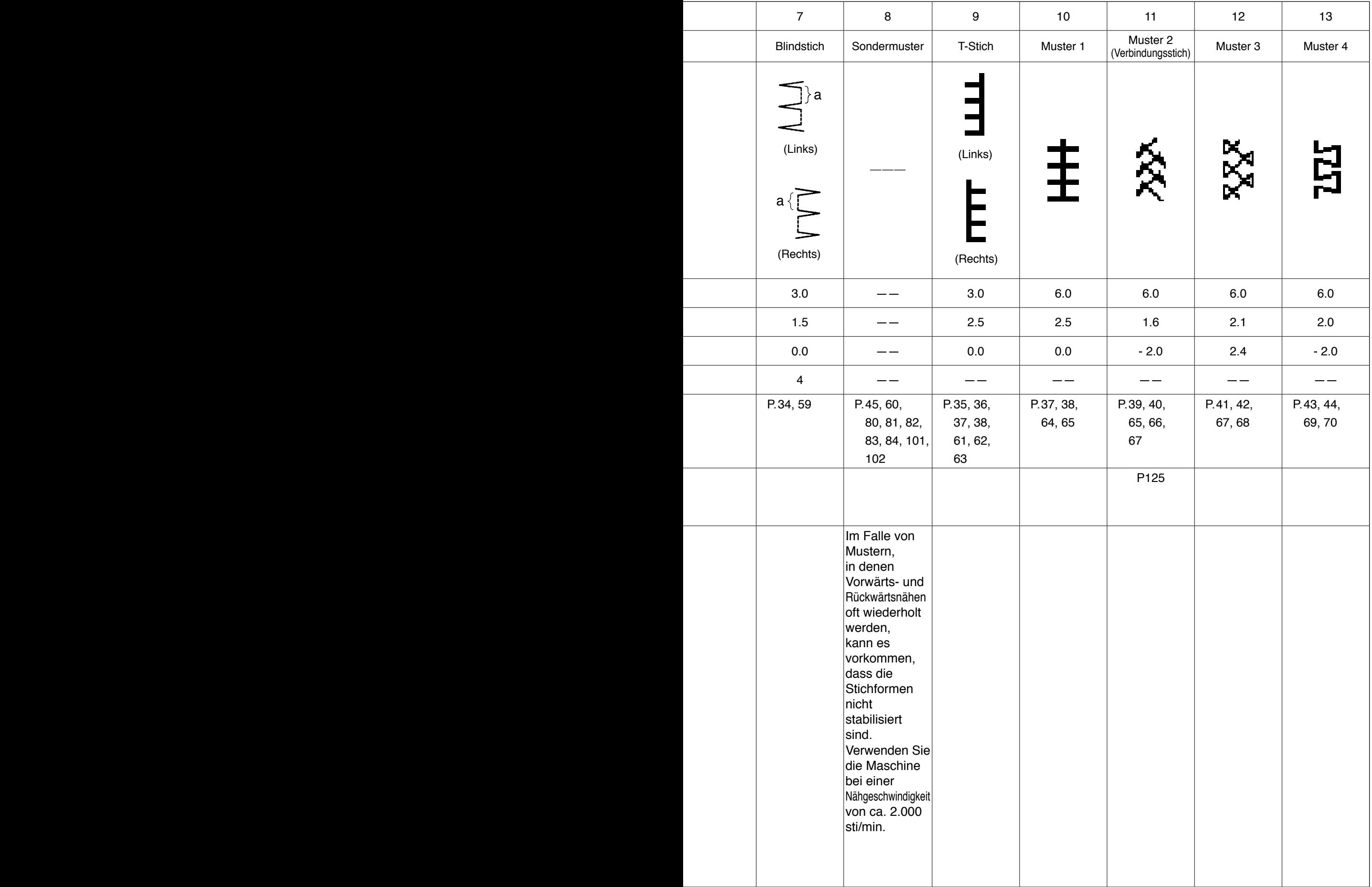

# <span id="page-8-0"></span>**4. INSTALLATION**

#### **WARNUNG :**

- **• Überlassen Sie die Installation der Nähmaschine dem speziell geschulten technischen Personal.**
- **• Um Verletzungsgefahr zu vermeiden, überlassen Sie die elektrische Verkabelung Ihrem Händler oder Elektriker. • Tragen Sie die Nähmaschine beim Transportieren unbedingt mit zwei oder mehr Personen, und verwenden**
- **Sie einen Lastwagen für den Transport.**
- **• Um durch plötzliches Anlaufen der Nähmaschine verursachte Verletzungen zu verhüten, schließen Sie den Netzstecker erst an, nachdem die Einrichtung der Nähmaschine abgeschlossen ist.**
- **• Der Erdleiter muss unbedingt geerdet werden, um Verletzungen durch Kriechstrom zu verhüten. • Bringen Sie unbedingt die Schutzabdeckung, den Fingerschutz usw. an.**

# **4-1. Installation des Nähmaschinenkopfes**

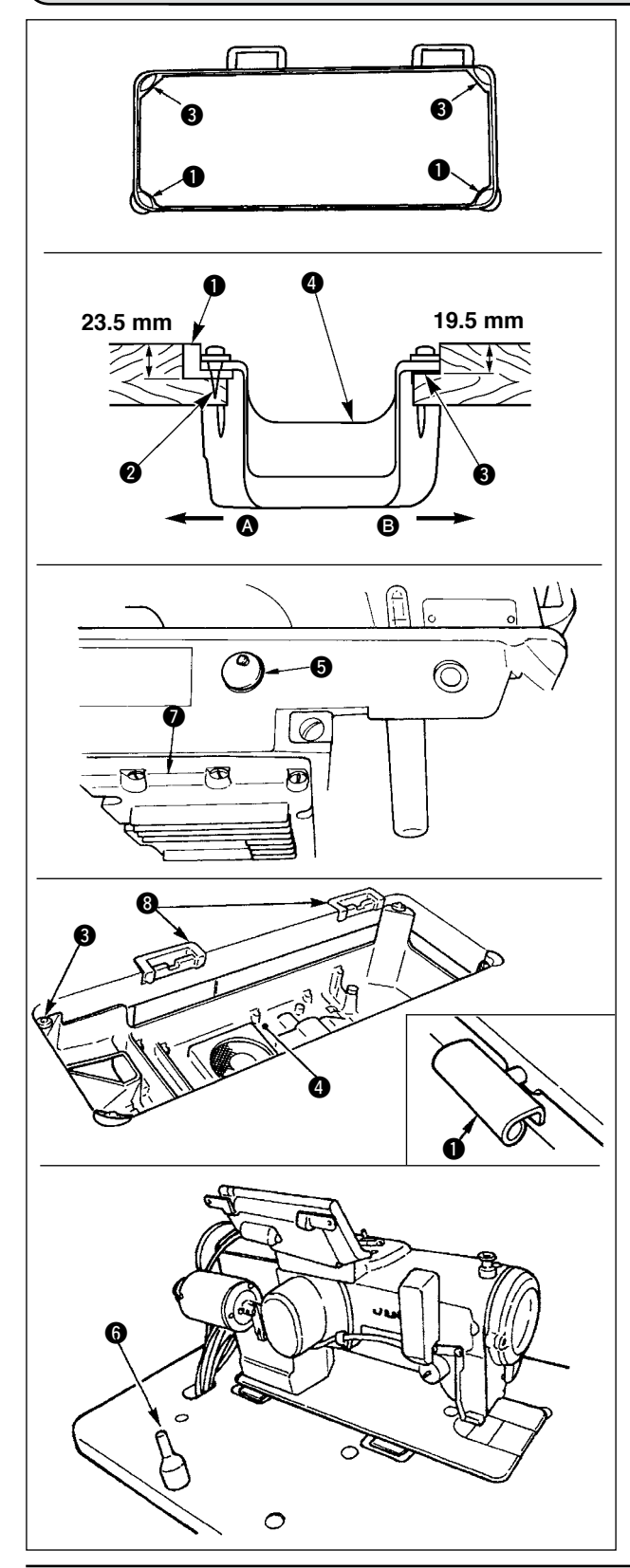

#### **Installieren der Unterabdeckung**

- 1) Die Unterabdeckung muß auf den vier Ecken der Maschinentischnut aufliegen.
- 2) Zwei Gummidämpfer @ mit Nägeln @ gemäß der obigen Abbildung auf Seite @ (Bedienerseite) befestigen. Zwei Dämpfer <sup>3</sup> mit Gummikleber auf der Seite <sup>B</sup> (Scharnierseite) befestigen. Dann die Unterabdeckung @ auf die angebrachten Dämpfer setzen.
- 3) Die am Maschinenbett angebrachte Entlüftungskappe @ entfernen. (Die Kappe  $\bigcirc$  muß angebracht werden, wenn der Maschinenkopf in vom Maschinentisch gelöstem Zustand transportiert wird.)

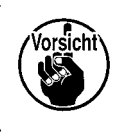

**Wird die Nähmaschine bei angebrachter Entlüftungskappe**   $\Theta$  betrieben, kann Öl vom Getriebegehäuse **@** auslaufen.

4) Das Scharnier  $\bigcirc$  in die Öffnung des Maschinenbetts einpassen, und den Maschinenkopf erst in das Gummilager  $\odot$  im Tisch einpassen, bevor er auf die Dämpfer  $\bigcirc$  in den vier Ecken gesetzt wird.

5) Die Kopfstütze @ am Maschinentisch anbringen.

# <span id="page-9-0"></span>**4-2. Entfernen des Nadelstangenanschlags**

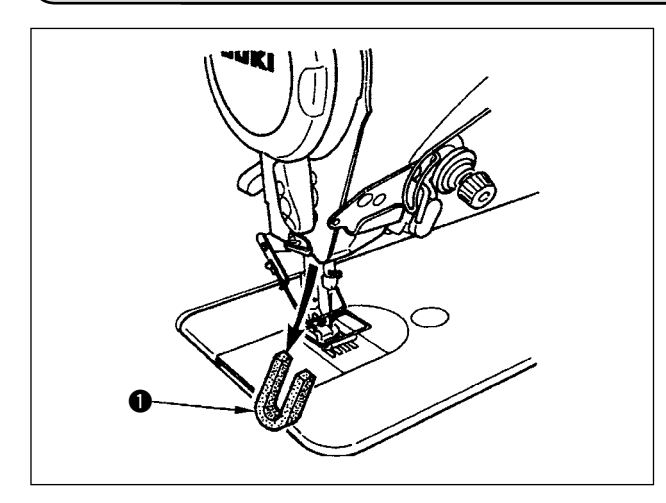

Den Nadelstangenanschlag  $\bullet$  zum Transportieren entfernen.

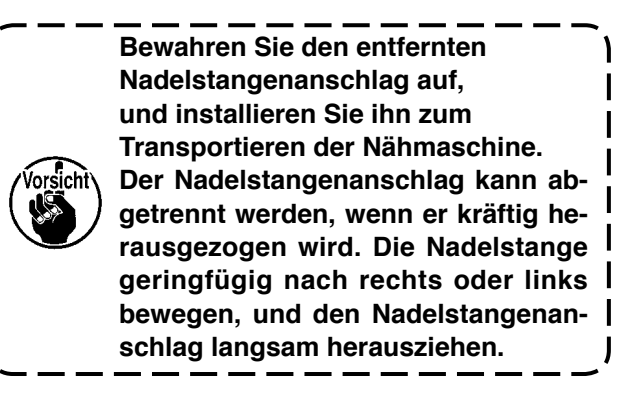

# **4-3. Anbringen des Knielifters**

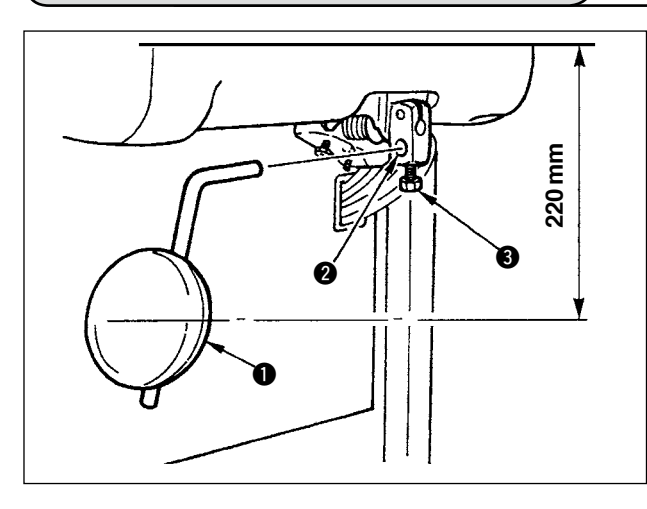

Den Knielifter in die Montagebohrung @ einsetzen und mit der Schraube <sup>@</sup> befestigen.

- \* Die Position des Knielifterkissens <sup>o</sup> so einstellen, dass eine bequeme Bedienung möglich ist. Der Abstand von der Unterseite der Tischplatte beträgt 220 mm als Bezugsmaß.
- \* Im Falle der Maschine mit AK-Vorrichtung ist das Knielifterkissen @ optional. (Teile-Nr. 22934251)

# **4-4. Einstellen der knielifterhöhe**

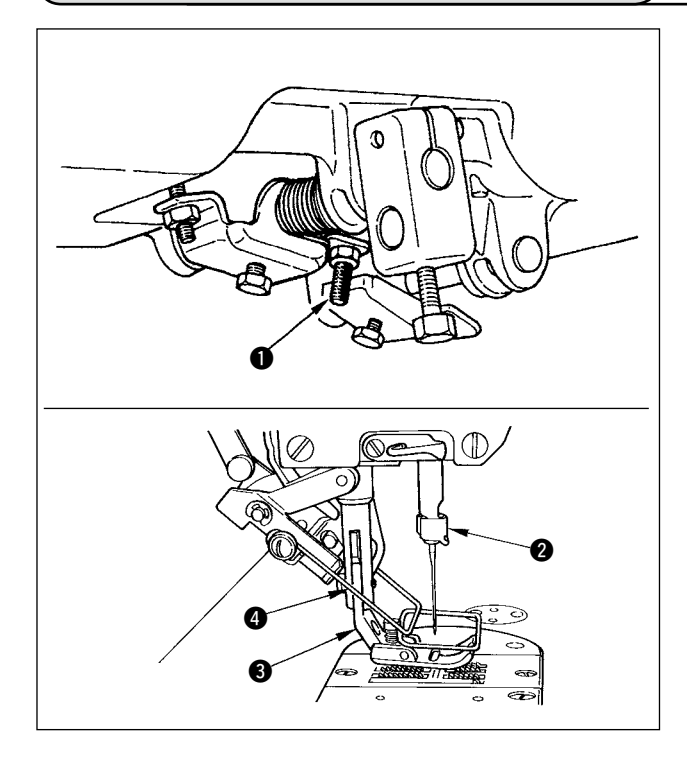

- 1) Die Normalhöhe des mittels Knielifter angehobenen Nähfußes ist 10 mm.
- 2) Der Nähfußhub kann mit Hilfe der Knielifter-Einstellschraube q bis auf 15 mm eingestellt werden.

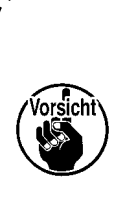

**Betreiben Sie die Nähmaschine nicht, wenn der Nähfuß <sup>6</sup>** um 10 **mm oder mehr angehoben ist, weil sonst Nadelstange @ und Nähfuß**  $\odot$  oder Wischer  $\odot$  und Nähfuß  $\odot$ **miteinander in Berührung kommen können.**

# <span id="page-10-0"></span>**4-5. Installieren des Elektrokastens**

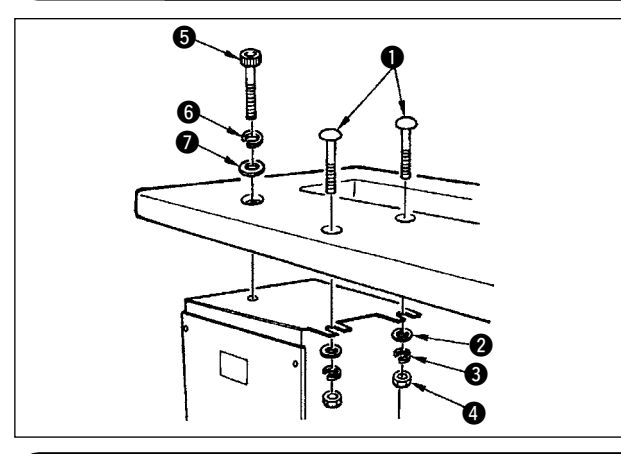

Den Elektrokasten mit der im Lieferumfang der Maschine enthaltenen Rundkopfschraube **Q**, Unterlegscheibe **Q**, Federscheibe **Q** und Mutter  $\bullet$  sowie der Innensechskantschraube  $\bullet$ . Unterlegscheibe  $\bigcirc$  und Federscheibe  $\bigcirc$  an der Unterseite der Tischplatte montieren, wie in der Abbildung gezeigt.

# **4-6. Anschließen des Netzschalterkabels (Japan und allgemeines Exportgebiet)**

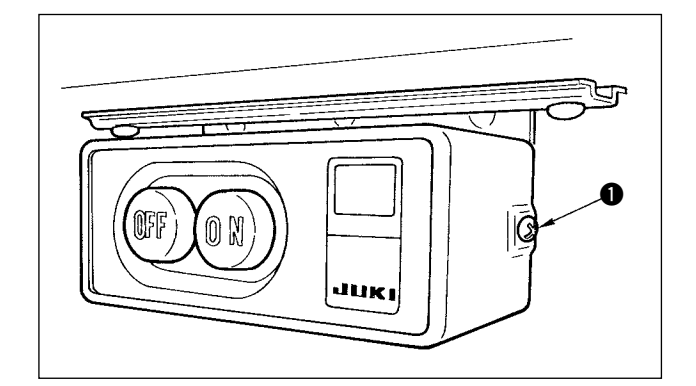

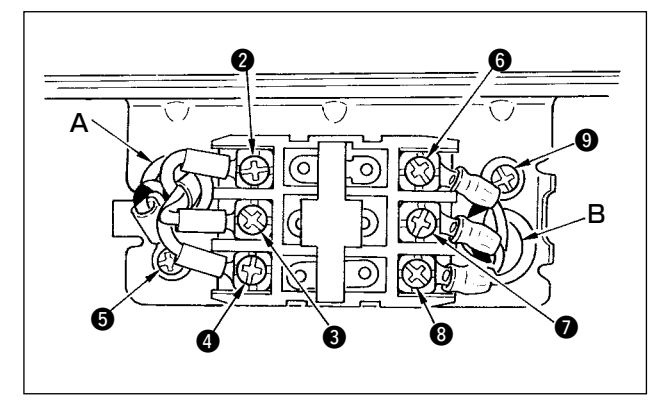

- 1) Die Schraube  $\bullet$  auf der Seite des mitgelieferten Netzschalters lösen, und die Netzschalterabdeckung entfernen.
- 2) Anschließen des Eingangsstromkabels des Elektrokastens
- ¡**Bei einem 4P-Eingangsstromkabel des Elektrokastens** Das 4P-Kabel durch die Öffnung A des Netzschalters führen, und mit den Schrauben das grün/gelbe Kabel an  $\bigcirc$ , das weiße Kabel an  $\bigcirc$ , das schwarze Kabel an <sup>3</sup> und das rote Kabel an <sup>3</sup> befestigen.
- ¡**Bei einem 3P-Eingangsstromkabel des Elektrokastens** Das 3P-Kabel durch die Öffnung A des Netzschalters führen, und mit den Schrauben den grün/gelben Draht an  $\bigcirc$ , den braunen Draht an  $\bigcirc$ und den hellblauen Draht an @ befestigen.
- 3) Anschließen des mitgelieferten Netzkabels
- ¡ **Im Falle eines Dreiphasen-Netzkabels** Das Netzkabel durch die Öffnung B des Netzschalters führen, und mit den Schrauben das grün/gelbe Kabel an  $\odot$ , das weiße Kabel an  $\odot$ , das schwarze Kabel an  $\Omega$  und das rote Kabel an  $\Omega$  befestigen.
- ¡ **Im Falle eines Einphasen-Netzkabels** Das Netzkabel durch die Öffnung B des Netzschalters führen, und mit den Schrauben den grün/gelben Draht an @ und die anderen Drähte an  $\odot$  und  $\odot$  befestigen.  $\odot$  wird nicht benutzt.
- 4) Montieren der Netzschalterabdeckung Ziehen Sie die Schraube  $\bullet$  auf der Seite des Netzschalters fest an.

# **4-7. Installieren der Bedienungstafel (IP-110 (D))**

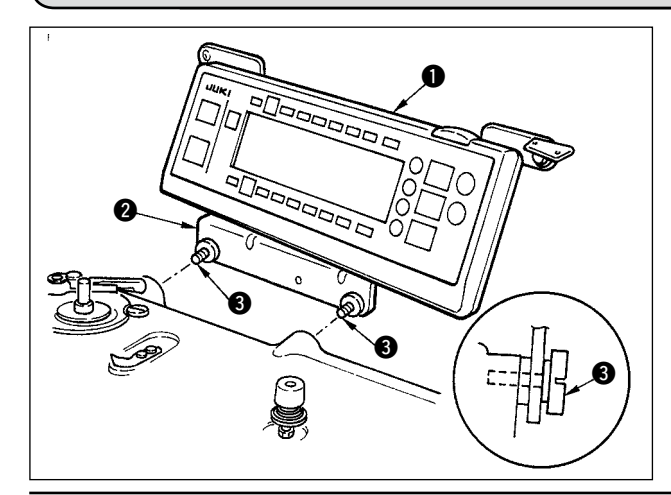

1) Befestigen Sie die Bedienungstafel **O** mit den am Tafelmontagehalter **@** angebrachten Schrauben **O** am Maschinenkopf.

> **1. Unterlassen Sie das Zerlegen der Bedienungstafel, um ihre Beschädigung zu vermeiden.**

**2. Sichern Sie das von der Tafel und vom Maschinenkopf kommende Kabel mit dem im Lieferumfang enthaltenen Kabelbinder.**

# <span id="page-11-0"></span>**4-8. Anschließen der Kabel**

#### **WARNUNG :**

- **Um durch plötzliches Anlaufen der Nähmaschine verursachte Verletzungen zu vermeiden, führen Sie die Arbeit erst aus, nachdem Sie den Netzschalter ausgeschaltet und mindestens 5 Minuten gewartet haben.**
- • **Um Beschädigung des Gerätes durch Betriebsstörungen und falsche Spezifikationen zu vermeiden, achten Sie auf korrekten Anschluß der Kabel.**

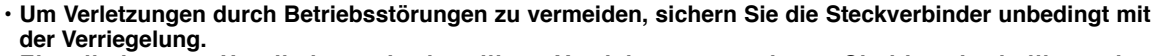

• **Einzelheiten zur Handhabung der jeweiligen Vorrichtung entnehmen Sie bitte der beiliegenden Betriebsanleitung, bevor Sie die Vorrichtung benutzen.**

#### **(1) Kabelanschlussverfahren**

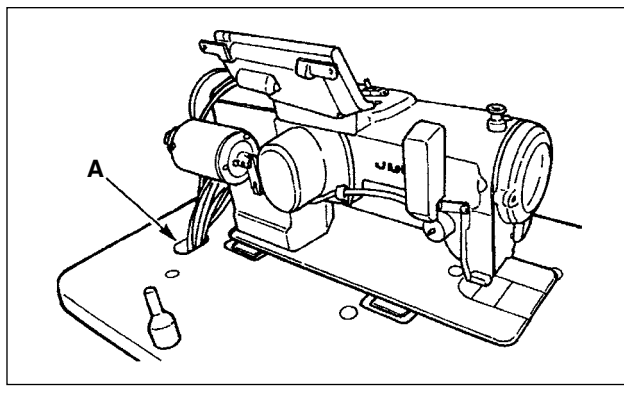

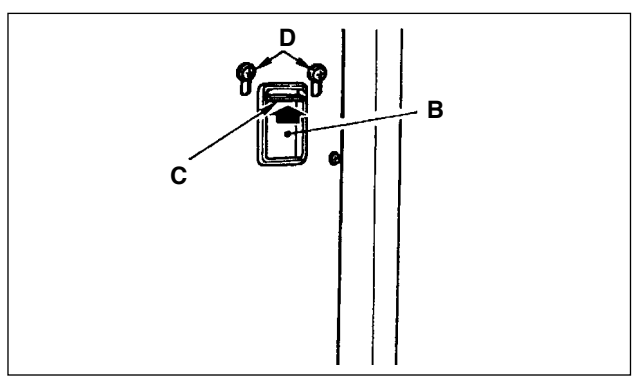

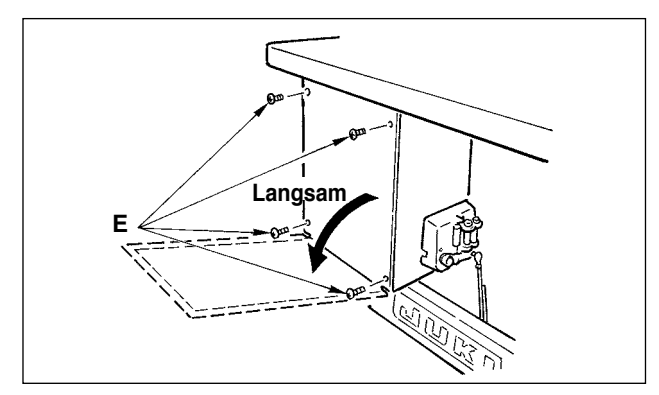

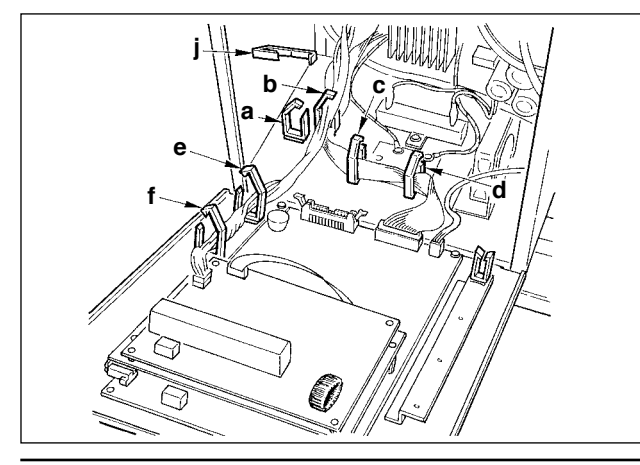

1) Die vom Maschinenkopf kommenden Kabel durch die Öffnung A in der Tischplatte zur Unterseite der Tischplatte führen.

- 2) Die Schrauben D lösen, und die Kabelklemmplatte C der Kabeldurchgangsöffnung B in der Frontabdeckung nach oben anheben und provisorisch befestigen.
- 3) Die vier Schrauben  $\bigoplus$ , mit denen die Rückwand des Elektrokastens befestigt ist, entfernen. **(Vorsicht) Berühren Sie keine anderen Schrauben**  $\ominus$ **.**

Die Rückwand zum Öffnen mit den Händen andrücken und langsam um etwa 70° bis zum Anschlag öffnen, wie in der Abbildung gezeigt.

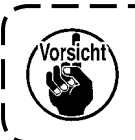

**Halten Sie die Rückwand unbedingt mit einer Hand fest, damit sie nicht herunterfällt. Wenden Sie außerdem keine Gewalt auf die geöffnete Rückwand an.**

4) Die Verriegelungen der Kabelklemmen "a", "b", "c",

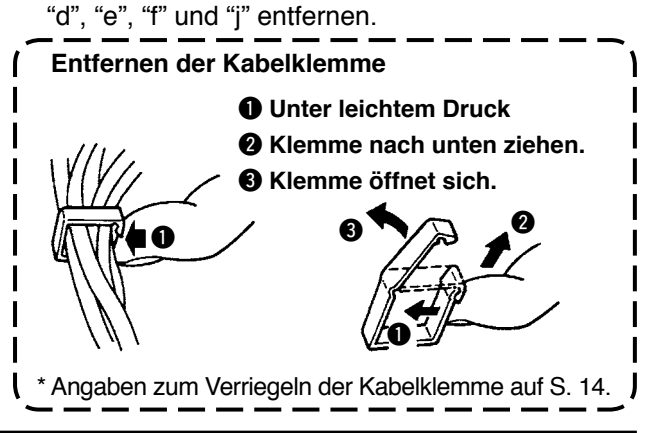

### <span id="page-12-0"></span>**(2) Anschließen der Steckverbinder**

- **• Jeder Stecker lässt sich nur in einer Richtung einführen. Führen Sie den Stecker nach Überprüfung der Richtung mit festem Druck ein. (Stecker mit Raste sind bis zum Einrasten einzuführen.) • Gewaltsames Einführen von Steckern kann zu Störungen oder Unfällen führen.**
- **• Die werksseitig angeschlossenen Stecker dürfen nicht abgezogen werden.**
- **• Die Nähmaschine funktioniert nicht richtig, wenn die Stecker nicht korrekt eingeführt werden. In diesem Fall treten nicht nur Störungen wie Fehlerwarnungen und dergleichen auf, sondern es kann auch zu Beschädigung der Nähmaschine oder des Elektrokastens kommen.**

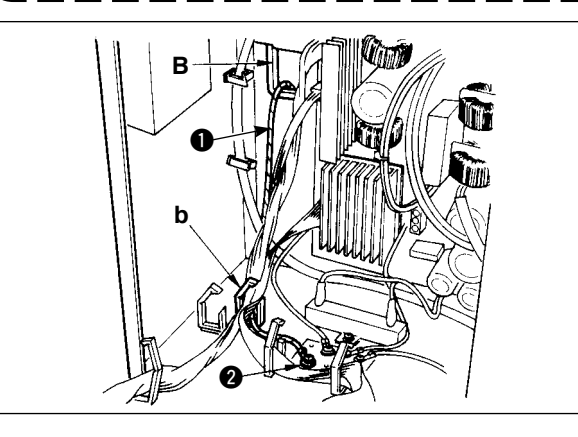

Schließen Sie die Kabel in der folgenden Reihenfolge an.

5) Den vom Maschinenkopf kommenden gelbgrünen Erdleiter  $\bigcirc$  durch die Öffnung B der Frontabdeckung in den Elektrokasten einführen, durch die Kabelklemme "b" führen, wie in der Abbildung gezeigt, und mit der Schraube an der in der Abbildung gezeigten Stelle  $\bullet$  befestigen.

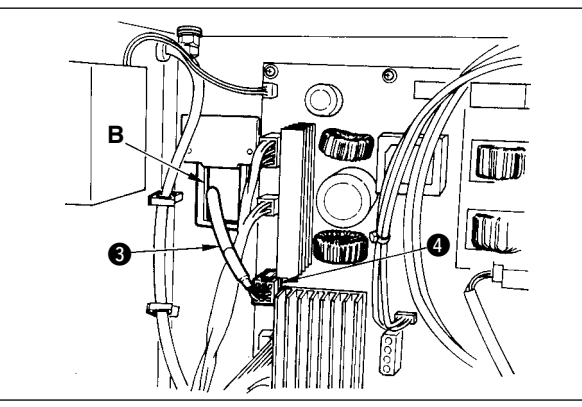

6) Das vom Maschinenkopf kommende schwarze Kabel <sup>o</sup> mit dem weißen, rechteckigen 9P-Steckverbinder durch die Öffnung B der Frontabdeckung in den Elektrokasten einführen und an den Steckverbinder CN38 @ der an der Frontabdeckung angebrachten Platine anschließen.

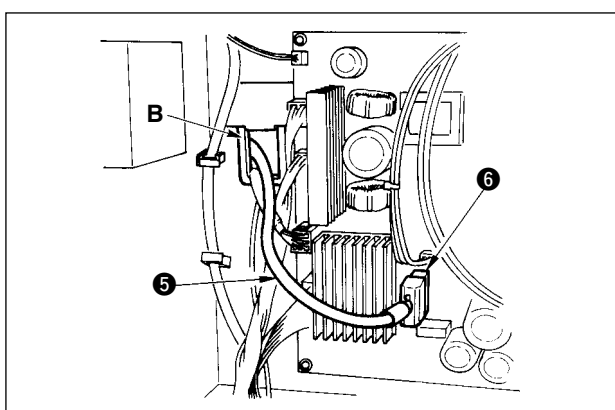

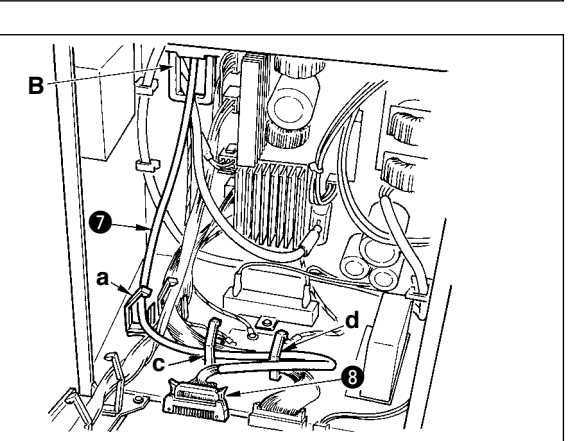

- 7) Das vom Maschinenkopf kommende schwarze Kabel  $\bullet$  mit dem weißen 4P-Steckverbinder durch die Öffnung B der Frontabdeckung in den Elektrokasten einführen und an den Steckverbinder CN21 @ der an der Frontabdeckung angebrachten Platine anschließen.
- 8) Das von der Steuertafel kommende Kabel @ mit weißem 30P-Stecker durch die Öffnung B der Frontabdeckung in den Elektrokasten einführen, durch die Kabelklemmen "a", "c" und "d" führen, an den Steckverbinder CN34 <sup>o</sup> anschließen, und die Kabelklemmen verriegeln.

10) Das vom Maschinenkopf kommende Kabel  $\bf{1}$ mit grauem 7P-Rundstecker durch die Öffnung B der Frontabdeckung in den Elektrokasten einführen, durch die Kabelklemme "j" führen, und an den Steckverbinder CN30 @ anschließen.

11) Das vom Maschinenkopf kommende Kabel <sup>1</sup> mit weißem 12P-Stecker durch die Öffnung B der Frontabdeckung in den Elektrokasten einführen, durch die Kabelklemmen "a", "c", "d" und "g" führen, und an den Steckverbinder CN53  $\bullet$  anschließen.

Die Kabelklemmen "a", "c" und "d" schließen.

- 12) Das vom Maschinenkopf kommende Kabel  $\bigoplus$ mit weißem 6P-Stecker durch die Öffnung B der Frontabdeckung in den Elektrokasten einführen, durch die Kabelklemmen "e" und "j" führen, und an den Steckverbinder CN54 **16** anschließen.
- 13)-1 Das vom Maschinenkopf kommende Kabel **10** mit weißem 10P-Stecker und das Kabel !8 mit blauem 2P-Stecker durch die Öffnung B der Frontabdeckung in den Elektrokasten einführen, durch die Kabelklemmen "e", "f" und "j" führen, dann den weißen 10P-Stecker an CN51  $\circledR$ , und den blauen 2P-Stecker an CN46 @0 anschließen.

9) Das vom Maschinenkopf kommende weiße Kabel o mit schwarzem 4P-Stecker durch die Öffnung B der Frontabdeckung in den Elektrokasten einführen und durch die Kabelklemmen a und c in den Steckverbinder CN31 **1** einführen.

 $\boldsymbol{\Phi}$  $\bf \Phi$ **e j**

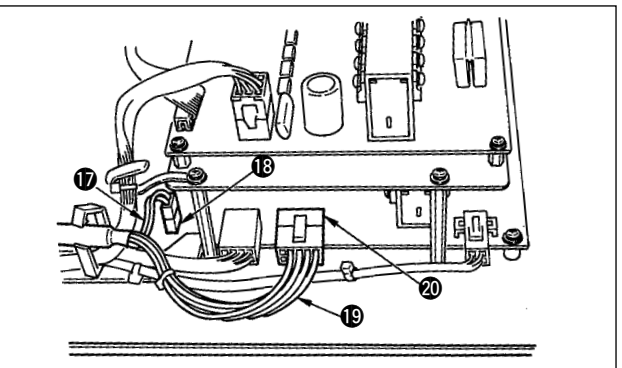

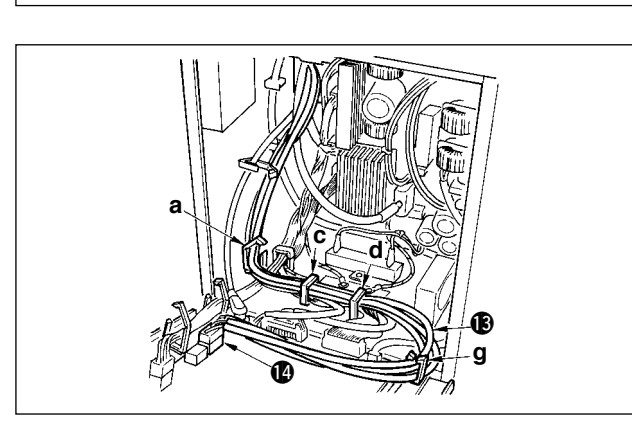

 $\boldsymbol{v}$ 

**j**  $\bf 0$ 

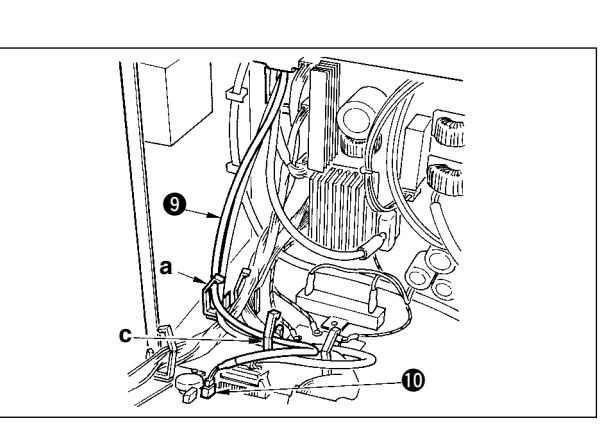

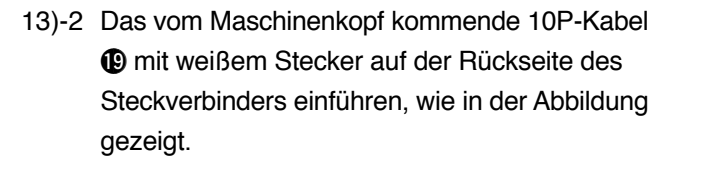

- 14) Das vom Maschinenkopf kommende 8P-Kabel @ mit schwarzem Rechteckstecker durch die Öffnung B der Frontabdeckung in den Elektrokasten einführen, durch die Kabelklemmen "e", "f", "h" und "j" führen, und den schwarzen 10P-Rechteckstecker an den Steckverbinder CN72 @ anschließen.
- 15) Das vom Maschinenkopf kommende 4P-Kabel @ mit schwarzem Stecker durch die Öffnung B der Frontabdeckung in den Elektrokasten einführen, durch die Kabelklemmen "e", "f", "h" und "j" führen, und den schwarzen 4P-Stecker an den Steckverbinder CN73 @ anschließen.
- 
- 16) Die Kabelklemmen "e", "f" und "j" schließen.

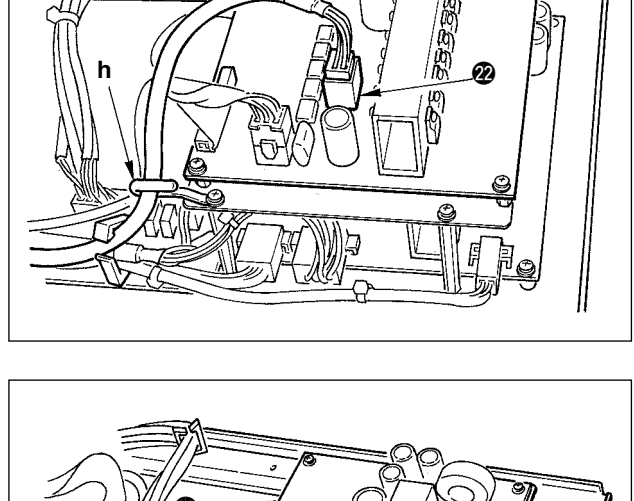

 $\bf \Phi$ 

@1

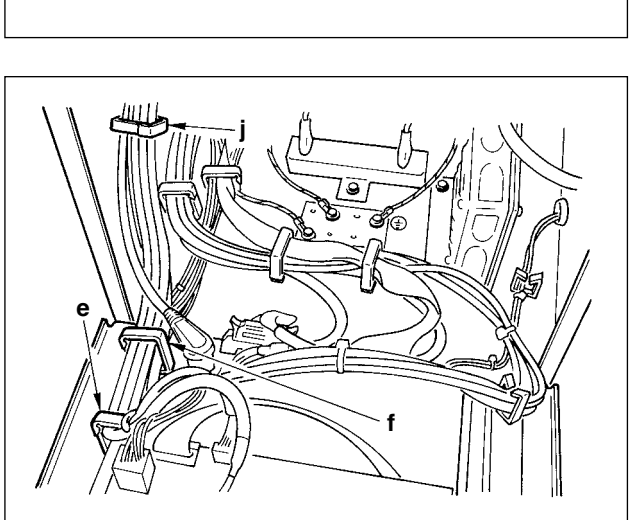

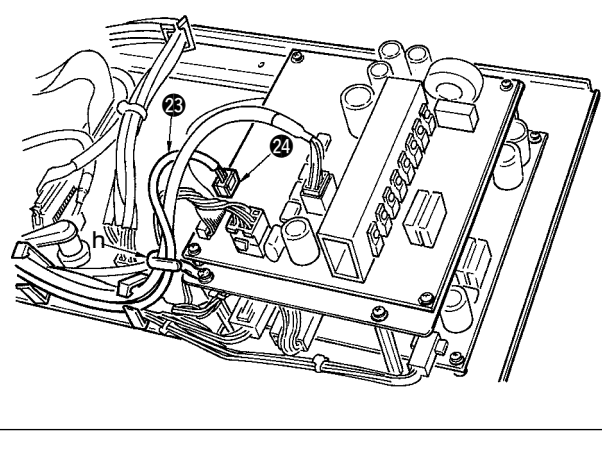

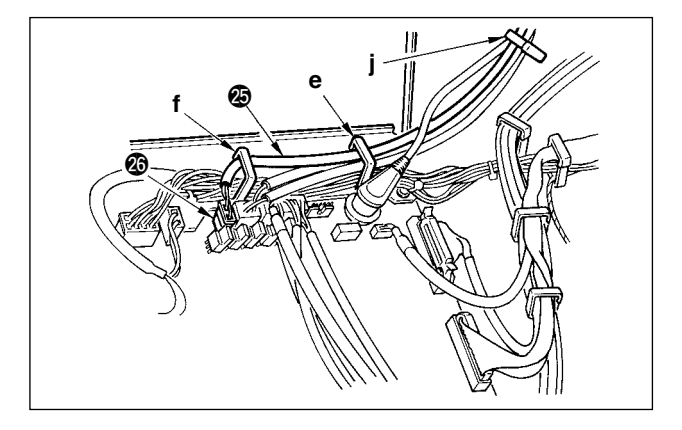

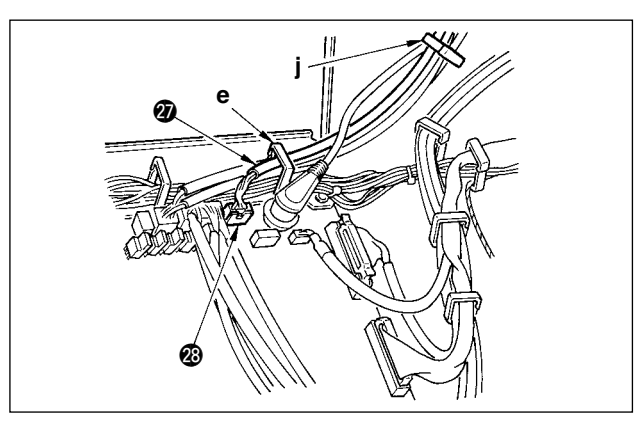

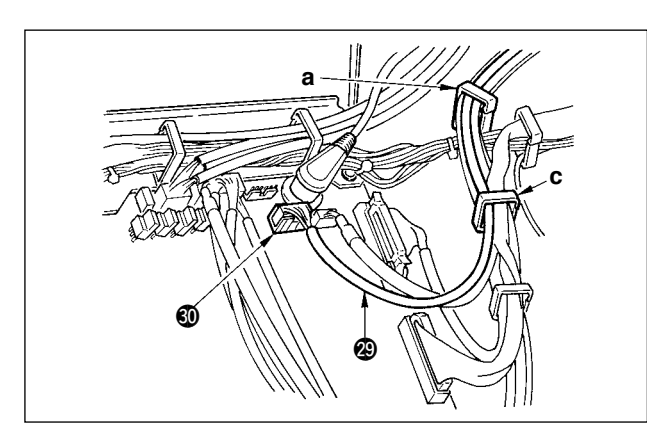

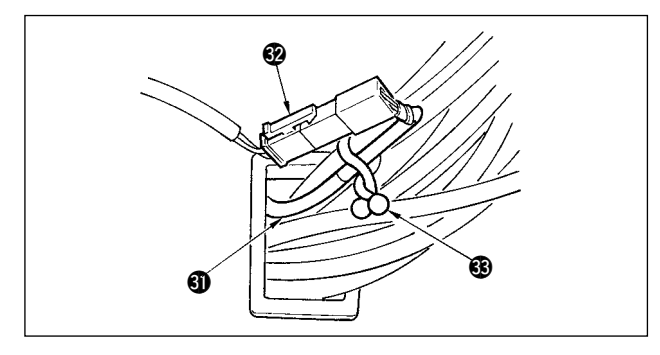

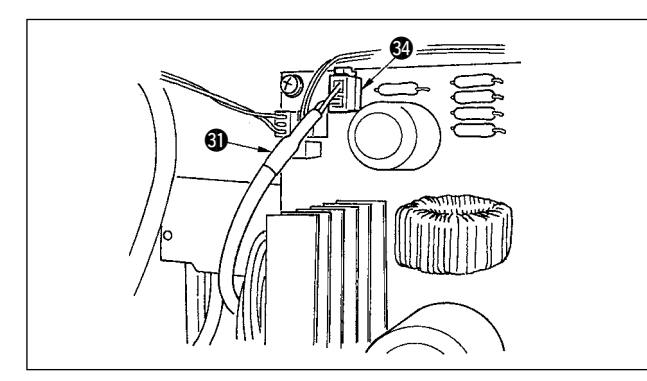

- **Bei Verwendung des Auto-Lifters (AK121) :**
- 17) Das vom Maschinenkopf kommende Kabel @5 mit weißem 2P-Stecker durch die Öffnung B der Frontabdeckung in den Elektrokasten einführen, durch die Kabelklemmen "e", "f" und "j" führen, und an den Steckverbinder CN40 @6 anschließen.
	- $\int$  $\mathbf{I}$  $\overline{1}$  $\mathfrak{l}$ **Ändern Sie den Wert der Funktionseinstellung Nr. 23 von "0" auf "1", nachdem Sie das ganze Einrichtungsverfahren beendet haben. Einzelheiten auf S. 110 und S. 113.** I I 1

### **Bei Verwendung der Vogelnest-Verhütungsvorrichtung (Typ CB) :**

18) Das vom Maschinenkopf kommende Kabel @ mit kleinem weißen 6P-Stecker durch die Öffnung B der Frontabdeckung in den Elektrokasten einführen, durch die Kabelklemmen "e" und "j" führen, und an den Steckverbinder CN52 @ anschließen.

### **Bei Verwendung des Pedals für stehende Bedienung (PK70 oder 71) :**

- 19) Das vom Pedal für stehende Bedienung kommende Kabel @9 mit schwarzem 12P-Stecker durch die Öffnung B der Frontabdeckung in den Elektrokasten einführen, durch die Kabelklemmen "a" und "c" führen, und an den Steckverbinder CN32 **@** anschließen.
- 20) Das mitgelieferte Kabel 4 mit weißem 2P-Stecker, an dem der rote und weiße 2P-Stecker angebracht sind, an den weißen 2P-Stecker  $\circledast$ an der Unterabdeckung des Maschinenkopfes anschließen.

Die mitgelieferte Omega-Sicherung <sup>3</sup> an den benachbarten Kabeln und an Kabel **41** anbringen, wie in der Abbildung gezeigt.

21) Den roten 2P-Stecker des mitgelieferten Kabels  $\mathbf{\mathbf{\Theta}}$ , an dem der rote und weiße 2P-Stecker angebracht sind, durch die Frontabdeckungsöffnung in den Elektrokasten einführen und an den roten Steckverbinder CN25 **4** anschließen.

<span id="page-16-0"></span>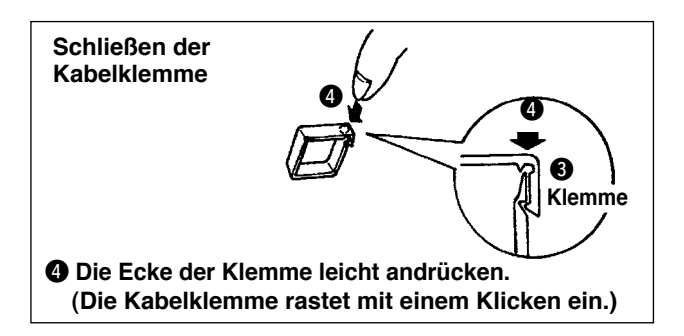

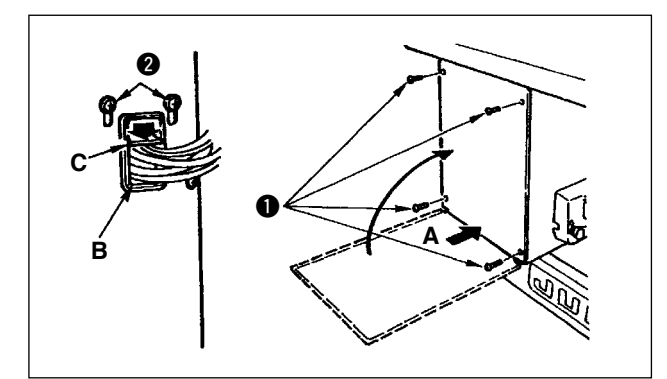

# **[Für CE-Gebiet]**

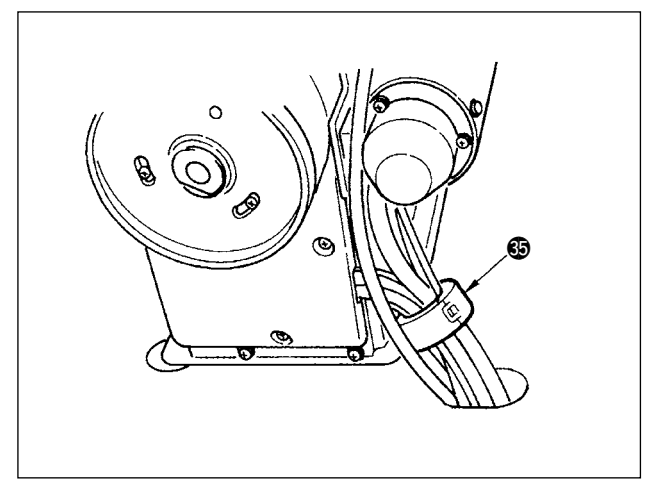

Wenn der Stecker vollständig eingeführt worden ist, die Kabelklemmen schließen.

- q Darauf achten, dass das Kabel nicht zwischen Rückwand und Elektrokasten eingeklemmt wird, dann die Rückwand unter Andrücken von Teil A am unteren Ende der Rückwand schließen, und die vier Schrauben  $\oplus$  **@** anziehen.
- (2) Die Kabelandrückplatte C der Kabeldurchgangsöffnung B der Frontabdeckung niederdrücken, das Kabel andrücken, und die Schrauben @ anziehen.
- 22) Die im Lieferumfang enthaltene Kernklemme **6** an der in der Abbildung gezeigten Stelle anbringen.

# **4-9. Montieren der verbindungsstange**

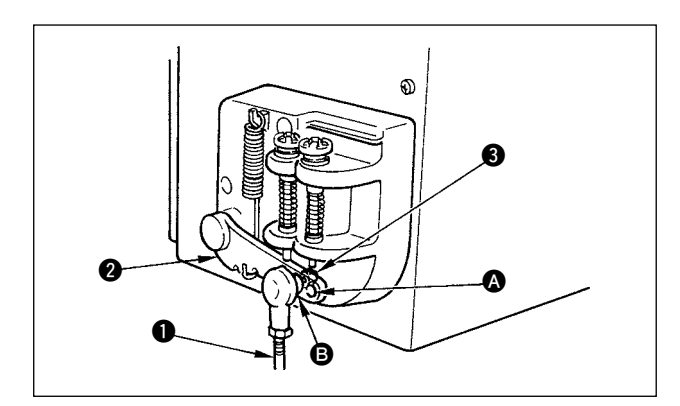

- 1) Die Verbindungsstange  $\bigcirc$  mit der Mutter  $\bigcirc$  im Montageloch <sup>@</sup> des Pedalhebels @ befestigen.
- 2) Durch die Montage der Verbindungsstange  $\bullet$  im Montageloch  $\bullet$  wird der Pedalweg verlängert, wodurch die Pedalbedienung bei mittlerer Geschwindigkeit leichter wird.

# <span id="page-17-0"></span>**4-10. Pedaleinstellung**

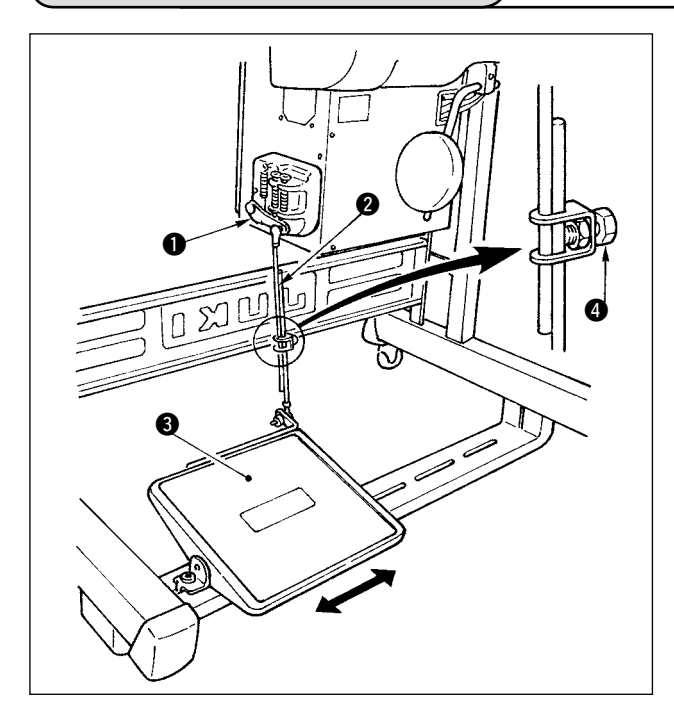

#### **Installieren der Verbindungsstange**

- 1) Das Pedal @ in Pfeilrichtung nach rechts oder links schieben, so daß Motorsteuerhebel  $\bigcirc$  und Verbindungsstange @ in einer Ebene liegen.
- **Einstellen der Pedalneigung**
- 1) Die Pedalneigung kann durch Verändern der Länge der Verbindungsstange beliebig eingestellt werden.
- 2) Die Klemmschraube @ lösen, und die Länge der Verbindungsstange @ einstellen.

# **4-11. Installieren des garnständers**

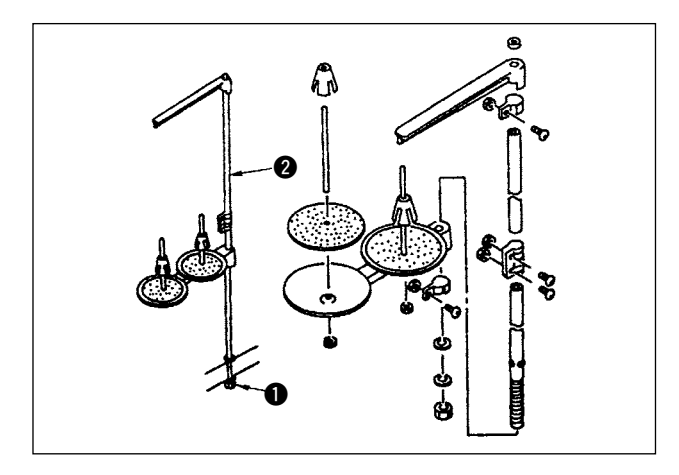

- 1) Den Garnständer zusammenmontieren und in die Bohrung der Tischplatte einsetzen.
- 2) Die Sicherungsmutter  $\bigcirc$  zur Befestigung des Garnständers anziehen.
- 3) Wenn Deckenverkabelung vorhanden ist, kann das Netzkabel durch die Spulenstütze @ geführt werden.

### **4-12. Installation der Nähmaschine des Vogelnestverhütungstyps (CB)**

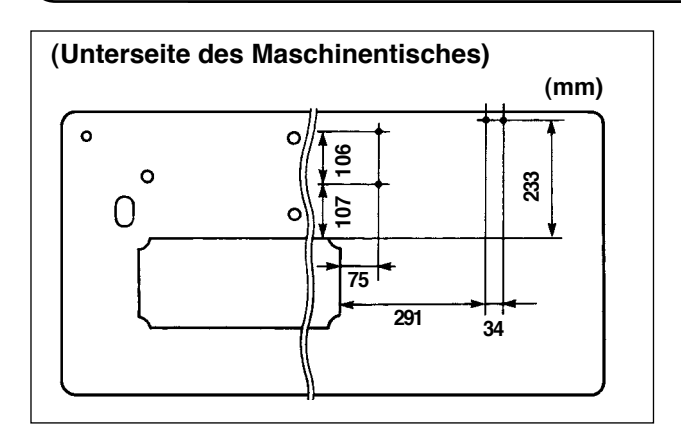

1) Die Positionen für die Befestigungsschrauben des Magnetventils (Einh.) und des Reglers (Einh.) auf der Unterseite des Maschinentisches ankörnen. Darüber hinaus wird Stanzen auf dem Original-JUKI-Tisch durchgeführt.

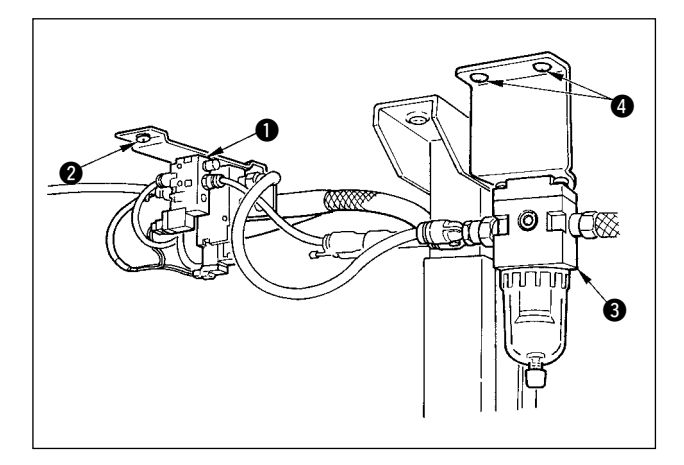

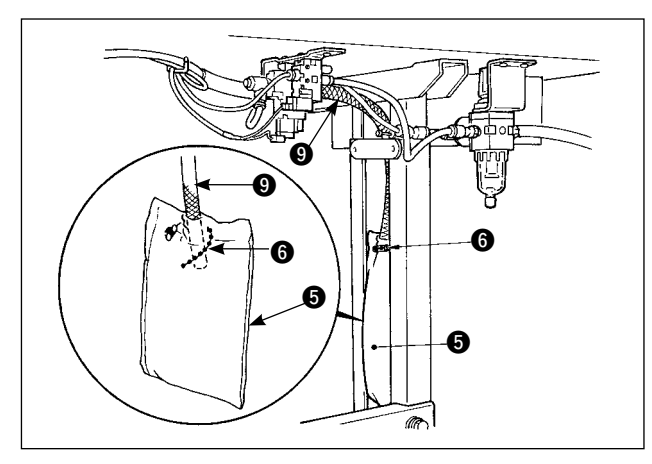

**ø4** φ**8** <u>ጠ</u>  $\boldsymbol{\Phi}$  $\bullet$  0  $\bullet$  0 **D** 0

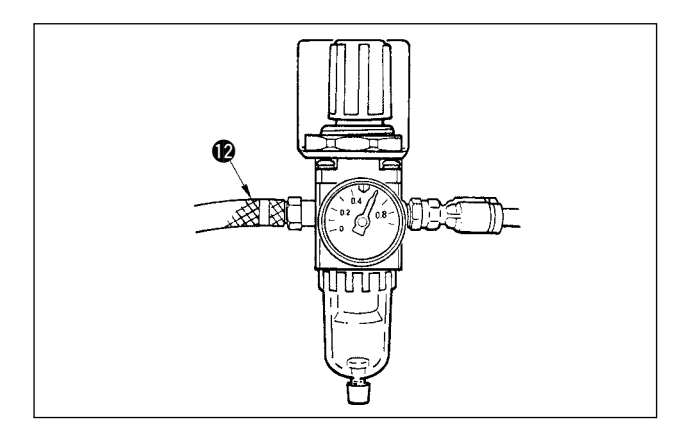

- 2) Das Magnetventil (Einh.)  $\bullet$  mit der im Lieferumfang der Nähmaschine enthaltenen Holzschraube @ befestigen.
- 3) Den Regler (Kompletteinheit) <sup>3</sup> mit der im Lieferumfang der Nähmaschine enthaltenen Holzschraube **O** befestigen.
- 4) Die vom Regler (Kompletteinheit) <sup>3</sup> kommenden Schläuche ø6 und ø8 an die entsprechenden Magnetventile anschließen.
- 5) Den Staubsack  $\Theta$  in das obere Ende des Schlauchs <sup>1</sup> für den Staubsack einführen und mit der im Lieferumfang der Nähmaschine enthaltenen Schelle @ sichern.

- 6) Das Magnetventilkabel (Einh.)  $\bullet$  auf das Magnetventil und die Heißmarkierung des Kabels ausrichten und anschließen. (Siehe "Bei Verwendung der Vogelnest-Verhütungsvorrichtung" auf S. 13.) Den 6P-Stecker  $\mathbf{00}$  an den Steckverbinder CN52 im Elektrokasten anschließen.
- 7) Den vom Maschinenkopf kommenden Luftschlauch ø4 an den Magnetventilteil, und den Luftschlauch ø8 an den Staubsack-Saugstutzen anschließen.
- 8) Das Magnetventil und den Luftschlauch mit der mitgelieferten Heftklammer  $\odot$  am Tisch befestigen.

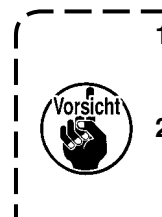

**1. Bringen Sie die Heftklammer so an, dass der Luftschlauch nicht zerquetscht wird. 2. Legen Sie die Position der Heftklammer so fest, dass Kabel und Luftschlauch nicht vom Tisch herunterhängen.**

9) Das Luftrohr @ anschließen, und den Luftdruck auf 0,6 MPa einstellen.

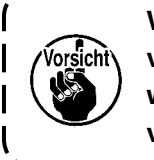

**Wenn der Luftdruck unter den vorgeschriebenen Wert abfällt, werden Klemmenstörungen verursacht.**

### <span id="page-19-0"></span>**WARNUNG :**

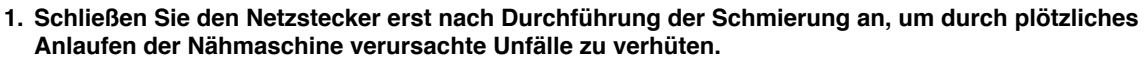

- **2. Um eine Entzündung oder Hautausschlag zu verhüten, waschen Sie die betroffenen Stellen**
- **sofort ab, falls Öl in die Augen gelangt oder mit anderen Körperteilen in Berührung kommt. 3. Falls Öl versehentlich verschluckt wird, kann es zu Durchfall oder Erbrechen kommen. Bewahren Sie Öl an einem für Kinder unzugänglichen Ort auf.**

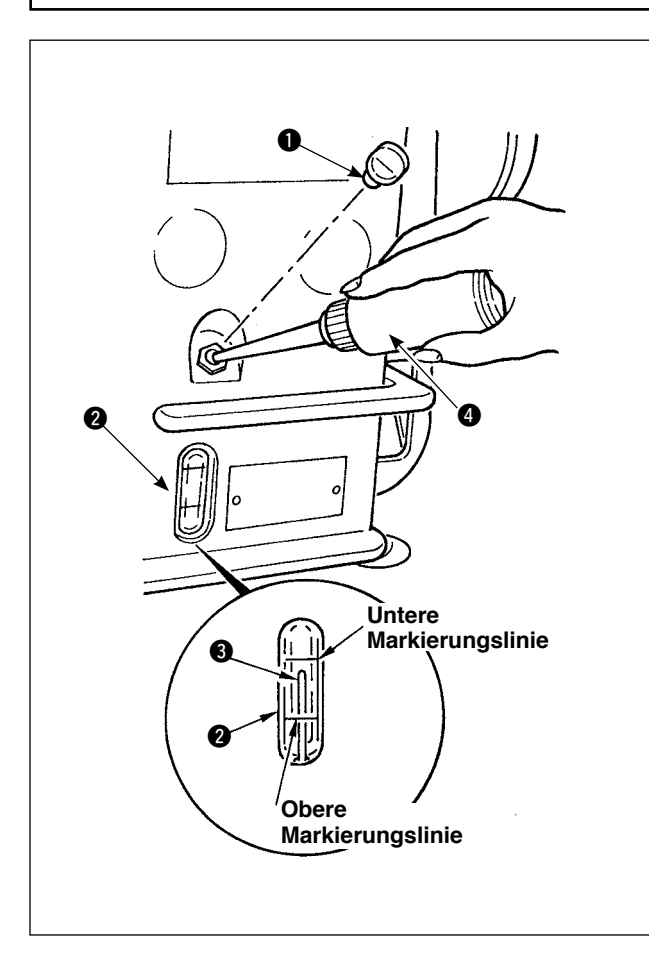

Den Öltank vor Inbetriebnahme der Nähmaschine mit Öl für die Greiferschmierung füllen.

- 1) Den Öleinfüllverschluß  $\bigcirc$  entfernen und den Öltank mit Hilfe des mitgelieferten Ölkännchens mit JUKI New Defrix Oil No. 1 füllen.
- 2) Den Öltank mit Öl füllen, bis die Spitze des Ölstandanzeigers 3 die obere eingravierte Markierungslinie des Ölstand-Schauglases @ erreicht.

Falls zuviel Öl eingefüllt wird, läuft es aus der Entlüftungsöffnung im Öltank aus, oder es erfolgt keine korrekte Schmierung. Gehen Sie daher sorgfältig vor.

- 3) Fällt der Ölstand während des Betriebs der Maschine, so daß das obere Ende des Ölstandanzeigers <sup>3</sup> bis zur unteren Markierungslinie im Ölschauglas 2 sinkt, ist Öl nachzufüllen.
	- **Wenn Sie eine neue oder eine längere Zeit unbenutzte Nähmaschine in Betrieb nehmen, lassen Sie die Maschine bei 3.000 bis 3.500 sti/min einlaufen.**
	- **Kaufen Sie JUKI New Defrix Oil No. 1 (Teile-Nr.: MDFRX1600C0) für die Greiferschmierung.**
	- **Führen Sie die Ölung mit dem im Lieferumfang enthaltenen Öler (B19210120A0)** 4 **durch. Achten Sie beim Ölen darauf, dass kein Staub, z.B. Fadenabfälle oder dergleichen, geölt wird.**

### <span id="page-20-0"></span>**(1) Die Stromversorgung einschalten**

#### **WARNUNG :**

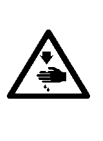

- **• Überprüfen Sie noch einmal die Versorgungsspannung, bevor Sie das Netzkabel anschließen.**
- **• Vergewissern Sie sich, dass der Netzschalter ausgeschaltet ist, und schließen Sie das Netzkabel an die Netzsteckdose an.**
- **• Schließen Sie unbedingt den Erdleiter an.**
	- **• Falls der Summer unmittelbar nach dem Einschalten der Stromversorgung fortwährend ertönt, ist möglicherweise das Kabel falsch angeschlossen oder die Versorgungsspannung falsch eingestellt. Schalten Sie die Stromversorgung aus.**

1) Wenn sich die Nadelstange in der Hochstellung befindet, erfolgt die Nadelausschlag-Nullpunkterkennung.

2) Wenn sich die Nadelstange in einer anderen Stellung als der Hochstellung befindet : Eine Anzeige wie die in der Abbildung gezeigte erscheint. Drehen Sie das Handrad von Hand, um die Nadelstange in die Hochstellung zu bringen und das Display auf die nächste Anzeige umzuschalten. Dann bewegt sich die Nadel nach links und rechts, um die Nadelausschlag-Nullpunkterkennung durchzuführen.

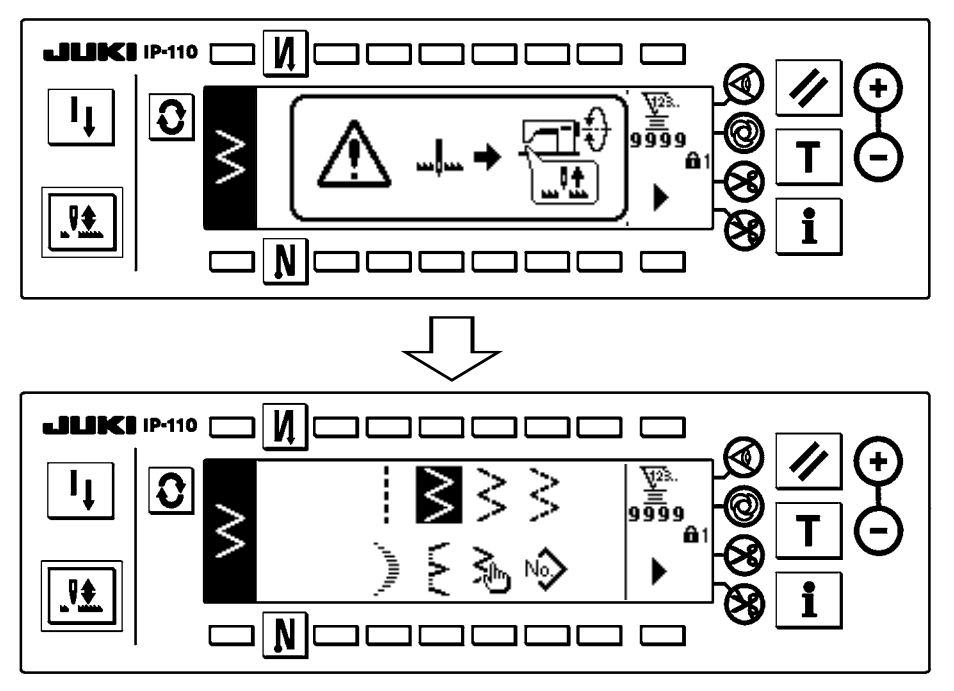

**(2) Pedalbedienung**

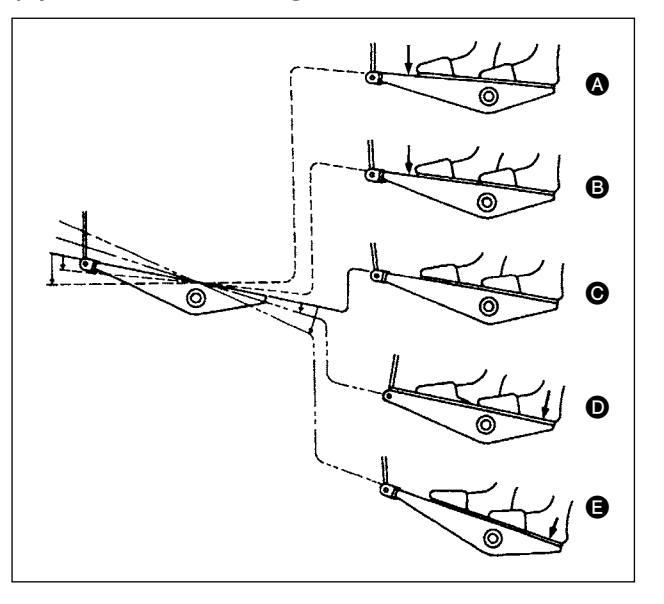

#### **Die Bedienung des Pedals erfolgt in vier Stufen.**

- 1) Durch geringes Niederdrücken des vorderen Pedalteils wird mit niedriger Geschwindigkeit genäht. **B.**
- 2) Durch tieferes Niederdrücken des vorderen Pedalteils wird mit hoher Geschwindigkeit genäht.  $\bigcirc$  (Beachten Sie, daß die Nähmaschine nach Abschluß des Rückwärtsnähens auf Hochgeschwindigkeits-Betrieb umschaltet, falls die automatische Rückwärtsnähfunktion mit dem entsprechenden Schalter aktiviert wird.)
- 3) Durch Zurückstellen des Pedals auf die Nullstellung wird die Nähmaschine angehalten. @ (Die Nadel bleibt in der höchsten/tiefsten Position stehen.)
- 4) Durch tiefes Niederdrücken des hinteren Pedalteils wird der Fadenabschneider ausgelöst. **e.** Durch geringes Niederdrücken des hinteren Pedalteils wird der Nähfuß angehoben.  $\bullet$  (Nur für PFL-Typ) Wird der hintere Teil des Pedals weiter niedergedrückt, wird der Fadenabschneider ausgelöst.

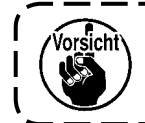

**Wenn das Pedal unmittelbar nach dem Einschalten betätigt wird, beträgt die Stichzahl für den Soft-Start (ca. 200 sti/min) nur einen Stich.**

# <span id="page-21-0"></span>**5. NÄHVORBEREITUNGEN**

# **5-1. Einsetzen der nadel**

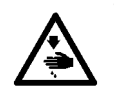

**WARNUNG : Um mögliche Verletzungen durch plötzliches Anlaufen der Maschine zu verhüten, schalten Sie die Stromversorgung der Maschine aus, und vergewissern Sie sich, daß der Motor vollkommen stillsteht, bevor Sie mit dieser Arbeit beginnen.**

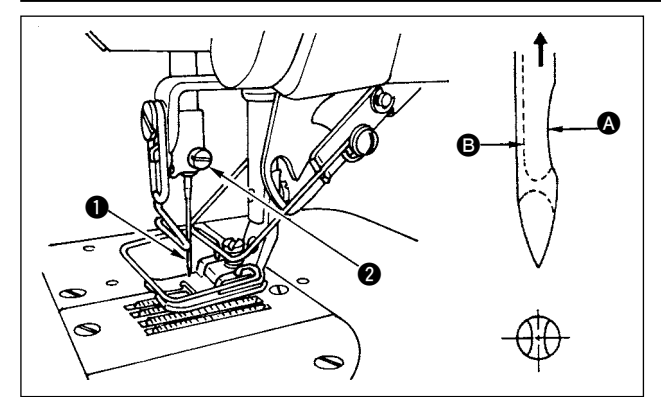

# **5-2. Entfernen der Spulenkapsel**

- 1) Das Handrad von Hand drehen, um die Nadel auf ihre Höchststellung anzuheben.
- 2) Die Nadelklemmschraube @ lösen. Die Nadel @ so halten, daß ihre lange Rinne **B** genau nach vorne weist.
- 3) Die Nadel in Pfeilrichtung bis zum Anschlag in die Bohrung der Nadelstange einführen.
- 4) Die Schraube  $\bullet$  einwandfrei anziehen.
- 5) Sicherstellen, daß die lange Rinne <sup>3</sup> der Nadel nach vorne weist.
- **WARNUNG : Um mögliche Verletzungen durch plötzliches Anlaufen der Maschine zu verhüten, schalten Sie die Stromversorgung der Maschine aus, und vergewissern Sie sich, daß der Motor vollkommen stillsteht, bevor Sie mit dieser Arbeit beginnen.**

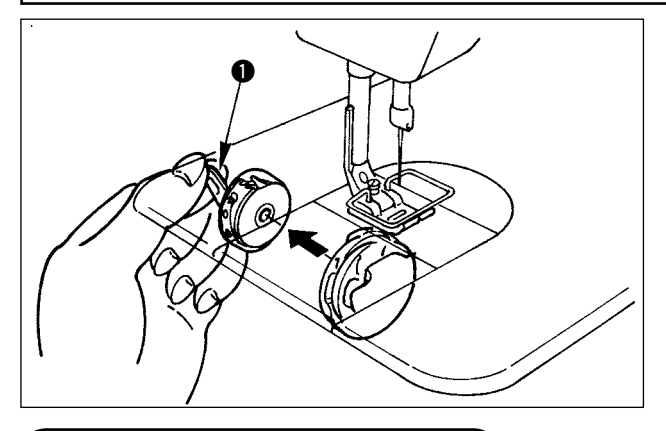

- 1) Das Handrad von Hand drehen, um die Nadel auf ihre Höchststellung anzuheben.
- 2) Die Klappe  $\bigcirc$  der Spulenkapsel anheben, und die Spulenkapsel entfernen.

# **5-3. Bewickeln der spule**

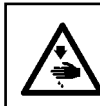

### **WARNUNG :**

**Um mögliche Verletzungen durch plötzliches Anlaufen der Maschine zu verhüten, schalten Sie die Stromversorgung der Maschine aus, und vergewissern Sie sich, daß der Motor vollkommen stillsteht, bevor Sie mit dieser Arbeit beginnen.**

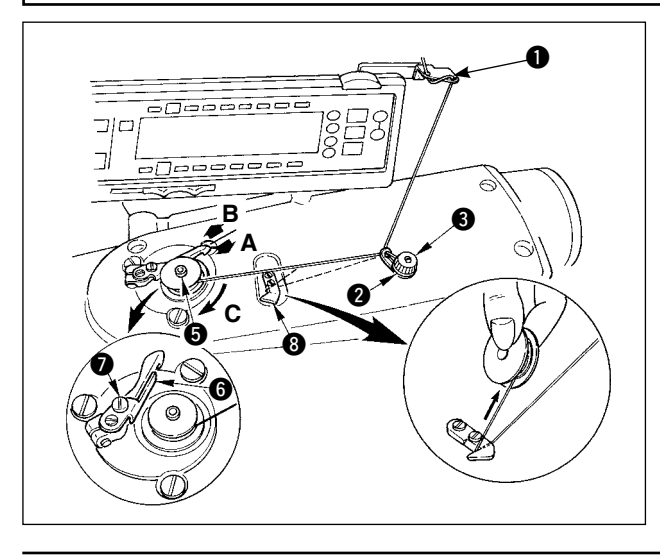

- 1) Die Spule bis zum Anschlag auf die Spulerspindel <sup>6</sup> schieben.
- 2) Den Spulenfaden von der Garnrolle auf der rechten Seite des Garnständers abziehen und in der Reihenfolge ab  $\bigcirc$  gemäß der linken Abbildung einfädeln. Dann das Ende des Spulenfadens um mehrere Umdrehungen auf die Spule wickeln.
- 3) Den Spuler-Auslösehebel @ in Richtung A drücken, und die Nähmaschine starten. Die Spule dreht sich in Richtung C, und der Spulenfaden wird aufgewickelt. Die Spulerspindel  $\bigcirc$  bleibt automatisch stehen, sobald die Spule voll ist.
- 4) Die Spule entfernen und den Spulenfaden mit dem Fadenschneiderhalter **@** abschneiden.
- 5) Zum Einstellen der Spulenfaden-Wickelmenge die Feststellschraube @ lösen, und die Spuler-Einstellplatte @ in Richtung A oder B verschieben. Dann die Feststellschraube @ wieder anziehen. Richtung A : Die Menge wird verringert. Richtung B : Die Menge wird vergrößert.

<span id="page-22-0"></span>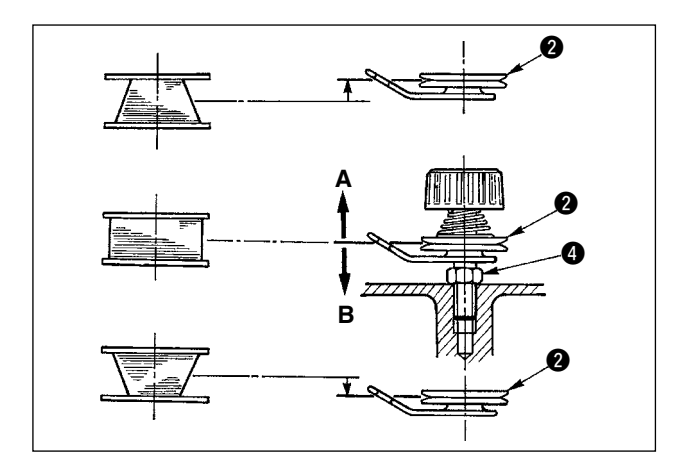

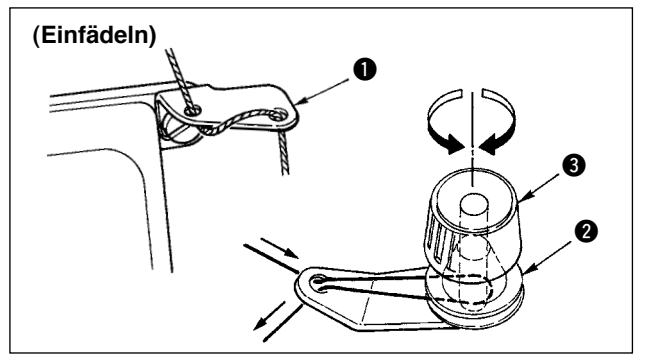

- 6) Falls der Faden nicht gleichmäßig auf die Spule gewickelt wird, die Mutter @ lösen und den Spulenfadenspanner drehen, um die Höhe der Fadenspannungsscheibe @ einzustellen.
	- Die Normalstellung ist gegeben, wenn die Mitte der Spule auf gleicher Höhe wie die Mitte der Fadenspannungsscheibe liegt.
	- Die Fadenspannungsscheibe @ in Richtung A anheben, wie in der linken Abbildung gezeigt, wenn die auf den unteren Teil der Spule aufgewickelte Fadenmenge zu groß ist, und in Richtung B absenken, wenn die auf den oberen Teil der Spule aufgewickelte Fadenmenge zu groß ist.

Nach der Einstellung die Mutter @ wieder anziehen.

7) Die Fadenspannermutter **@** zur Justierung der Spannung des Spulenfadenwicklers drehen.

> **1. Achten Sie beim Bewickeln der Spule darauf, dass der Faden zwischen Spule**  und Fadenspannungsscheibe <sup>2</sup> zu Be**ginn des Wickelvorgangs straff ist. 2. Wenn Sie eine Spule bewickeln, ohne dass ein Nähvorgang durchgeführt wird, entfernen Sie den Nadelfaden vom Fadenweg des Fadenhebels, und nehmen Sie die Spule aus dem Greifer heraus.**

# **5-4. Einsetzen der Spule in die Spulenkapsel**

### **WARNUNG :**

**Um mögliche Verletzungen durch plötzliches Anlaufen der Maschine zu verhüten, schalten Sie die Stromversorgung der Maschine aus, und vergewissern Sie sich, daß der Motor vollkommen stillsteht, bevor Sie mit dieser Arbeit beginnen.**

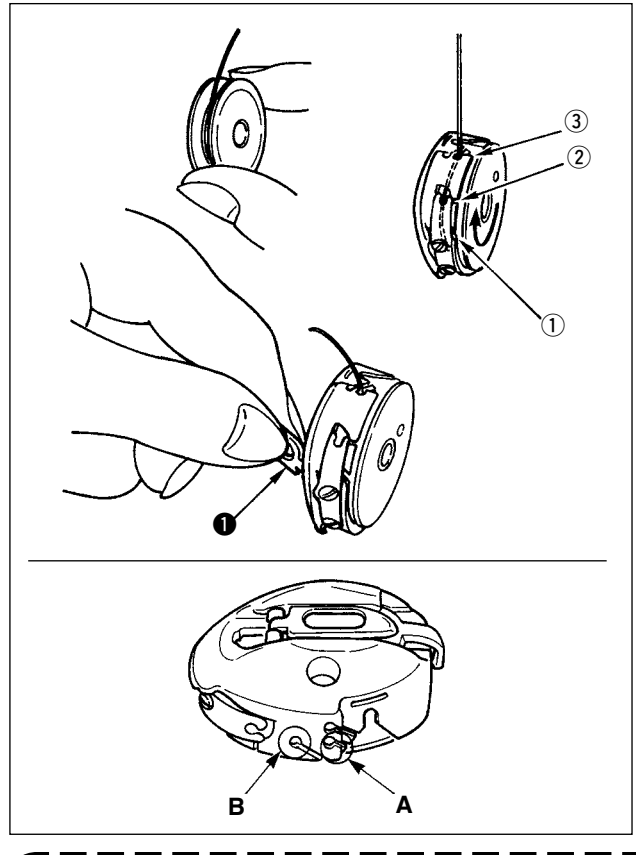

- 1) Das Handrad von Hand drehen, um die Nadel auf ihre Höchststellung anzuheben.
- 2) Die Spule mit der rechten Hand halten, eine Fadenlänge von etwa 5 cm von der Spule abziehen, dann die Spule in die Spulenkapsel einsetzen, wie in der Abbildung gezeigt.
- 3) Die Spulenkapsel in der nummerierten Reihenfolge einfädeln, und den Faden aus dem Fadengang herausziehen, wie in der Abbildung gezeigt. Die Spule muss sich in Pfeilrichtung in der Spulenkapsel drehen, wenn der Spulenfaden herausgezogen wird.
- 4) Die Klappe  $\bigcirc$  der Spulenkapsel anheben und zwischen den Fingern halten, wie in der linken Abbildung gezeigt.
- 5) Schieben Sie die Spulenkapsel mit der Hand von der Unterabdeckung des Innengreifers aus bis zum Anschlag auf die Greiferwelle. (Ein Klicken ertönt.)
- 6) Die Spulenkapselklappe loslassen, so dass sie einwandfrei einrastet.
- **Verwendung der Spulenkapsel-Fadenöffnung**
- 1) Verwenden Sie die Öffnung A hauptsächlich für andere Zickzackstiche außer 2-Stufen-Zickzackstich und Langetten-Zickzackstich.
- 2) Verwenden Sie die Öffnung B hauptsächlich für 2-Stufen-Zickzackstich und Langetten-Zickzackstich.

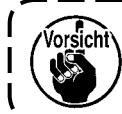

**Das Verknüpfen mehrerer Stiche am Nähanfang kann schwierig sein, wenn der Fadenabschneider mit dünnem Filamentgarn (z.B. #50, #60 oder #80) unter Verwendung von Loch B eingesetzt wird. Verwenden Sie in diesem Fall das andere Loch, oder führen Sie den Nähvorgang ab der rechten Seite durch.**

# <span id="page-23-0"></span>**5-5. Einfädeln des maschinenkopfes**

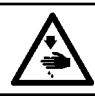

#### **WARNUNG :**

**Um mögliche Verletzungen durch plötzliches Anlaufen der Maschine zu verhüten, schalten Sie die Stromversorgung der Maschine aus, und vergewissern Sie sich, daß der Motor vollkommen stillsteht, bevor Sie mit dieser Arbeit beginnen.**

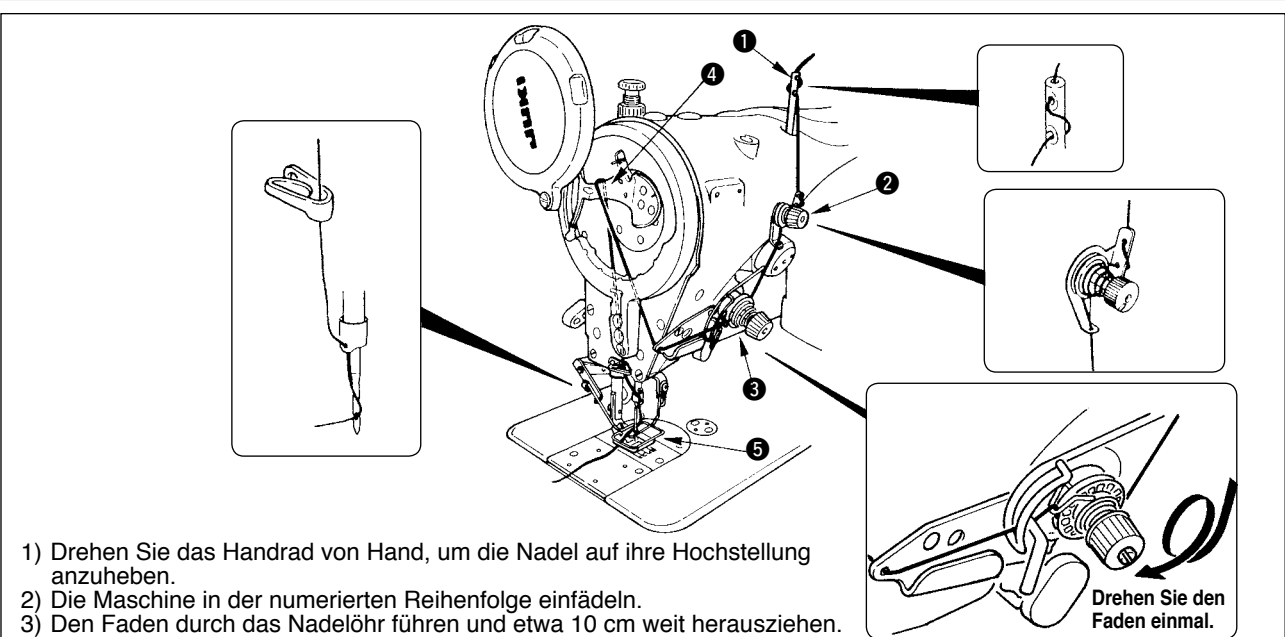

# **5-6. Einstellen der stichlänge**

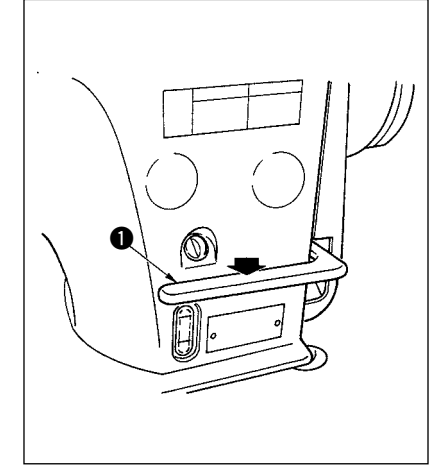

- 1) Die Einstellung der Stichlänge wird an der Bedienungstafel durchgeführt. Angaben zum Einstellverfahren für die jeweiligen Nähmuster finden Sie unter "6-5. Einstellen des Nähmusters".
	- Vorwärtstransport: Drücken Sie die Tasten +/- von zur Eingabe.
	- Rückwärtstransport: Drücken Sie die Tasten +/- von zur Eingabe.
- 2) Der numerische Wert der Bedienungstafel wird in mm angezeigt.<br>3) Drücken Sie zur Durchführung von Bückwärtsnähen den Bückwä
- 3) Drücken Sie zur Durchführung von Rückwärtsnähen den Rückwärtstransport-Steuerhebel  $\bigcirc$ . Die Nähmaschine führt Rückwärtsnähen durch, solange Sie den Hebel gedrückt halten. Wenn Sie den Rückwärtstransport-Steuerhebel loslassen, kehrt er auf seine Ausgangsstellung zurück, und die Nähmaschine läuft wieder in der normalen Nährichtung.
- Beispiel) Im Falle von Vorwärtstransport : +4 und Rückwärtstransport : -3, der Nähbereich wird Vorwärtstransport +4 bis –3.

Der maximale Rückwärtstransportbetrag wird –3, wenn der Rückwärtstransport-Steuerhebel @ gedrückt wird.

Außerdem ist es möglich, die Stichlänge von Vorwärts-/Rückwärtstransport durch Eingabe bis auf maximal 5 mm einzustellen.

**Es kann vorkommen, dass der an der Bedienungstafel eingestellte Transportbetrag und die tatsächliche Stichlänge voneinander abweichen, wenn die Nähmaschine in einem anderen Zustand als dem Standard-Lieferzustand oder ein anderes Material verwendet wird. Kompensieren Sie die Stichlänge in Übereinstimmung mit dem Nähprodukt.**

# **5-7. Einstellen der Verdichtungsstiche**

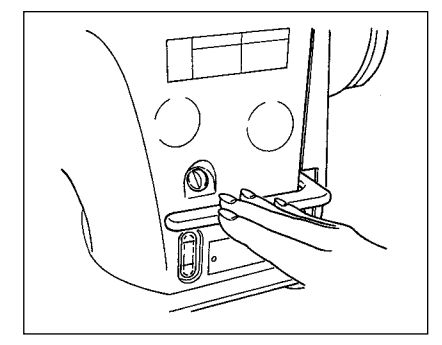

Hinweis

Verdichtungsnähen bedeutet, dass der Transportbetrag reduziert und Riegelnähen durchgeführt wird, indem der Rückwärtstransport-Steuerhebel am Anfang oder Ende des Nähvorgangs betätigt wird.

- 1) Die Einstellung der Stichlänge wird an der Bedienungstafel durchgeführt.
	- Rückwärtstransport: Drücken Sie die Tasten +/- von zur Eingabe. Riegelnähen kann durch Einstellen des Rückwärtstransportbetrags auf "0" durchgeführt werden.
- 2) Beachten Sie, dass der Riegelnähwert lediglich als Referenz dient. Stellen Sie die Verdichtungsstiche unter tatsächlicher Beobachtung der ausgeführten Naht ein.
- 3) Der numerische Wert der Bedienungstafel wird in mm angezeigt.

**Mit Hilfe des mitgelieferten Nähwerkzeugs (Transporteur-Teile-Nr.: 40018430) ist es möglich, den Vorwärts-/Rückwärtstransportbetrag auf maximal 5 mm einzustellen. Bei Vorgängen mit kleinem Transportbetrag besteht die Möglichkeit, dass der Stoff zum Fallen neigt. Verwenden Sie für den jeweiligen Prozess geeignete Nähwerkzeuge, wie Transporteur und dergleichen.**

# <span id="page-24-0"></span>**6. GEBRAUCHSWEISE DER BEDIENUNGSTAFEL**

# **6-1. Bezeichnung und Funktion der Teile**

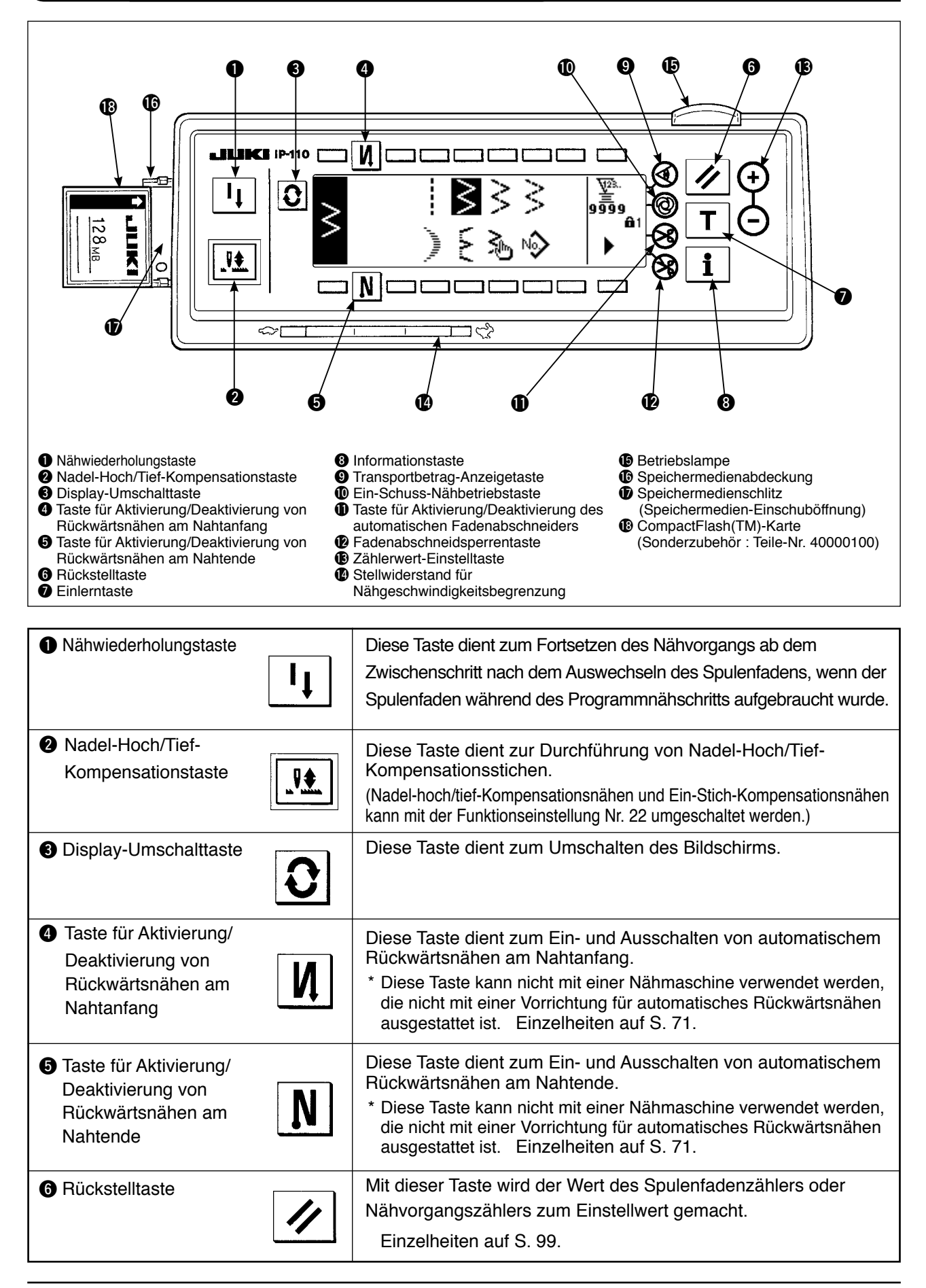

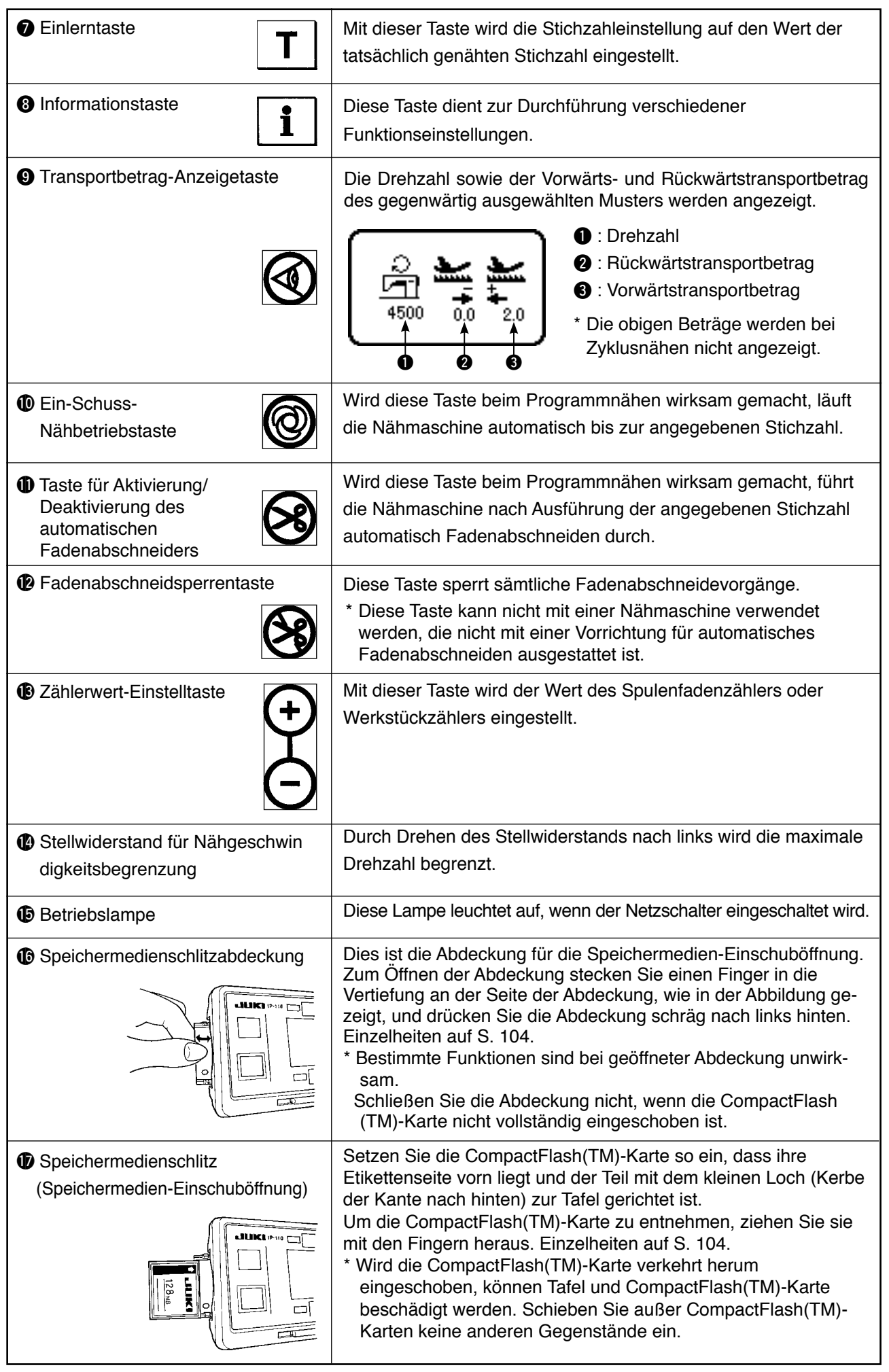

# <span id="page-26-0"></span>**6-2. Vor der Mustereinstellung**

#### **WARNUNG :**

- **• Wenn für Nähfuß, Stichplatte und Transporteur andere Teile als die Standardteile verwendet werden, kann die Nadel mit der Stichplatte in Berührung kommen und brechen, oder der Transporteur kann**
- **im Falle bestimmter Einstellwerte mit der Stichplatte in Berührung kommen. Führen**  Sie die Regulierung der Grenzwerte für  $\textcircled{0}$ ,  $\textcircled{1}$  and  $\textcircled{2}$  in Übereinstimmung mit der
- **verwendeten Lehre durch. Die werksseitige Regulierung ist wie folgt:**
- **Max. Zickzackbreite: 8 mm**
- **Max. Transportbetrag: 5 mm**

**• Wenn Sie die Lehre auswechseln, achten Sie darauf, dass ein Abstand von mindestens 0,6 mm zwischen Nadel, Nähfuß und Stichplatte sowie zwischen Stichplatte und Transporteur vorhanden ist.** 

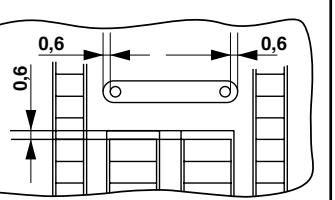

### **(1) Begrenzung der maximalen Zickzackbreite**

Der max. Zickzackbreiten-Grenzwert, die Referenz der Stichlage sowie der Vorwärtsund Rückwärtstransportbetrag-Grenzwert werden beim Einschalten angezeigt.

- **Q:** Grenzwert der maximalen Zickzackbreite
	- (Der Bildschirm ändert sich bei Angabe der linken/rechten Position.)
- **@**: Referenz der Stichlage
- $\odot$ : Grenzwert des max. Rückwärtstransportbetrags
- **<sup>3</sup>** : Grenzwert des max. Vorwärtstransportbetrags

80  $-4.0$ 40

0000

Die Anzeige des max. Zickzackbreiten-Grenzwerts, der Referenz der Stichlage sowie des Vorwärtsund Rückwärtstransportbetrag-Grenzwerts kann beim Ein- und Ausschalten durchgeführt werden.

**• Die maximale Zickzackbreite kann je nach den Nähwerkzeugen begrenzt werden. • Es gibt zwei Arten der Begrenzung der maximalen Zickzackbreite. (1) Mittensymmetrische Zickzackbreite (2) Angabe der linken/rechten Position**

### **Umschaltung des Begrenzungsverfahrens des maximalen Zickzackbreiten-Grenzwertes**

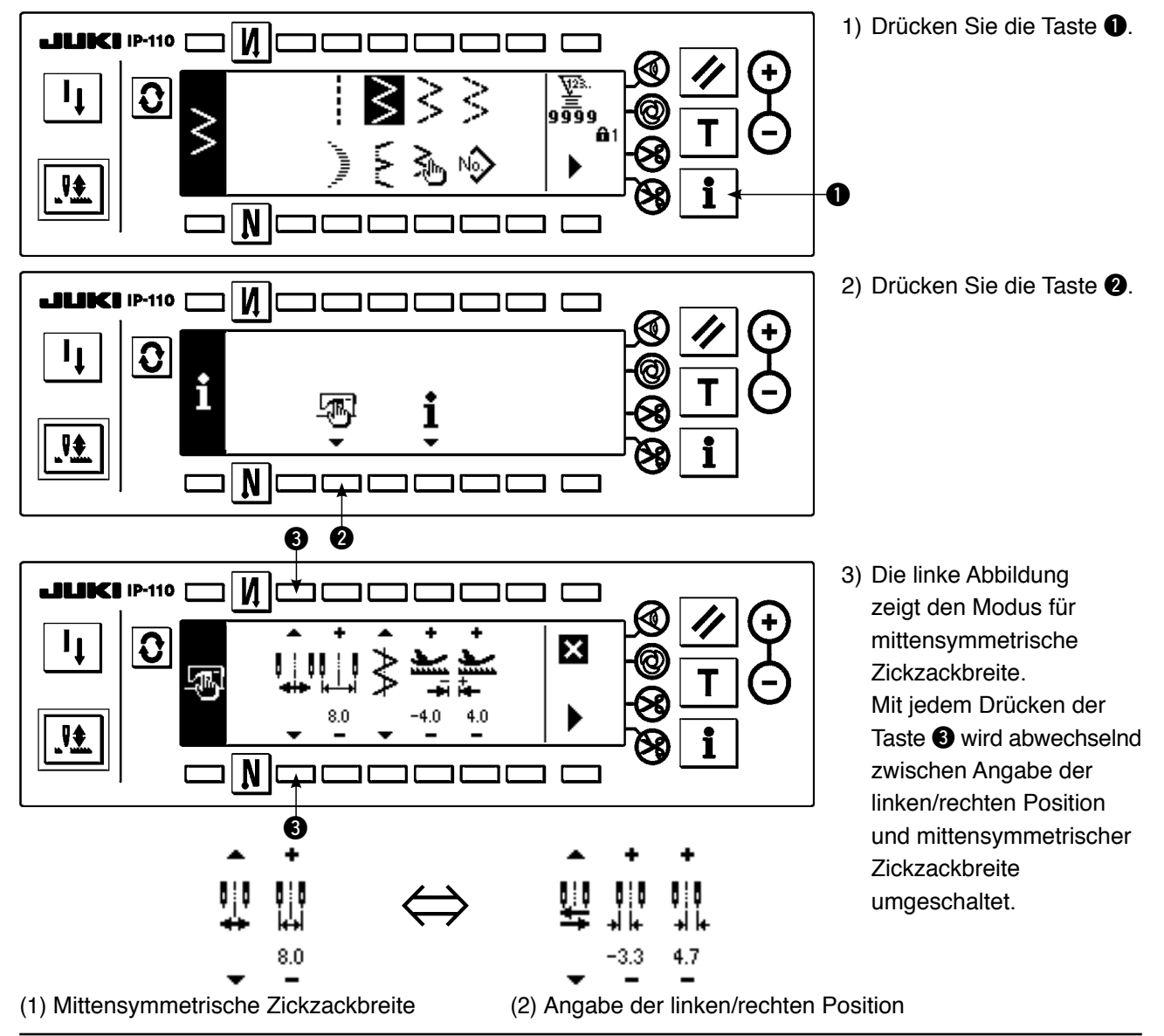

### **Einstellverfahren des Grenzwerts der maximalen Zickzackbreite**

Bestimmen Sie die Begrenzung der mittensymmetrischen Zickzackbreite oder die Begrenzung der linken/rechten Position in der Reihenfolge 1) bis 3) der vorhergehenden Seite in Übereinstimmung mit der verwendeten Lehre.

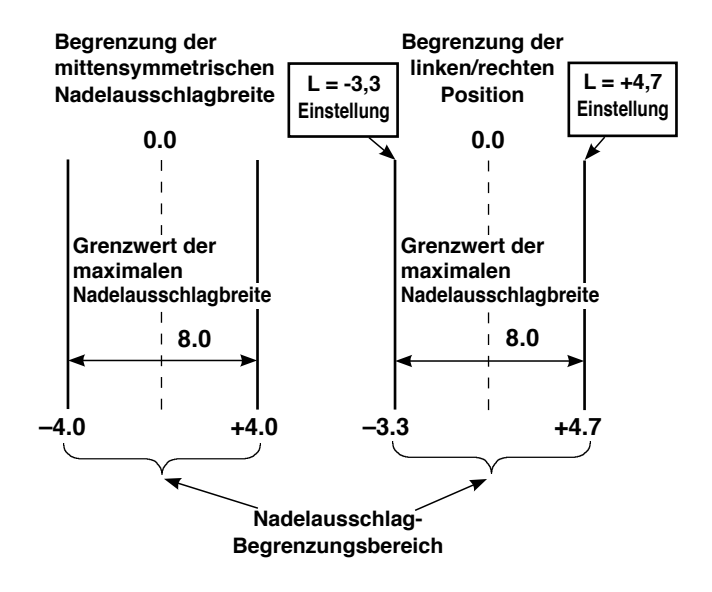

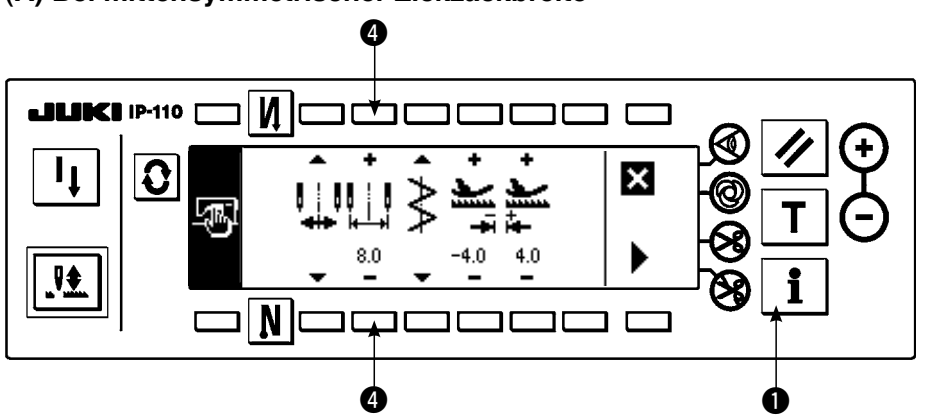

### **(A) Bei mittensymmetrischer Zickzackbreite**

1) Drücken Sie +/– der Taste **4**. und stellen Sie den Grenzwert ein. Im Falle des Beispiels wird der Wert auf 8,0 eingestellt. 2) Durch Drücken der Taste  $\bullet$  wird auf die vorherige Anzeige zurückgeschaltet.

### **(B) Bei Angabe der linken/rechten Position**

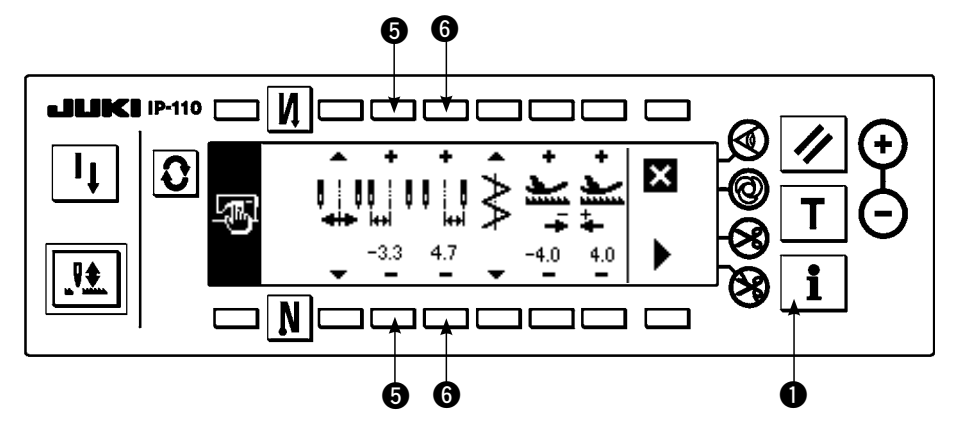

Änderung der Begrenzung der linken Position

1) Drücken Sie +/– der Taste 6. um den Grenzwert für die linke Seite einzustellen. Im Falle des Beispiels wird der Wert auf –3,3 eingestellt.

Änderung der Begrenzung der rechten Position

**Change of Rechts side position limitation**

2) Drücken Sie +/– der Taste **6.** um den Grenzwert für die rechte Seite einzustellen.

Im Falle des Beispiels wird der Wert auf +4,7 eingestellt.

3) Durch Drücken der Taste  $\bullet$  wird auf die vorherige Anzeige zurückgeschaltet.

### <span id="page-28-0"></span>**(2) Einstellung des Stichlagenbezugspunkts**

• Der Stichlagenbezugspunkt kann auf links, rechts und Mitte eingestellt werden.

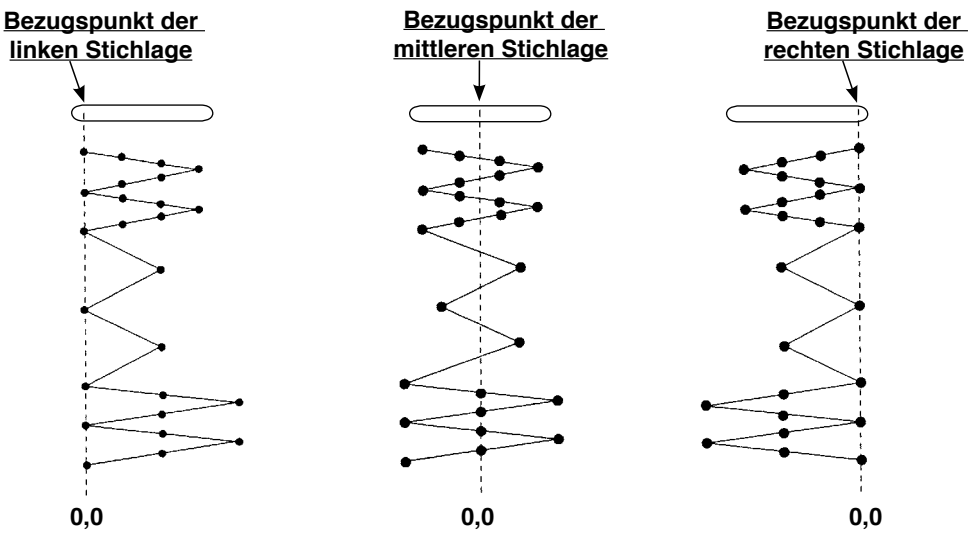

ח ר ┑

**Einstellverfahren**

**JUKI IP-110** 

 $\boldsymbol{M}$ 

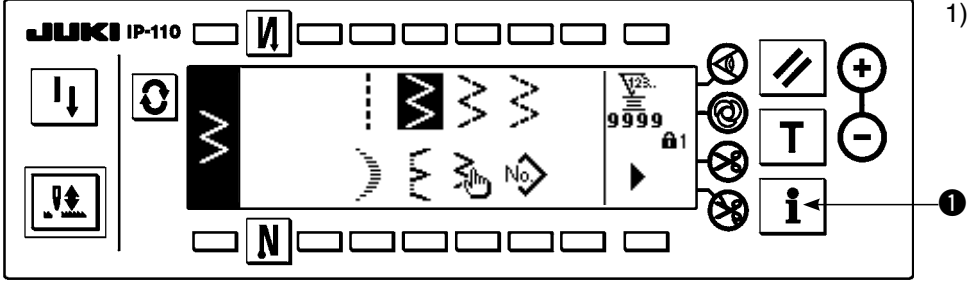

1) Drücken Sie die Taste <sup>1</sup>.

2) Drücken Sie die Taste <sup>2</sup>.

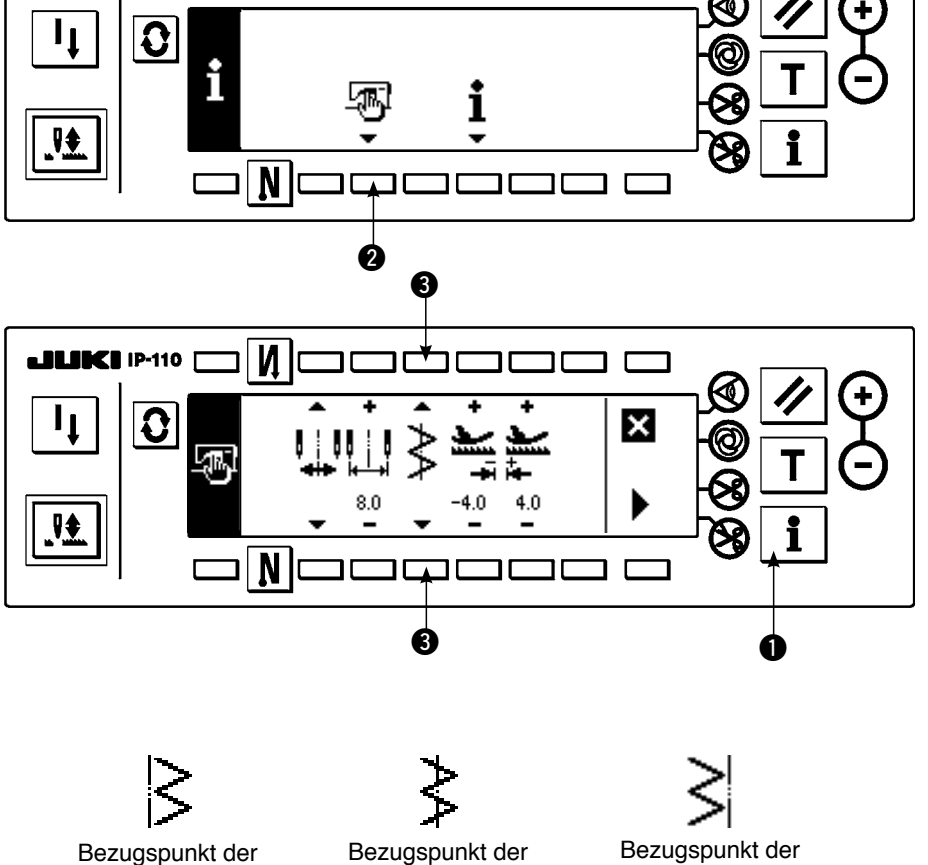

rechten Stichlage

rechten Stichlage

3) Die linke Abbildung zeigt den Bezugspunkt der mittleren Stichlage.

Mit jedem Drücken der Taste **8** wird der Bezugspunkt der linken, rechten und mittleren Stichlage umgeschaltet und abwechselnd eingestellt.

4) Durch Drücken der Taste  $\bullet$  wird auf die vorherige Anzeige zurückgeschaltet.

rechten Stichlage

### <span id="page-29-0"></span>**(3) Einstellen des Transportbetrags**

• Der max. mögliche Einstellbereich in Vorwärtsrichtung und der max. mögliche Einstellbereich in Rückwärtsrichtung kann in Übereinstimmung mit den verwendeten Nähwerkzeugen eingestellt werden.

### **Einstellverfahren**

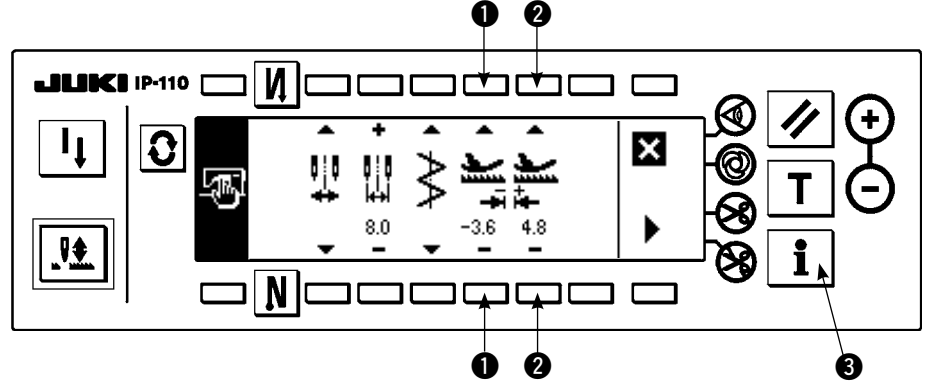

**Änderung in der Rückwärtsrichtung**

1) Drücken Sie +/– der Taste 1, um den Grenzwert in Rückwärtsrichtung einzustellen. Im Falle des Beispiels ist der Transportbetrag –3,6.

### **Änderung in der Vorwärtsrichtung**

2) Drücken Sie +/– der Taste 2, um den Grenzwert in Vorwärtsrichtung einzustellen.

Im Falle des Beispiels ist der Transportbetrag +4,8.

3) Durch Drücken der Taste <sup>3</sup> wird auf den vorherigen Bildschirm zurückgeschaltet.

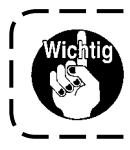

**Die Standard-Auslieferungsstufe der Tastensperre ist "1". Um alle Einstellungen durchzuführen, muss die Tastensperre auf Stufe "0" gesetzt werden. Einzelheiten auf S. 102.**

<sup>1</sup>

# <span id="page-30-0"></span>**6-3. Grundbildschirm**

Die Anzeige nach dem Einschalten der Stromversorgung wird zur Anzeige beim letzten Ausschalten der Stromversorgung.

Mit jedem Drücken der Taste  $\mathcal{Q}$  andert sich die Anzeige wie folgt:

Beispiel) Freies Nähen des 2-Stufen-Zickzackstichs mit Rückwärtsnähen (Der Anzeigeinhalt hängt von den jeweiligen Einstellwerten ab.)

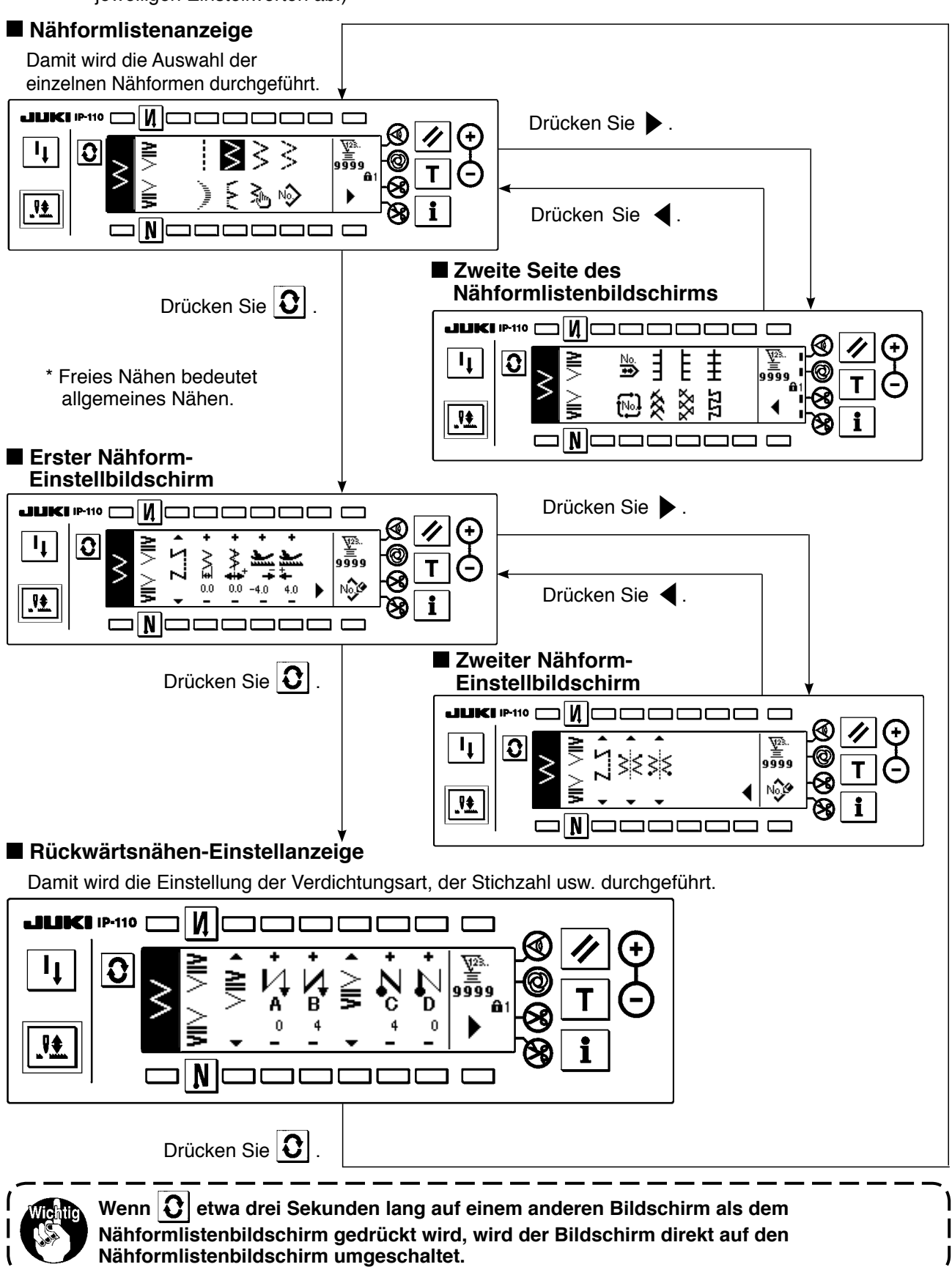

# <span id="page-31-0"></span>**6-4. Liste der Piktogramme der einzelnen Bildschirme**

### **Erste Seite des Nähformlistenbildschirms**

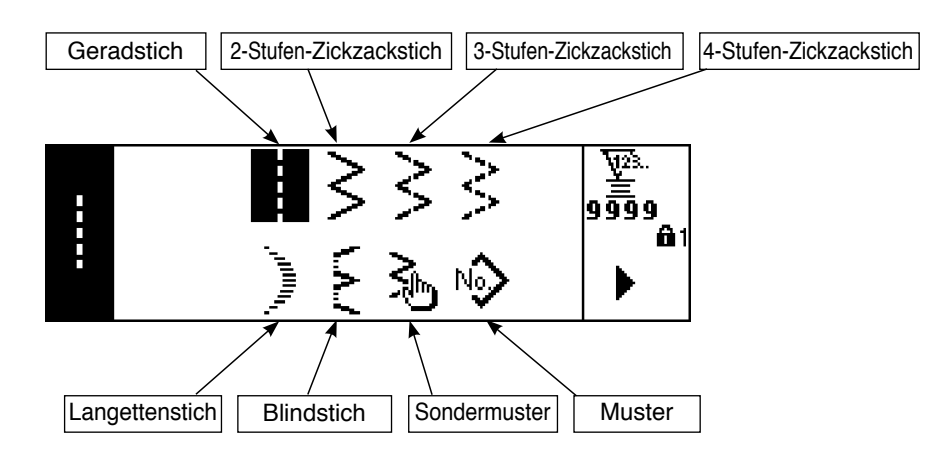

### **Zweite Seite des Nähformlistenbildschirms**

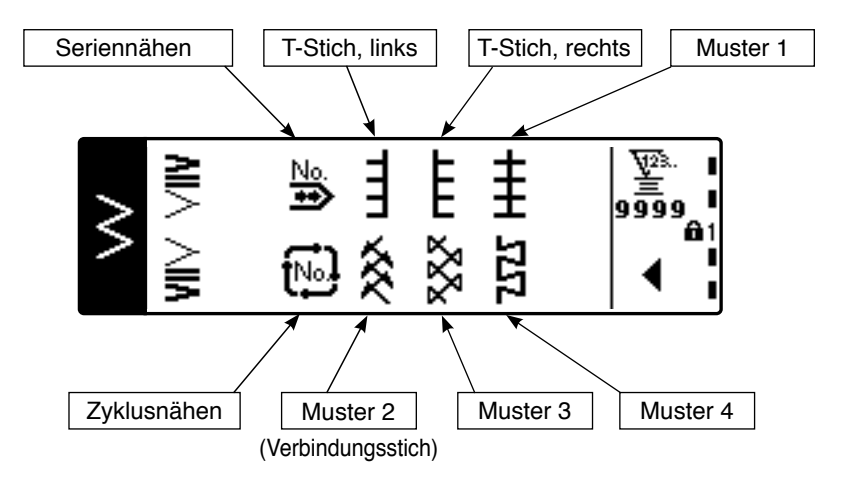

### **Langettenstich-Auswahlfenster**

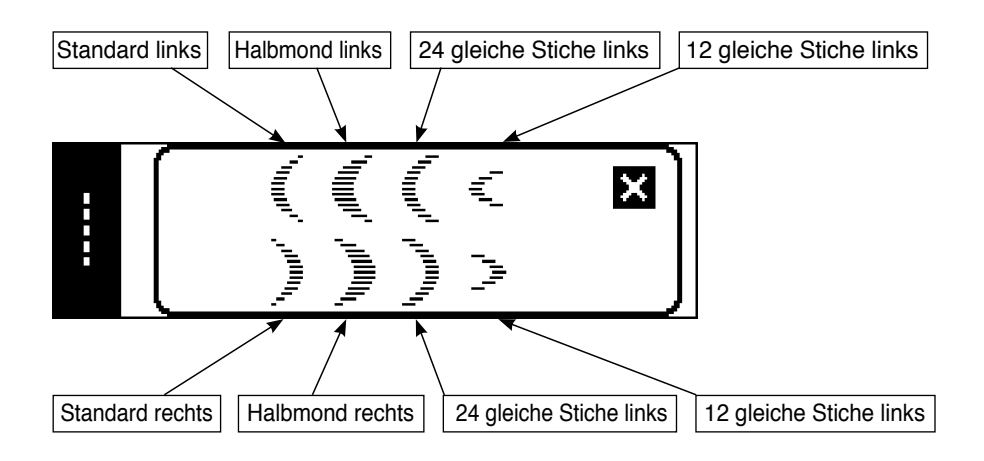

### **Blindstich-Auswahlfenster**

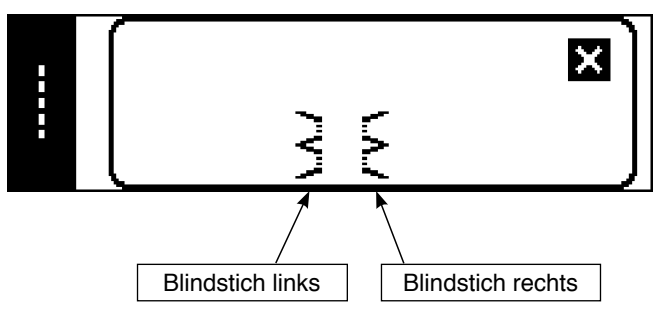

### **Sondermuster-Auswahlfenster**

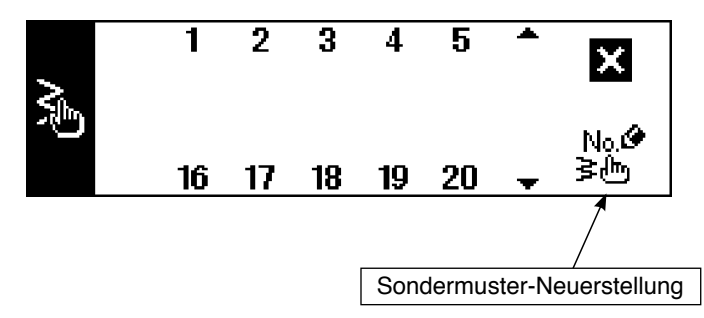

### **Musternähen-Auswahlfenster**

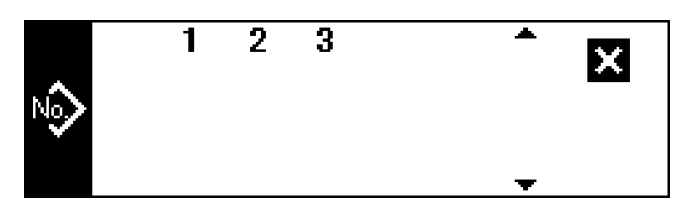

### **Seriennähen-Auswahlfenster**

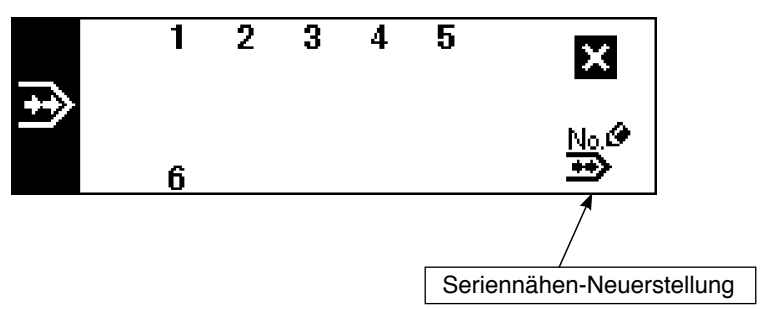

### **Zyklusnähen-Auswahlfenster**

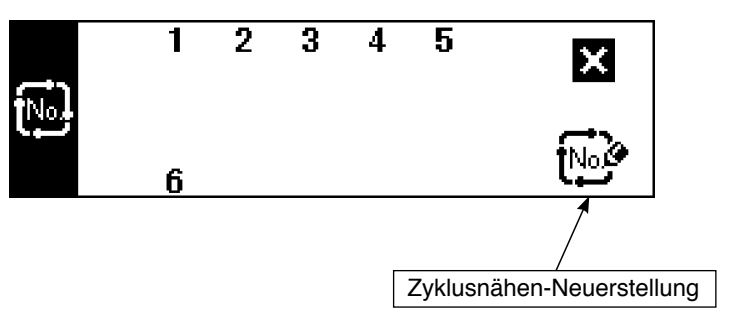

Die Tastensperrenstufe wurde werksseitig auf "1" eingestellt, und Piktogramme von Neuerstellungen werden nicht angezeigt. Wenn Sie eine Neuerstellung im jeweiligen Modus durchführen, ändern Sie die Tastensperrenstufe auf "0". (Siehe den zweiten Bildschirm der Allgemein-Nähdateneinstellung unter (1) Allgemein-Nähdaten von 6-16. Information.)

Darüber hinaus ist die Anzeige der Musternummer werksseitig nur auf "1" eingestellt.

### **Geradstichnähform-Einstellbildschirm**

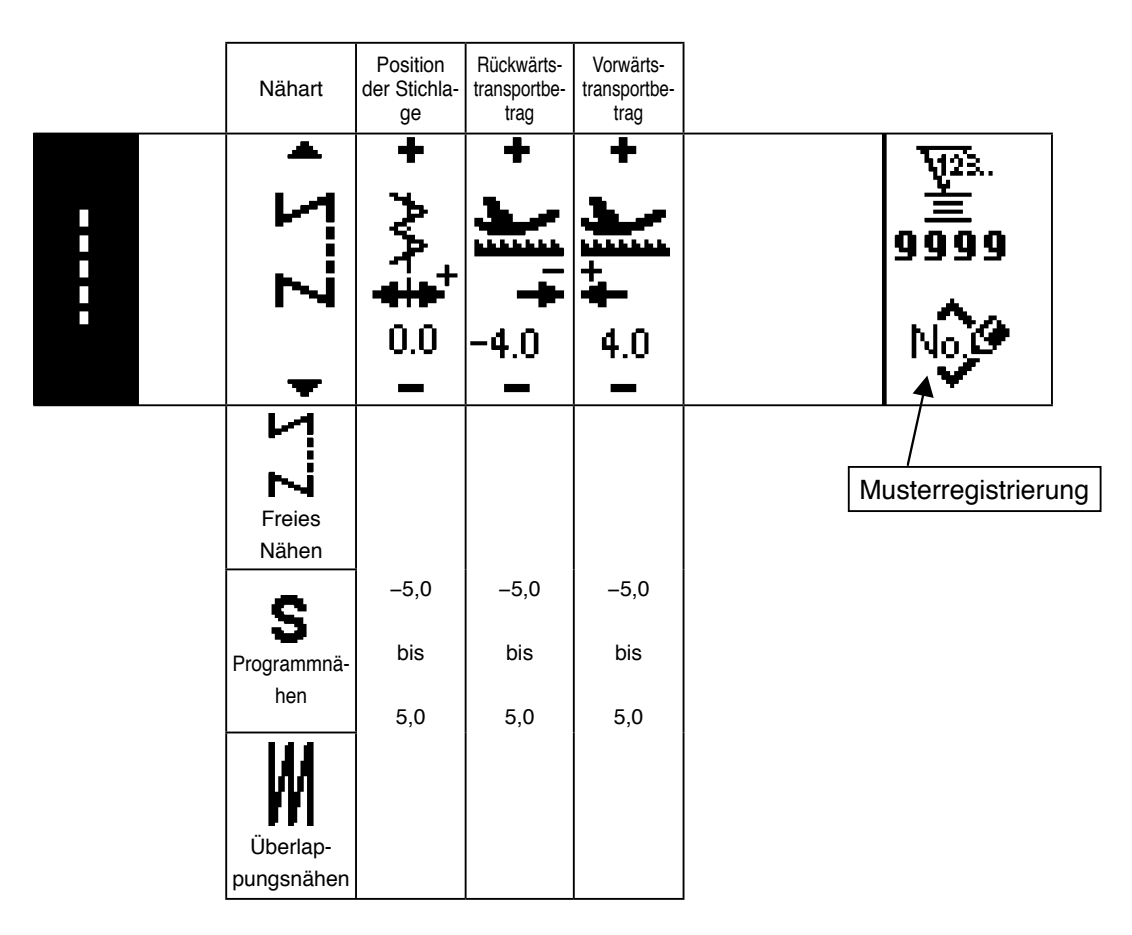

### **Erster Bildschirm für 2-Stufen-Zickzackstich-, 3-Stufen-Zickzackstich- und 4-Stufen-Zickzackstich-Nähform**

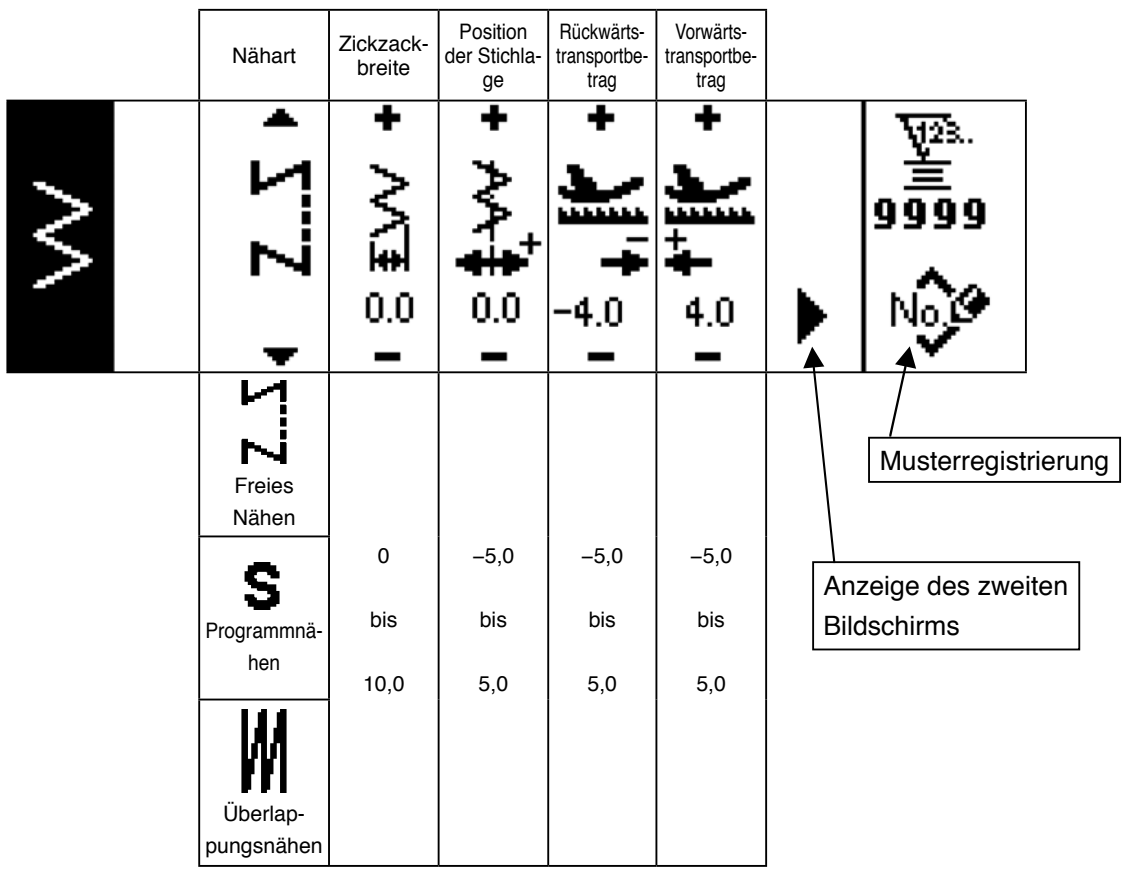

### **Zweiter Bildschirm für 2-Stufen-Zickzackstich-, 3-Stufen-Zickzackstich- und 4-Stufen-Zickzackstich-Nähform**

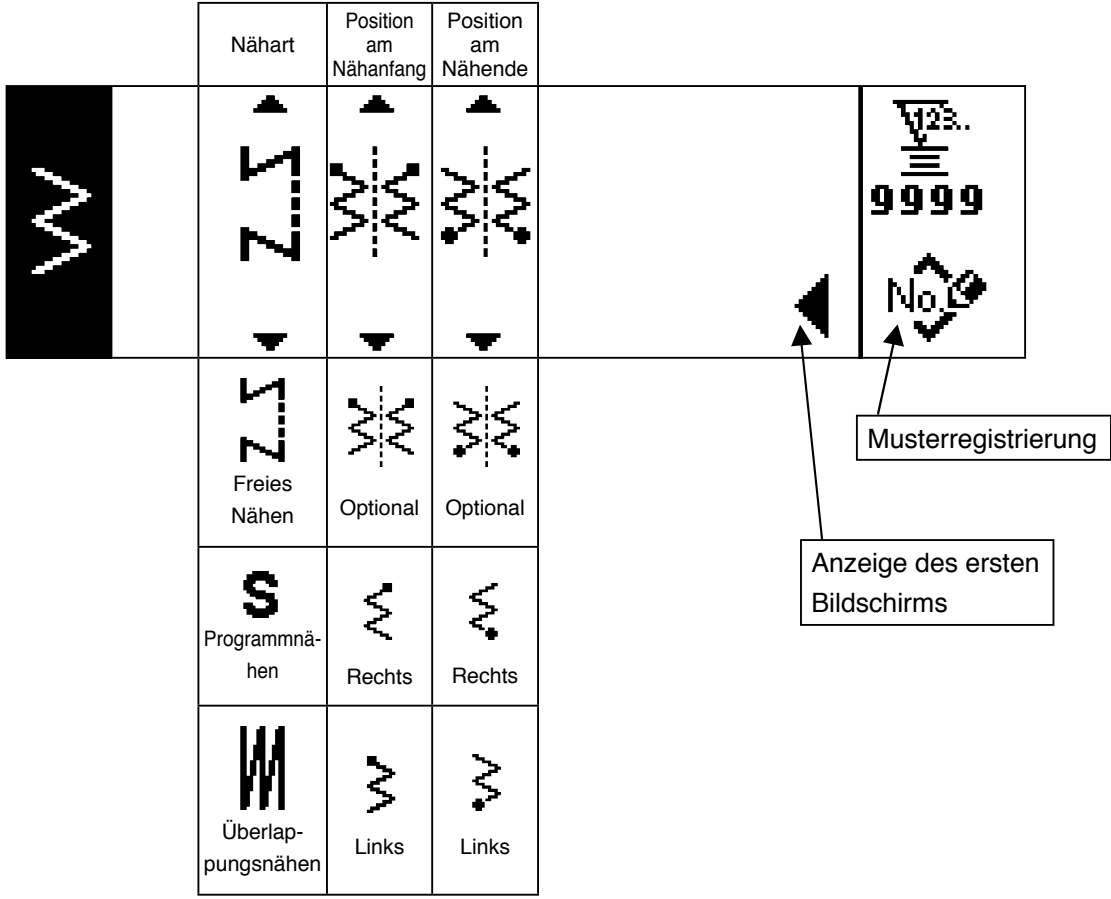

# **Erster Einstellbildschirm für Langettennähform**

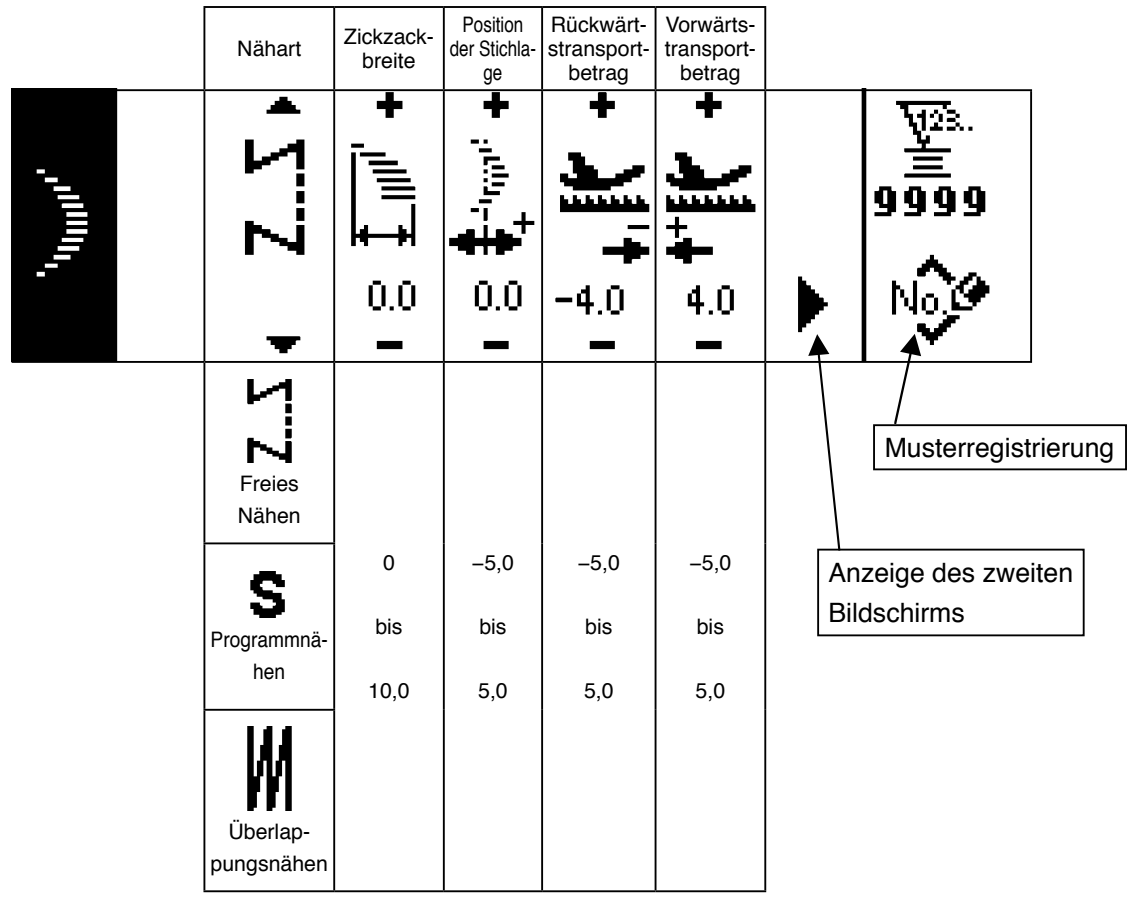

# **Zweiter Einstellbildschirm für Langettennähform**

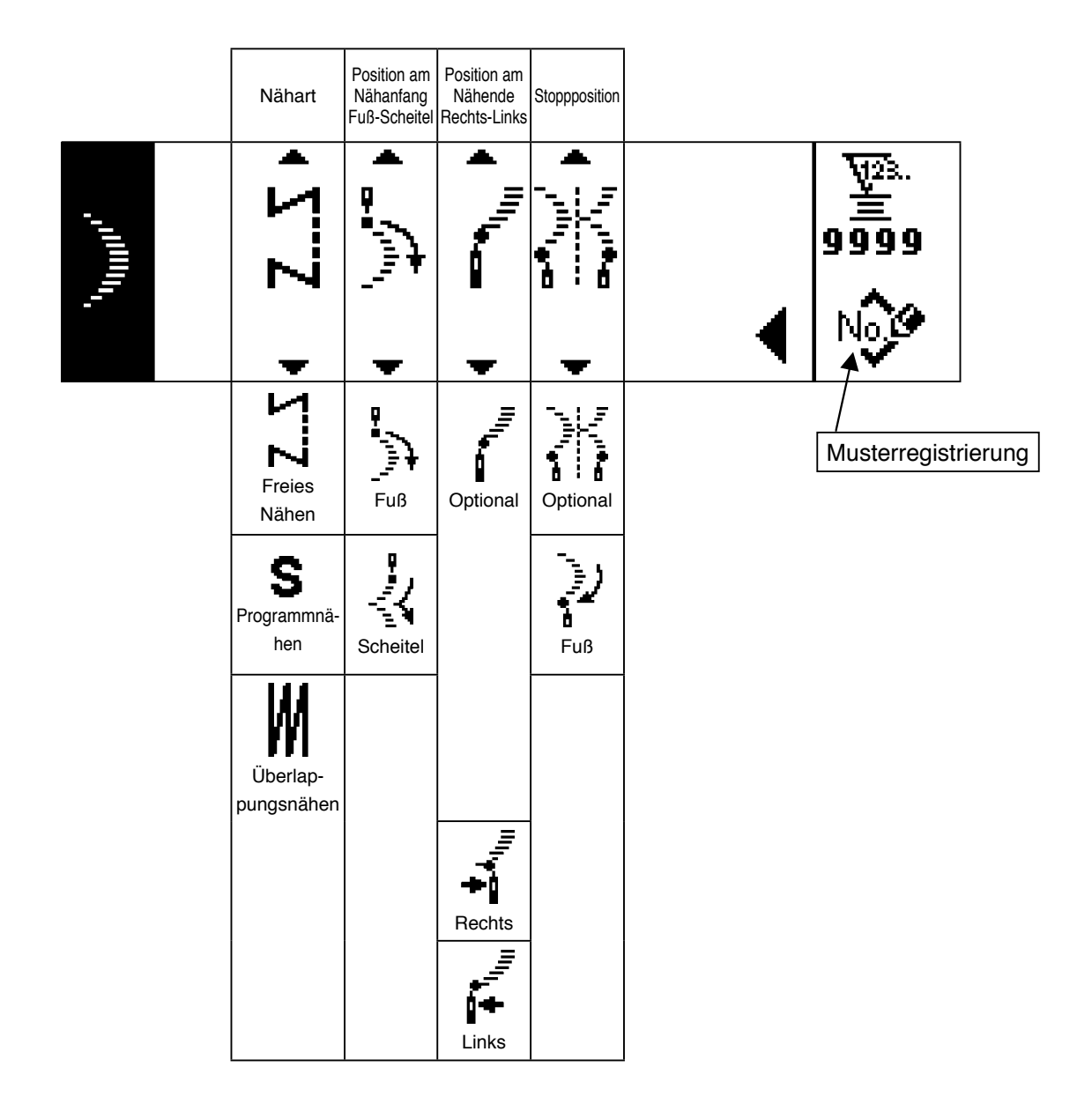

\* Die Stoppposition wird angezeigt, wenn die Position am Nähende optional ist.
#### **Erster Einstellbildschirm für Blindstichnähform**

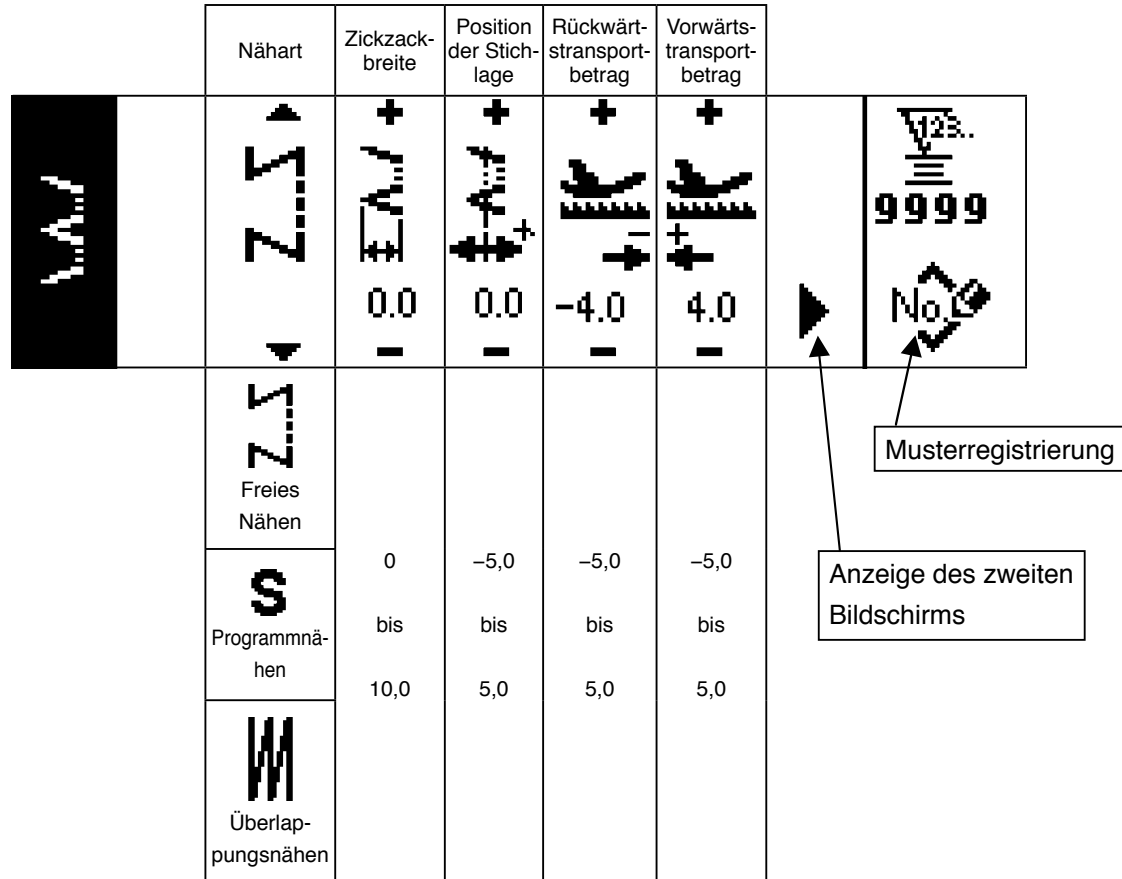

## **Zweiter Einstellbildschirm für Blindstichnähform**

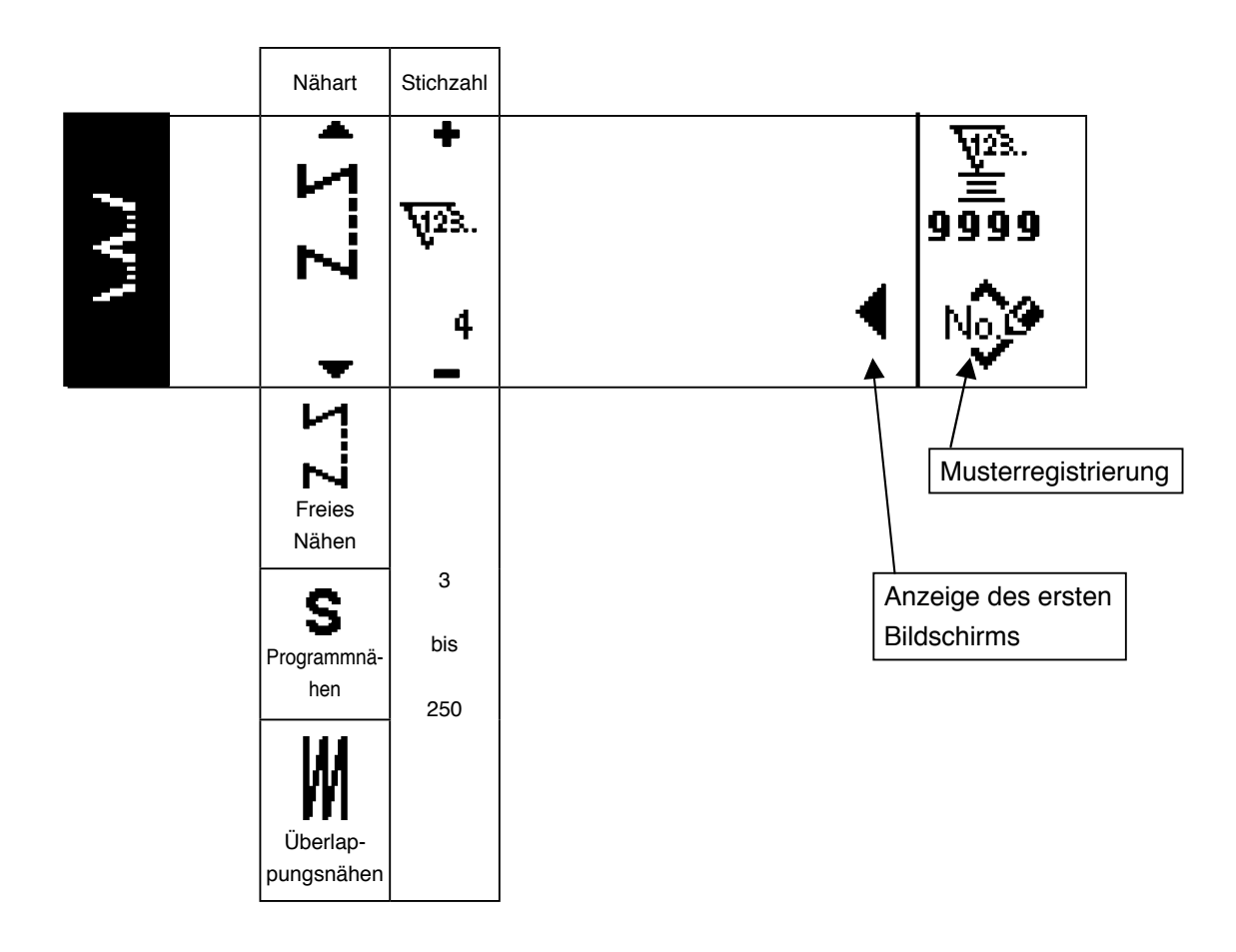

### **Erster Einstellbildschirm für linke T-Stich-Nähform**

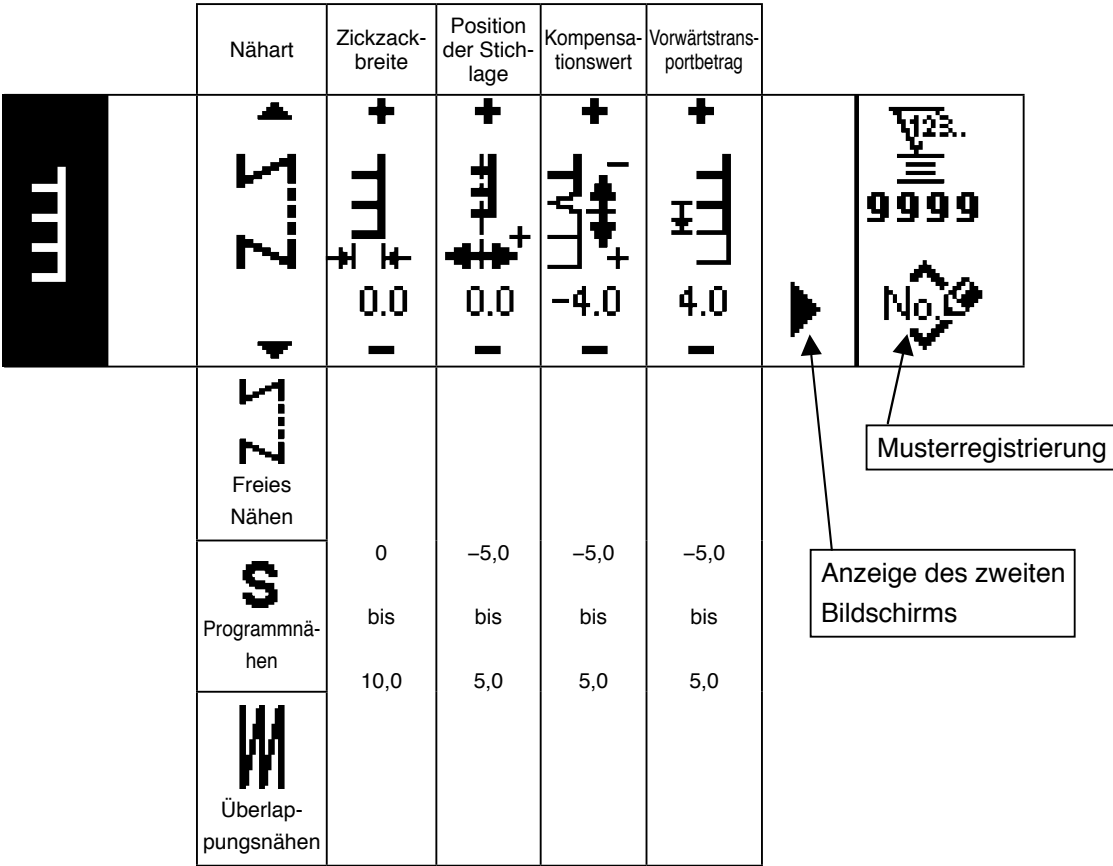

#### **Zweiter Einstellbildschirm für linke T-Stich-Nähform**

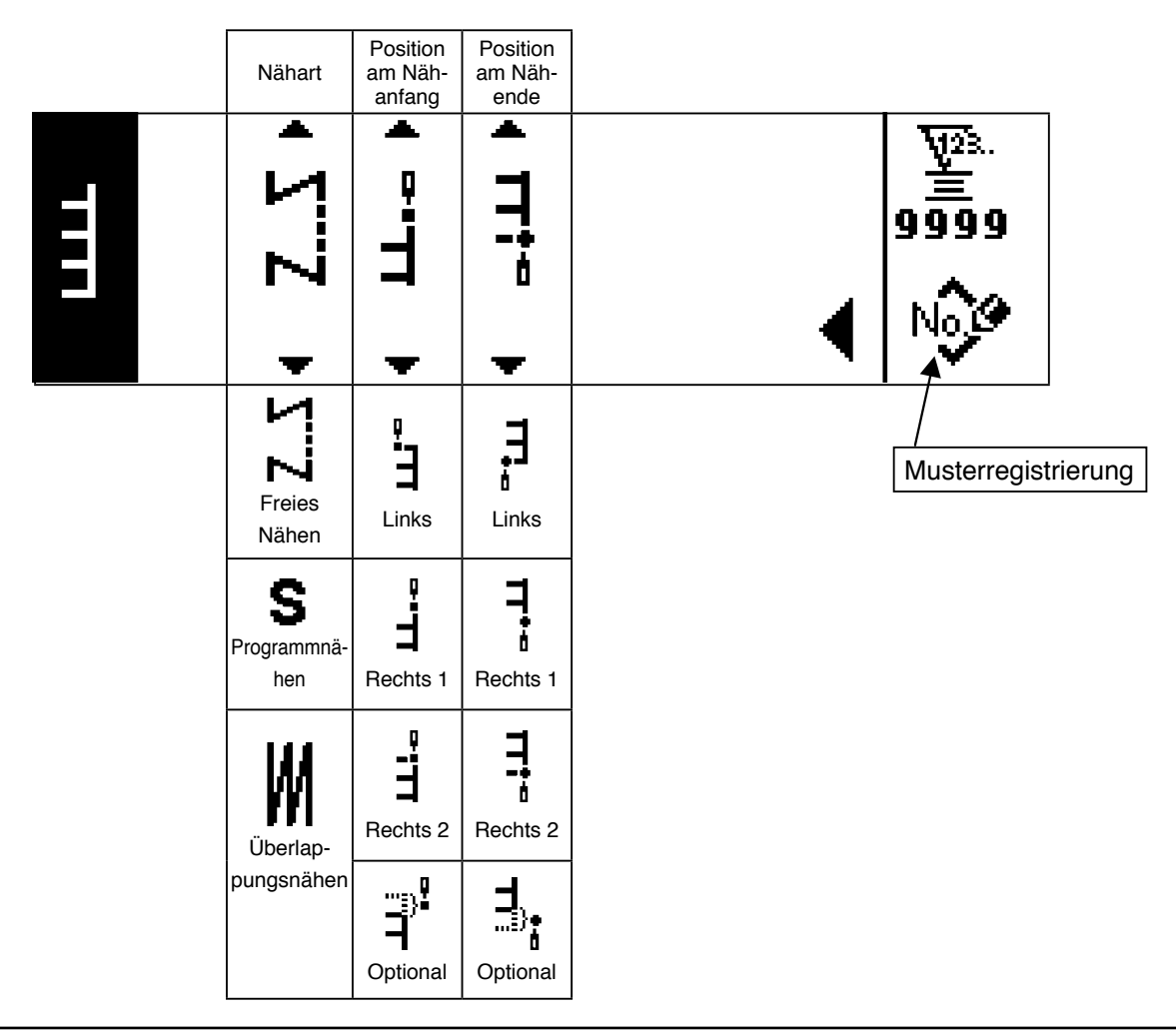

### **Erster Einstellbildschirm für rechte T-Stich-Nähform**

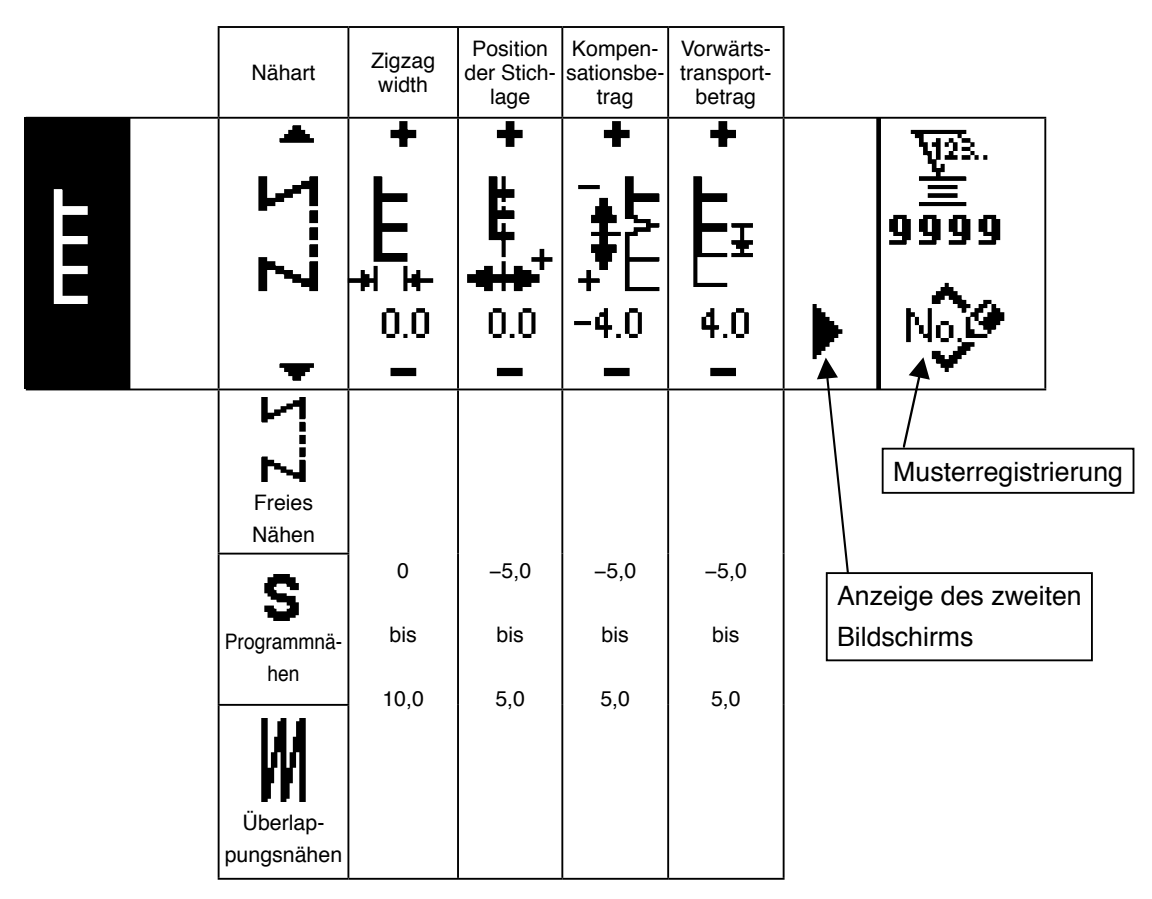

#### **Zweiter Einstellbildschirm für rechte T-Stich-Nähform**

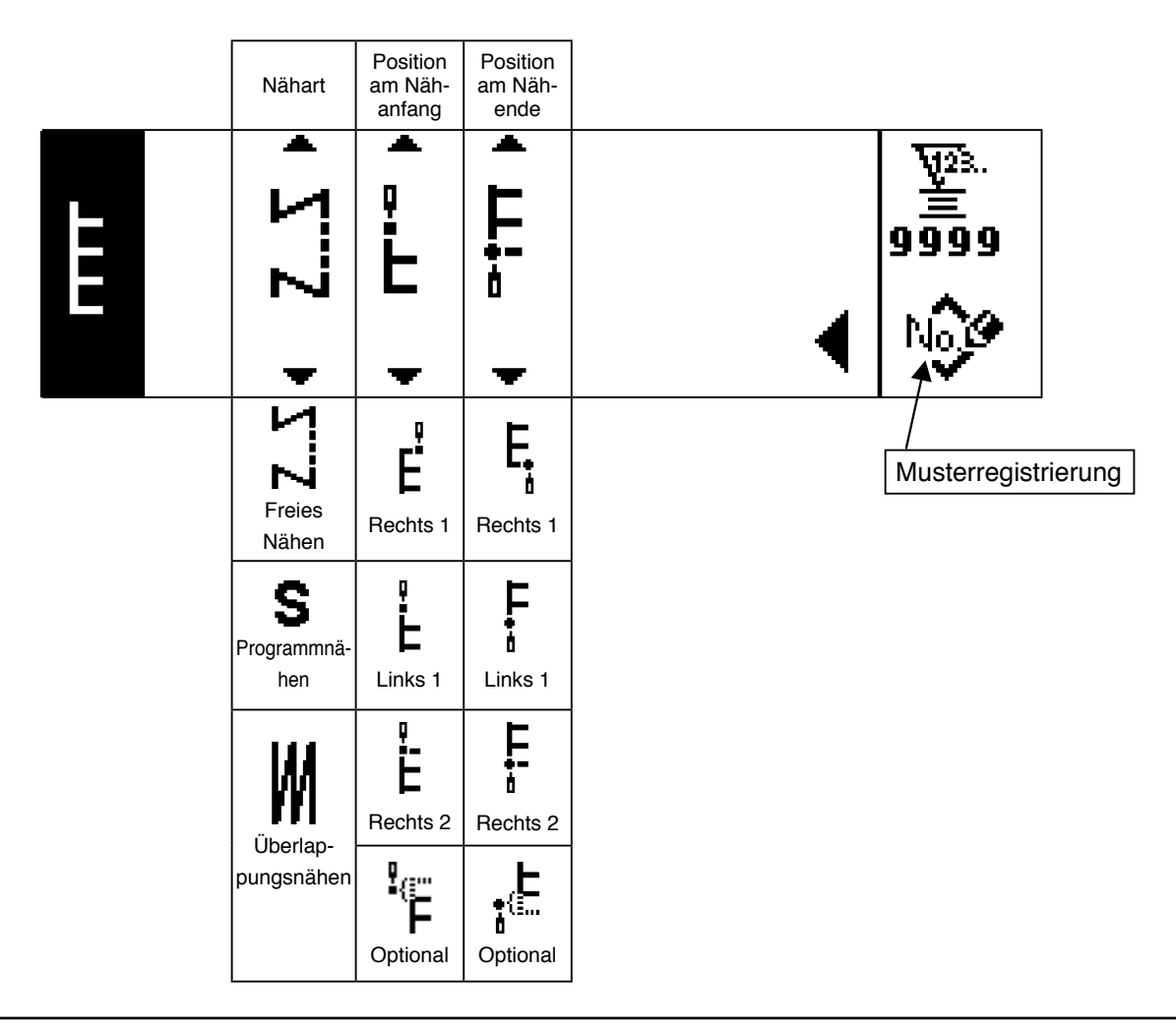

## **Erster Einstellbildschirm für Muster 1-Nähform**

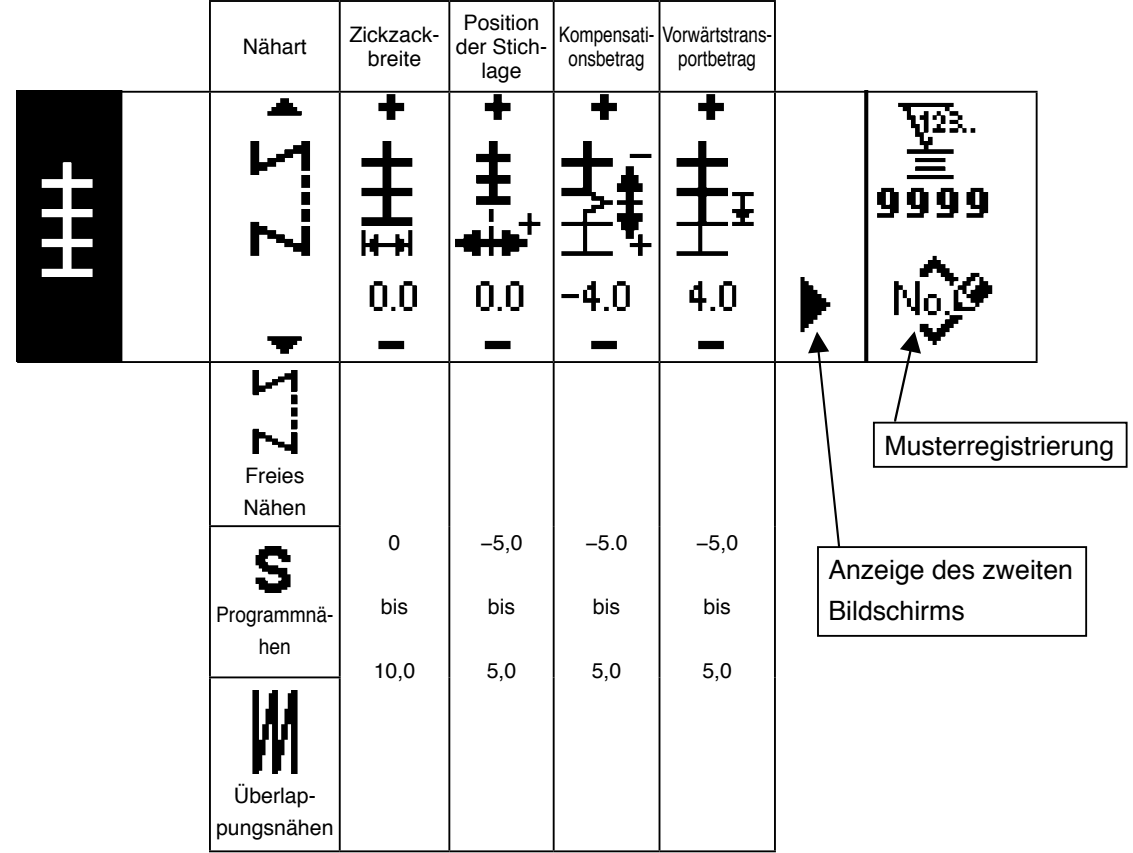

## **Zweiter Einstellbildschirm für Muster 1-Nähform**

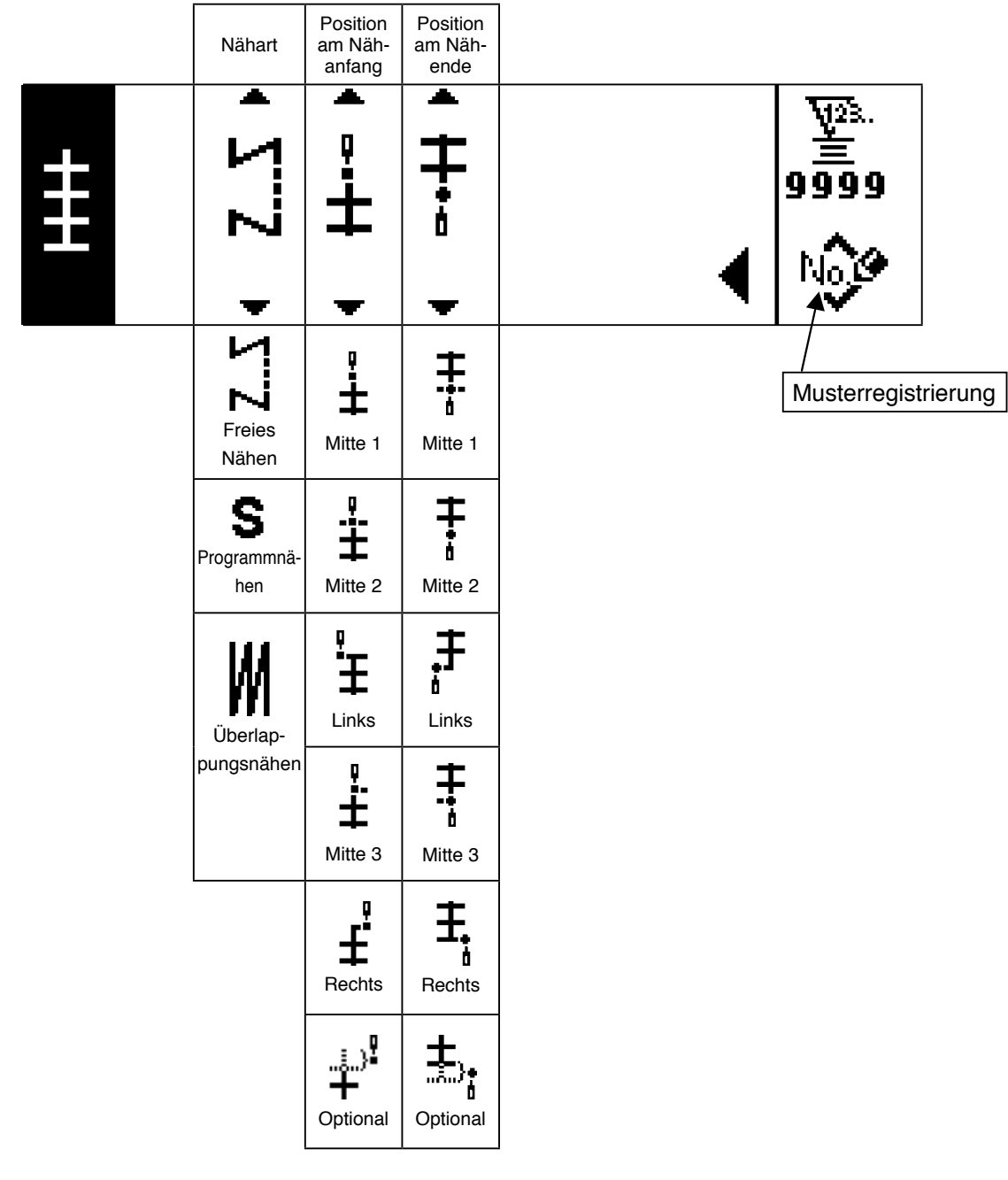

## **Erster Einstellbildschirm für Muster 2-Nähform (Verbindungsstich)**

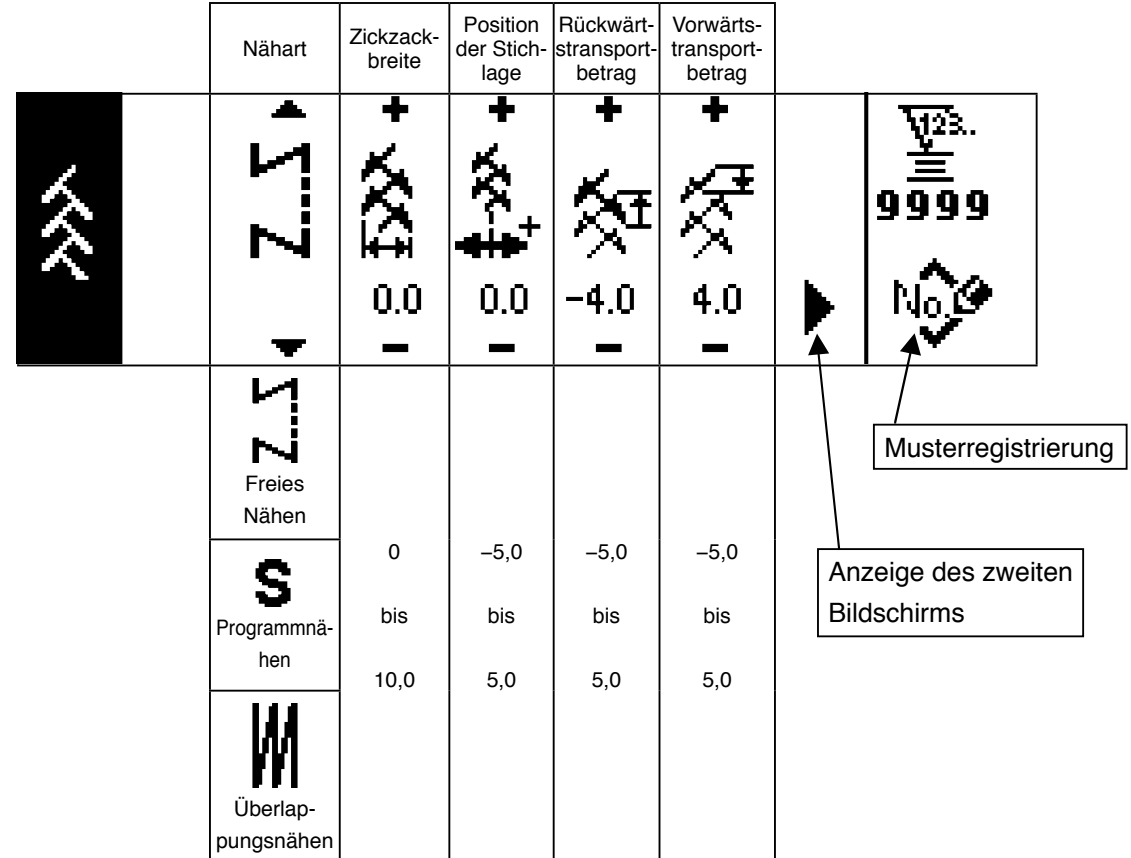

#### **Zweiter Einstellbildschirm für Muster 2-Nähform**

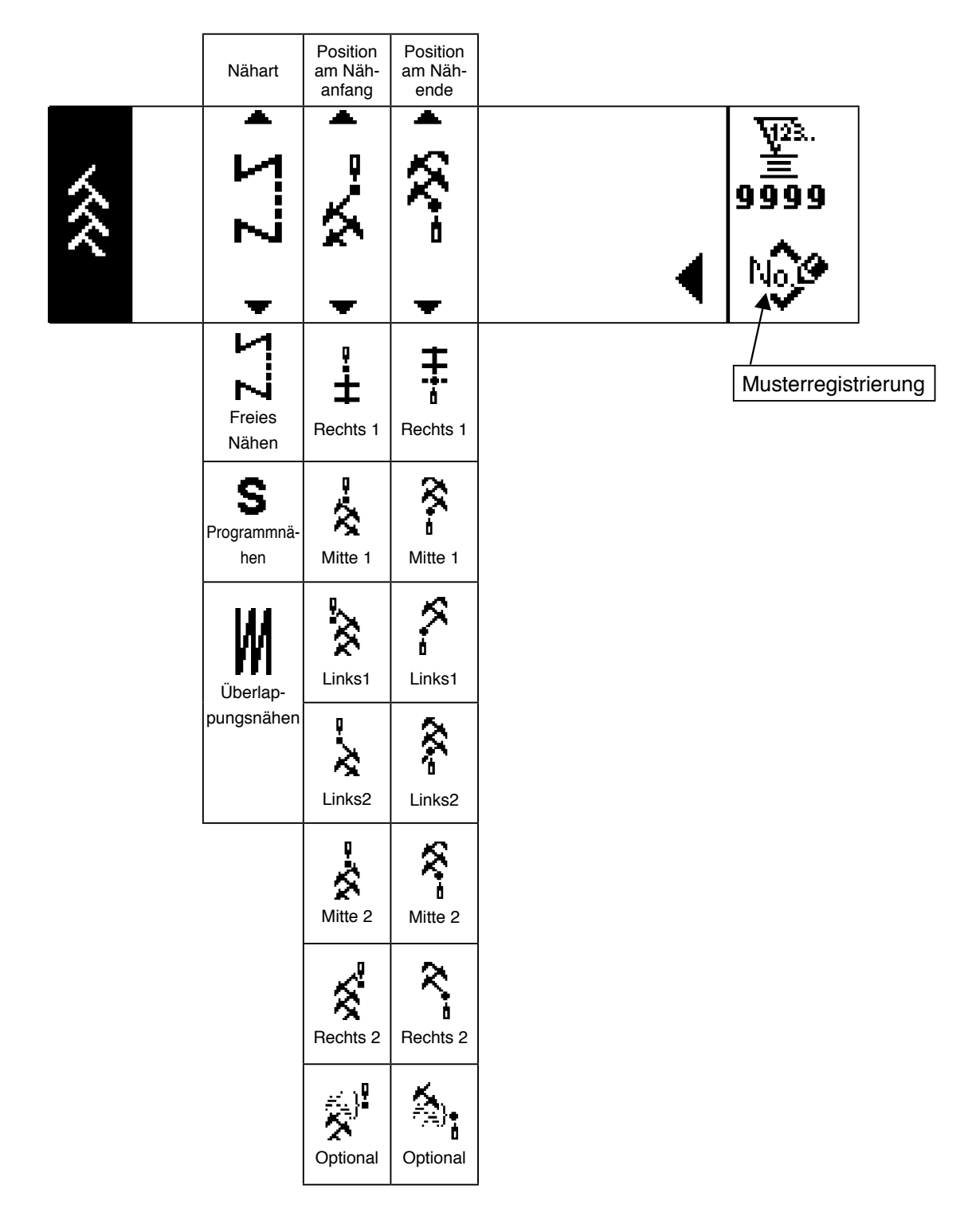

Die Position am Nähstart wird mit ▲ / ▼ der Taste + eingestellt.

## **Erster Einstellbildschirm für Muster 3-Nähform**

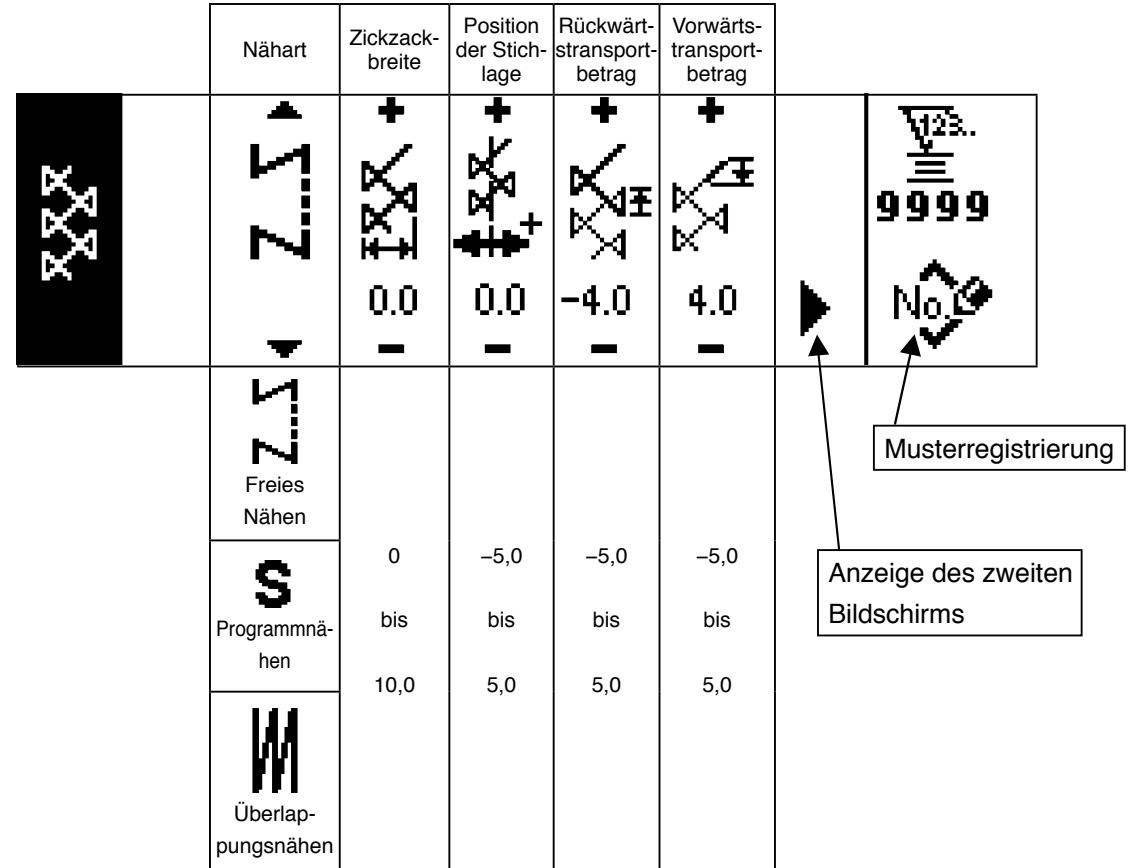

## **Zweiter Einstellbildschirm für Muster 3-Nähform**

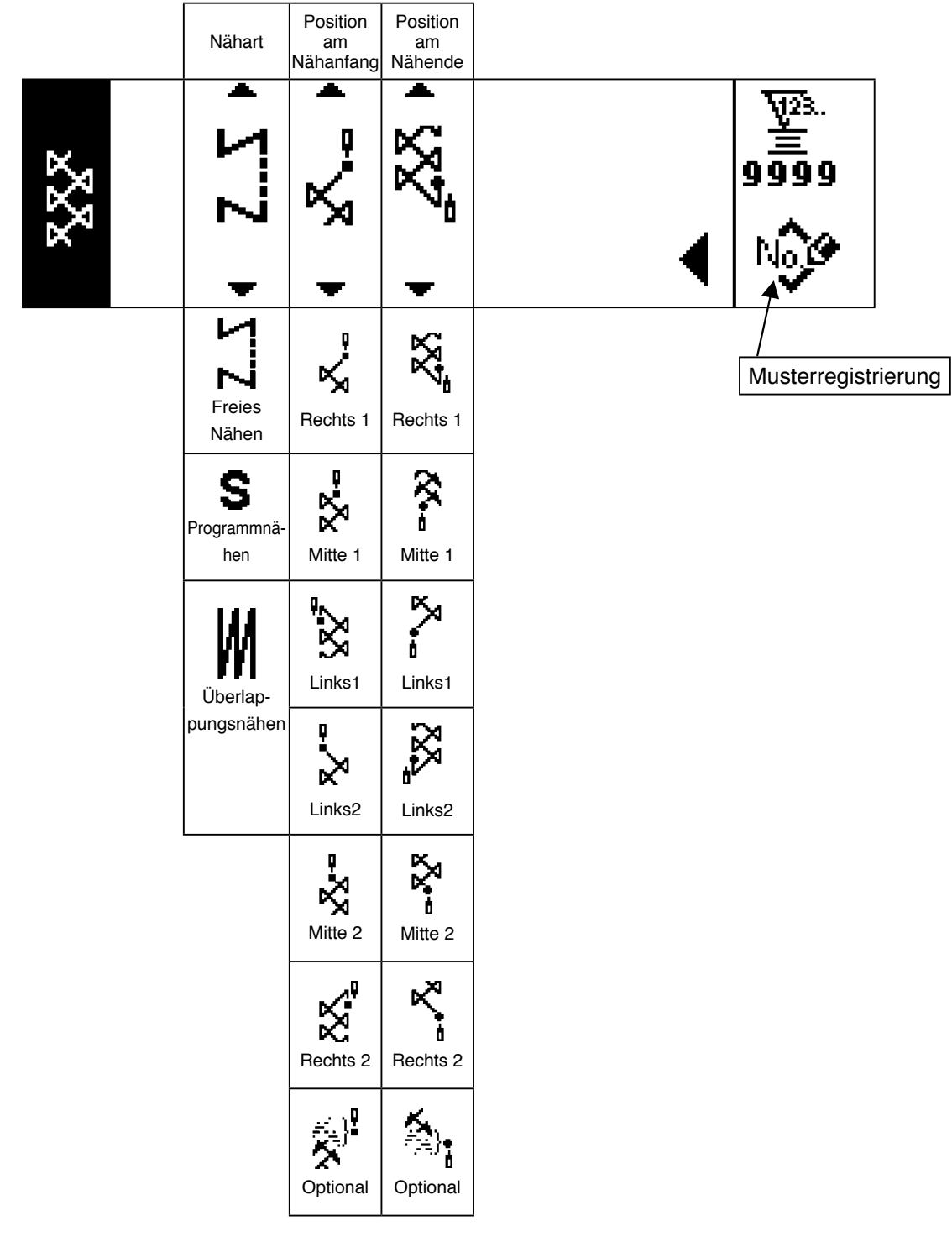

## **Erster Einstellbildschirm für Muster 4-Nähform**

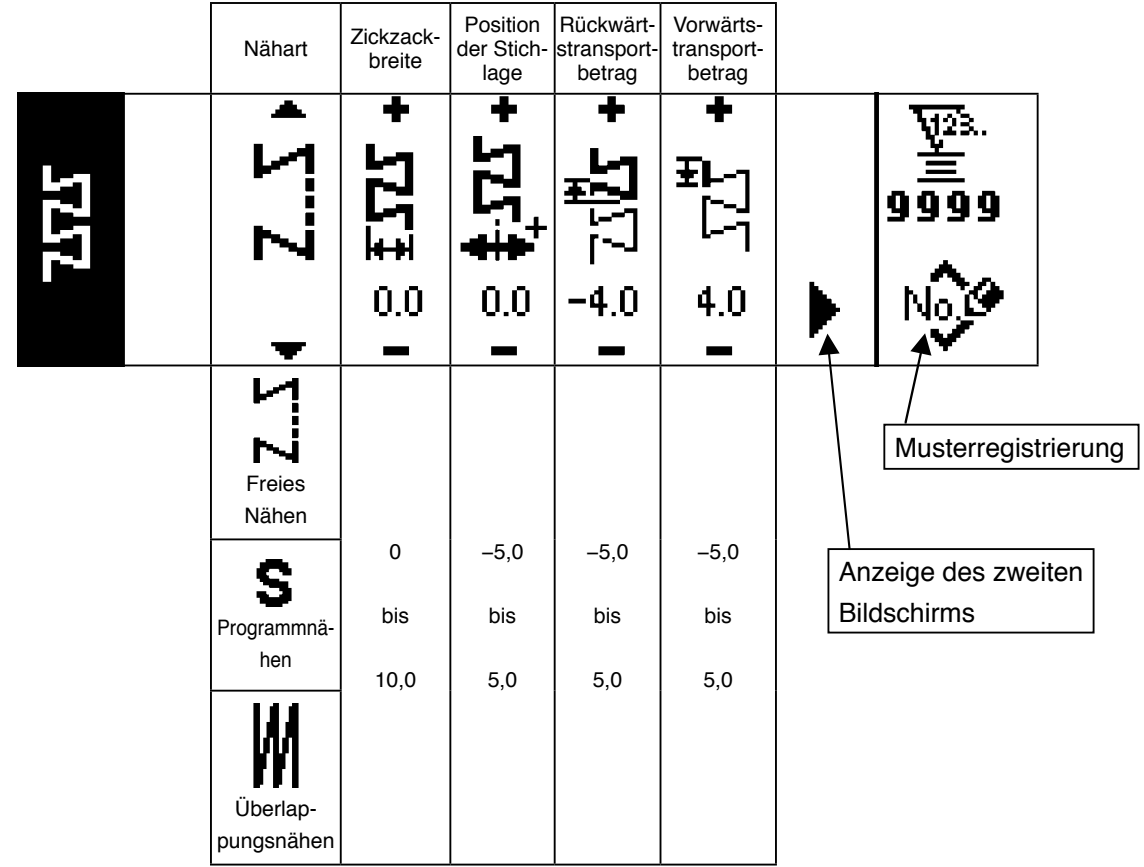

### **Zweiter Einstellbildschirm für Muster 4-Nähform**

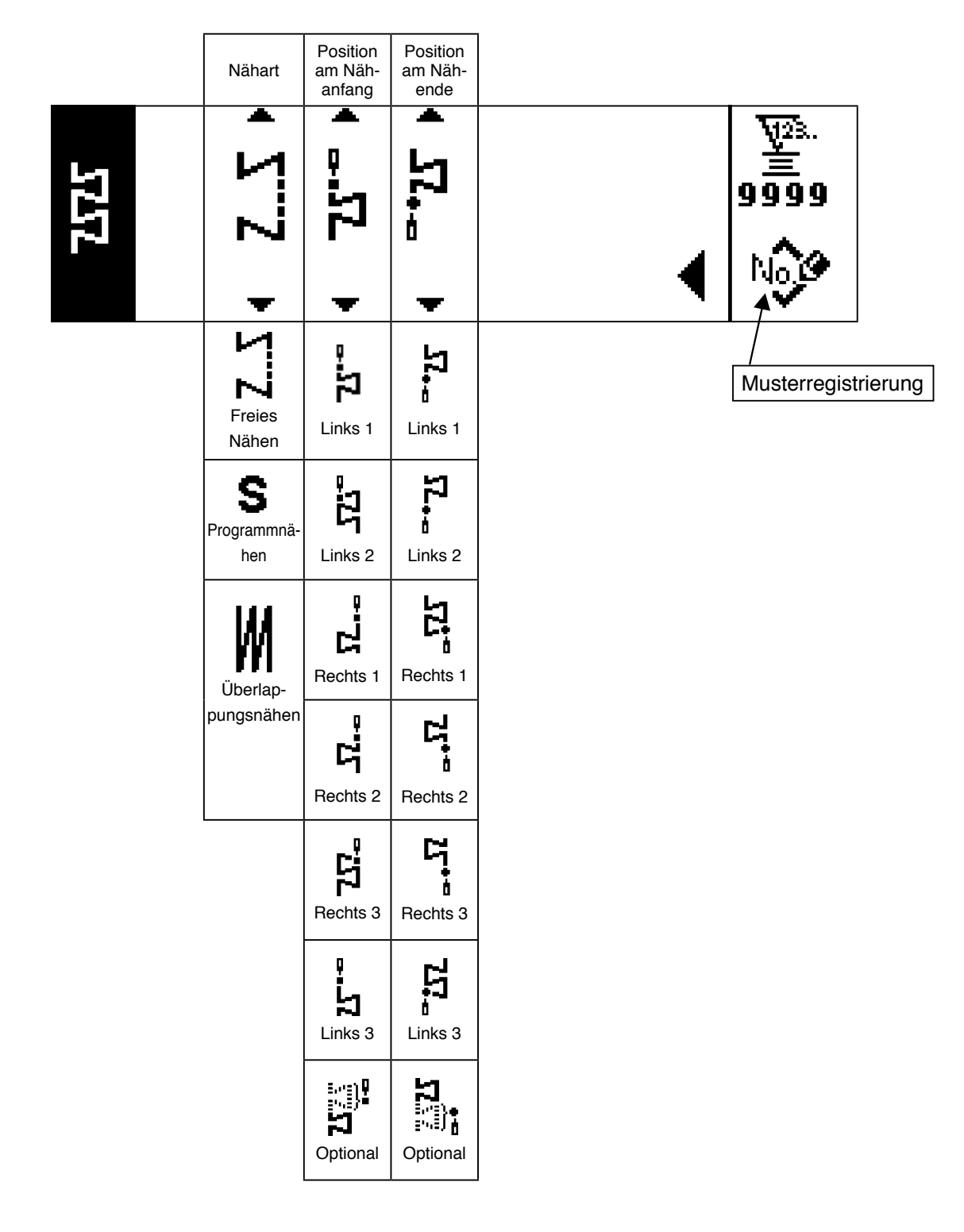

### **Einstellbildschirm für Sondermuster-Nähform**

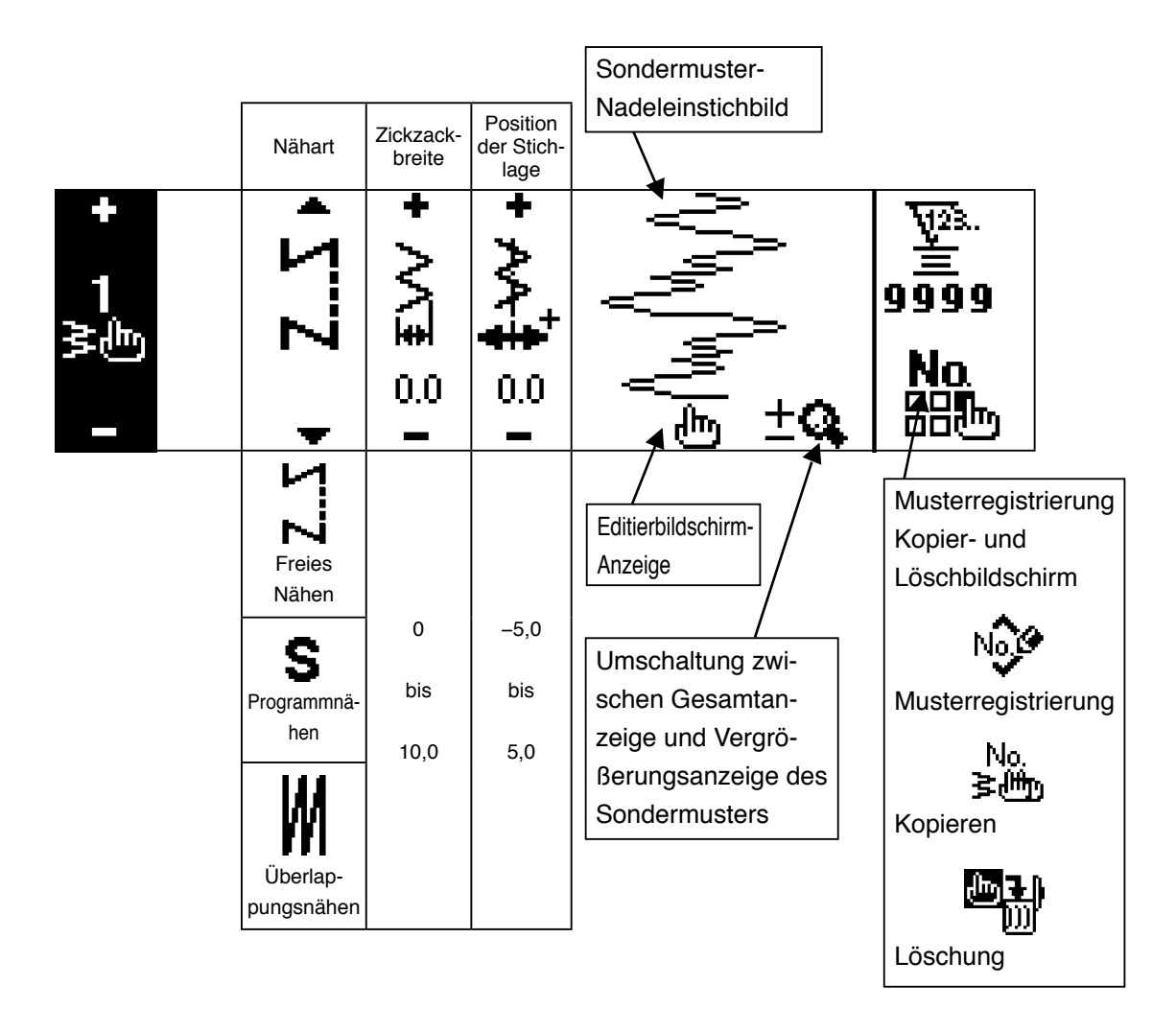

## **Editierbildschirm für Sondermuster**

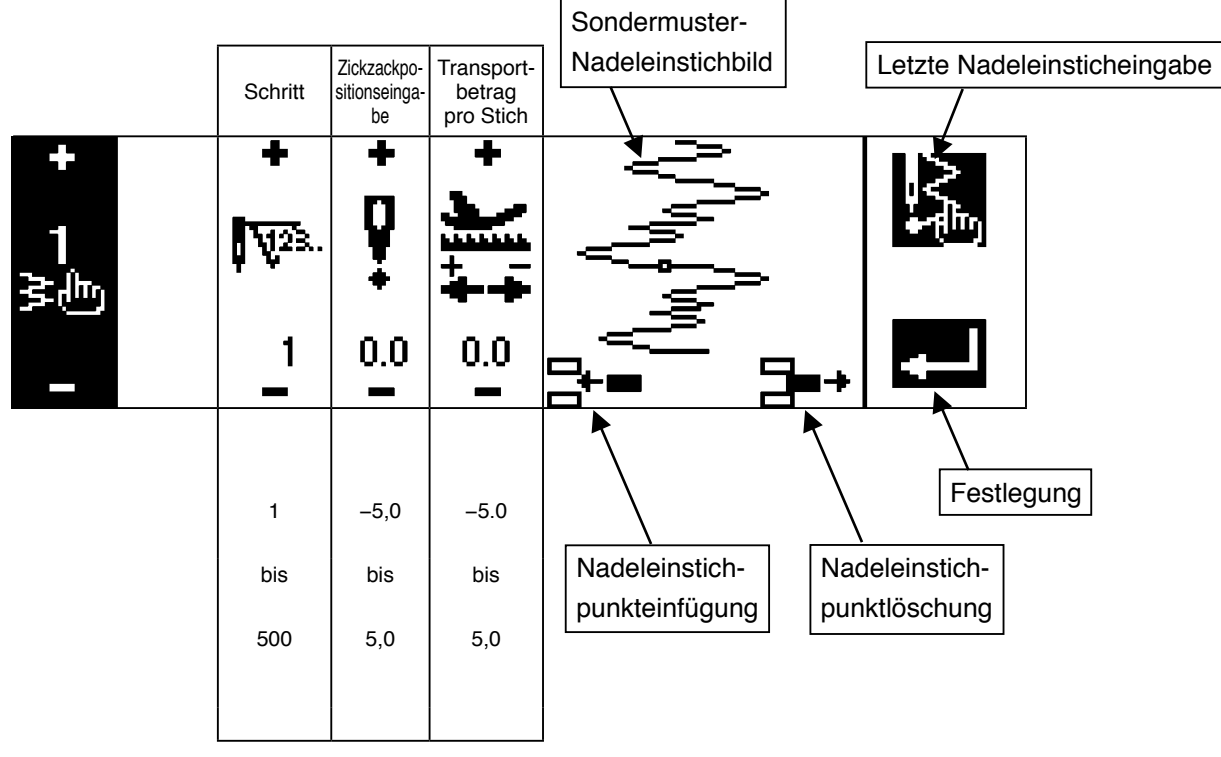

#### **Einstellbildschirm für Musternähform**

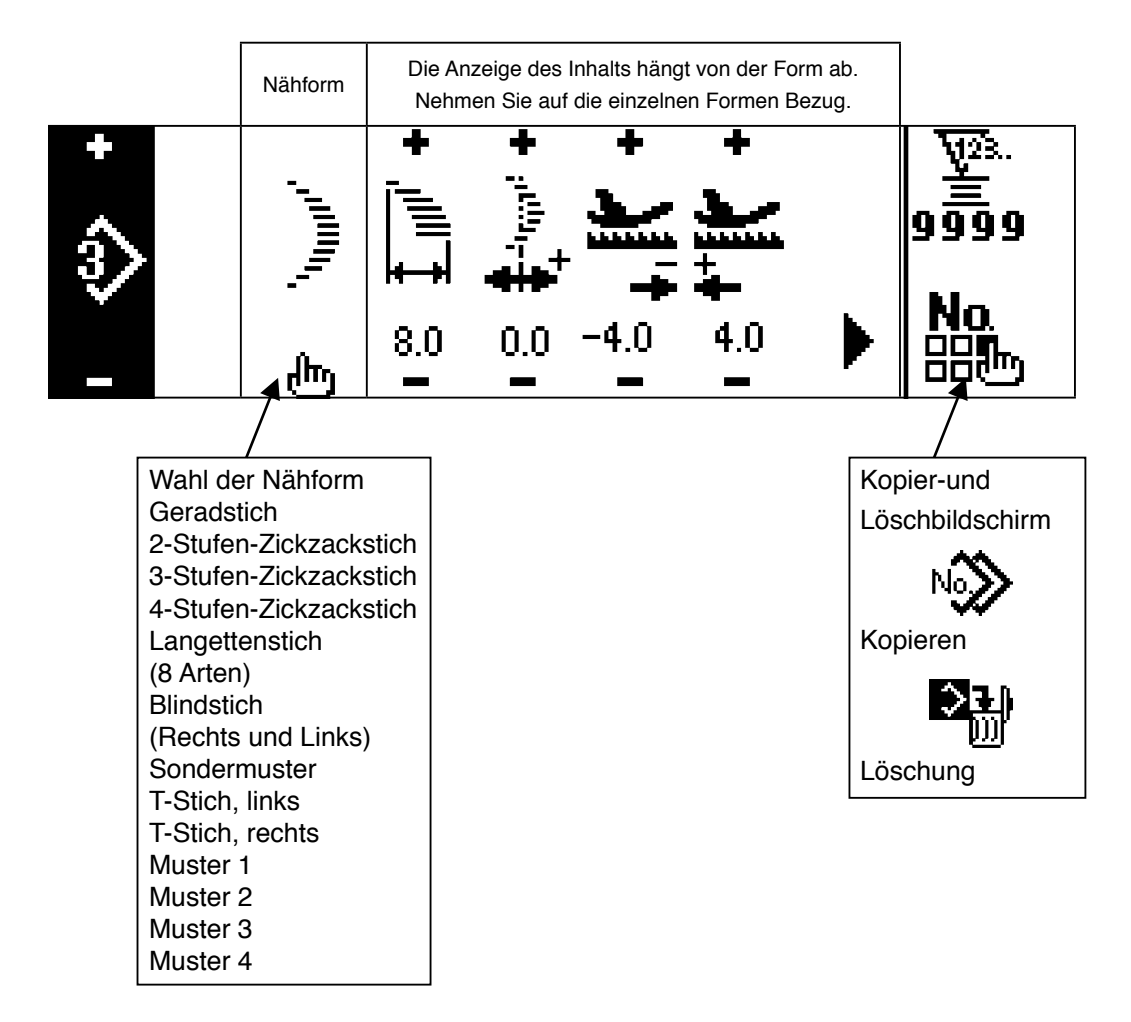

## **Einstellbildschirm für Seriennähen**

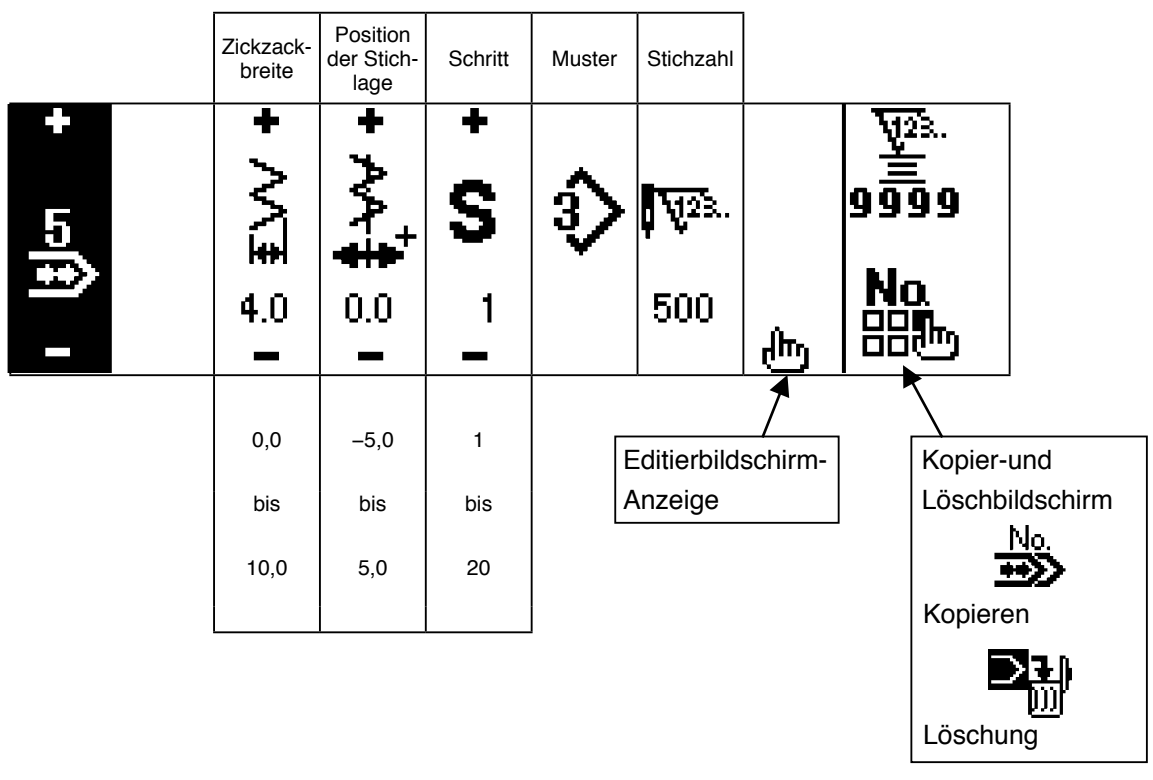

#### **Seriennähen-Editierbildschirm**

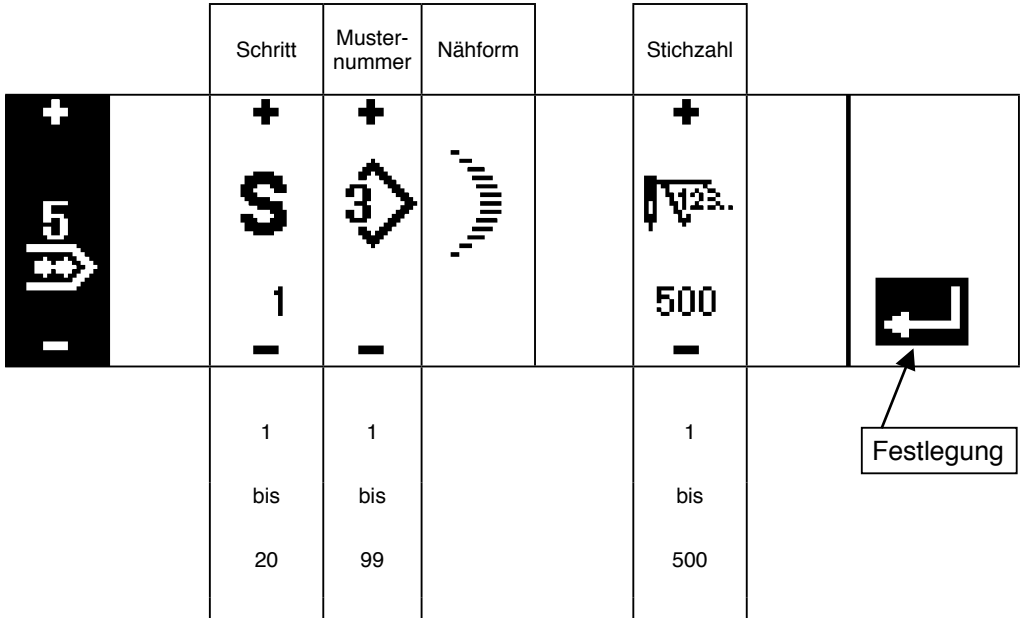

\* Die im Muster registrierte Nähform wird angezeigt.

#### **Zyklusnähen-Einstellbildschirm**

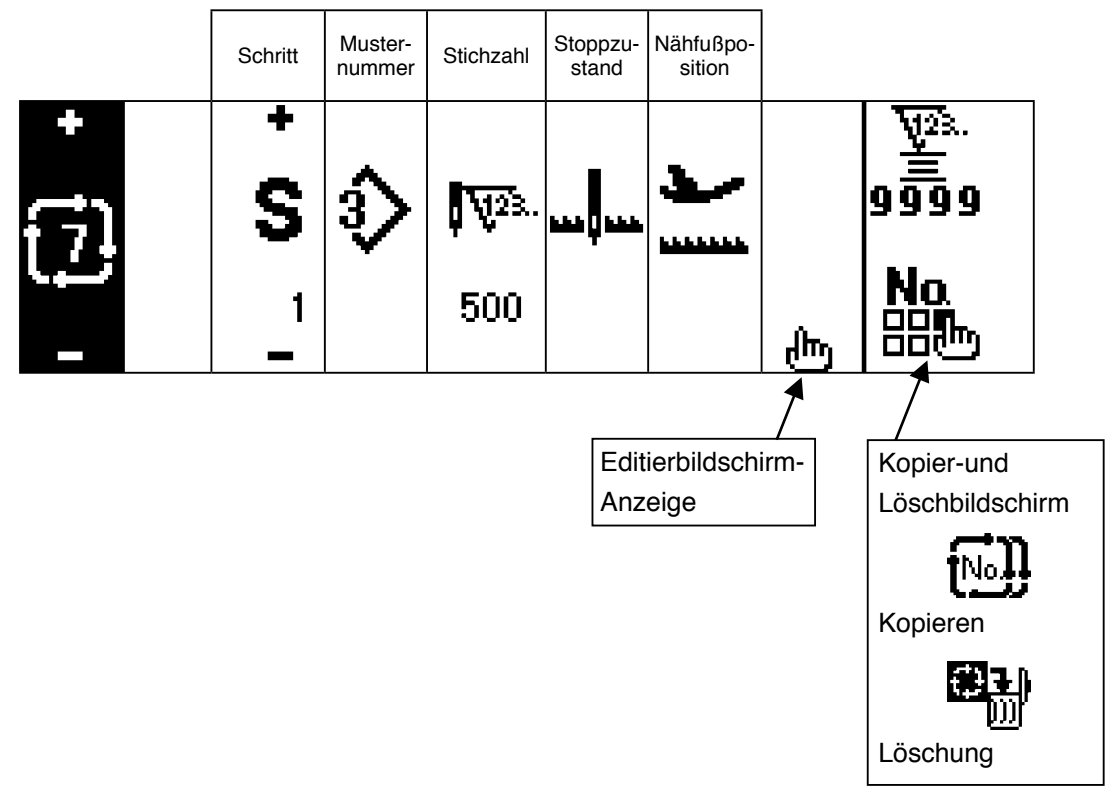

- \* Der Stoppzustand wird nicht angezeigt, wenn die Stichzahl (0 Stiche) beträgt.
- \* Die Nähfußposition wird angezeigt, außer für den Fall, dass die Stichzahl (0 Stiche) mit dem Auto-Lifter beträgt.
- \* Die Nähfußhebezeit wird angezeigt, wenn sich der Nähfuß in der oberen Stoppposition befindet.

#### **Editierbildschirm für Zyklusnähen**

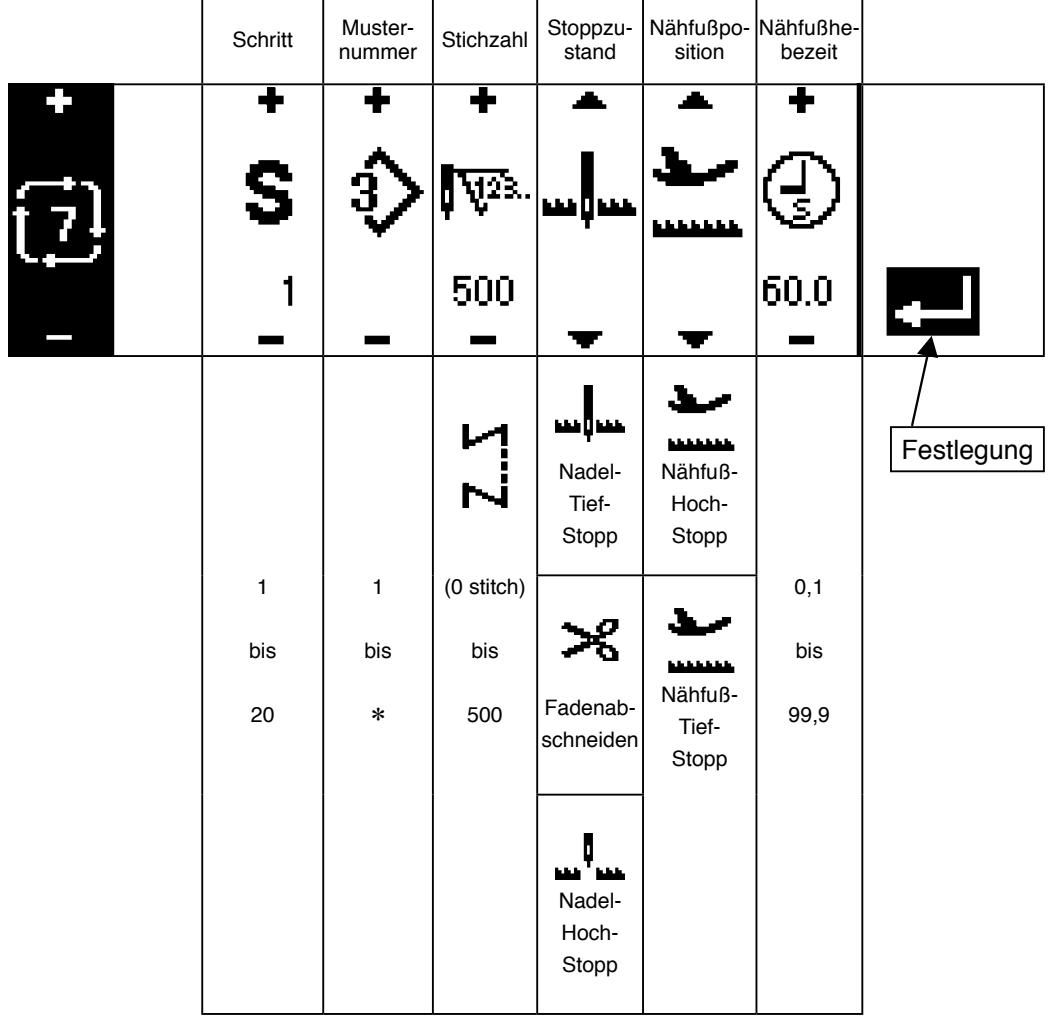

\* Der Stoppzustand wird nicht angezeigt, wenn die Stichzahl (0 Stiche) beträgt.

\* Die Nähfußposition wird angezeigt, außer für den Fall, dass die Stichzahl (0 Stiche) mit dem Auto-Lifter beträgt.

\* Die Nähfußhebezeit wird angezeigt, wenn sich der Nähfuß in der oberen Stoppposition befindet.

#### **Erster Rückwärtsnähen-Einstellbildschirm**

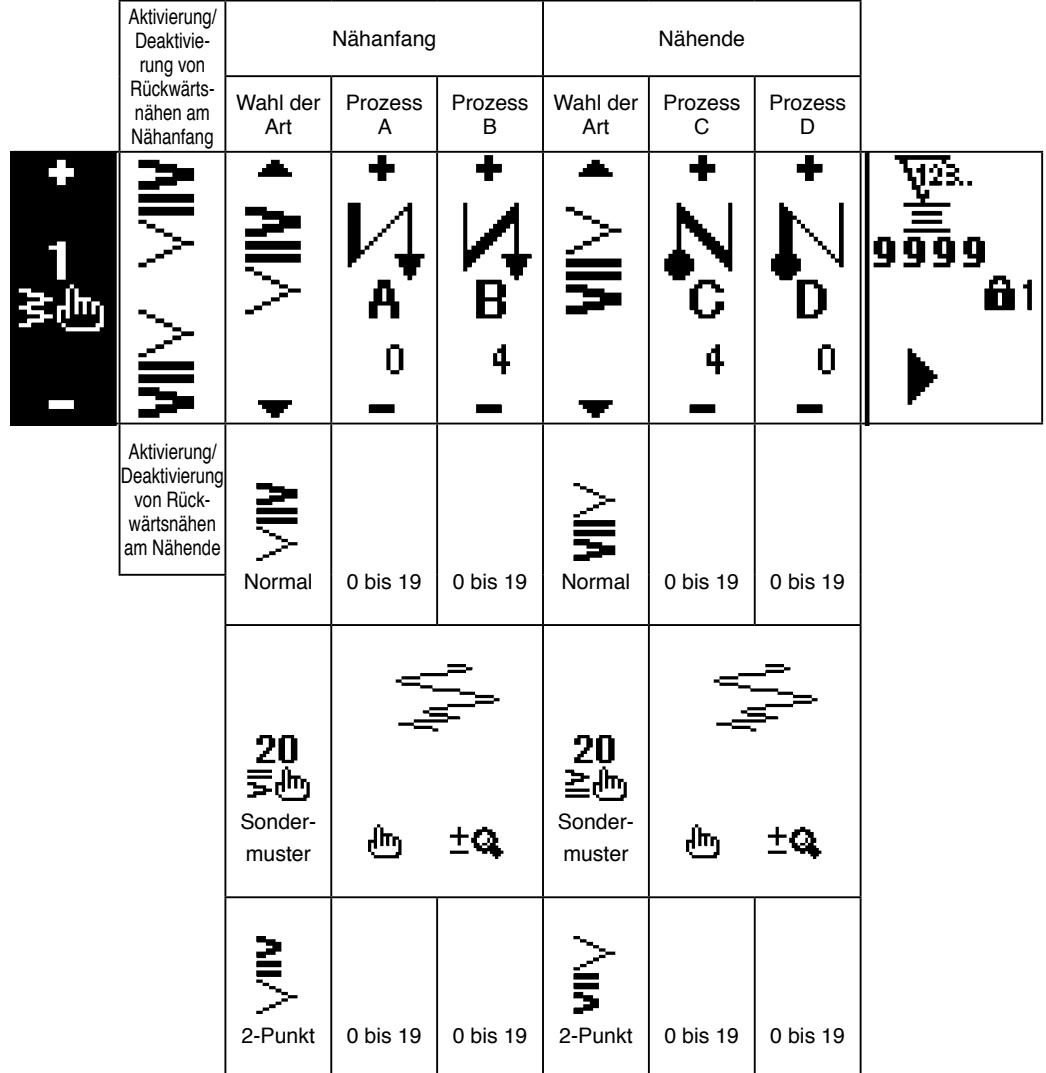

**Zweiter Rückwärtsnähen-Einstellbildschirm (2-Punkt-Verdichtung)**

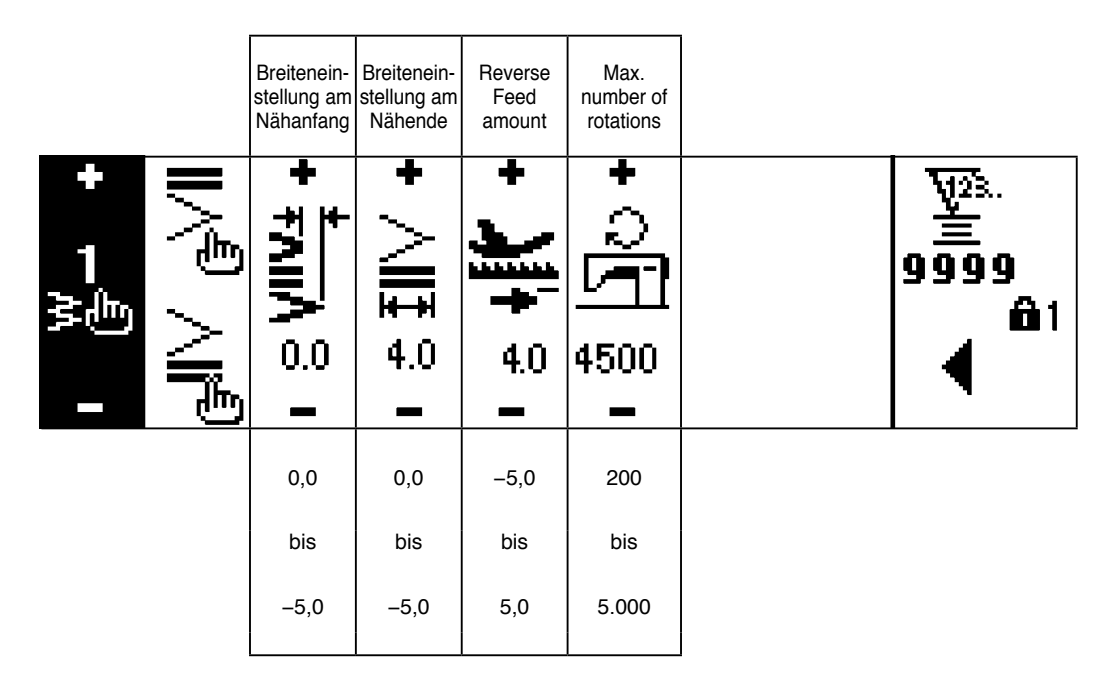

\*Der Transportbetrag wird nur angezeigt, wenn Sondermusternähen oder Seriennähen durchgeführt wird.

### **Zweiter Rückwärtsnähen-Einstellbildschirm (Verdichtungsstich-Sondermuster)**

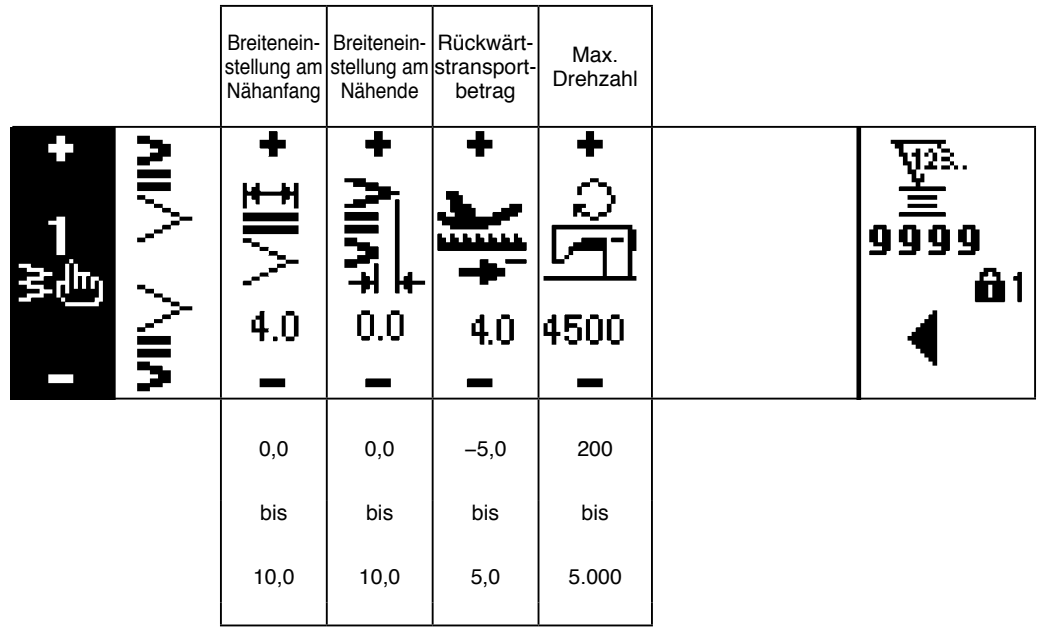

\*Der Transportbetrag wird nur angezeigt, wenn Sondermusternähen oder Seriennähen durchgeführt wird.

## **Erster Allgemein-Nähdaten-Einstellbildschirm (Bei Einstellung der max. Zickzackbreitenbegrenzung auf die Mitte)**

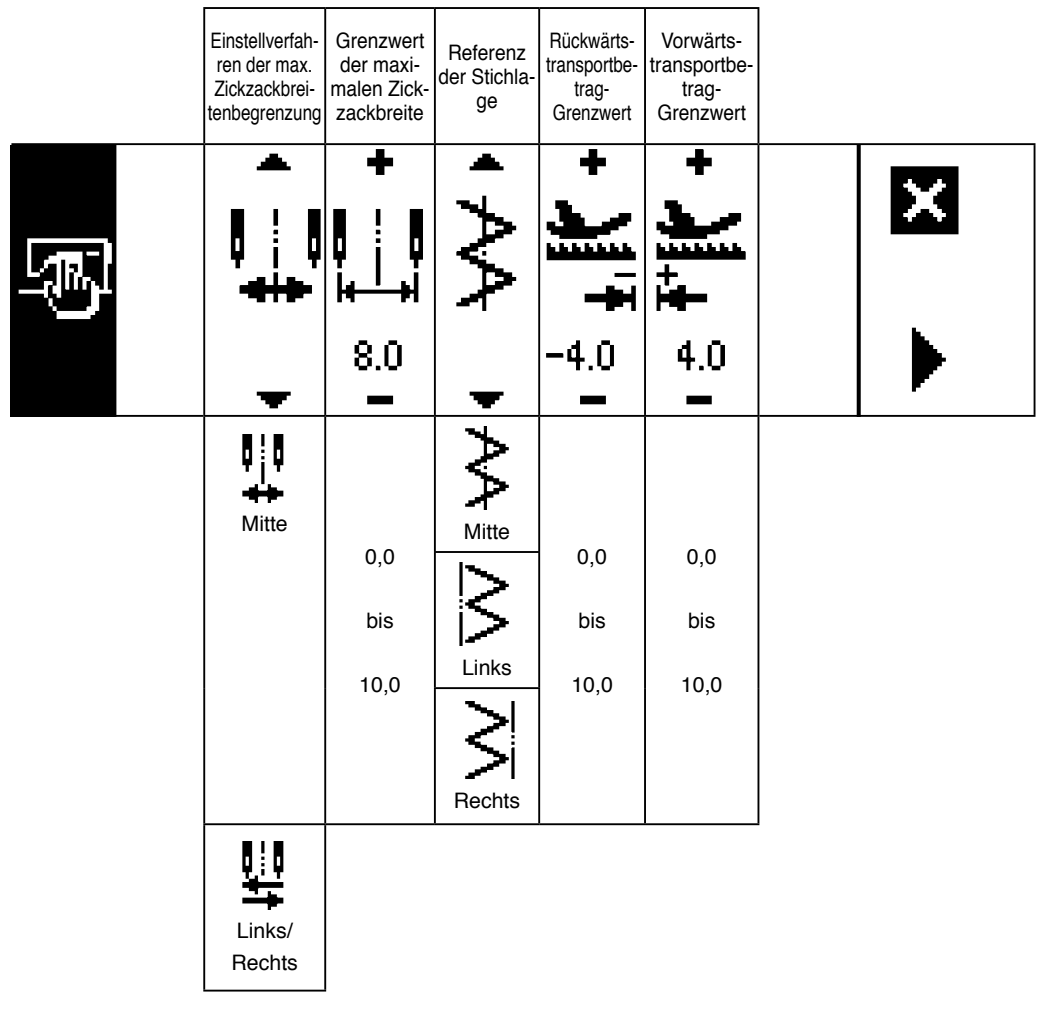

\*Wenn das Einstellverfahren der max. Zickzackbreitenbegrenzung auf "Links/Rechts" eingestellt wird, wird der max. Zickzackbreitenbegrenzungswert auf der linken und rechten Seite getrennt angezeigt.

#### **Erster Allgemein-Nähdaten-Einstellbildschirm (Bei Einstellung der max. Zickzackbreitenbegrenzung auf links/rechts)**

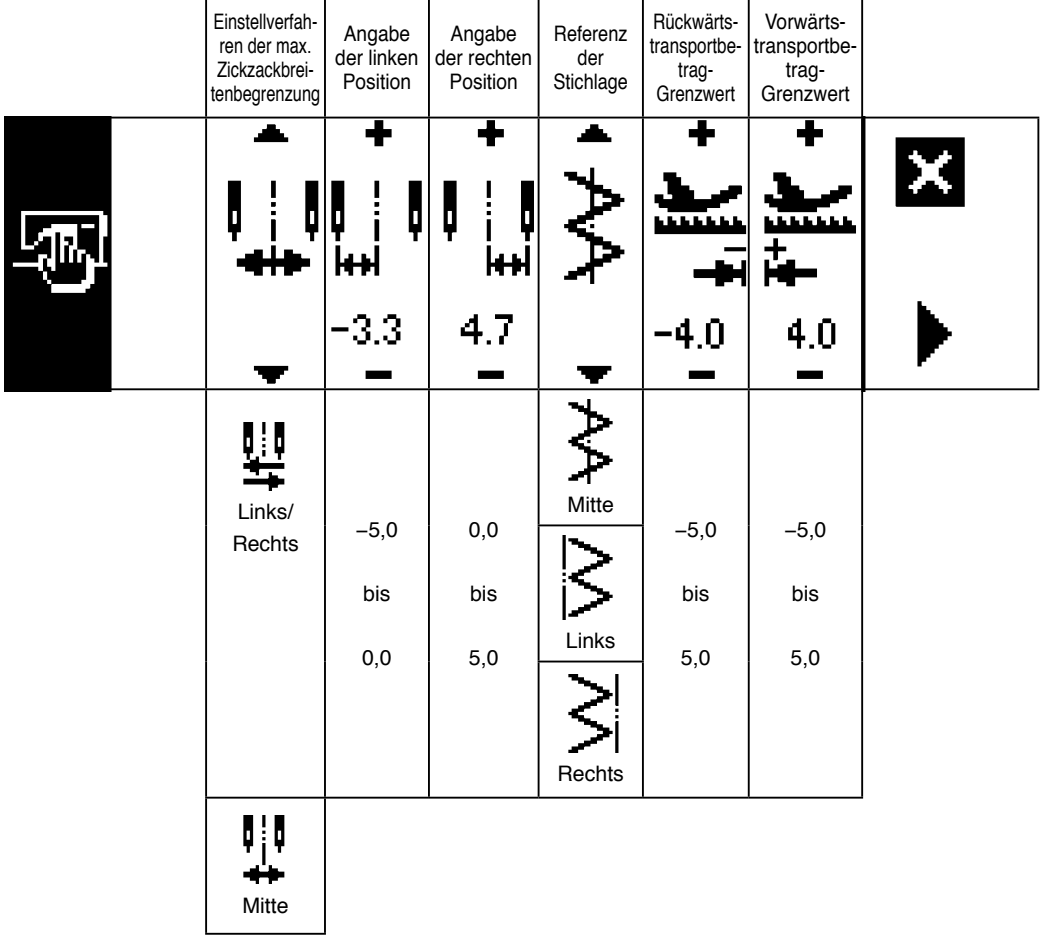

\* Wenn das Einstellverfahren der max. Zickzackbreitenbegrenzung auf "Mitte" eingestellt wird, wird der max. Zickzackbreitenbegrenzungswert symmetrisch in der Mitte angezeigt.

## **Zweiter Allgemein-Nähdaten-Einstellbildschirm**

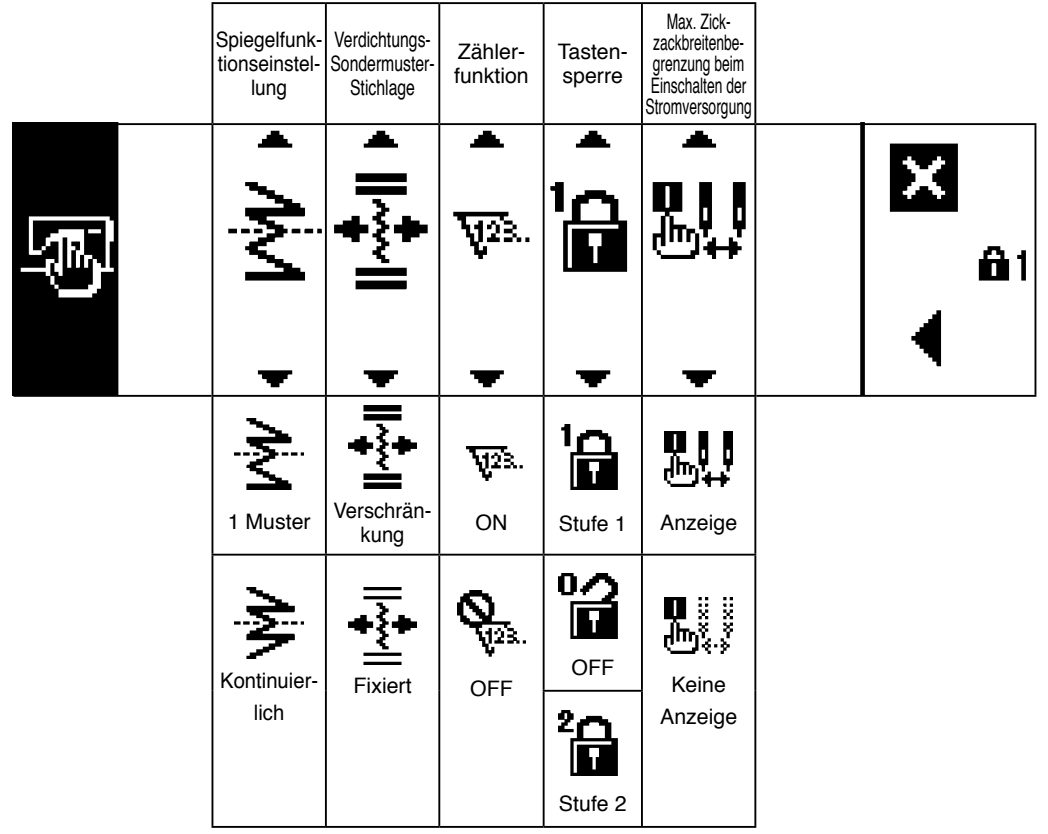

# **6-5. Einstellung des Nähmusters**

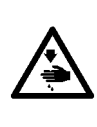

#### **WARNUNG :**

**Überprüfen Sie nach einer Änderung des Zickzackmusters oder der Nadelausschlagbreite unbedingt die gegenwärtig verwendeten Nähwerkzeuge (Nähfuß, Stichplatte usw.), bevor Sie mit dem Nähen beginnen. Falls die verwendeten Nähwerkzeuge (Nähfuß, Stichplatte usw.) nicht mit der Nadelausschlagbreite übereinstimmen, besteht die Gefahr eines Unfalls, wie Nadelbruch oder dergleichen.**

#### **(1) Wahl des Zickzackmusters**

- $\bullet$ : Durch Drücken von wird der zweite Bildschirm angezeigt.
- **2** : Durch Drücken von < wird der erste Bildschirm angezeigt.

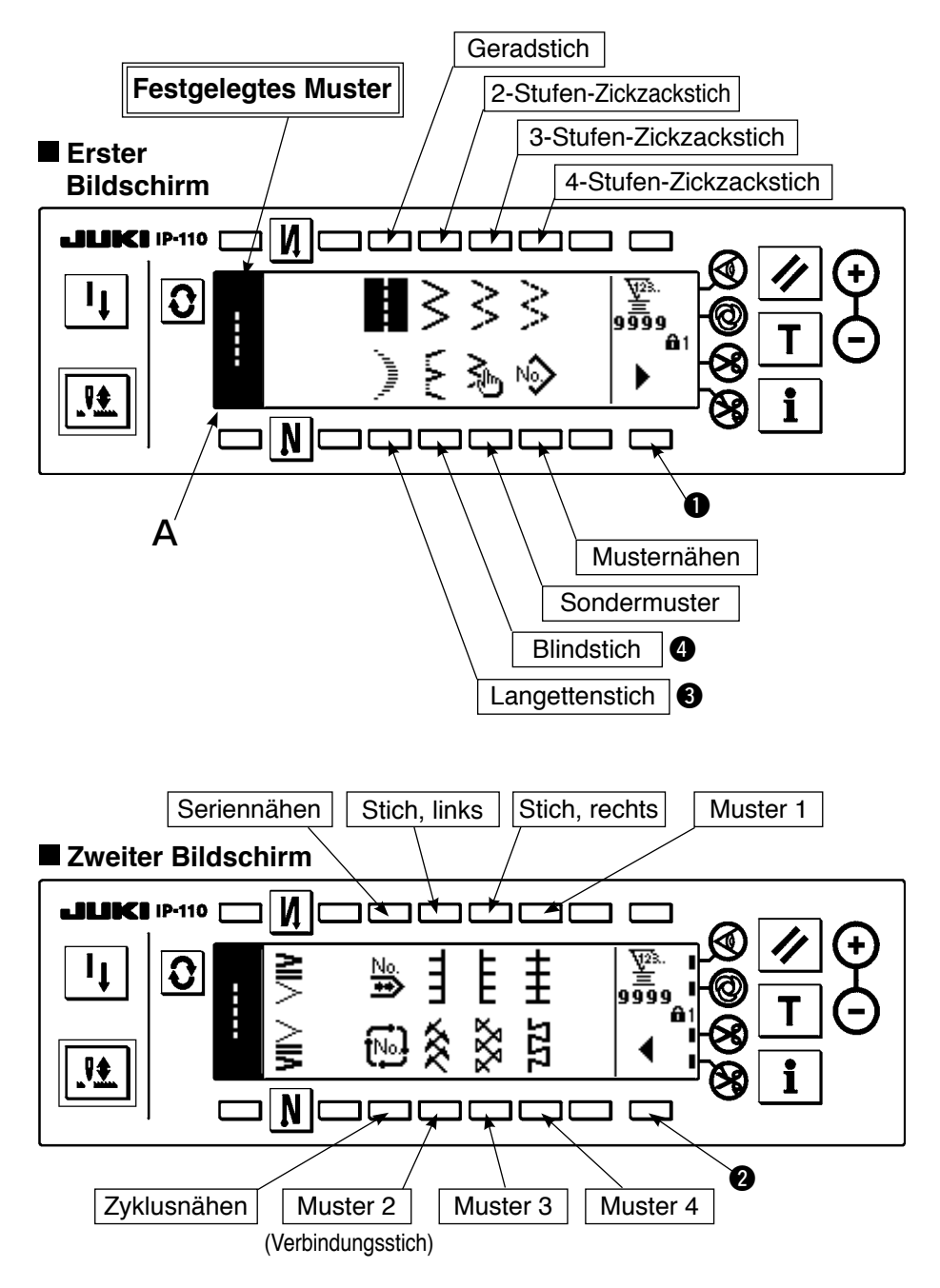

- 1) Wählen Sie das gewünschte Zickzackstichmuster mit der Wahltaste aus, wenn die obige Anzeige sichtbar ist. Das festgelegte Muster wird in Abschnitt A angezeigt.
- 2) Wählen Sie die Form für Langetten- und Blindstich auf der nächsten Anzeige aus.

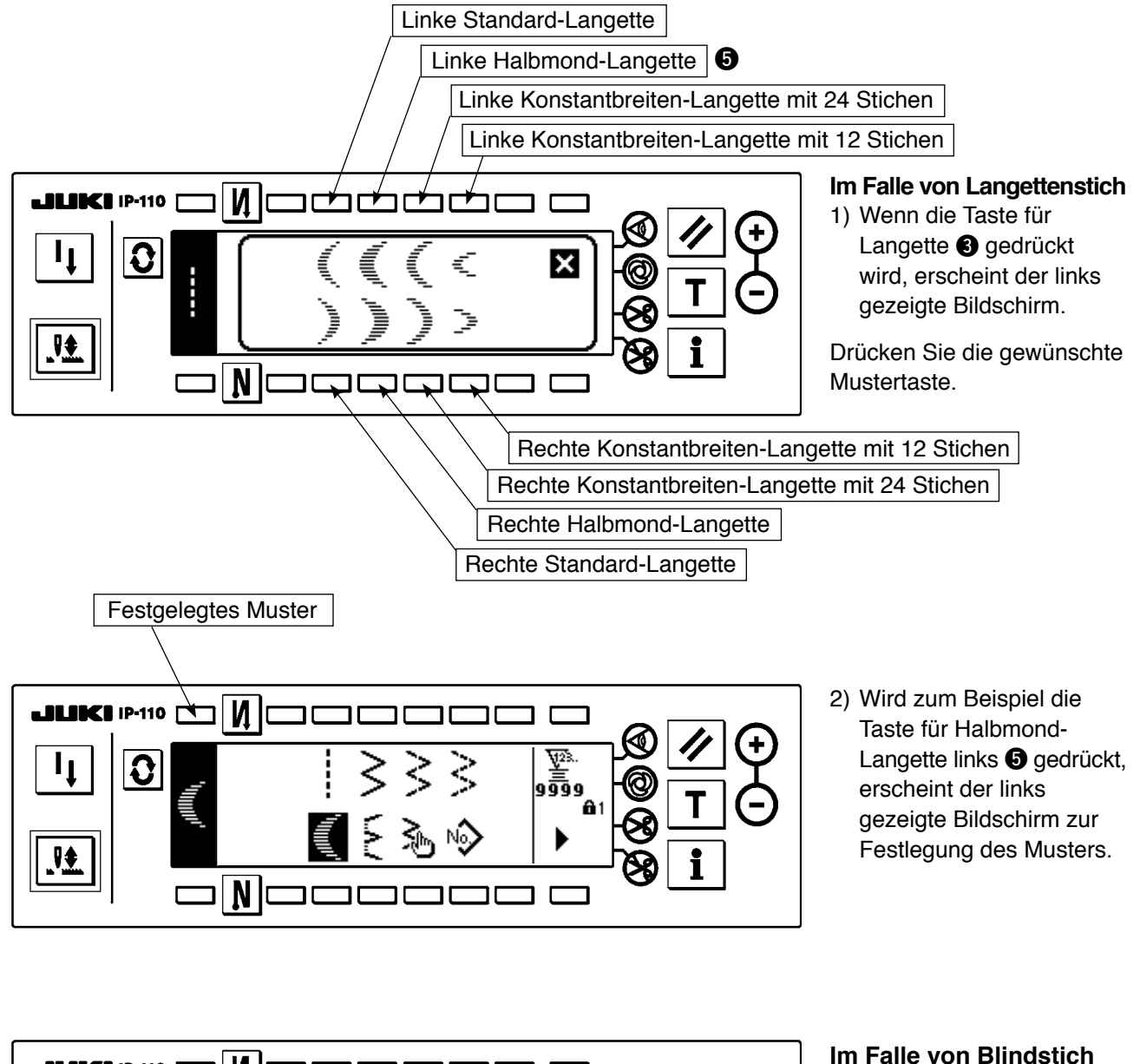

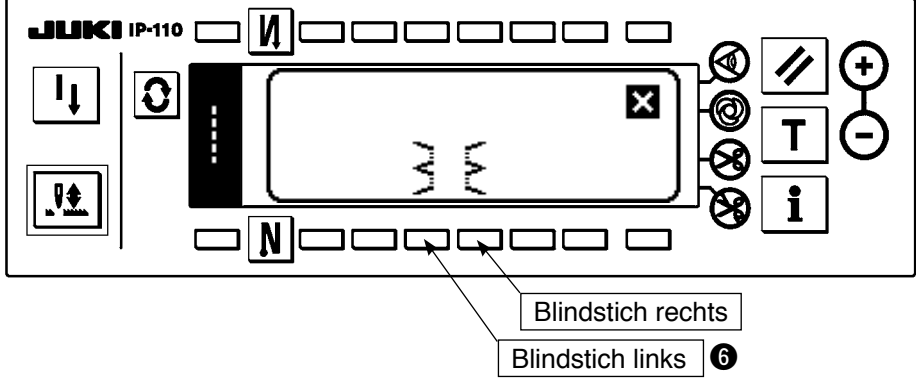

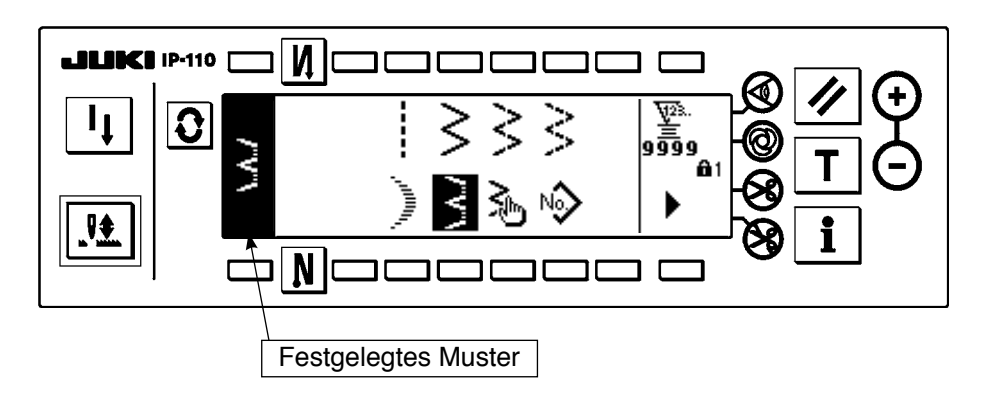

2) Wird zum Beispiel die Taste für Blindstich links **6** gedrückt, erscheint der links gezeigte Bildschirm zur Festlegung des Musters.

Drücken Sie die gewünschte

1) Wenn die Taste für Blindstich @ gedrückt wird, erscheint der links gezeigte Bildschirm.

Mustertaste.

# **6-6. Einstellung der Nähform**

- Die Zickzackbreite kann von "0" bis 10 mm eingestellt werden. (Der Einstellwert wird durch die max. Zickzackbreitengrenze begrenzt.)
- Die Stichlage kann wie folgt eingestellt werden. Wenn die Mitte des Zickzackstichs "0.0" ist, Rechte Seite: "+" Linke Seite: "–".

## **(1) 2-Stufen-Zickzackstich, 3-Stufen-Zickzackstich und 4-Stufen-Zickzackstich**

## **Erste Seite des Nähformlistenbildschirms**

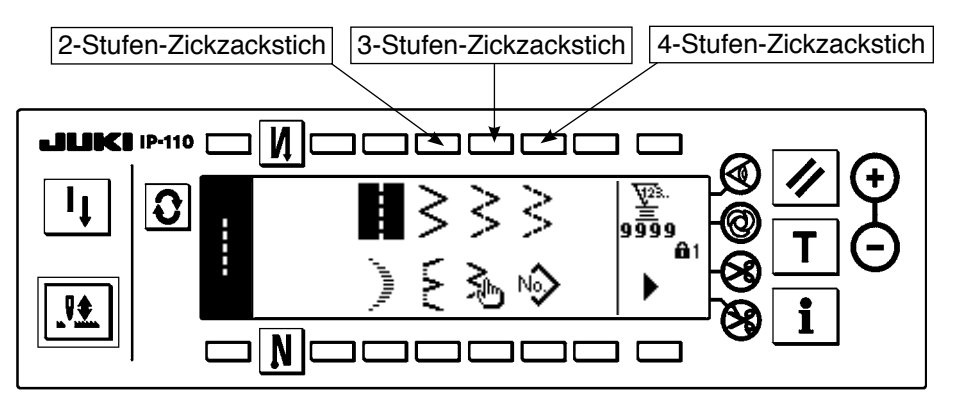

1) Wählen Sie 2-Stufen-Zickzackstich (3-Stufen oder 4-Stufen) auf dem ersten Nähformlistenbildschirm.

2) Die ausgewählte Form wird invertiert und auf der linken Seite des Bildschirms angezeigt.

3) Drücken Sie  $|{\bf Q}|$ , um den Nähform-Einstellbildschirm aufzurufen.

### **Nähform-Einstellbildschirm**

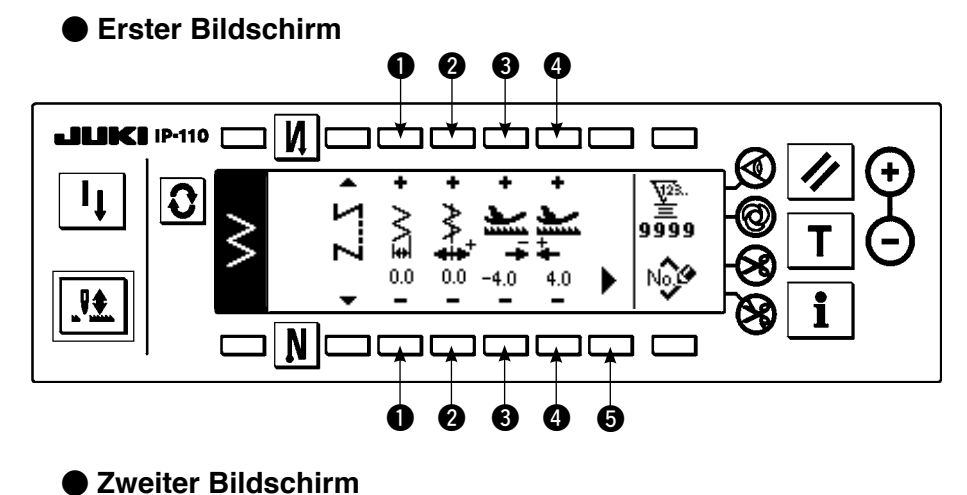

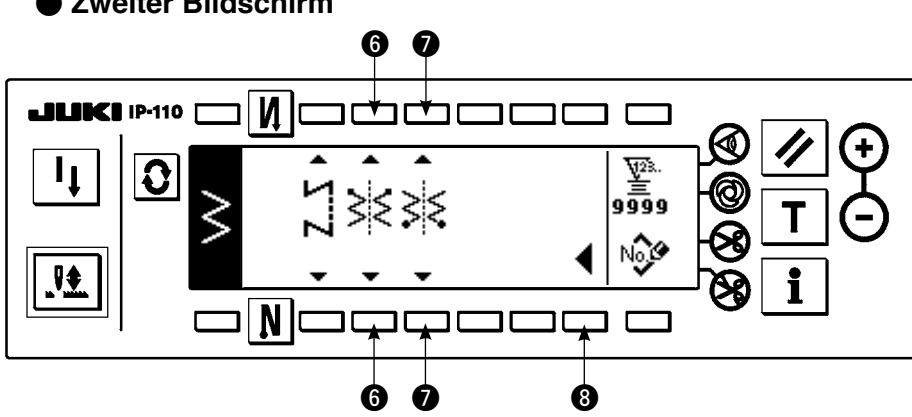

- ¡**Einstellung der Zickzackbreite** Ändern Sie die Zickzackbreite mit  $+/-$  der Taste  $\bullet$ .
- ¡**Einstellung der Stichlagenposition** Ändern Sie die Stichlagenposition mit  $+/-$  der Taste  $\bigcirc$ .
- ¡**Einstellen des Rückwärtstransportbetrags** Ändern Sie den Rückwärtstransportbetrag mit  $+/-$  der Taste  $\bigcirc$ .
- ¡**Einstellen des Vorwärtstransportbetrags** Ändern Sie den Vorwärtstransportbetrag mit +/- der Taste <sup>.</sup>.
- ¡**Anzeige des zweiten Bildschirms** Zeigen Sie den zweiten Nähform-Einstellbildschirm mit Taste @ an.

#### ¡**Einstellung der Nähstartposition**

Stellen Sie die Nähstartposition mit ▲/▼ der Taste + ein.

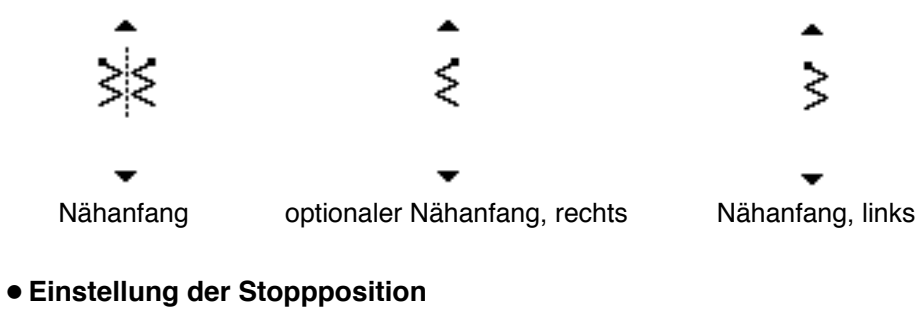

Stellen Sie die Stoppposition mit ▲/▼ der Taste ● ein.

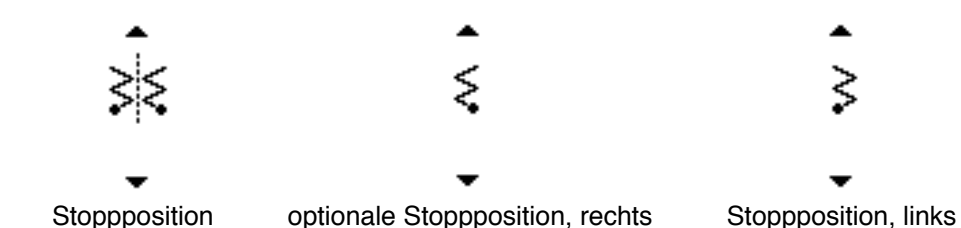

#### ¡**Anzeige des ersten Bildschirms**

Zeigen Sie den ersten Nähform-Einstellbildschirm mit Taste <sup>3</sup> an.

# **(2) Sie Langettennähen**

## **Erster Nähformlistenbildschirm**

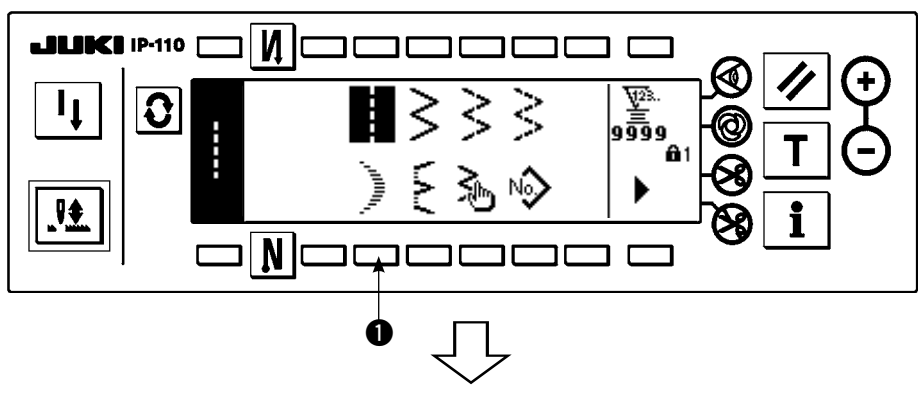

1) Wählen  $\bigcirc$  auf dem ersten Nähformlistenbildschirm.

## **Langettenstich-Auswahlfenster**

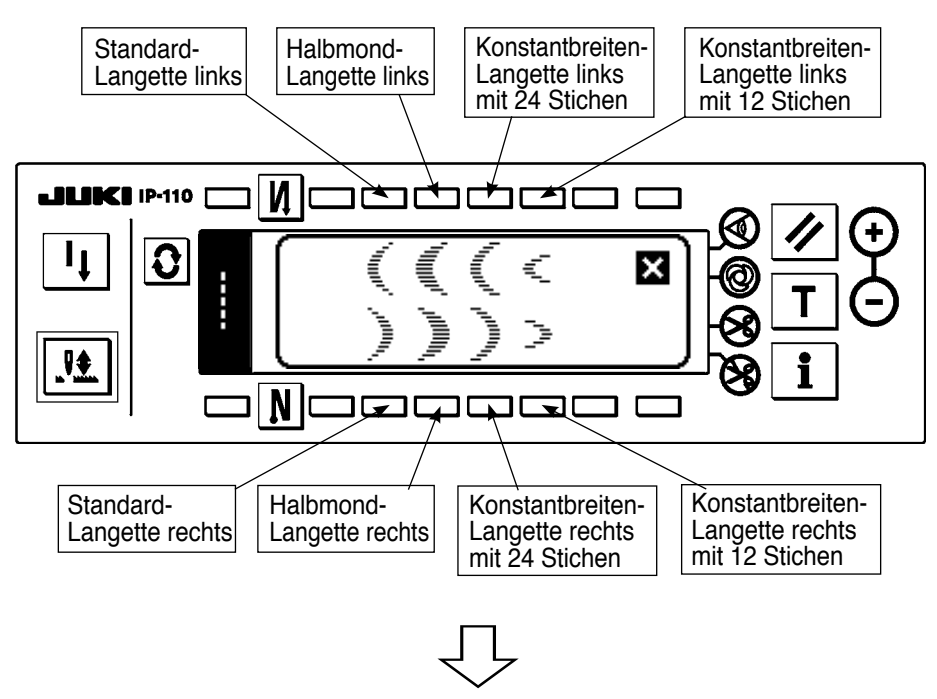

2) Drücken Sie die Taste des zu wählenden Musters auf dem Bildschirm der linken Abbildung.

## **Erster Nähformlistenbildschirm**

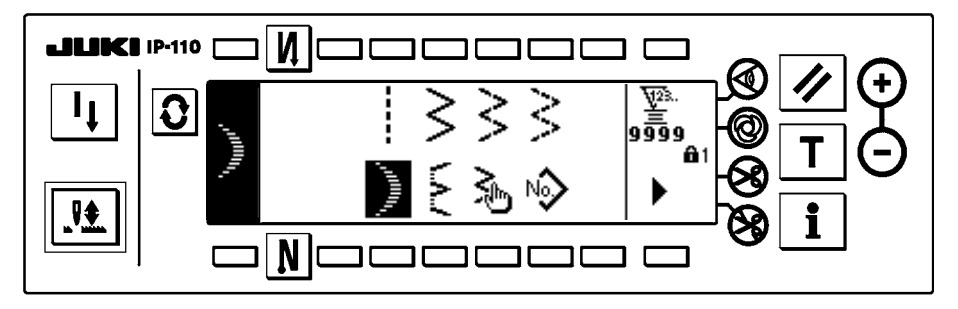

- 3) Die ausgewählte Form wird invertiert und auf der linken Seite des Bildschirms angezeigt.
- 4) Drücken Sie  $\mathbf{Q}$ , um den Nähform-Einstellbildschirm aufzurufen.

### **Nähform-Einstellbildschirm**

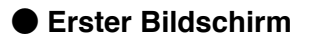

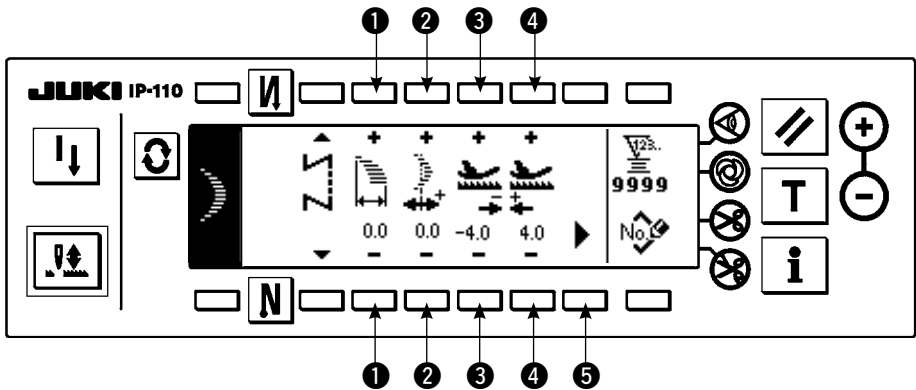

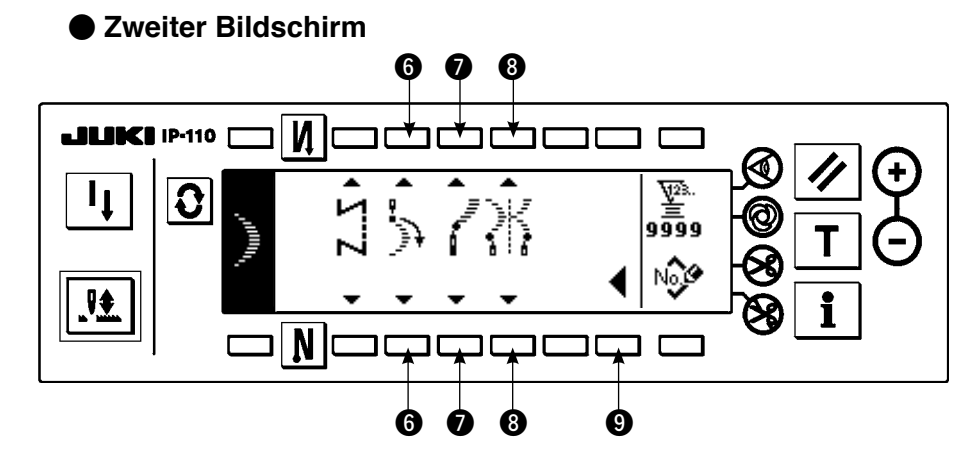

- ¡**Einstellen der Zickzackbreite** Ändern Sie die Zickzackbreite mit +/- der Taste  $\bigcirc$ .
- ¡**Einstellen der Stichlagenposition** Ändern Sie die Stichlagenposition mit  $+/-$  der Taste  $\bigcirc$ .
- ¡**Einstellen des Rückwärtstransportbetrags** Ändern Sie den Rückwärtstransportbetrag mit  $+/-$  der Taste  $\bigcirc$ .
- ¡**Einstellen des Vorwärtstransportbetrags** Ändern Sie den Vorwärtstransportbetrag mit +/- der Taste  $\bullet$ .
- ¡**Anzeige des zweiten Bildschirms** Zeigen Sie den zweiten Nähform-Einstellbildschirm mit Taste + an.
- ¡**Einstellung der Nähstartposition**

Stellen Sie die Nähstartposition mit ▲/▼ der Taste + ein.

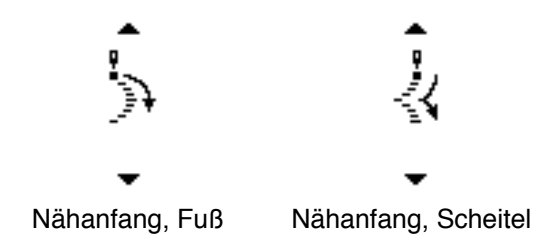

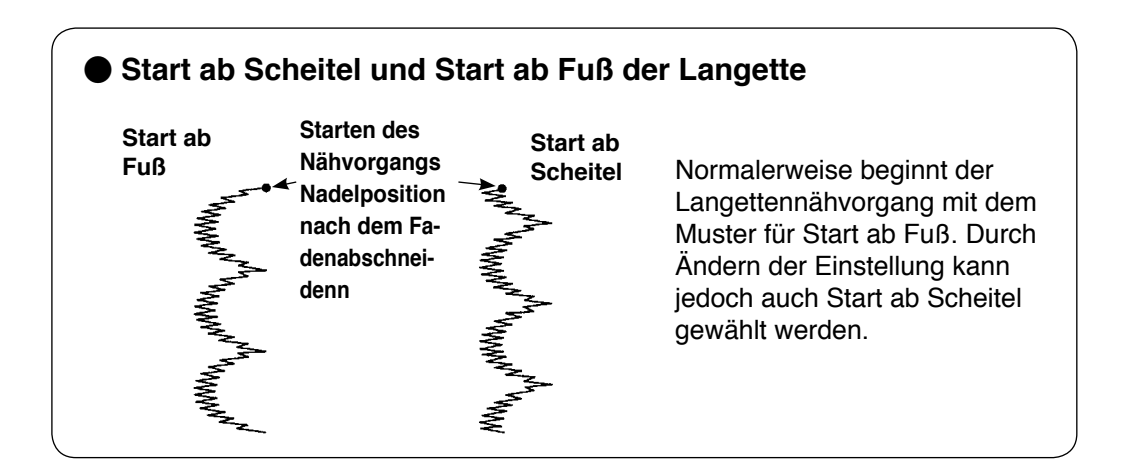

#### ¡**Einstellung der Stoppposition rechts/links**

Stellen Sie die Stoppposition mit  $\blacktriangle/\blacktriangledown$  der Tast  $\bigcirc$  ein.

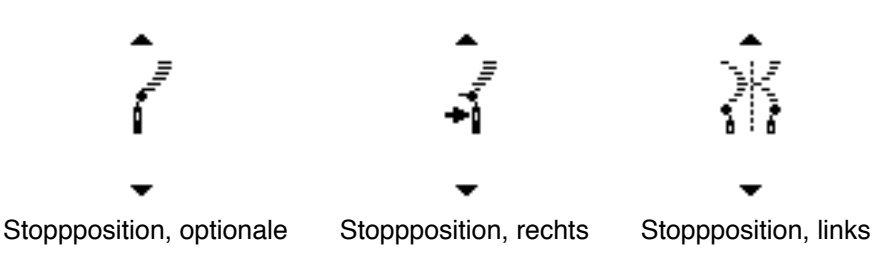

#### ¡**Einstellung der Stoppposition**

Stellen Sie die Stoppposition mit ▲/▼ der Taste <sup>3</sup> ein.

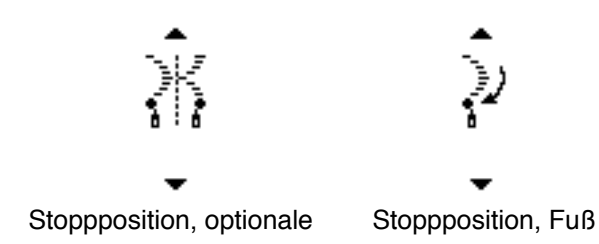

#### ¡**Anzeige des ersten Bildschirms**

Zeigen Sie den ersten Nähform-Einstellbildschirm mit Taste <sup>oan.</sup>

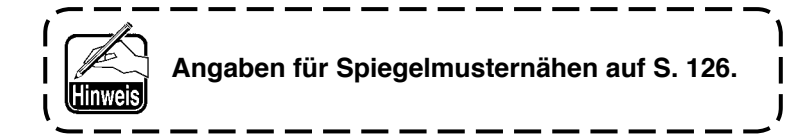

## **(3) Blindstichnähen**

## **Erster Nähformlistenbildschirm**

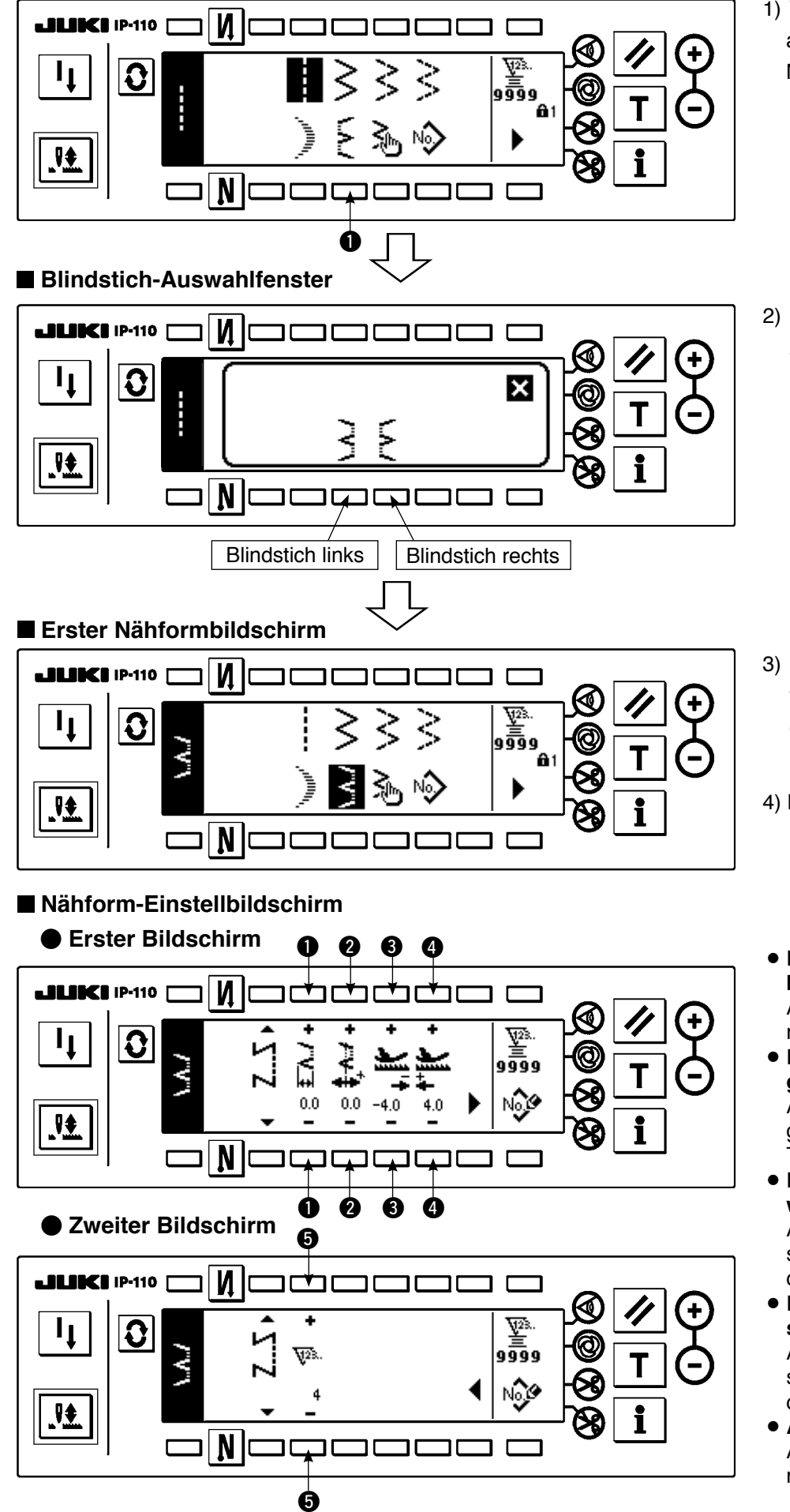

1) Wählen Sie Blindstichnähen auf dem ersten Nähformlistenbildschirm.

2) Drücken Sie die Taste des zu wählenden Musters auf dem Bildschirm der linken Abbildung.

3) Die ausgewählte Form wird invertiert und auf der linken Seite des Bildschirms angezeigt.

4) Drücken Sie  $|\mathbf{\Omega}|$ um den Nähform-**Einstellbildschirm** aufzurufen.

¡**Einstellen der Zickzackbreite**

Ändern Sie die Zickzackbreite mit  $+/-$  der Taste  $\bigcirc$ . ¡**Einstellen der Stichla-**

**genposition** Ändern Sie die Stichlagenposition mit +/– der Taste  $\boldsymbol{Q}$ .

- ¡**Einstellen des Rückwärtstransportbetrags** Ändern Sie den Rückwärtstransportbetrag mit +/– der Taste  $\bigcirc$ .
- ¡**Einstellen des Vorwärtstransportbetrags** Ändern Sie den Vorwärtstransportbetrag mit +/– der Taste  $\bullet$ .
- ¡**Ändern der Stichzahl** Ändern Sie die Stichzahl mit  $+/-$  der Taste  $\Theta$ .

## **(4) Sondermusternähen**

## **Erster Nähformlistenbildschirm**

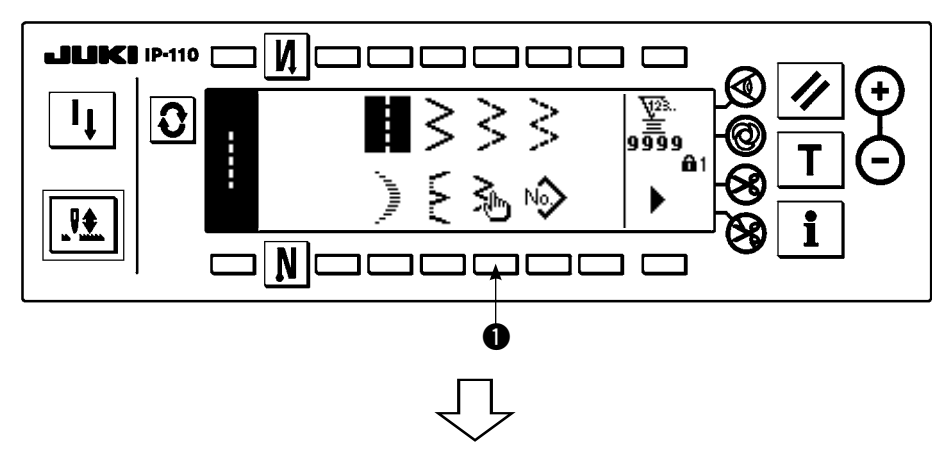

1) Wählen Sie Sondermuster  $\bullet$  auf dem ersten Nähformlistenbildschirm.

## **Sondermuster-Auswahlfenster**

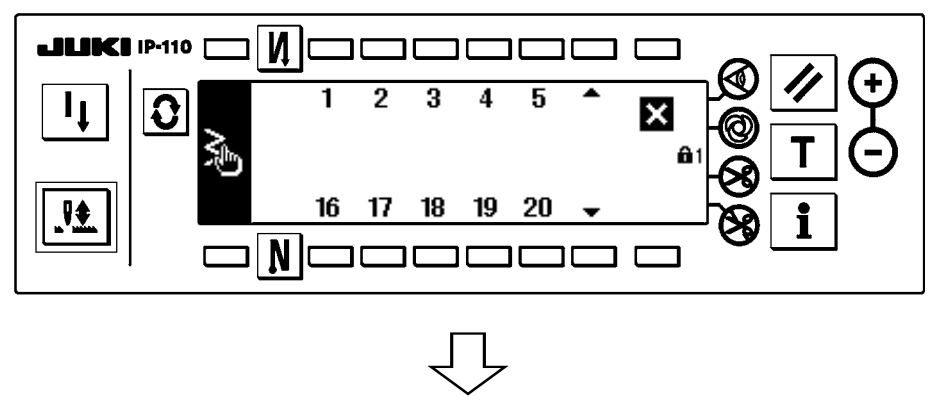

2) Drücken Sie die gewünschte Sondermusternummer.

## **Erster Nähformlistenbildschirm**

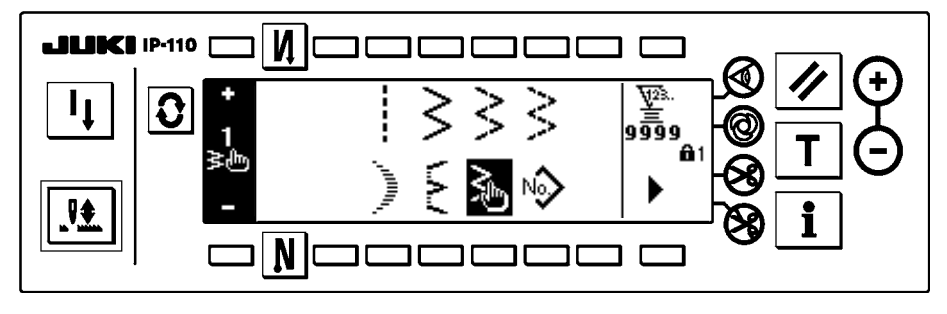

## **Nähform-Einstellbildschirm**

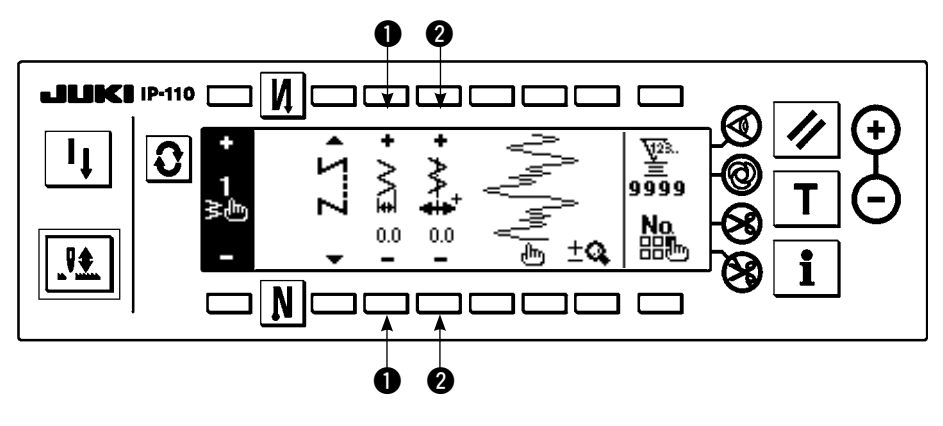

- 3) Die ausgewählte Form wird invertiert und auf der linken Seite des Bildschirms angezeigt.
- 4) Drücken Sie  $|Q|$ um den Nähform-**Einstellbildschirm** aufzurufen.
- ¡**Einstellung der Zickzackbreite** Ändern Sie die Zickzackbreite mit +/– der Taste **Q**.
- ¡**Einstellung der Stichlagenposition** Ändern Sie die Stichlagenposition mit +/– der Taste $\mathbf{Q}$ .

## **(5) T-Stich, links**

## **Zweiter Nähform-Listenbildschirm**

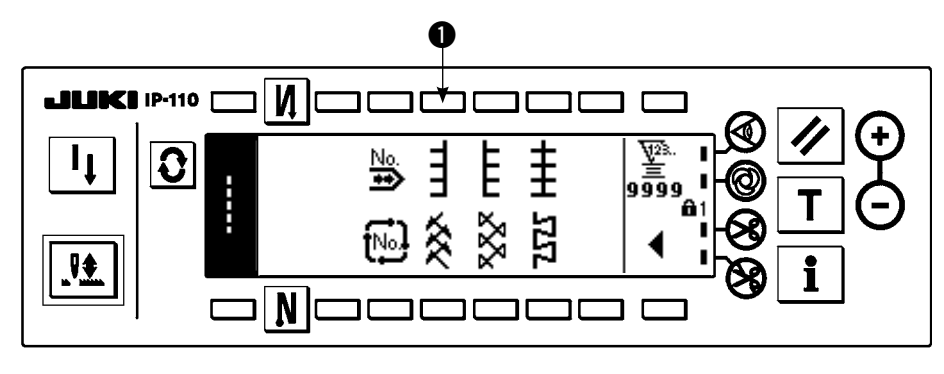

- 1) Wählen Sie linkes T-Stich-Nähen  $\bigcirc$  auf dem zweiten Nähform-Listenbildschirm.
- 2) Die ausgewählte Form wird invertiert und auf der linken Seite des Bildschirms angezeigt.
- 3) Drücken Sie  $\Omega$ , um den Nähform-Einstellbildschirm aufzurufen.

### **Nähform-Einstellbildschirm**

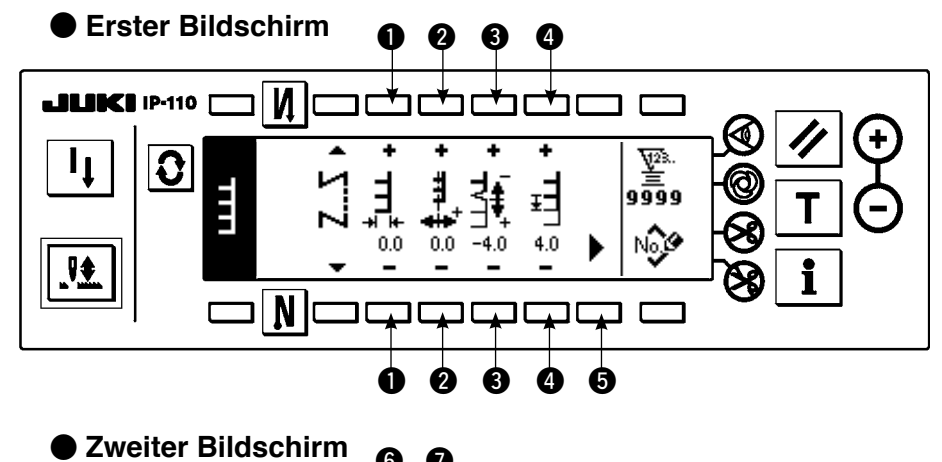

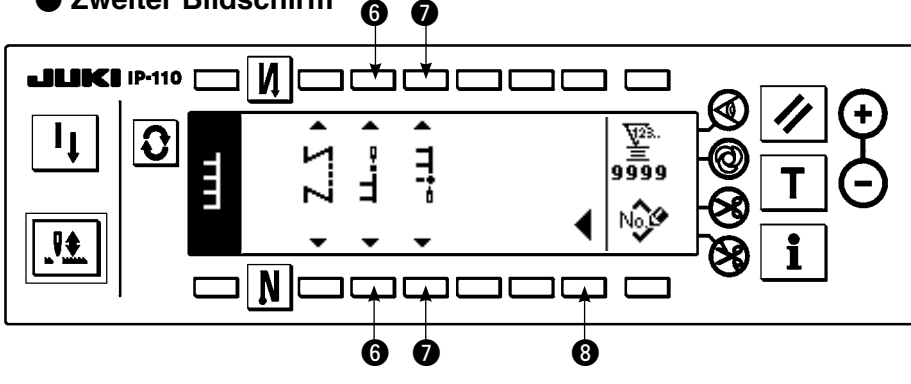

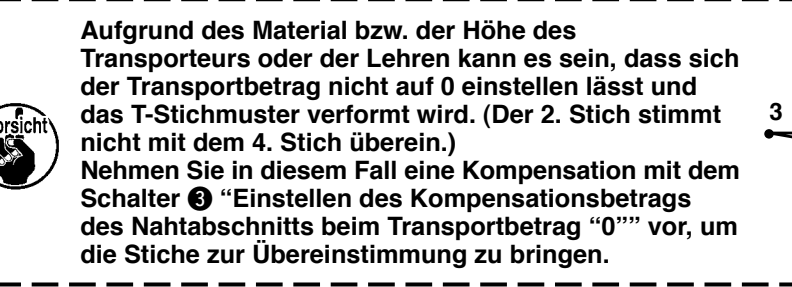

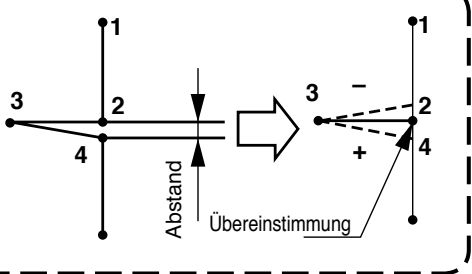

#### ¡**Einstellen der Zickzackbreite**

Ändern Sie die Zickzackbreite mit  $+/-$  der Taste  $\bullet$ .

#### ¡**Einstellen der Stichlagenposition**

Ändern Sie die Stichlagenposition mit  $+/-$  der Taste  $\bigcirc$ .

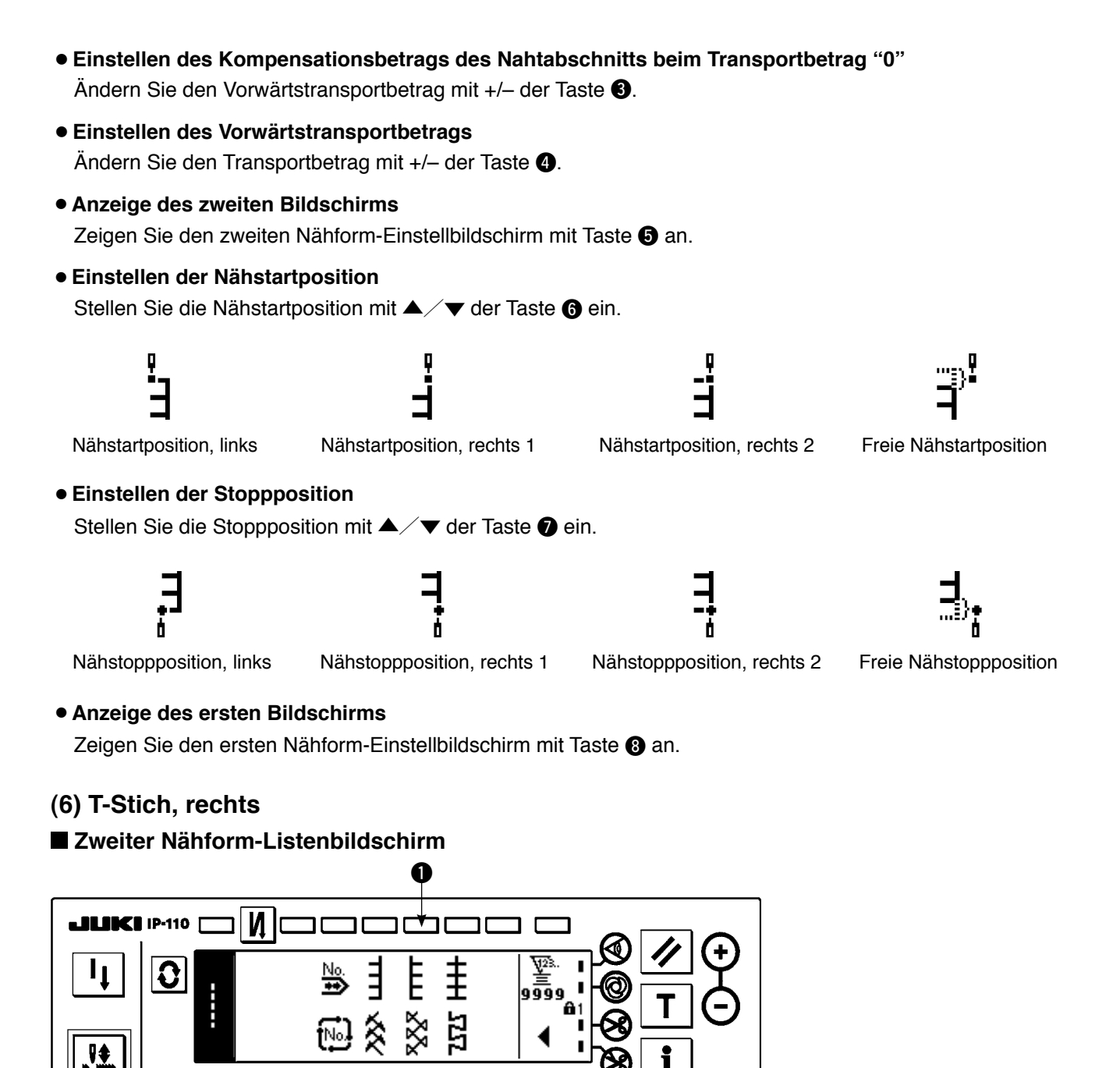

- 1) Wählen Sie rechtes T-Stich-Nähen  $\bigcirc$  auf dem zweiten Nähform-Listenbildschirm.
- 2) Die ausgewählte Form wird invertiert und auf der linken Seite des Bildschirms angezeigt.
- 3) Drücken Sie  $|0 \rangle$ , um den Nähform-Einstellbildschirm aufzurufen.

## **Nähform-Einstellbildschirm**

C

 $\mathbf N$ 

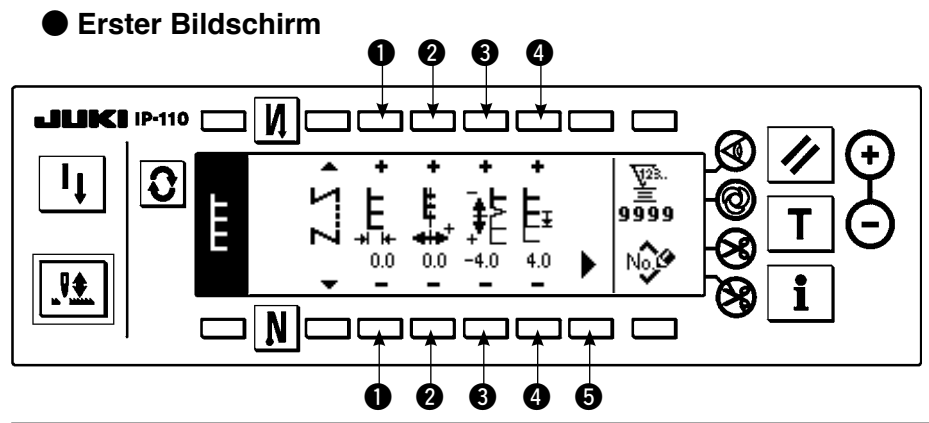

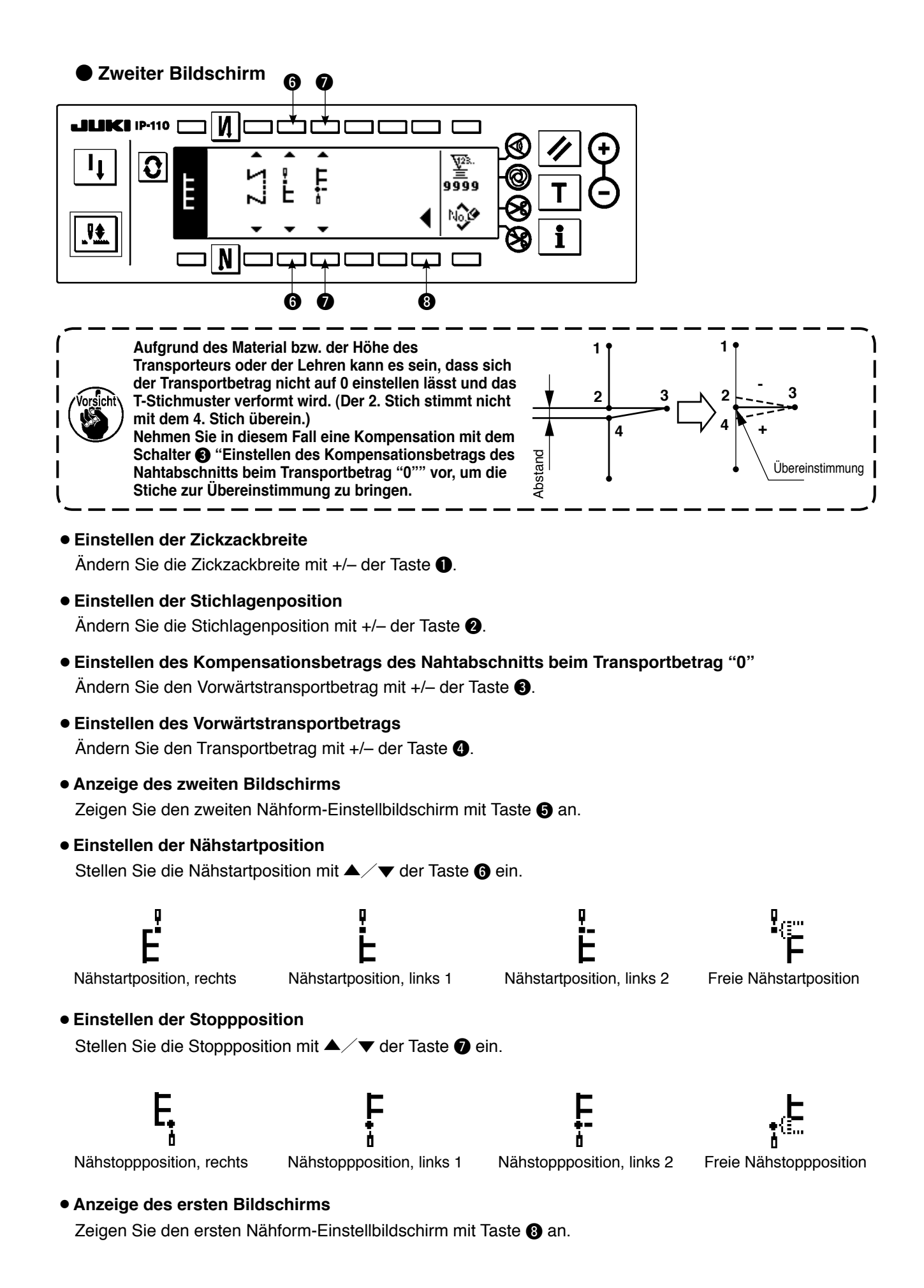

63

## **(7) Muster 1**

## **Zweiter Nähform-Listenbildschirm**

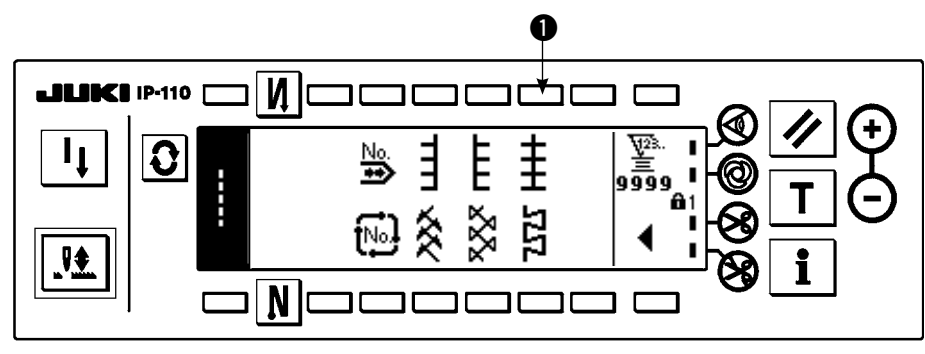

1) Wählen Sie Muster 1-Nähen  $\bigcirc$  auf dem zweiten Nähform-Listenbildschirm.

2) Die ausgewählte Form wird invertiert und auf der linken Seite des Bildschirms angezeigt.

3) Drücken Sie  $\boxed{\color{black} \text{c}}$ , um den Nähform-Einstellbildschirm aufzurufen.

### **Nähform-Einstellbildschirm**

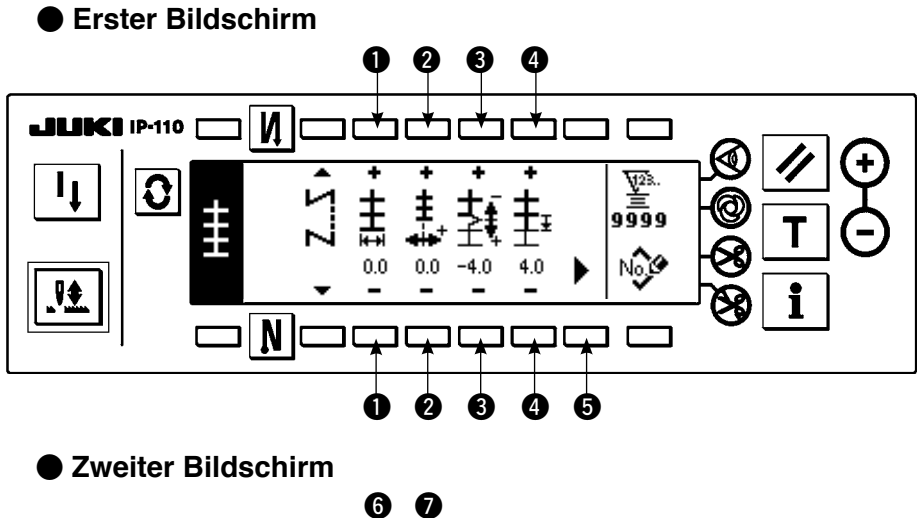

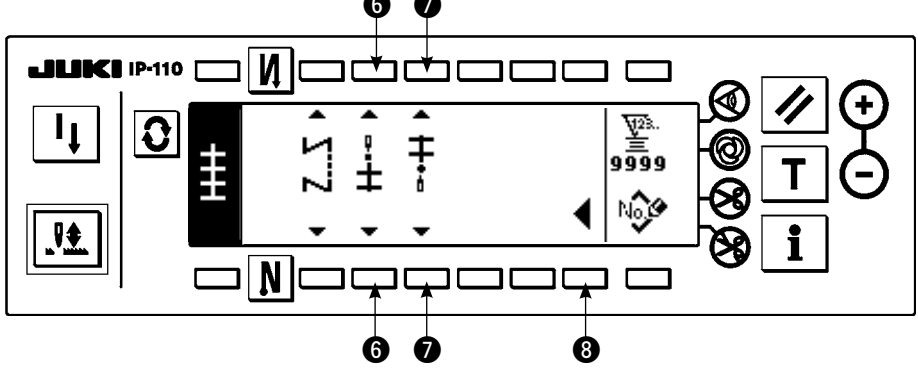

# ¡**Einstellen der Zickzackbreite**

Ändern Sie die Zickzackbreite mit +/- der Taste <sup>1</sup>.

- ¡**Einstellen der Stichlagenposition** Ändern Sie die Stichlagenposition mit  $+/-$  der Taste  $\bigcirc$ .
- ¡**Einstellen des Vorwärtstransportbetrags** Ändern Sie den Transportbetrag mit  $+/-$  der Taste  $\bigcirc$ .
- ¡**Einstellen des Kompensationsbetrags des Nahtabschnitts beim Transportbetrag "0"** Ändern Sie den Vorwärtstransportbetrag mit +/- der Taste <sup>.</sup>.

#### ¡**Anzeige des zweiten Bildschirms**

Zeigen Sie den zweiten Nähform-Einstellbildschirm mit Taste + an.

#### ¡**Einstellen der Nähstartposition**

Stellen Sie die Nähstartposition mit ▲/▼ der Taste ← ein.

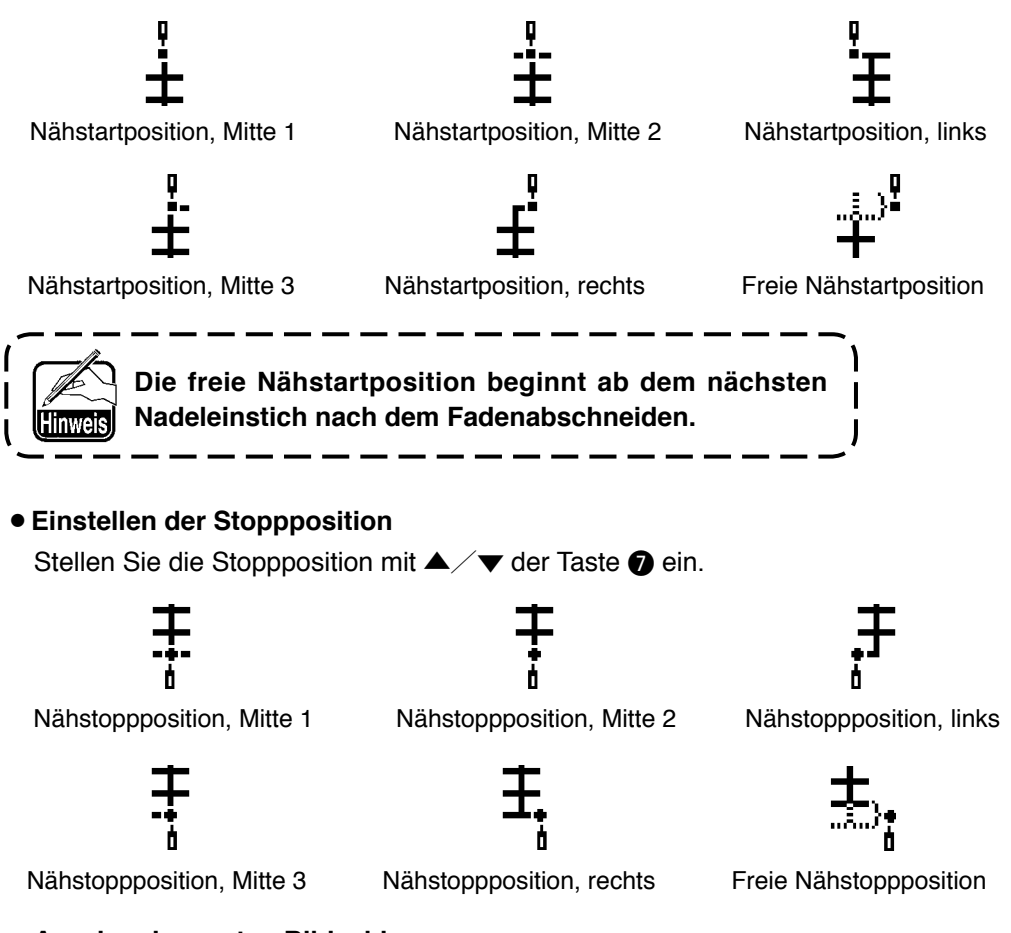

#### ¡**Anzeige des ersten Bildschirms**

Zeigen Sie den ersten Nähform-Einstellbildschirm mit Taste <sup>3</sup> an.

#### **(8) Muster 2 (Verbindungsstich)**

#### **Zweiter Nähform-Listenbildschirm**

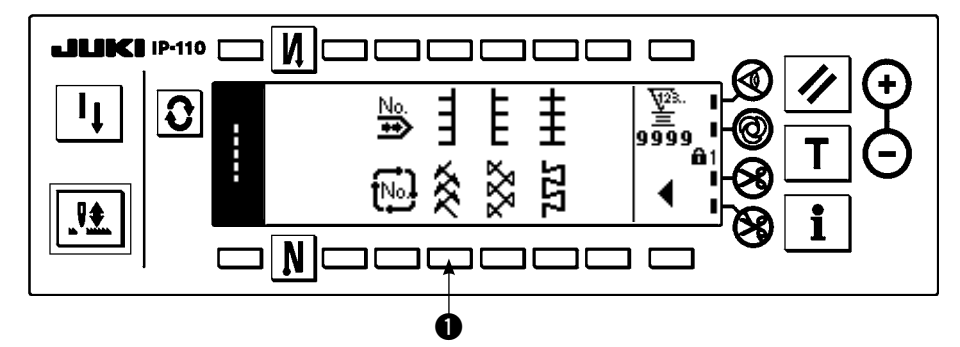

- 1) Wählen Sie Musternähen  $\bigcirc$  auf dem zweiten Nähform-Listenbildschirm.
- 2) Die ausgewählte Form wird invertiert und auf der linken Seite des Bildschirms angezeigt.
- 3) Drücken Sie  $|\Omega|$ , um den Nähform-Einstellbildschirm aufzurufen.

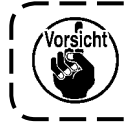

**Zur Durchführung von Verbindungsstichnähen ist ein exklusives Nähwerkzeug erforderlich. Einzelheiten auf S. 125.**

--------------

#### **Nähform-Einstellbildschirm**

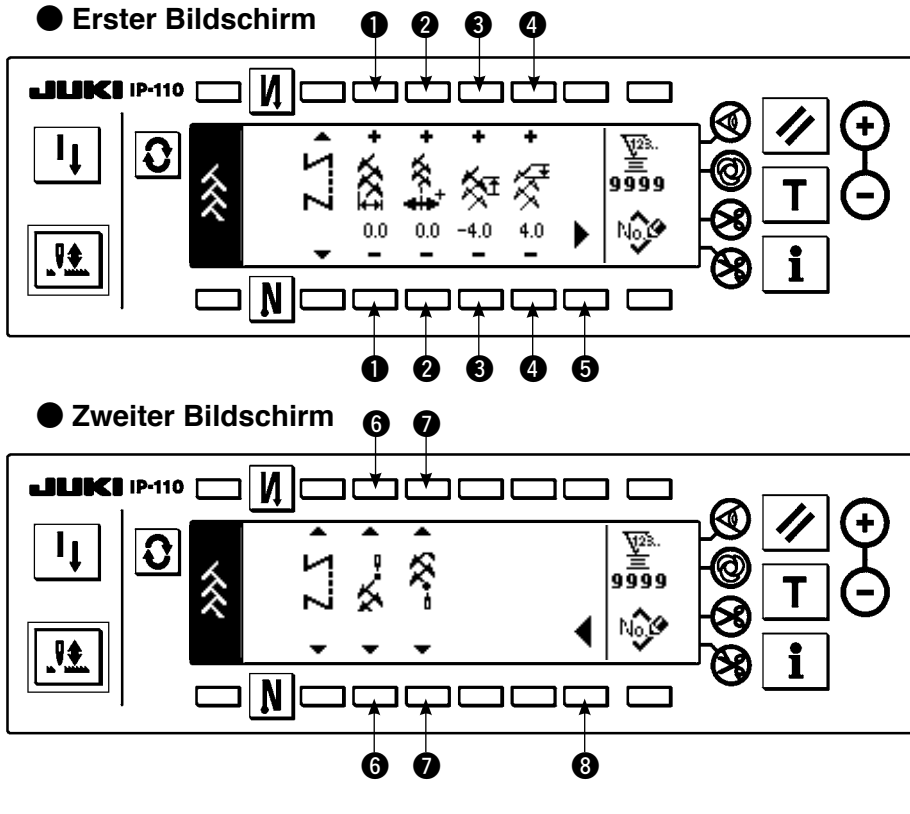

- ¡**Einstellen der Zickzackbreite** Ändern Sie die Zickzackbreite mit  $+/-$  der Taste  $\bigcirc$ .
- ¡**Einstellen der Stichlagenposition**
	- Ändern Sie die Stichlagenposition mit  $+/-$  der Taste  $\bigcirc$ .
- ¡**Einstellen des Rückwärtstransportbetrags** Ändern Sie den Vorwärtstransportbetrag mit  $+/-$  der Taste  $\bigcirc$ .

**Der Transportbetrag wird "0", wenn der Handschalter gedrückt wird.**

¡**Einstellen des Vorwärtstransportbetrags**

Ändern Sie den Transportbetrag mit +/- der Taste  $\spadesuit$ .

¡**Anzeige des zweiten Bildschirms**

Zeigen Sie den zweiten Nähform-Einstellbildschirm mit Taste + an.

¡**Einstellen der Nähstartposition**

Stellen Sie die Nähstartposition mit ▲/▼ der Taste + ein.

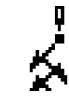

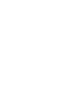

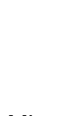

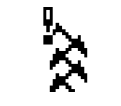

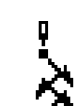

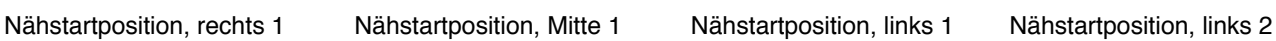

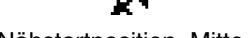

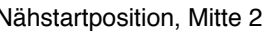

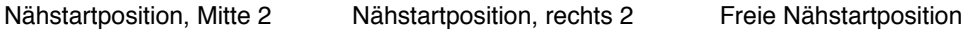

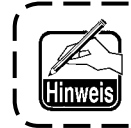

**Die freie Nähstartposition beginnt ab dem nächsten Nadeleinstich nach dem Fadenabschneiden.**

#### ¡**Einstellen der Stoppposition**

Stellen Sie die Stoppposition mit ▲/▼ der Taste ● ein.

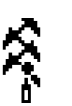

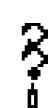

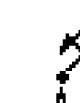

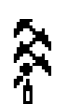

Nähstoppposition, rechts 1 Nähstoppposition, Mitte 1 Nähstoppposition, links 1 Nähstoppposition, links 2

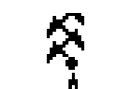

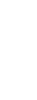

Nähstoppposition, Mitte 2 Nähstoppposition, rechts 2 Freie Nähstoppposition

#### ¡**Anzeige des ersten Bildschirms**

Zeigen Sie den ersten Nähform-Einstellbildschirm mit Taste <sup>3</sup> an.

## **(9) Muster 3**

#### **Zweiter Nähform-Listenbildschirm**

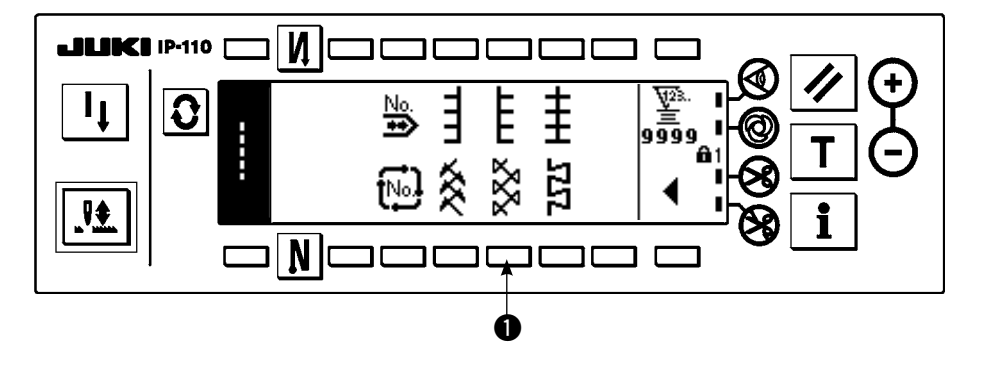

- 1) Wählen Sie Musternähen  $\bigcirc$  auf dem zweiten Nähform-Listenbildschirm.
- 2) Die ausgewählte Form wird invertiert und auf der linken Seite des Bildschirms angezeigt.
- 3) Drücken Sie  $\boxed{\color{black} \bullet}$ , um den Nähform-Einstellbildschirm aufzurufen.

#### **Nähform-Einstellbildschirm**

● **Erster Bildschirm**

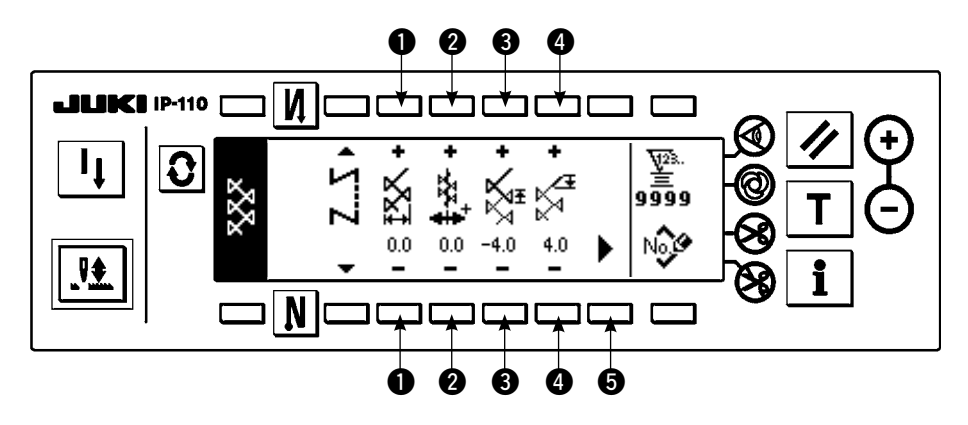

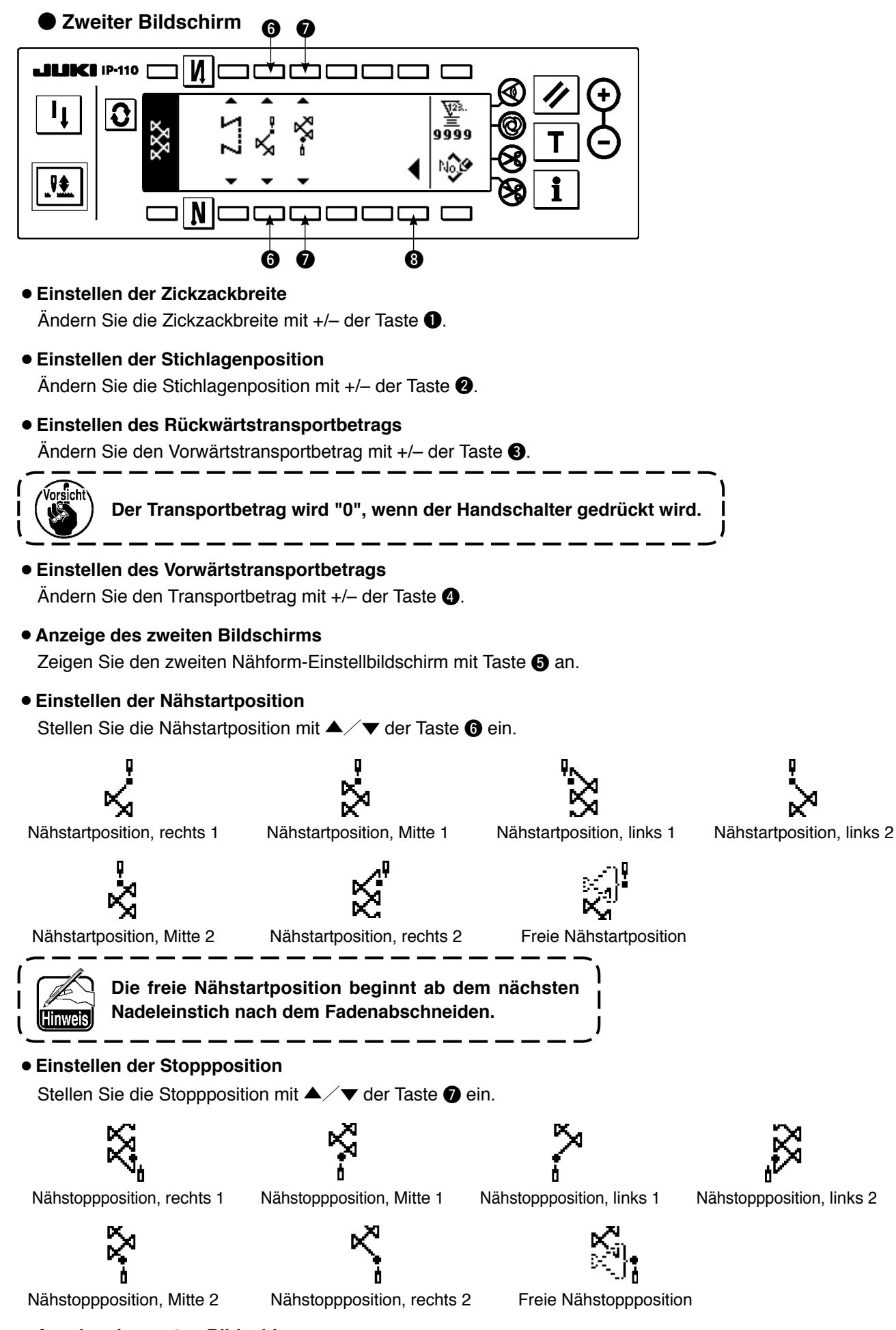

#### ¡**Anzeige des ersten Bildschirms**

Zeigen Sie den ersten Nähform-Einstellbildschirm mit Taste @ an.

## **(10) Muster 4**

## **Zweiter Nähform-Listenbildschirm**

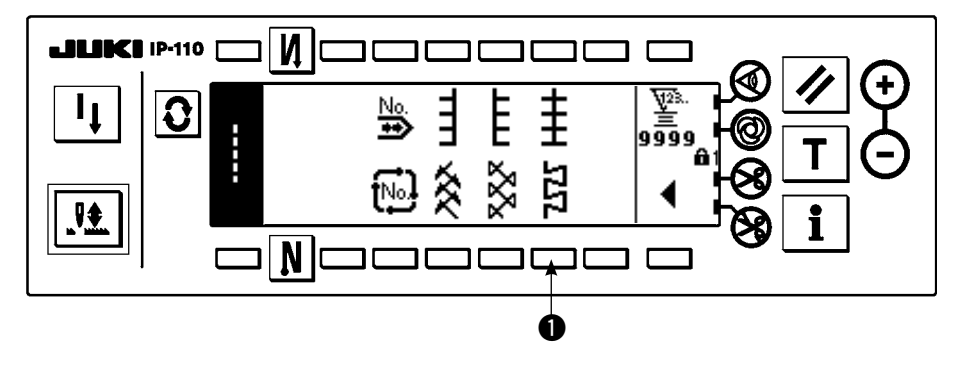

- 1) Wählen Sie Musternähen  $\bigcirc$  auf dem zweiten Nähform-Listenbildschirm.
- 2) Die ausgewählte Form wird invertiert und auf der linken Seite des Bildschirms angezeigt.
- 3) Drücken Sie  $\left|\mathbf{Q}\right|$ , um den Nähform-Einstellbildschirm aufzurufen.

### **Nähform-Einstellbildschirm**

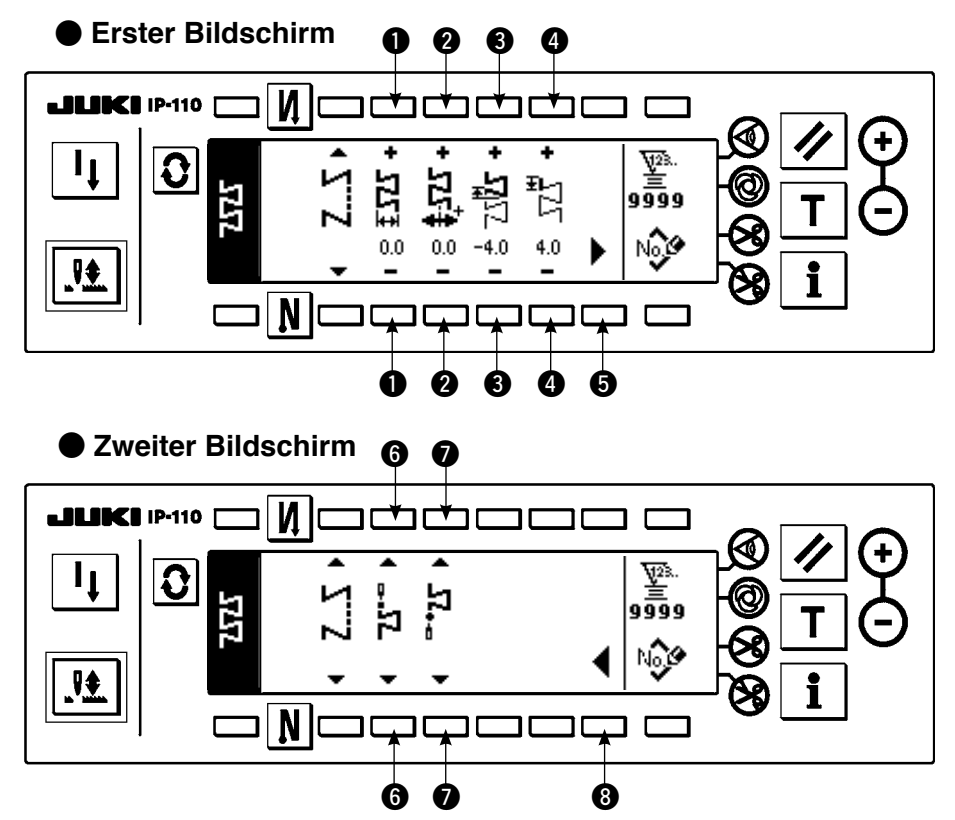

¡**Einstellen der Zickzackbreite**

Ändern Sie die Zickzackbreite mit  $+/-$  der Taste  $\bullet$ .

¡**Einstellen der Stichlagenposition**

Ändern Sie die Stichlagenposition mit  $+/-$  der Taste  $\bigcirc$ .

¡**Einstellen des Rückwärtstransportbetrags**

Ändern Sie den Vorwärtstransportbetrag mit  $+/-$  der Taste  $\bigcirc$ .

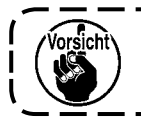

**Der Transportbetrag wird "0", wenn der Handschalter gedrückt wird.**
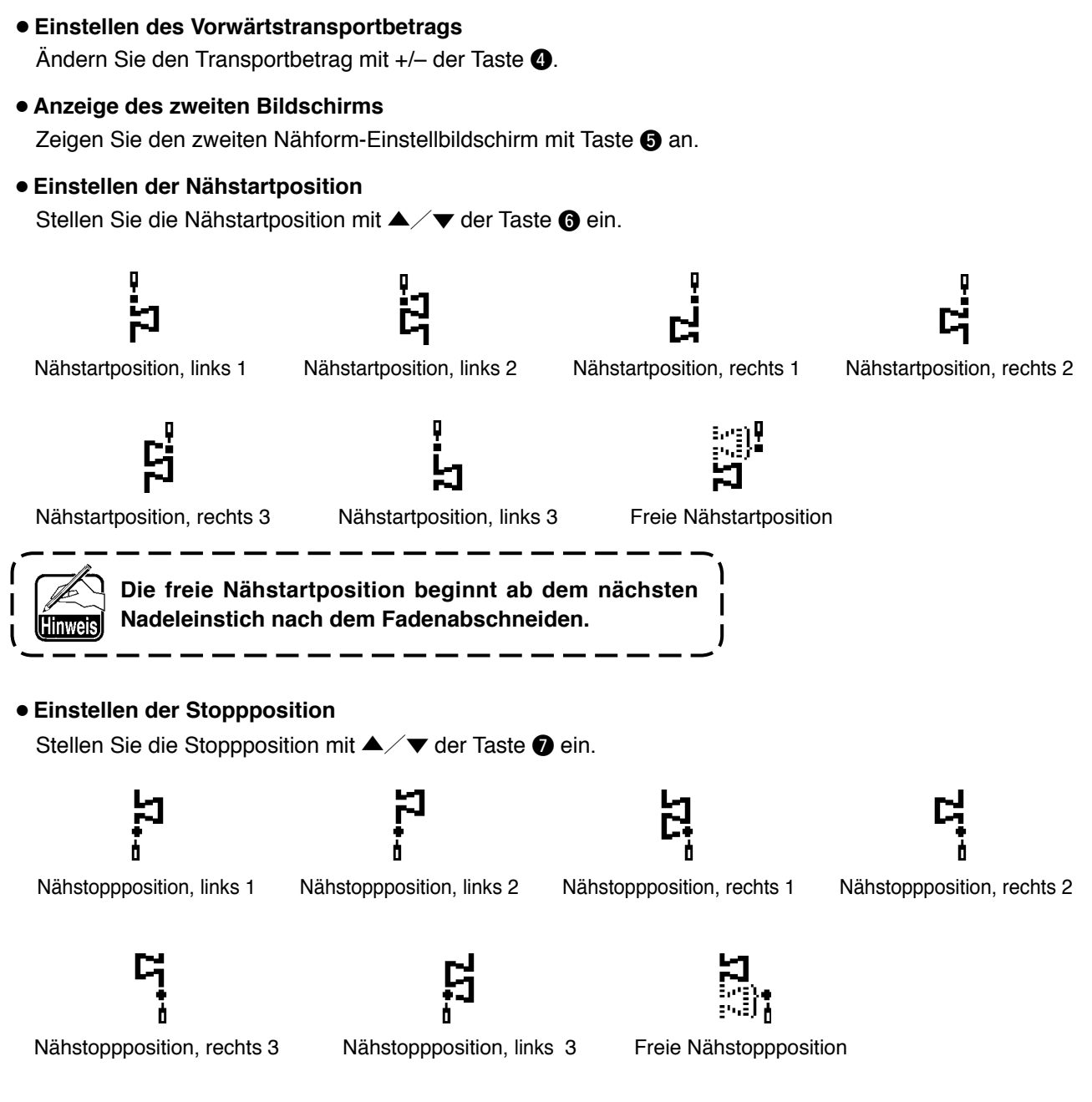

#### ¡**Anzeige des ersten Bildschirms**

Zeigen Sie den ersten Nähform-Einstellbildschirm mit Taste @ an.

# **6-7. Einstellen der Drehzahl**

Die Drehzahl kann für jedes Muster eingestellt werden (Zyklusnähen kann nicht eingestellt werden). Die Drehzahleinstellung kann auf dem zweiten Einstellbildschirm für Rückwärtsnähen durchgeführt werden. (Wenn Überlappungsnähen als Muster gewählt wird, ist die Einstellung auf dem zweiten Einstellbildschirm für Überlappungsnähen vorzunehmen.)

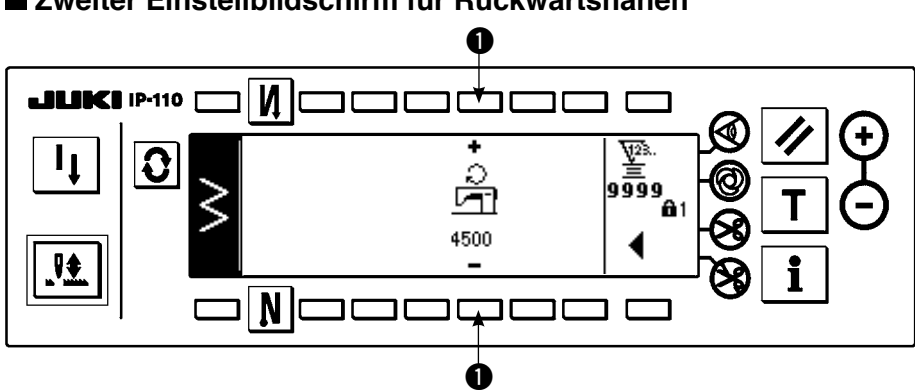

#### **Zweiter Einstellbildschirm für Rückwärtsnähen**

q : Die Drehzahl wird eingestellt. Die Drehzahl kann von 200 bis 5.000 in Schritten von 200 eingestellt werden.

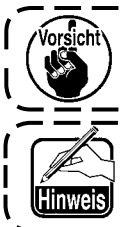

**Die Drehzahl wird durch die Zickzackbreite, den Transportbetrag, die Funktionseinstellung Nr. 96 "Max. Drehzahl" usw. begrenzt.**

 $\equiv$ 

**In diesem Fall hat die Minimaleinstellung Vorrang.**

**Im Falle von einigen Sondermustern, in denen Vorwärts- und Rückwärtsnähen oft wiederholt werden, kann es vorkommen, dass die Formen nicht stabilisiert sind.**

**Stellen Sie in diesem Fall die Nähgeschwindigkeit auf ca. 2.000 sti/min ein.**

# **6-8. Rückwärtsnähen**

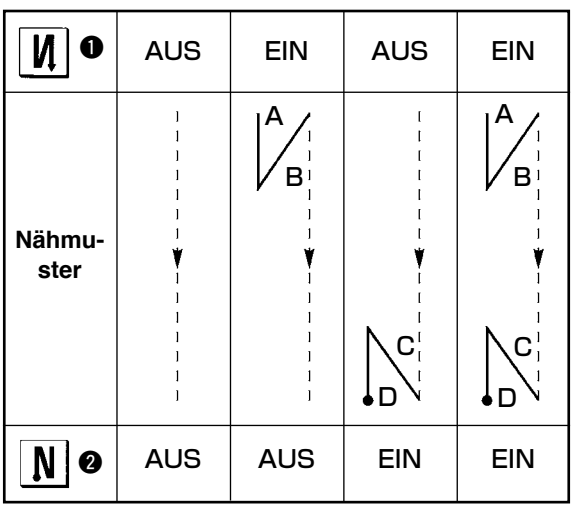

Rückwärtsnähen kann für jedes Zickzackmuster individuell eingestellt werden.

 $=$   $=$   $=$ 

Die Einstellung von wirksam/unwirksam für Rückwärtsnähen kann durch Drücken der Taste für Rückwärtsstiche am Nahtanfang  $\bigcirc$  und der Taste für Rückwärtsstiche am Nahtende @ durchgeführt werden. Falls Rückwärtsnähen wirksam ist, werden die entsprechenden Formen der Rückwärtsstiche angezeigt. Falls Rückwärtsnähen unwirksam ist, wird die Form nicht angezeigt.

#### **Rückwärtsnähen-Einstellanzeige**

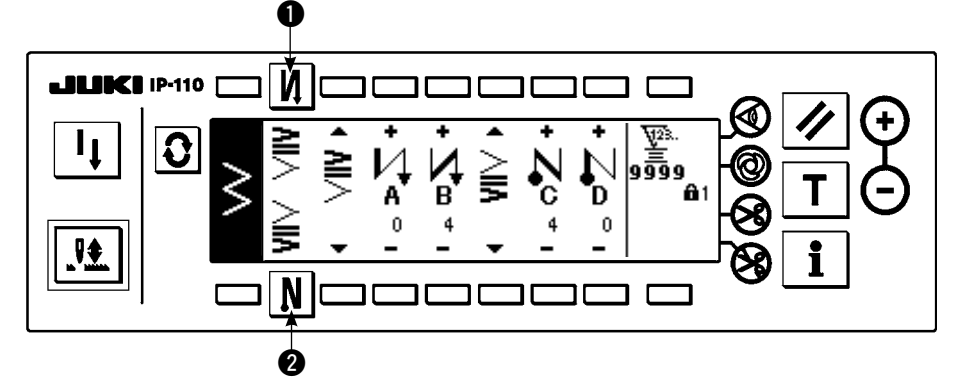

Für Rückwärtsnähen stehen Standard-Verdichtung, 2-Punkt-Verdichtung und Verdichtungs-Sondermuster zur Verfügung.

# **(1) Standard-Verdichtung**

Bei Standard-Verdichtung wird Rückwärtsnähen am gleichen Nadeleinstich wie beim gewählten Zickzackmuster durchgeführt.

#### **Beispiel) Rückwärtsnähen am Nahtende**

Zickzackmusterabschnitt 3-Stufen-Zickzackstiche

Standard-Verdichtungsabschnitt Prozess C: 4-malige Einstellung

#### **Beispiel) Im Falle von freiem Nähen mit Standard-Zickzackstich**

- 1) Drücken Sie  $|{\bf 3}|$ , um die Rückwärtsnähen-Einstellanzeige aufzurufen.
- 2) Stellen Sie die Verdichtungsform und die Stichzahl ein.
	- $\bigcirc$  : Wählen Sie die Verdichtungsform am Nahtanfang.
	- **<sup>■</sup>** : Stellen Sie die Stichzahl für Prozess A mit "+" und "-" ein.
	- e : Stellen Sie die Stichzahl für Prozess B mit "+" und "–" ein.
	- **4** : Wählen Sie die Verdichtungsform am Nahtende.
	- t : Stellen Sie die Stichzahl für Prozess C mit "+" und "–" ein.
	- y : Stellen Sie die Stichzahl für Prozess D mit "+" und "–" ein.
	- $\bullet$  : Der zweite Einstellbildschirm für Rückwärtsnähen wird angezeigt.

Anzeigeabschnitt von  $\bullet$  und  $\bullet$  : Standard-Verdichtung, 2-Punkt-Verdichtung und Verdichtungs-Sondermuster (20 Muster) werden umgeschaltet und angezeigt.

#### **Rückwärtsnähen-Einstellanzeige (Standard-Verdichtung)**

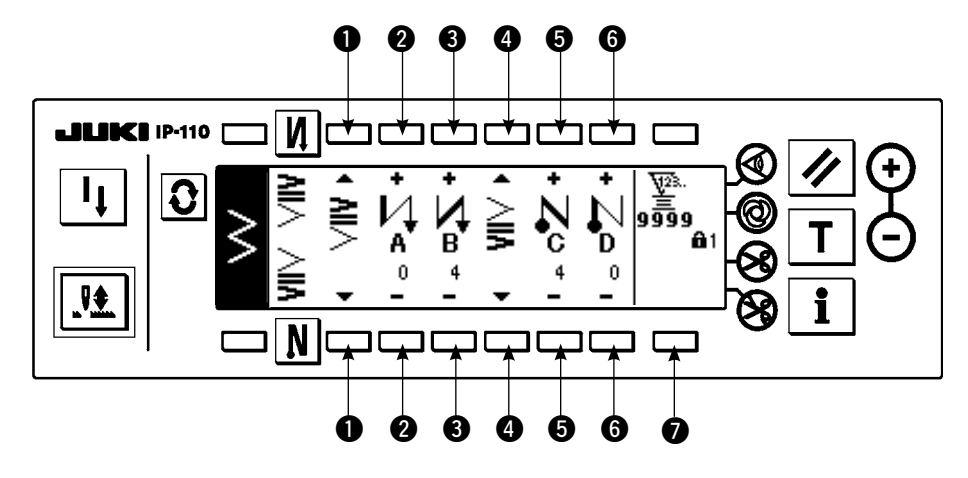

- \* Je nach dem Zickzackmustern gibt es die folgenden zwei Methoden für die Rückwärtsnähen-Einstellung.
- 1) Stellen Sie Rückwärtsnähen im Falle von Geradstich, Langettenstich, Blindstich, Sonder- und Durchgangsstich mit der Stichzahl ein.

Rückwärtsnähen am Nahtanfang → A (Transport in Vorwärtsrichtung) : 0 bis 19 Stiche können eingestellt werden. … <sup>2</sup>

B (Transport in Rückwärtsrichtung) : 0 bis 19 Stiche können eingestellt werden. … <sup>3</sup>

Rückwärtsnähen am Nahtende → C (Transport in Rückwärtsrichtung) : 0 bis 19 Stiche können eingestellt werden.… < D (Transport Vorwärtsrichtung) : 0 bis 19 Stiche können eingestellt werden.  $\cdots$  **6** 

- \* Die Bilder im Falle von Geradstichen sind  $\bullet$  Nahtanfang  $\bigvee$  und  $\bullet$  Nahtende  $\bigwedge$  .
- 2) Stellen Sie Rückwärtsnähen im Falle von 2-Stufen-Zickzackstich, 3-Stufen-Zickzackstich und 4-Stufen-Zickzackstich mit der Stichzahl des Zickzackmusters ein. Das Zickzackmuster wird durch den Abstand zwischen den Zickzackstich-Umkehrpunkten definiert.

Rückwärtsnähen am Nahtanfang → A (Transport in Vorwärtsrichtung) : 0 bis 19 kann eingestellt werden.… @

- B (Transport in Rückwärtsrichtung) : 0 bis 19 kann eingestellt werden.  $\cdots$   $\bigcirc$
- Rückwärtsnähen am Nahtende  $\rightarrow$  C (Transport in Rückwärtsrichtung) : 0 bis 19 kann eingestellt werden.  $\cdots$   $\bullet$ 
	- D (Transport in Vorwärtsrichtung) : 0 bis 19 kann eingestellt werden.  $\cdot\cdot\cdot\cdot\cdot\bullet$

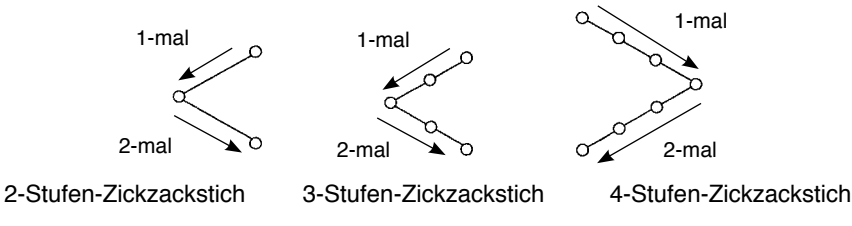

\* Einstellen des Rückwärtstransportbetrags für Sondermusternähen oder Seriennähen

 $\bigcirc$  : Übergang zum zweiten Bildschirm.

#### **Zweiter Einstellbildschirm für Rückwärtsnähen**

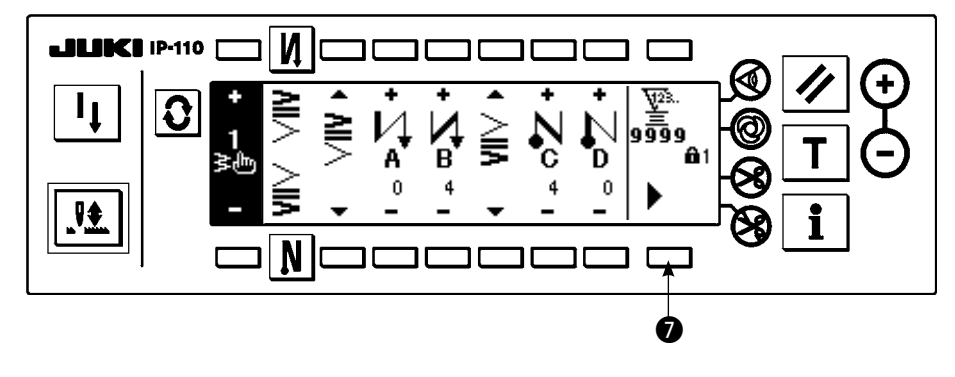

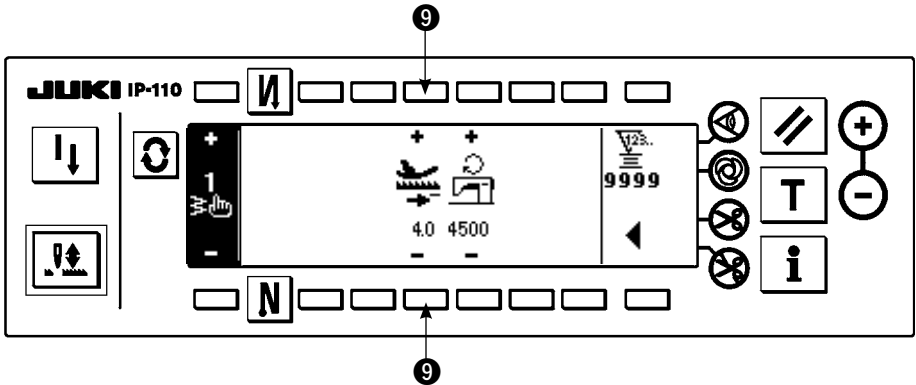

9 : Der Transportbetrag bei automatischem Rückwärtsnähen oder Drücken des Handschalters wird eingestellt. Die Transportbeträge von dem auf dem Einstellbildschirm für Musternähen eingestellten Betrag bis zu dem hier eingestellten Rückwärtstransportbetrag werden kontinuierlich verändert, wenn der Rückwärtstransport-Steuerhebel während des Nähvorgangs gedrückt wird.

# **(2) 2-Punkt-Verdichtung**

Bei 2-Punkt-Verdichtung werden Rückwärtsstiche an zwei Punkten zwischen dem existierenden Nadeleinstich des gewählten Zickzackmusters und dem nächsten Nadeleinstich durchgeführt.

Die Breite zwischen den beiden Punkten kann in Richtung "–" eingestellt werden.

#### **Beispiel) Rückwärtsnähen am Nahtende**

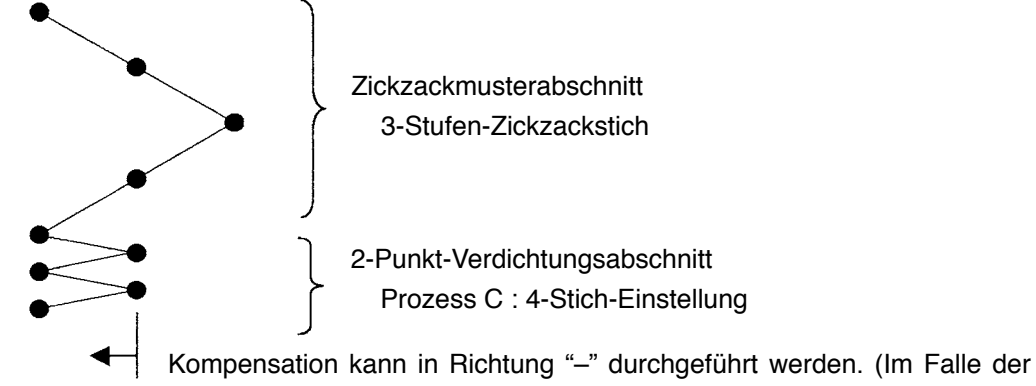

Abbildung verengt sich die Breite nach links.)

#### **Beispiel) Im Falle von freiem Nähen mit 2-Stufen-Zickzackstich**

1) Drücken Sie  $|\mathbf{Q}|$ , um die Rückwärtsnähen-Einstellanzeige aufzurufen.

2) Stellen Sie die Verdichtungsform und die Stichzahl mit der ersten Anzeige ein.

- $\bigcirc$  : Wählen Sie die Verdichtungsform am Nahtanfang.
- w : Stellen Sie die Stichzahl für Prozess A mit "+" und "–" ein. 0 bis 19 Stiche können eingestellt werden.
- e : Stellen Sie die Stichzahl für Prozess B mit "+" und "–" ein. 0 bis 19 Stiche können eingestellt werden.
- **<sup>3</sup>** : Wählen Sie die Verdichtungsform am Nahtende.

t : Stellen Sie die Stichzahl für Prozess C mit "+" und "–" ein. 0 bis 19 Stiche können eingestellt werden.

y : Stellen Sie die Stichzahl für Prozess D mit "+" und "–" ein. 0 bis 19 Stiche können eingestellt werden. Anzeigeabschnitt von  $\bullet$  und  $\bullet$ : Standard-Verdichtung, 2-Punkt-Verdichtung und Verdichtungs-Sondermuster (20 Muster) werden umgeschaltet und angezeigt.

3) Stellen Sie die 2-Punkt-Verdichtungsbreite mit der zweiten Anzeige ein. (Die Breite kann bis auf max. –5 mm verengt werden.)

**1** : Stellen Sie die 2-Punkt-Verdichtungsbreite am Nahtanfang ein.

- **3** : Stellen Sie die 2-Punkt-Verdichtungsbreite am Nahtende ein.
- \* Mit der 2-Punkt-Verdichtungsbreiten-Einstellung kann die Breite von der ersten bis zur nächsten Nadeleinstichposition verengt werden, wenn Rückwärtsnähen durchgeführt wird. (Wenn der Einstellwert "0" ist, erfolgt keine Kompensation.)
- \* Wenn die Breiteneinstellung durchgeführt wird, kann die Breite zwischen 2 Punkten verengt und das Fadenausfransen verringert werden.

#### **Erste Anzeige der Rückwärtsnähen-Einstellung (2-Punkt-Verdichtung)**

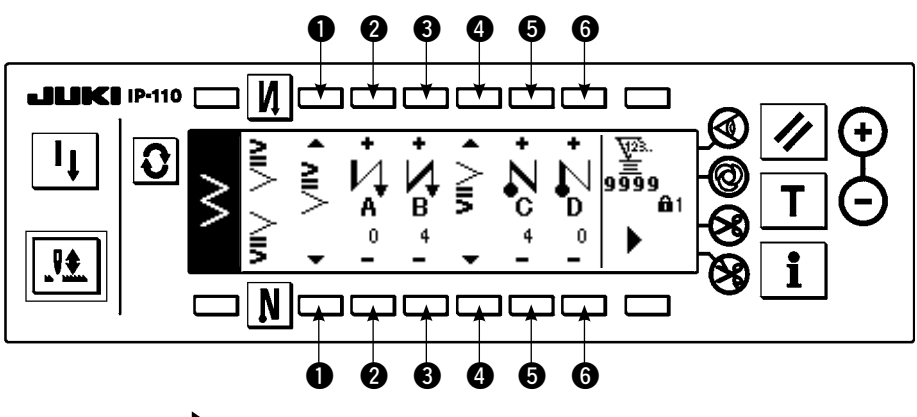

Drücken Sie , um die zweite Anzeige aufzurufen.

**Zweite Anzeige der Rückwärtsnähen-Einstellung (2-Punkt-Verdichtung)**

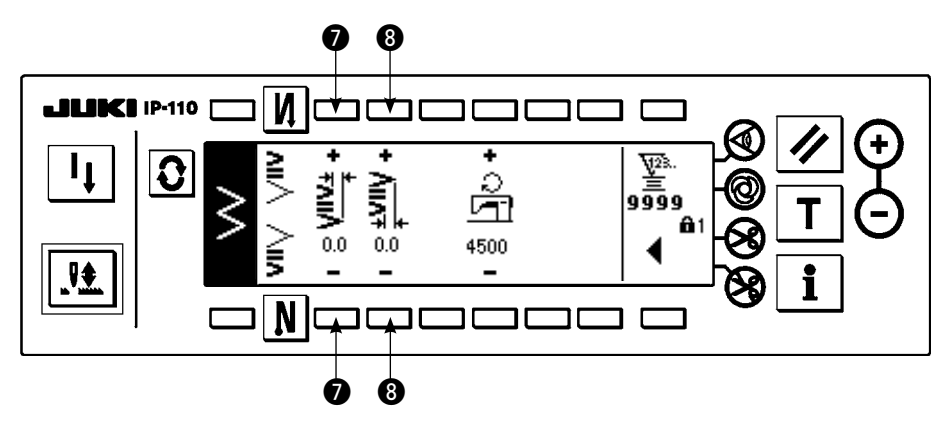

Drücken Sie , um die erste Anzeige aufzurufen.

# **(3) Verdichtungs-Sondermuster**

Beim Verdichtungs-Sondermuster wird Rückwärtsnähen mit dem eingegebenen optionalen Nadeleinstich durchgeführt.

1) Wählen Sie die Verdichtungsform mit der ersten Anzeige.

- $\bigcirc$  : Wählen Sie die Verdichtungsform am Nahtanfang.
- e : Wählen Sie die Verdichtungsform am Nahtende.
- **2** und **0** : die Nadeleinstichposition wird angezeigt.
- $\Theta$  : Es erfolgt eine Umschaltung zwischen der Gesamtanzeige und der Teilanzeige des Verdichtungs-Sondermusters.
- 2) Stellen Sie die Breite des Verdichtungs-Sondermusters mit der zweiten Anzeige ein.
	- $\odot$ : Stellen Sie die Breite des Verdichtungs-Sondermusters am Nahtanfang ein.
	- $\bullet$  : Stellen Sie die Breite des Verdichtungs-Sondermusters am Nahtende ein.
- \* Stellen Sie die eingegebene Zickzackbreite des Verdichtungs-Sondermusters getrennt von der des normalen Nähabschnitts ein. Stellen Sie die Breite so ein, dass sie innerhalb der maximalen Zickzackbreitenbegrenzung liegt.

\* Durch Einstellen der Breite weicht der Nadeleinstich von der tatsächlich eingegebenen Nadeleinstichposition ab.

**Erste Anzeige der Rückwärtsnähen-Einstellung (Verdichtungs-Sondermuster)**

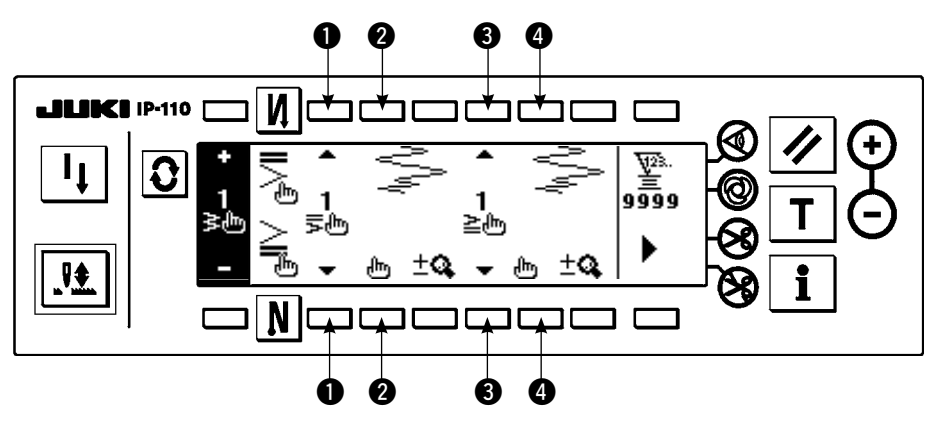

Drücken Sie  $\prod_{i=1}^{n}$ , um auf die Editieranzeige umzuschalten.

\* Angaben zum Bearbeitungsverfahren finden Sie unter dem Posten 6-10. Sondermuster.

Drücken Sie , um die zweite Anzeige aufzurufen.

**Zweite Anzeige der Rückwärtsnähen-Einstellung (Verdichtungs-Sondermuster)**

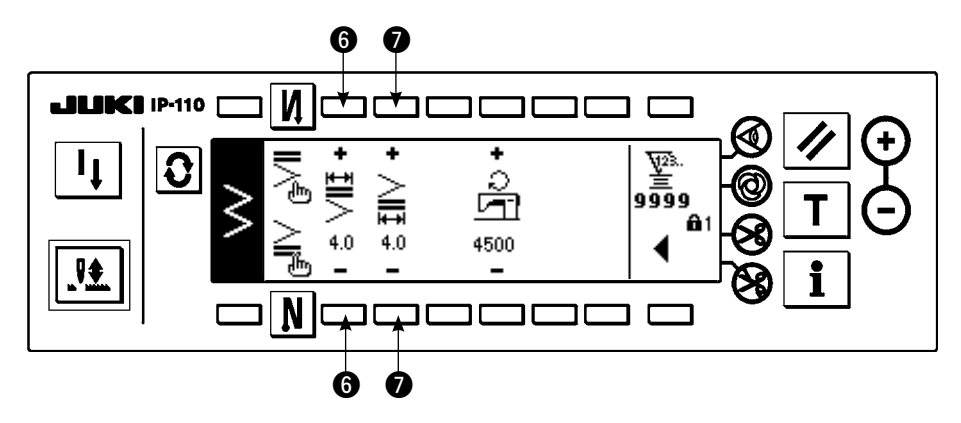

Drücken Sie <, um die erste Anzeige aufzurufen.

# **(4) Vergleichstabelle der einzelnen Rückwärtsstichformen**

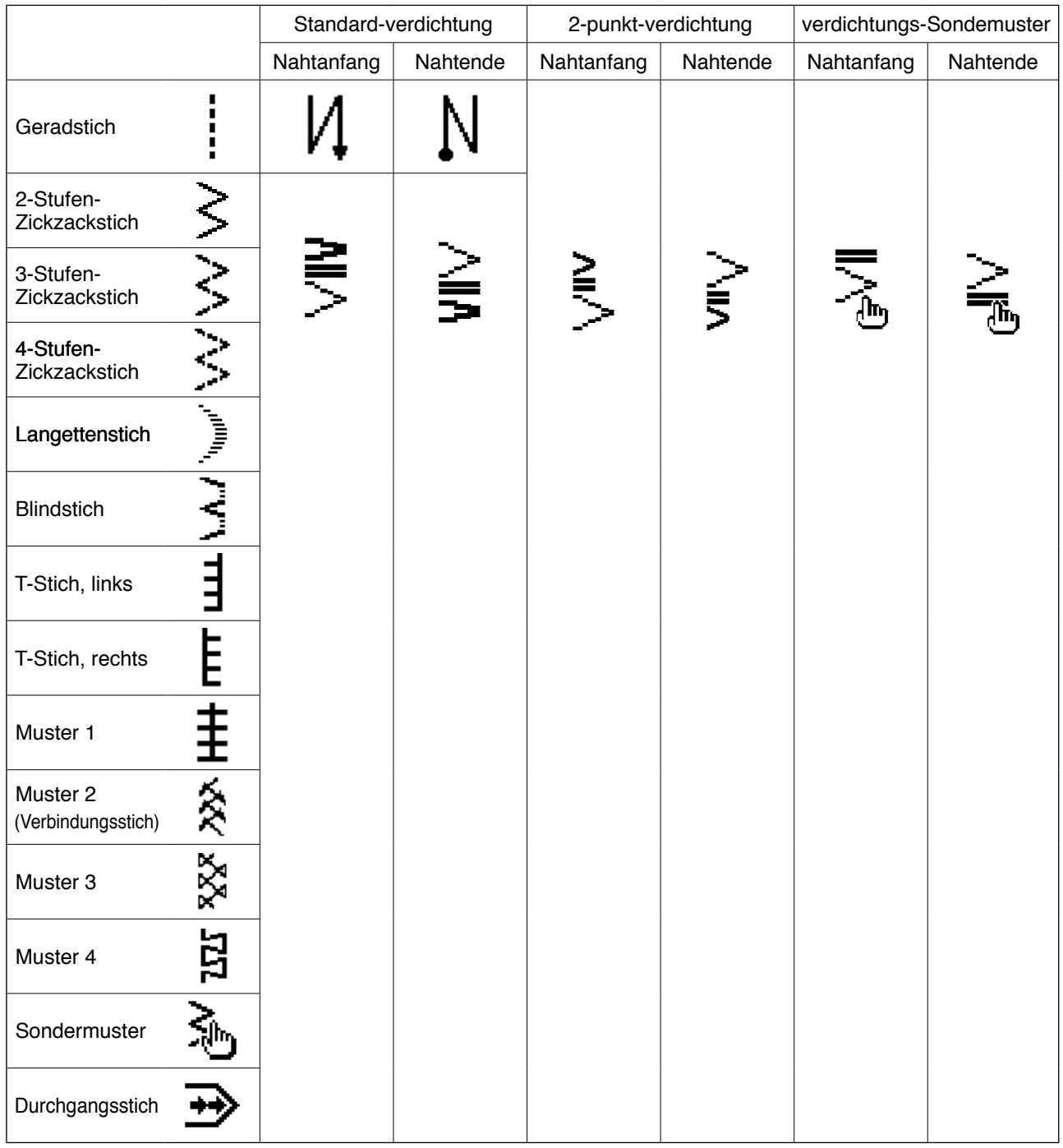

# **6-9. Wahl die Nähart**

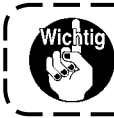

**Die Standard-Auslieferungsstufe der Tastensperre ist "1". Falls die Tastensperre auf eine andere Stufe als "0" eingestellt ist, stellen Sie die Stufe zur Durchführung des folgenden Vorgangs unbedingt auf "0" ein.**

#### **Beispiel) 2-Stufen- 2-Stufen-Zickzackstich Zickzackstich**

**Nähform-Einstellanzeige**

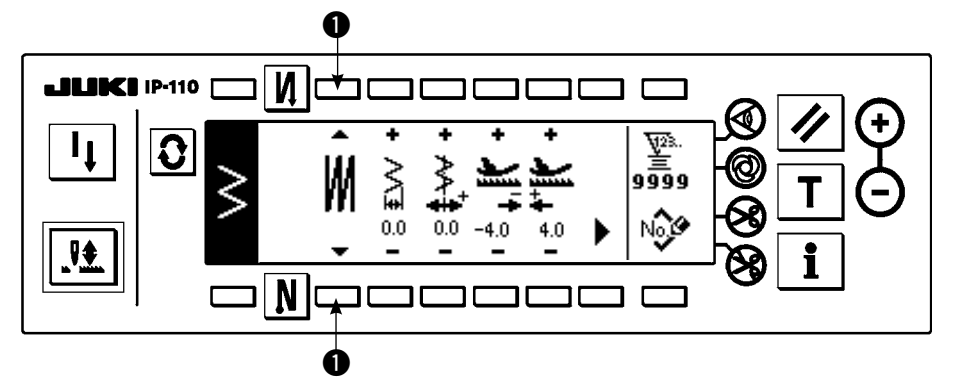

Wählen Sie die Nähart unter freiem Nähe , Überlappungsnähen **W**und Programmnähen aus. Drücken Sie die Taste <sup>1</sup> der Nähform-Einstellanzeige, um

die Nähart auszuwählen.

## **(1) Überlappungsnähen**

**Die erste Seite der Überlappungsnähen-Einstellanzeige**

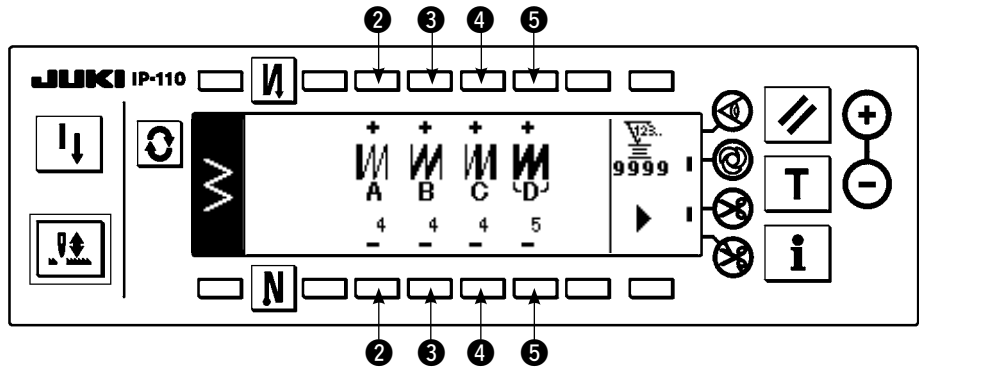

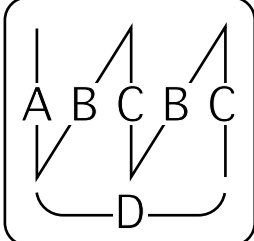

- 1) Wählen Sie M für Überlappungsnähen mit @ der Nähform-Einstellanzeige.
- 2) Drücken Sie  $\left|\mathbf{Q}\right|$  auf der Nähform-Einstellanzeige, um die erste Seite der Überlappungsnähen-Einstellanzeige aufzurufen.
- 3) Geben Sie die Stichzahl der entsprechenden Prozesse und die Anzahl der Prozesse auf der ersten Seite der Überlappungsnähen-Einstellanzeige ein.
	- w : Stellen Sie die Stichzahl für Prozess A mit "+" und "–" ein. Die Stichzahl des Abschnitts A kann auf 0 bis 19 Stiche eingestellt werden.
	- e : Stellen Sie die Stichzahl für Prozess B mit "+" und "–" ein. Die Stichzahl des Abschnitts B kann auf 0 bis 19 Stiche eingestellt werden.
	- r : Stellen Sie die Stichzahl für Prozess C mit "+" und "–" ein. Die Stichzahl des Abschnitts C kann auf 0 bis 19 Stiche eingestellt werden.
	- $\bullet$ : Stellen Sie die Anzahl der Prozesse mit "+" und "-" ein. Die Anzahl der Prozesse kann auf 0 bis 9 eingestellt werden.

6 : Die zweite Seite der Überlappungsnähen-Einstellanzeige wird angezeigt.

- 4) Stellen Sie die Vergrößerung/Verkleinerung des Nadeleinstichs und die Maximaldrehzahl auf der zweiten Seite der Überlappungsnähen-Einstellanzeige ein.
	- \* Stellen Sie die Taste zur Verhütung von Fadenabschneiden auf ON, wenn die Nähmaschine nach Abschluss aller Prozesse in der Nadelhochstellung stehen bleiben soll, ohne Fadenabschneiden auszuführen.
	- \*Im Falle von Ein-Schuss-Nähen und beim letzten Prozess wird Fadenabschneiden grundsätzlich durchgeführt. Ein-Schuss-Nähen kann nicht abgeschaltet werden.

# **Die zweite Seite der Überlappungsnähen-Einstellanzeige**

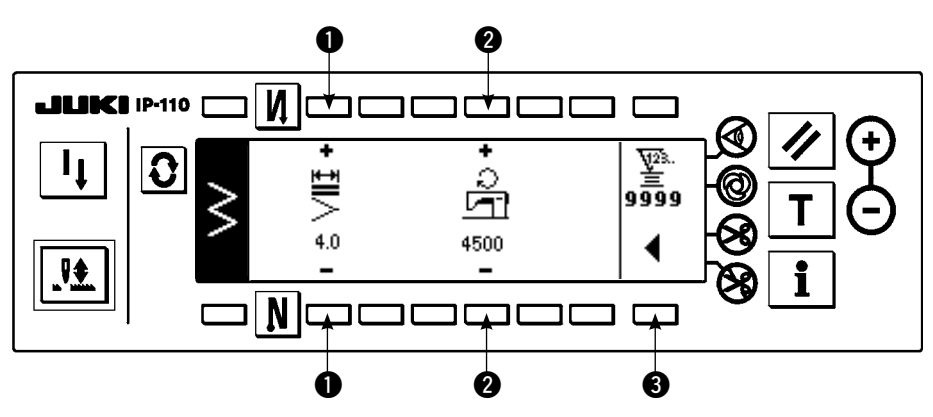

- $\bigcirc$  : Vergrößerung/Verkleinerung des Nadeleinstichs kann durchgeführt werden.
- 2 : Maximaldrehzahl kann eingestellt werden.
- 3 : Die erste Seite der Überlappungsnähen-Einstellanzeige wird angezeigt.

#### **(2) Programmnähen**

#### **Programmnähen**

Im Programmnähbetrieb können Sie den Konstantmaß-Nähprozess in bis zu 20 Schritten programmieren und die Stichzahl für jeden Schritt auf bis zu 500 Stiche einstellen.

\* Bei Programmnähen kann keine Musterregistrierung durchgeführt werden.

#### **Beispiel) 2-Stufen-Zickzackstich**

#### **Nähform-Einstellanzeige**

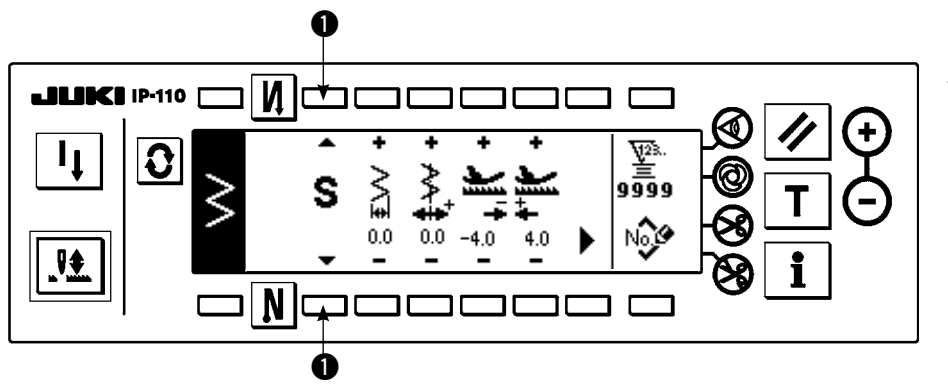

1) Wählen Sie Stür Programmnähen mit  $\bullet$  der Nähform-Einstellanzeige.

#### **Programmnähen-Auswahlanzeige**

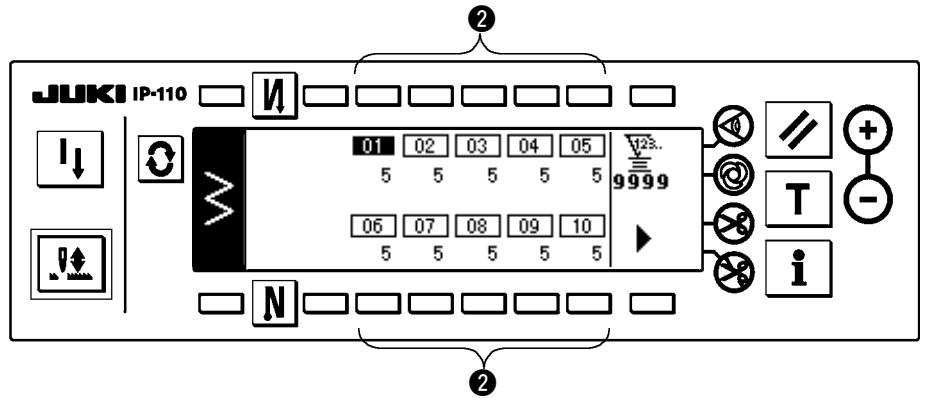

Drücken Sie im Falle von mehr als 10 Schritten, um den

Programmnähen-Auswahlbildschirm von "11" bis "20" anzuzeigen.

Drücken Sie  $\blacktriangleleft$ . um auf die Programmnähen-Auswahlanzeige "01" bis "10"

umzuschalten

**Bei Wahl von automatischem Fadenabschneiden wird "0" im letzten Schritt nicht angezeigt. Wenn Sie die Anzahl der Schritte erhöhen, fahren Sie nach der Aufhebung des automatischen Fadenabschneidens mit dem nächsten Schritt fort.**

#### **Programmnähen-Editieranzeige**

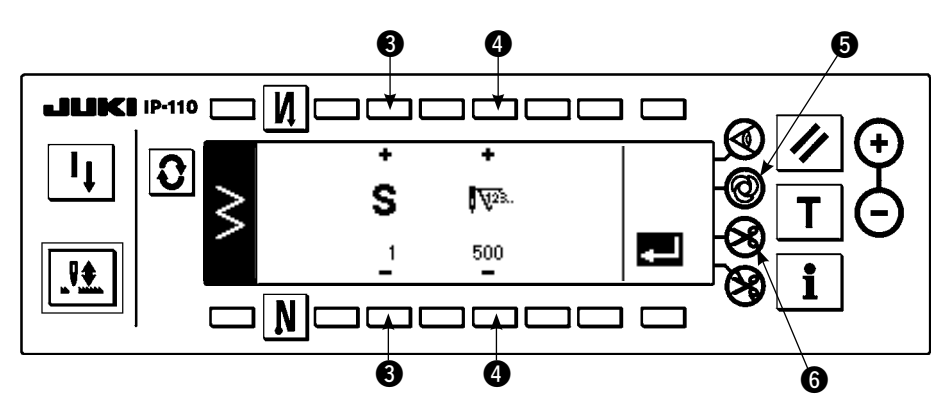

4) Stellen Sie die Stichzahl für jeden Schritt auf der Programmnähen-Editieranzeige ein.

e : Stellen Sie den Schritt mit "+" und "–" ein. Bis zu 20 Schritte können eingestellt werden.

r : Stellen Sie die Stichzahl mit "+" und "–" ein. Bis zu 500 Stiche können eingestellt werden.

5) Wenn die Einstellung aller Schritte beendet ist, wählen Sie automatisches Fadenabschneiden im letzten Schritt, oder stellen Sie die Stichzahl für den nächsten Schritt auf "0" ein.

Wenn der letzte Schritt "20" ist, erübrigt sich die Einstellung der Stichzahl auf "0" für den nächsten Schritt. 6) Wenn die Einstellung beendet ist, drücken Sie die Taste , um den Einstellungsinhalt zu überprüfen.

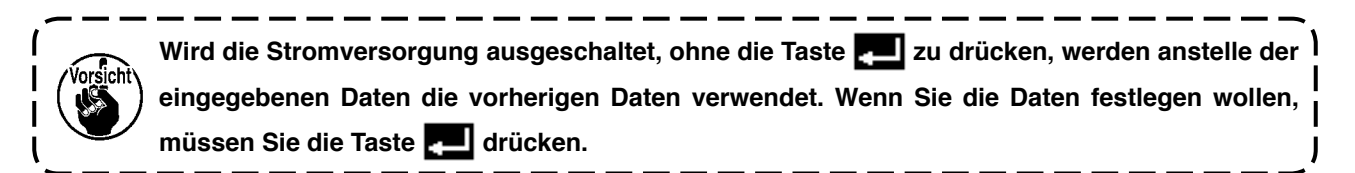

#### **Ein-Schuss-Nähautomatik**

Die Ein-Schuss-Nähautomatik kann mit jedem Schritt aktiviert werden.

- 1) Drücken Sie die Ein-Schuss-Nähautomatik-Taste  $\bigcirc$  auf der Programmnähen-Editieranzeige, um die Ein-Schuss-Nähautomatik zu wählen. (Im aktivierten Zustand wird eine Markierung neben der Taste @ angezeigt.).
- 2) Sobald die Nähmaschine anläuft, setzt sie in dem Schritt, in dem die Ein-Schuss-Nähautomatik aktiviert wurde, den Nähvorgang automatisch fort, bis die Stichzahl des Schritts erreicht ist.

2) Drücken Sie  $|Q|$ , um den Programmnähen-Einstellbildschirm aufzurufen. 3) Die Stichzahl für jeden Schritt wird auf dem Programmnähen-Einstellbildschirm angezeigt. Auswahlanzeige angezeigt. Wird Taste **@** entsprechend jedem Schritt gedrückt, erfolgt

eine Umschaltung auf die Programmnähen-Editieranzeige.

## **Einlernen**

Mit Einlernen kann die Stichzahl des Eingabeschritts durch die tatsächliche genähte Stichzahl eingegeben werden.

- 1) Drücken Sie die Taste  $\top$  auf der Programmnähen-Editieranzeige zur Wahl des Einlernmodus.
- 2) Drücken Sie das Pedal nach vorn nieder, um den Nähvorgang auszuführen, bis der letzte Stich des Schritts erreicht ist.

\*In diesem Fall kann die Eingabe der Stichzahl nicht durch Drehen des Handrads von Hand oder mit Hilfe der Nadel-hoch/tief-Kompensationstaste durchgeführt werden

- 3) Wenn Sie die Nähmaschine durch Zurückstellen des Pedals auf die Neutralstellung anhalten, wird die genähte Stichzahl auf @ angezeigt.
	- q : Stellen Sie den Schritt mit "+" ein.
	- **<sup>■</sup>** : Die genähte Stichzahl kann von Hand mit "+" und "-" korrigiert werden.
- 4) Lassen Sie dem Schritt  $\bigcirc$  den nächsten Schritt folgen, oder lassen Sie die Nähmaschine Fadenabschneiden durchführen. Dann wird die Eingabe der Stichzahl für den Schritt beendet.

#### **Einlernanzeige**

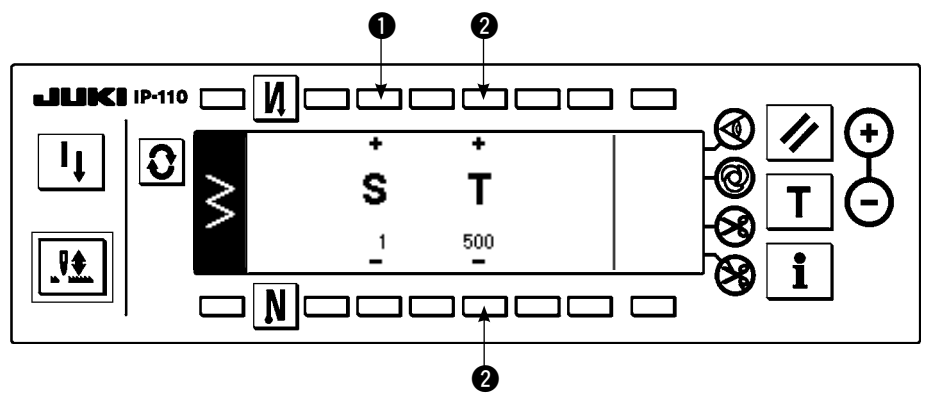

# **6-10. Sondermuster**

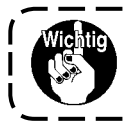

**Die Standard-Auslieferungsstufe der Tastensperre ist "1". Falls die Tastensperre auf eine andere Stufe als "0" eingestellt ist, stellen Sie die Stufe zur Durchführung des folgenden Vorgangs unbedingt auf "0" ein.**

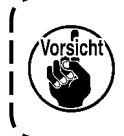

**• Im Falle von Mustern, in denen Vorwärts- und Rückwärtsnähen oft wiederholt werden, kann es vorkommen, dass die Nähformen nicht stabilisiert sind. Verwenden Sie die Maschine bei einer Nähgeschwindigkeit von ca. 2.000 sti/min.**

**• Aufgrund der Stoffe und Lehren kann es vorkommen, dass die tatsächliche Stichlänge nicht mit dem über die Bedienungstafel eingegebenen Wert übereinstimmt. Kompensieren Sie die Stichlänge in Übereinstimmung mit dem Nähprodukt.**

Durch die Angabe freier Nadeleinstichpositionen kann ein spezielles Zickzackmuster erzeugt werden. Bis zu 20 Muster können erzeugt, und bis zu 500 Stiche können für jedes Muster eingegeben werden.

# **(1) Sondermuster-Einstellung**

#### **Nähformlistenanzeige**

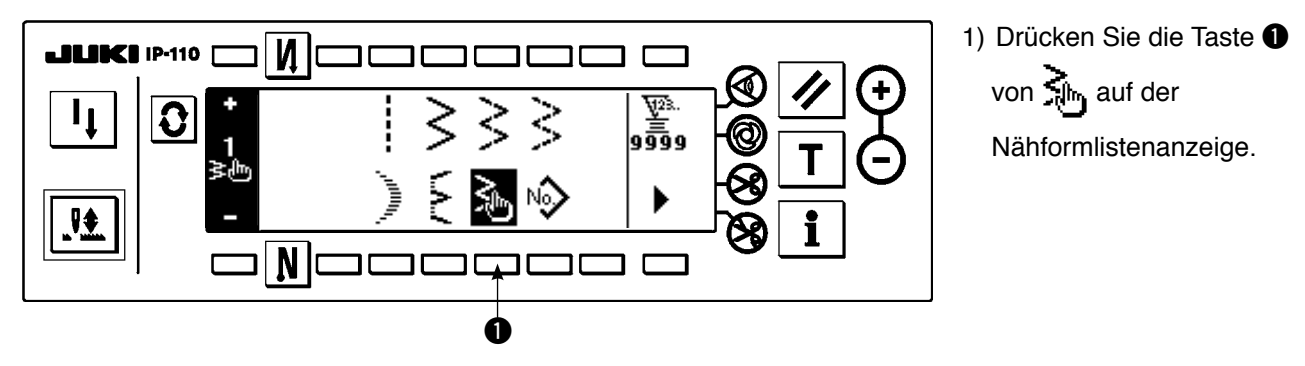

#### **Sondermuster-Auswahlfenster**

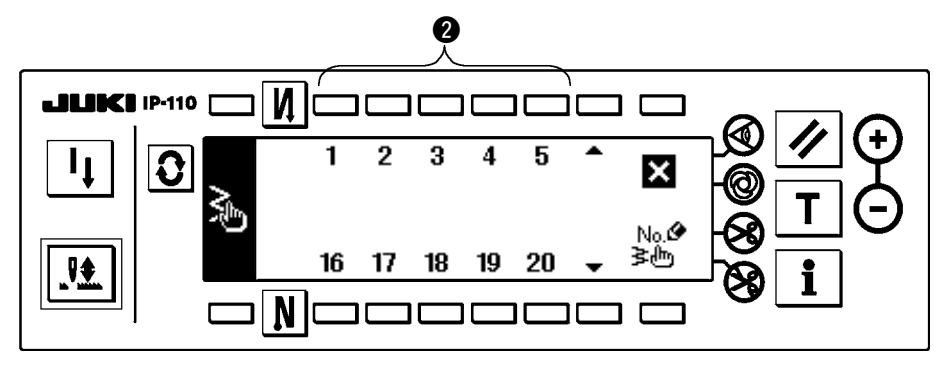

2) Drücken Sie die Taste  $\bullet$ . die dem Muster entspricht, das im Sondermuster-Auswahlfenster registriert worden ist.

#### **Nähform-Einstellanzeige**

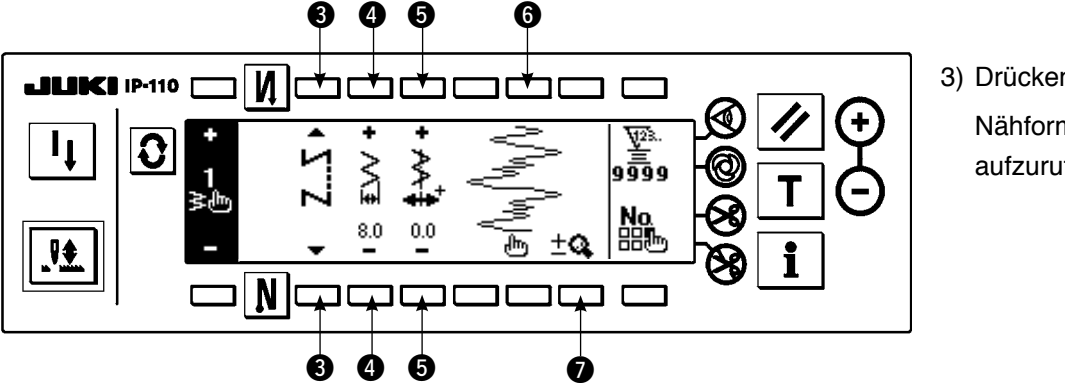

3) Drücken Sie  $|Q|$ , um die Nähform-Einstellanzeige aufzurufen.

4) Auf der Nähform-Einstellanzeige können u.a. die Zickzackbreite und die Position der Stichlage eingestellt werden.

- e : Wählen Sie freies Nähen, Überlappungsnähen oder Programmnähen.
- r : Stellen Sie die Zickzackbreite mit "+" und "–" ein. (Das Ganze kann unter Verwendung der eingegebenen linken und rechten Position als Referenz vergrößert oder verkleinert werden.)
- $\bullet$  : Stellen Sie die Position der Stichlage mit "+" und "-" ein.
- $\odot$  : Die Nadeleinstichposition wird angezeigt.
- $\bullet$ : Es erfolgt eine Umschaltung zwischen der Gesamtanzeige und der Teilanzeige des Sondermusters.

#### **(2) Erzeugung eines neuen Sondermusters**

Ein Sondermuster wird neu erzeugt.

#### **Neuerzeugungsfenster**

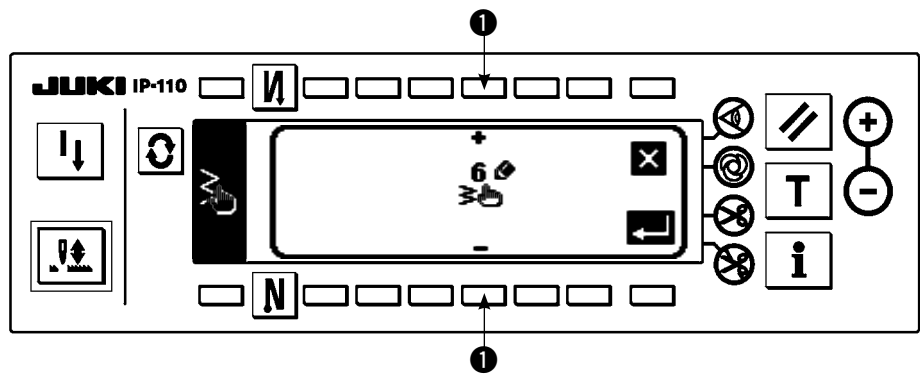

- 1) Drücken Sie  $\frac{N_0.\Phi}{\frac{1}{2}\dim}$  im Sondermuster-Auswahlfenster, um das Neuerzeugungsfenster anzuzeigen.
- 2) Die Nummern, die gegenwärtig noch nicht registriert worden sind, werden in @ angezeigt. Wählen Sie die gewünschte Nummer mit "+" und "–" aus.

Wenn Sie hier  $\blacksquare$  drücken, wird auf die vorherige Anzeige umgeschaltet, ohne ein Muster zu erzeugen.

3) Wenn Sie  $\blacksquare$  drücken, wird eine Neuerzeugung durchgeführt.

Die erzeugte Nummer befindet sich im Auswahlzustand. Setzen Sie die Bearbeitung des Sondermusters fort.

# **(3) Sondermusterbearbeitung**

1) Drücken Sie die Taste r**ihr**g auf der Nähform-Einstellanzeige, um auf die Sondermuster-Editieranzeige umzuschalten.

#### **Sondermuster-Editieranzeige**

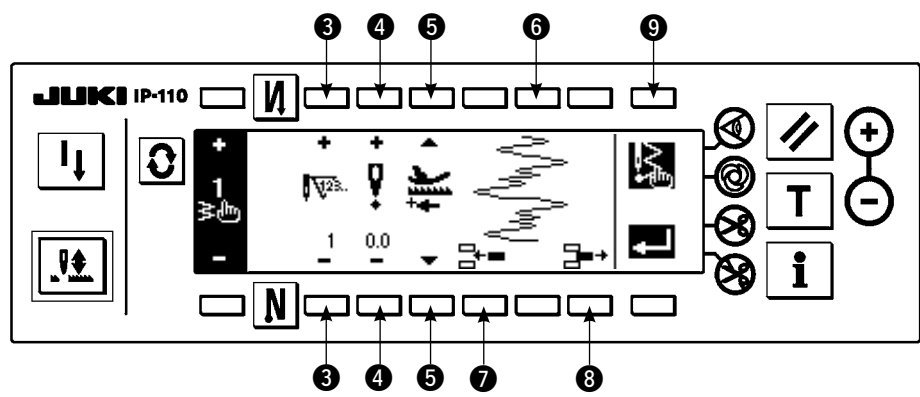

2) Stellen Sie die Nadeleinstichposition und die Nährichtung jedes Schritts auf der Sondermuster-Editieranzeige ein.

- e : Stellen Sie den Schritt mit "+" und "–" ein.
- r : Stellen Sie den Wert des Nadeleinstichpunkts von der Mitte der Zickzacknaht mit "+" und "–" ein. Der Wert "+" liegt auf der rechten, und der Wert "–" auf der linken Seite.
- t : Stellen Sie den Transportbetrag mit "+" oder "–" ein.
- **6**: Die Nadeleinstichposition wird angezeigt. (In der Anzeige der Nadeleinstichposition werden alle Positionen in Vorwärtsrichtung angezeigt.)
- $\odot$ : Fügen Sie den Nadeleinstichpunkt 0.0 für einen Stich in den vorhandenen Schritt ein. Dadurch werden die Stiche um einen Stich nach hinten verschoben.
	- \* Die Einfügung ist nicht möglich, wenn die Gesamtzahl der Stiche 500 beträgt.
- **3** : Löschen Sie einen Stich des Nadeleinstichs im existierenden Schritt. Dadurch werden die Stiche um einen Stich nach vorn verschoben.
	- \* Eine Löschung ist nicht möglich, wenn die Gesamtzahl der Stiche "1" beträgt.
- 3) Wenn die Einstellung bis zum letzten Schritt beendet ist, gehen Sie zum nächsten Schritt weiter, drücken

Sie  $\bigcirc$   $\mathbb{R}$ , und setzen Sie die Markierung END  $\mathbb{R}$ .

\* Wenn die Stichzahl des letzten Schritts 500 beträgt, erübrigt sich das Setzen der Markierung "END" .

4) Wenn die Einstellung beendet ist, drücken Sie zur Festlegung.

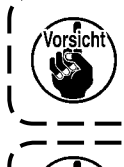

Wird die Stromversorgung ausgeschaltet, ohne die Taste **zeill** zu drücken, werden anstelle der ) **eingegebenen Daten die vorherigen Daten verwendet. Wenn Sie die Daten festlegen wollen,**  müssen Sie die Taste **der drücken.** 

**Wenn die Transportrichtung des Sondermusters auf die Rückwärtsrichtung eingestellt wird, wird die max. Geschwindigkeit entsprechend dem verwendeten Transportbetrag begrenzt.**

#### **(4) Musterregistrierung, Kopieren und Löschen des Sondermusters**

**Auswahlfenster für Musterregistrierung, Kopieren und Löschen des Sondermusters**

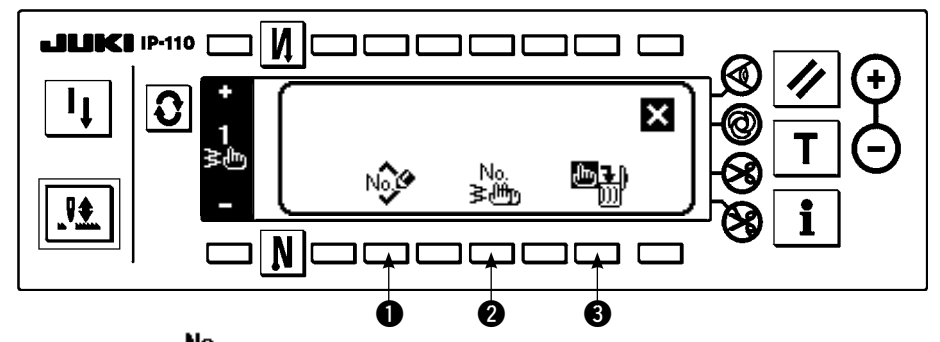

Drücken Sie 品。 auf dem Nähform-Einstellbildschirm, um das Auswahlfenster für Musterregistrierung, Kopieren und Löschen des Sondermusters aufzurufen. Nun können Musterregistrierung sowie Kopieren und Löschen des Sondermusters durchgeführt werden.

# ○ **Registrierung des Musters**

# **Registrierungsfenster**

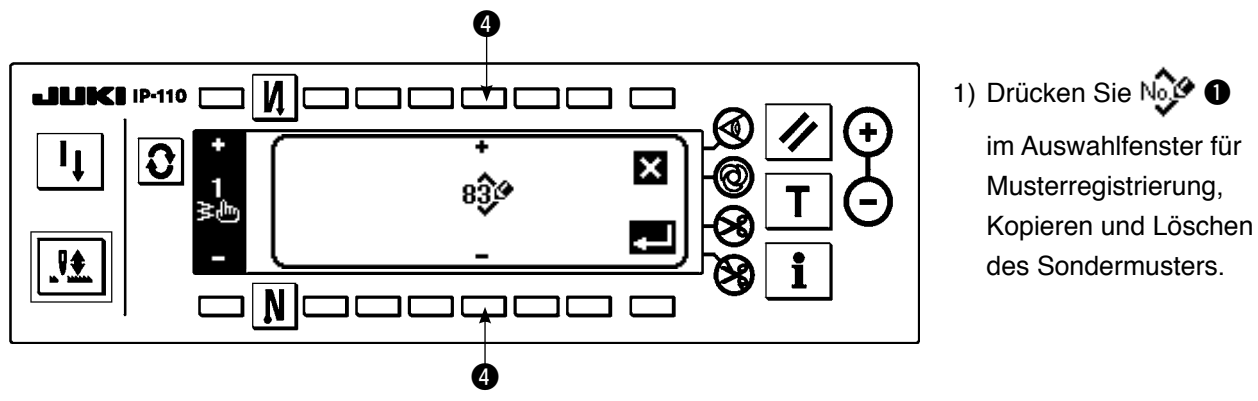

2) Wählen Sie die zu registrierende Musternummer mit @ im Registrierungsfenster.

Wenn Sie hier  $\sum$  drücken, wird auf die vorherige Anzeige umgeschaltet, ohne das Muster zu registrieren.

3) Wenn Sie  $\blacksquare$  drücken, wird die Registrierung durchgeführt.

Nach der Registrierung befindet sich das registrierte Muster im Auswahlzustand.

# ○ **Kopierverfahren**

**Kopierfenster**

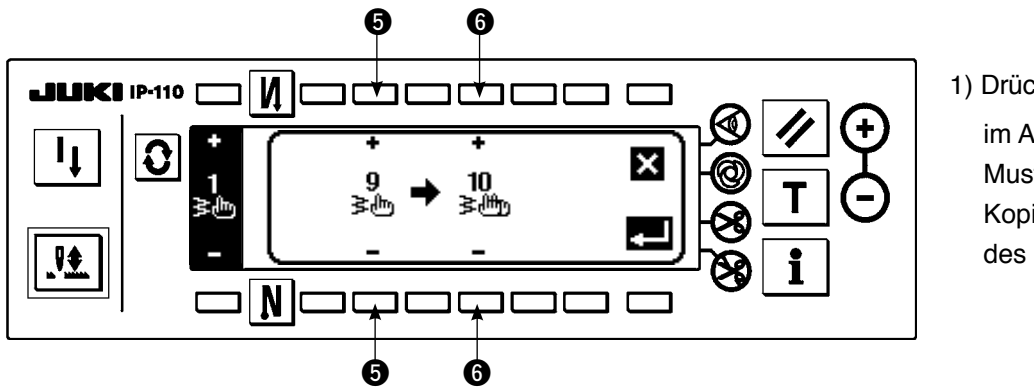

1) Drücken Sie  $\frac{N_0}{\mathbf{E}_i \mathbf{H}_{\mathsf{m}}}$   $\bullet$ im Auswahlfenster für Musterregistrierung, Kopieren und Löschen des Sondermusters.

2) Das Kopierfenster wird angezeigt.

- t : Wählen Sie das Sondermuster der Kopierquelle mit "+" und "–" aus. (Nur registrierte Nummern können ausgewählt werden.)
- y : Wählen Sie das Sondermuster des Kopierziels mit "+" und "–" aus. (Nur nicht registrierte Nummern können ausgewählt werden.)

Wenn Sie hier  $\blacksquare$  drücken, wird auf die vorherige Anzeige umgeschaltet, ohne die Kopie durchzuführen.

3) Wenn Sie  $\Box$  drücken, wird die Kopie durchgeführt.

Wenn der Kopiervorgang durchgeführt wird, befindet sich die Nummer, die als Kopierziel gewählt wurde, im Auswahlzustand.

# ○ **Löschverfahren**

## **Löschfenster**

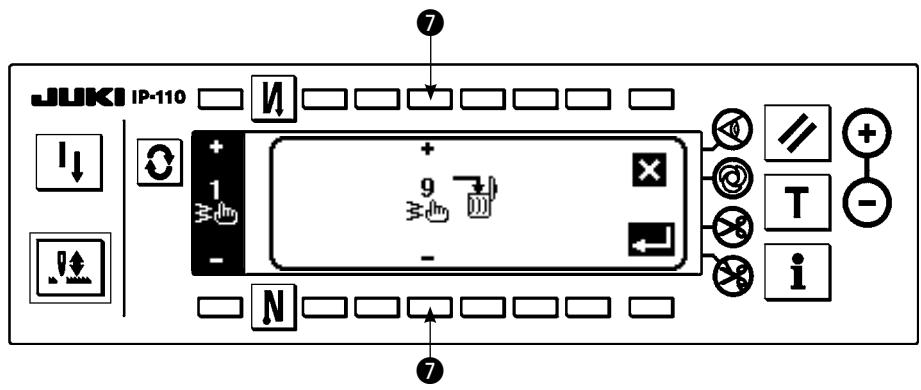

- 1) Drücken Sie  $\blacksquare$  **I**  $\blacksquare$  **o** im Kopier- und Löschfenster, um das Löschfenster anzuzeigen.
- 2) Wählen Sie die zu löschende Musternummer im Löschfenster aus.
	- u : Wählen Sie das zu löschende Muster mit "+" und "–" aus.

Wenn Sie hier  $\sum$  drücken, wird auf die vorherige Anzeige umgeschaltet, ohne die Löschung durchzuführen.

3) Wenn Sie  $\blacksquare$  drücken, wird die Löschung durchgeführt.

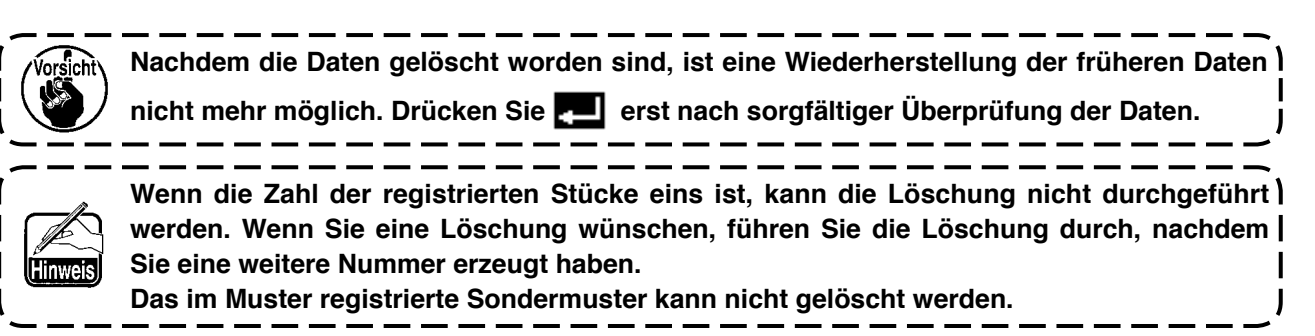

# **6-11. Verdichtungs-Sondermuster**

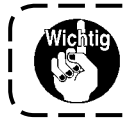

**Die Standard-Auslieferungsstufe der Tastensperre ist "1". Falls die Tastensperre auf eine andere Stufe als "0" eingestellt ist, stellen Sie die Stufe zur Durchführung des folgenden Vorgangs unbedingt auf "0" ein.**

Das Verdichtungs-Sondermuster ermöglicht eine Verdichtung durch Angeben einer freien Nadeleinstichposition.

Verdichtungs-Sondermuster können in bis zu 64 Schritten erzeugt werden. Bis zu 20 Muster können jeweils am Nahtanfang und Nahtende registriert werden.

# **(1) Verdichtungs-Sondermuster-Einstellung**

**Rückwärtsnähen-Einstellanzeige (Verdichtungs-Sondermuster)**

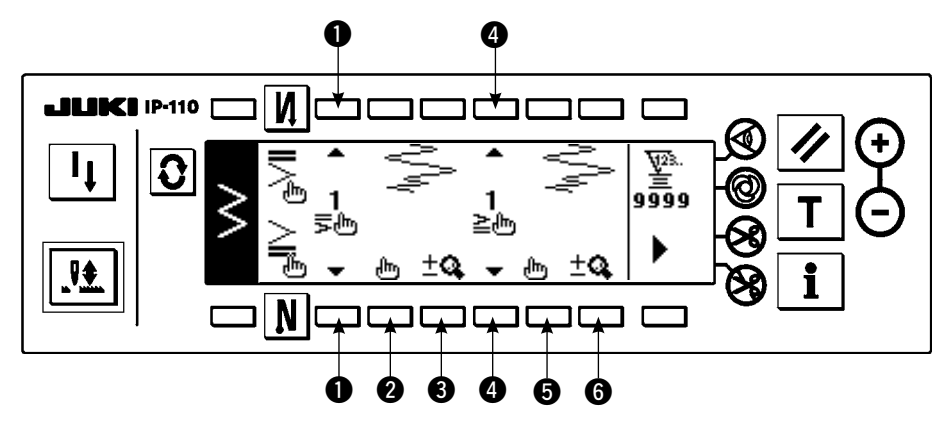

- 1) Drücken Sie  $|{\bf Q}|$ , um die Rückwärtsnähen-Einstellanzeige aufzurufen.
- 2) Wählen Sie die Form der Verdichtung auf der Rückwärtsnähen-Einstellanzeige.
	- $\bullet$ : Wählen Sie die Verdichtungsform am Nähanfang unter 1 bis 20 aus.

Standard-Verdichtung  $\sum_{n=1}^{\infty}$ , 2-Punkt-Verdichtung  $\sum_{n=1}^{\infty}$  und die Verdichtungs-Sondermuster  $\frac{1}{2\pi}$ h<sub>m</sub> bis  $20$ <sub>r</sub> werden umgeschaltet und im Displayfeld angezeigt.

**4** : Wählen Sie die Verdichtungsform am Nähende unter 1 bis 20 aus.

Standard-Verdichtung  $\geq$ , 2-Punkt-Verdichtung  $\geq$  und die Verdichtungs-Sondermuster  $\frac{1}{2\pi}$  bis

 $20$ <sub>dm</sub> werden umgeschaltet und im Displayfeld angezeigt.

- **2** und  $\bullet$  : Bei Wahl des Verdichtungs-Sondermusters wird die Nadeleinstichposition angezeigt.
- **O** und  $\odot$ : Es erfolgt eine Umschaltung zwischen der Gesamtanzeige und der Teilanzeige des Verdichtungs-Sondermusters.

#### **(2) Bearbeiten des Verdichtungs-Sondermusters**

#### **Verdichtungs-Sondermuster-Editieranzeige**

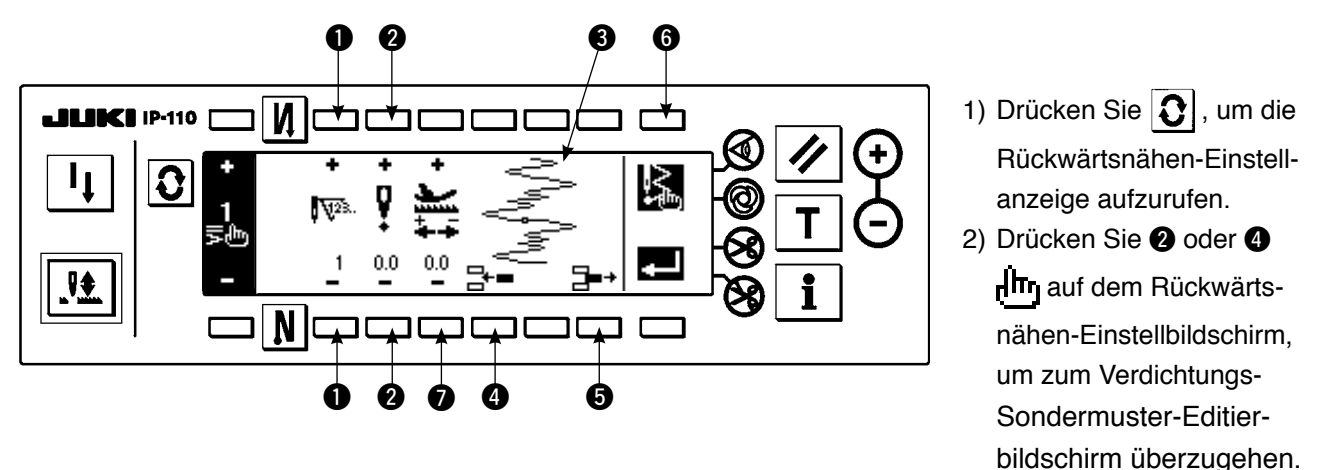

3) Stellen Sie die Nadeleinstichposition für jeden Schritt auf der Verdichtungs-Sondermuster-Editieranzeige ein.

- $\bullet$  : Set the step with "+" and "-" key.
- $\bullet$  : Set the value of needle entry point from the center of zigzag with "+" and "-". "+" value comes on the right side and "–" value on the left side.
- $\bullet$  : Needle entry position is displayed.
- r : Fügen Sie den Nadeleinstichpunkt 0.0 für einen Stich in den vorhandenen Schritt ein. Dadurch werden die Stiche um einen Stich nach hinten verschoben.

\* Die Einfügung ist nicht möglich, wenn die Gesamtzahl der Stiche 64 beträgt.

 $\bullet$ : Löschen Sie einen Stich des Nadeleinstichs im existierenden Schritt. Dadurch werden die Stiche um einen Stich nach vorn verschoben.

\* Eine Löschung ist nicht möglich, wenn die Gesamtzahl der Stiche "1" beträgt.

**①** : Stellen Sie den Transportbetrag mit "+" und "-" ein.

#### **Rückwärtsnähen-Einstellbildschirm**

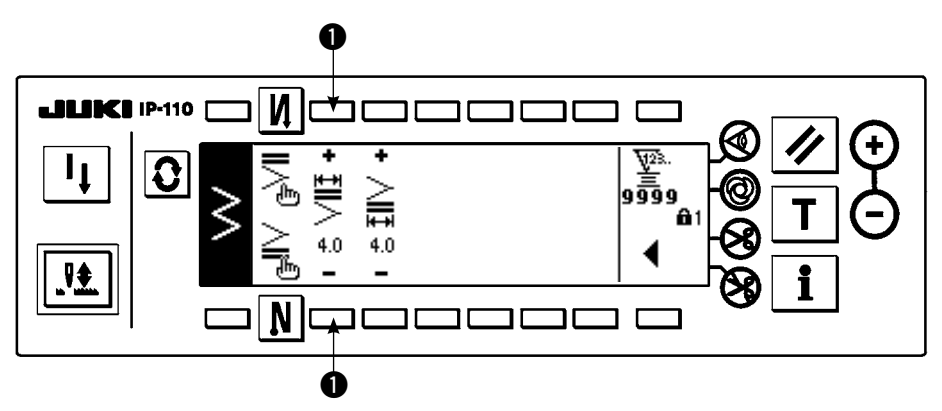

Die zweite Seite der Rückwärtsnähen-Einstellanzeige wird anhand eines Beispiels der Eingabe des Verdichtungs-Sondermusters am Nähanfang (Breite 4 mm für 2-Stufen-Zickzackstich) erläutert.

**Beispiel) Verdichtungs-Sondermuster am Nähanfang Breite 4 mm für 2-Stufen-Zickzackstich**

| Ø | Na-<br>delein-<br>stich   | . .<br>stich | 2.<br>stich | 3.<br>stich | 4.<br>stich | 5.<br>stitch | 6.<br>stich | 7.<br>stich | 8.<br>stich | 9.<br>stich | 10.<br>stich | 11.<br>stich |
|---|---------------------------|--------------|-------------|-------------|-------------|--------------|-------------|-------------|-------------|-------------|--------------|--------------|
|   | Einga-<br>bewert          | $-2,0$       | $-0,7$      | 0,6         | 2,0         | 0,6          | $-0,7$      | $-2,0$      | $-0,7$      | 0,6         | 2,0          | <b>END</b>   |
|   | Trans-<br>port-<br>betrag | 0,1          | 0,1         | 0,1         | 0,1         | 0,1          | 0,1         | 0,1         | 0,1         | 0,1         | 0,1          |              |

q Geben Sie die Daten der Liste auf dem Verdichtungs-Sondermuster-Bearbeitungsbildschirm ein.

**2**) Stellen Sie 4 mm bei ❶ auf dem 2. Rückwärtsnähen-Einstellbildschirm ein.

\* Durch Änderung bei  $\bullet$  kann der eingegebene Nadeleinstich (Breite bei @ gezeigt) vergrößert/verkleinert werden.

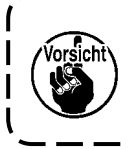

Wird die Stromversorgung ausgeschaltet, ohne die Taste **zu drücken, werden anstelle der** ) **eingegebenen Daten die vorherigen Daten verwendet. Wenn Sie die Daten festlegen wollen,**  müssen Sie die Taste **der drücken.** 

**Der Vorschub für alle Verdichtungs-Sondermuster erfolgt in Rückwärtstransportrichtung.**

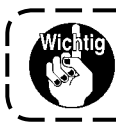

**Die Standard-Auslieferungsstufe der Tastensperre ist "1". Falls die Tastensperre auf eine andere Stufe als "0" eingestellt ist, stellen Sie die Stufe zur Durchführung des folgenden Vorgangs unbedingt auf "0" ein.**

Die jeweiligen Formen von Geradstich, 2-Stufen-Zickzackstich, 3-Stufen-Zickzackstich, 4-Stufen-Zickzackstich, Langettenstich, Blindstich, T-Stich, Mustern 1 bis 4 und Sondermuster können im Muster registriert werden.

Muster, deren Zickzackbreite und Stichlagenposition unterschiedlich voneinander sind, können selbst bei gleicher Zickzackform ohne Neueinstellung der Daten umgeschaltet und benutzt werden, indem sie als Muster registriert werden. Seriennähen oder Zyklusnähen kann durch Verwendung des registrierten Musters eingestellt werden.

Bis zu 99 Muster können registriert werden.

## **(1) Einstellen von Nähmustern**

#### **Beispiel) Langettennähen**

#### **Zweite Anzeige der Nähformenliste**

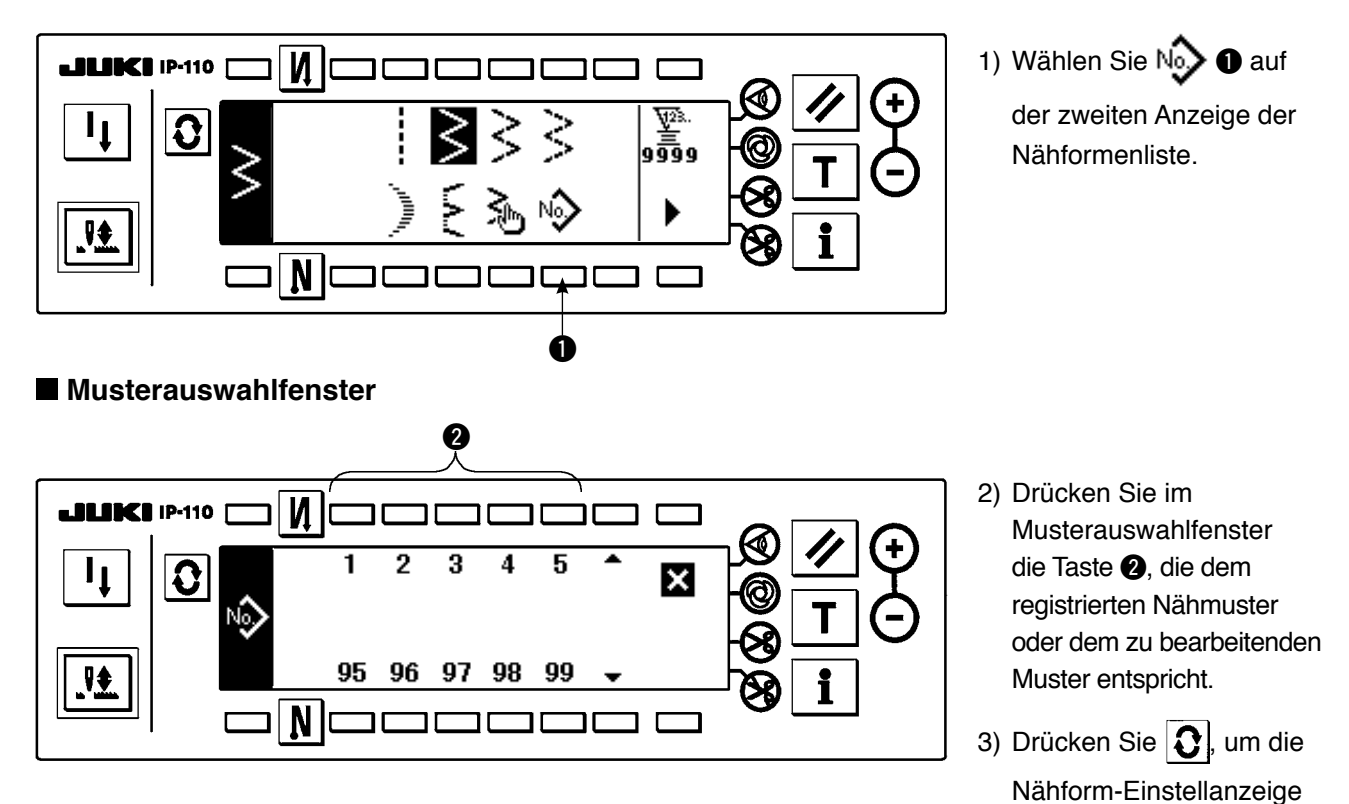

aufzurufen.

#### **Nähform-Einstellanzeige**

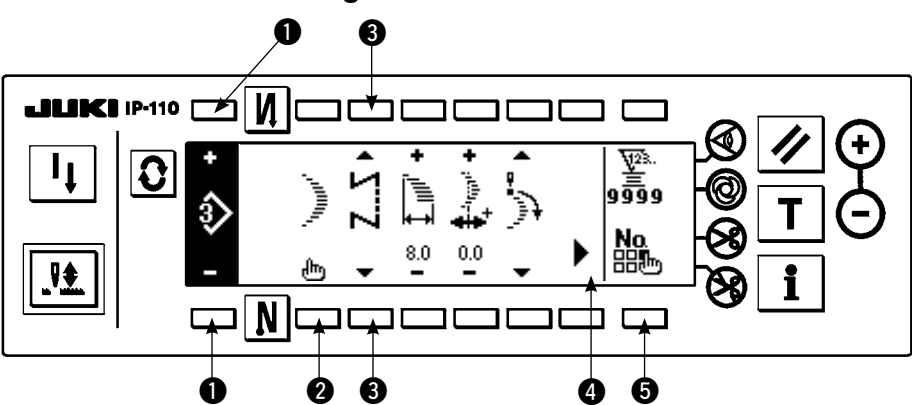

\* Wenn die zweite Anzeige vorhanden ist, wird  $\blacktriangleright$   $\spadesuit$ angezeigt.

4) Die Einstellung der jeweiligen Posten kann auf dem Nähform-Einstellbildschirm durchgeführt werden.

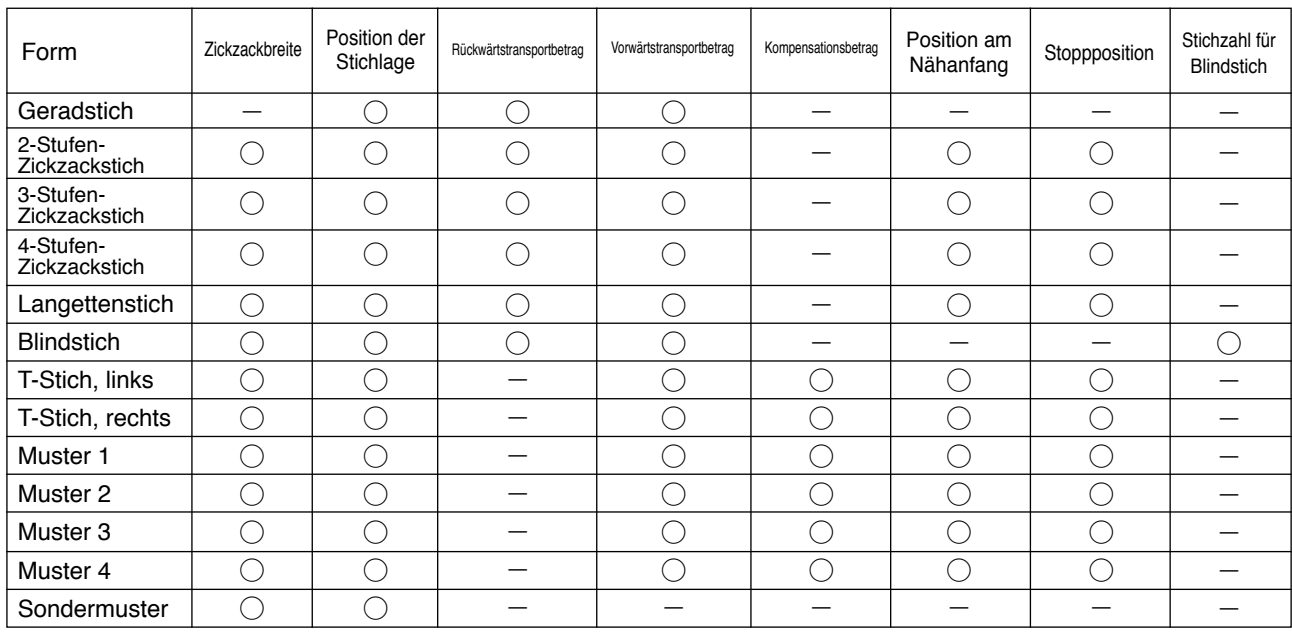

q : Eine registrierte Musternummer kann mit "+" und "–" ausgewählt werden.

**2**: Wählen Sie die Musterform. Die Nähform kann durch die gegenwärtig gewählte Musternummer geändert werden.

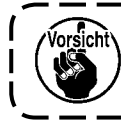

**Bei einer Änderung der Nähform werden die entsprechenden Einstelldaten auf die Anfangswerte zurückgesetzt.**

e : Wählen Sie die Nähart. Freies Nähen und Überlappungsnähen können gewählt werden.

## **(2) Registrieren von Nähmustern**

Es ist möglich, zum Zeitpunkt des freien Nähens und Überlappungsnähens zu registrieren. Wählen Sie die Form, die Sie registrieren möchten, vorher von der Nähformenliste aus.

#### **Beispiel) Langettennähen**

#### **Nähform-Einstellanzeige**

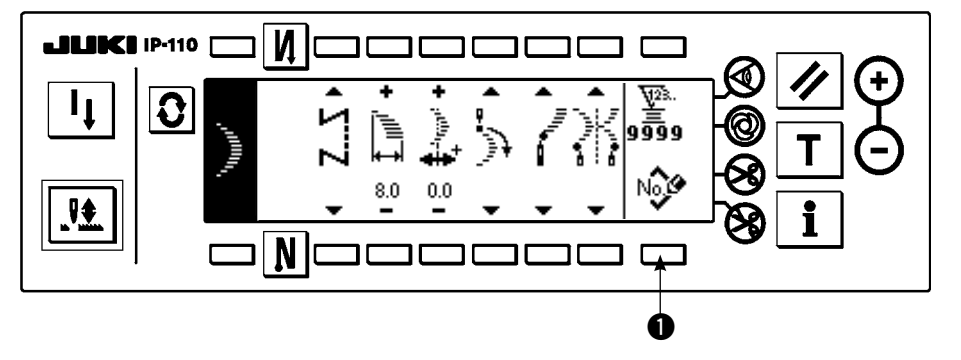

- 1) Drücken Sie  $|Q|$ , um die Nähform-Einstellanzeige aufzurufen.
- 2) Drücken Sie No.

 $\bullet$ , um das Neuregistrierungsfenster in der Nähform-Einstellanzeige aufzurufen.

#### **Neuregistrierungsfenster**

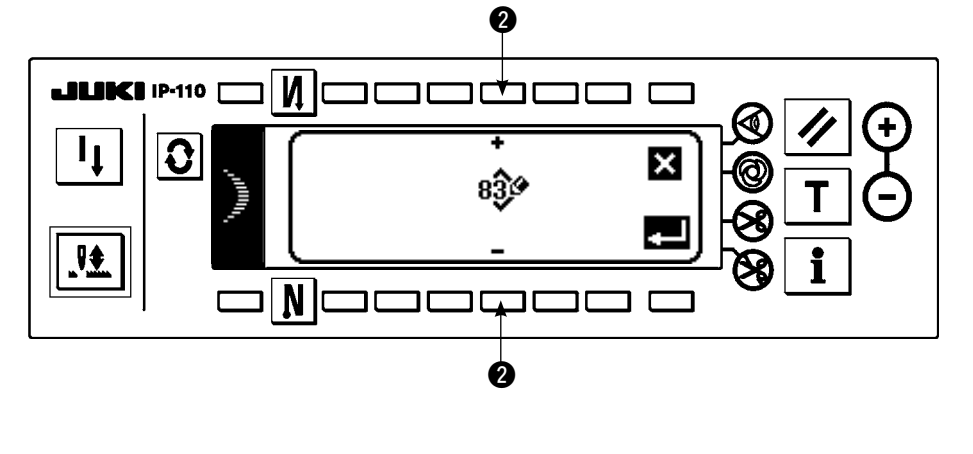

3) Wählen Sie die Musternummer, zu der Sie registrieren möchten, mit  $\bullet$  im Neuregistrierungsfenster aus.

Wenn Sie hier & drü-

cken, wird auf die vorherige Anzeige umgeschaltet, ohne die Registrierung durchzuführen.

4) Wenn Sie  $\Box$  drücken, wird die Registrierung durchgeführt.

Nach der Durchführung der Registrierung befindet sich das registrierte Muster im Auswahlzustand.

# **(3) Kopieren und Löschen von Nähmustern**

Drücken Sie  $\frac{N_0}{nR_m}$   $\bigoplus$  auf der Nähform-Einstellanzeige, um das Kopier- und Löschfenster aufzurufen. Hier können Sie Kopieren und Löschen von Nähmustern durchführen.

#### ○ **Kopierverfahren**

#### **Kopier- und Löschfenster**

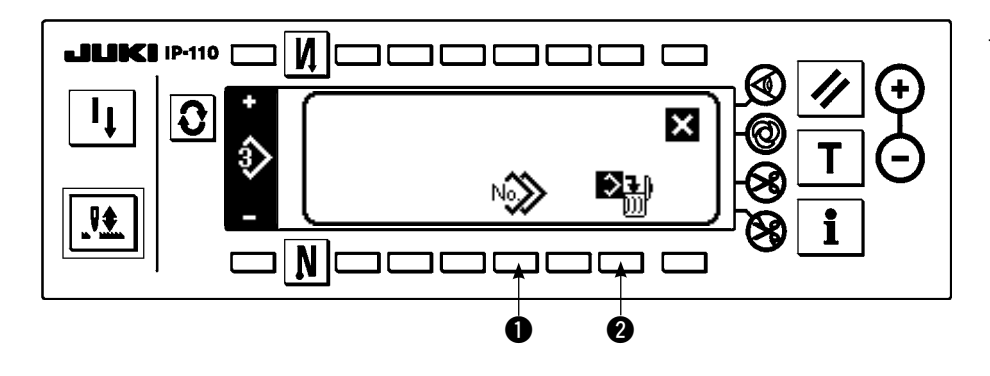

1) Drücken Sie  $\mathbb{N}$   $\rightarrow$  1 im

Kopier- und Löschfenster, um das Kopierfenster aufzurufen.

#### **Kopierfenster**

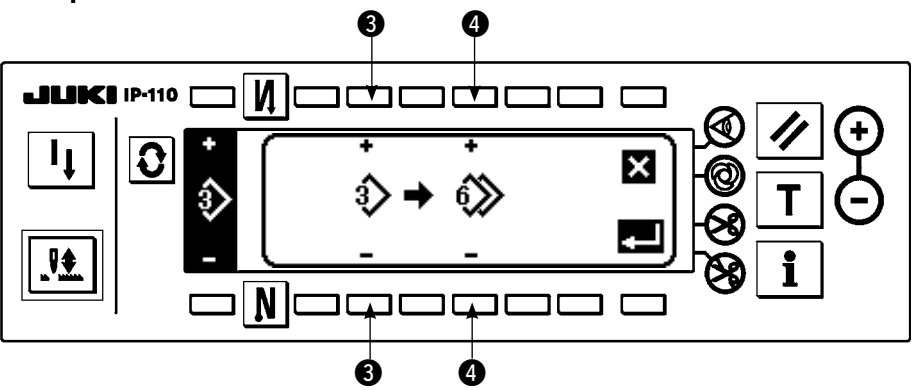

- 2) Geben Sie die Musternummern der Kopierquelle und des Kopierziels im Kopierfenster ein.
- e : Wählen Sie die Musternummer der Kopierquelle mit "+" und "–" aus. (Nur registrierte Nummern können ausgewählt werden.)
- r : Wählen Sie die Musternummer des Kopierziels mit "+" und "–" aus. (Nur nicht registrierte Nummern können ausgewählt werden.)

Wenn Sie hier  $\blacksquare$  drücken, wird auf die vorherige Anzeige umgeschaltet, ohne die Kopie durchzuführen. 3) Wenn Sie  $\Box$  drücken, wird die Kopie durchgeführt.

Die Nummer des Kopierziels befindet sich nach der Durchführung des Kopiervorgangs im Auswahlzustand.

## ○ **Löschverfahren**

#### **Löschfenster**

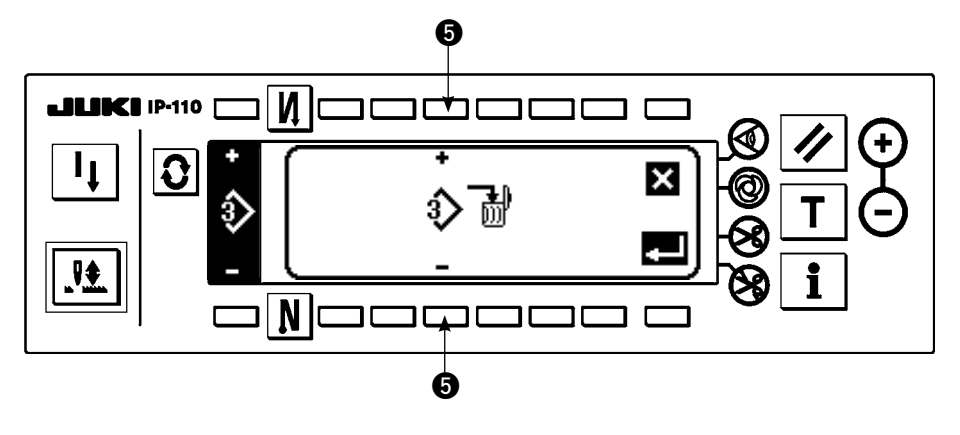

1) Drücken Sie  $\mathbb{R}^m$  @ im

Kopier- und Löschfenster, um das Löschfenster aufzurufen.

2) Wählen Sie die zu löschende Musternummer im Löschfenster aus. **6** : Wählen Sie das zu

löschende Muster mit "+" und "–" aus.

Wenn Sie hier  $\blacktriangleright$  drücken, wird auf die vorherige Anzeige zurückgeschaltet.

3) Wenn Sie  $\blacksquare$  drücken, wird die Löschung durchgeführt.

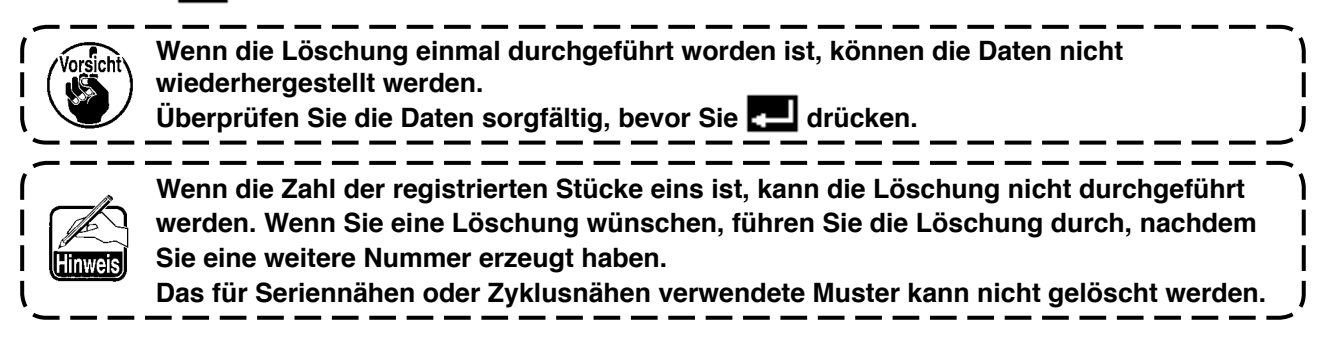

# **6-13. Durchgangsnähen**

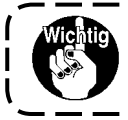

**Die Standard-Auslieferungsstufe der Tastensperre ist "1". Falls die Tastensperre auf eine andere Stufe als "0" eingestellt ist, stellen Sie die Stufe zur Durchführung des folgenden Vorgangs unbedingt auf "0" ein.**

Seriennähen ist eine Funktion, die für den Fall erzeugt wird, dass verschiedene Muster verbunden und genäht werden, oder für den Fall, dass Nähen über die max. Stichzahl pro Muster von 500 Stichen hinaus durchgeführt wird. Daher werden die verbundenen Muster als ein Muster erkannt.

Mit Durchgangsnähen können Sie die verschiedenen Zickzackmuster in Kombination nähen.

Die Umschaltung der entsprechenden Muster kann mit der Stichzahl eingestellt werden.

Mit Durchgangsnähen können bis zu 20 Schritte kombiniert und bis zu 500 Stiche pro Schritt eingestellt werden. Darüber hinaus können bis zu 10 Muster registriert werden.

Um Durchgangsnähen durchzuführen, müssen die in jedem Schritt zu verwendenden Muster vorher registriert werden.

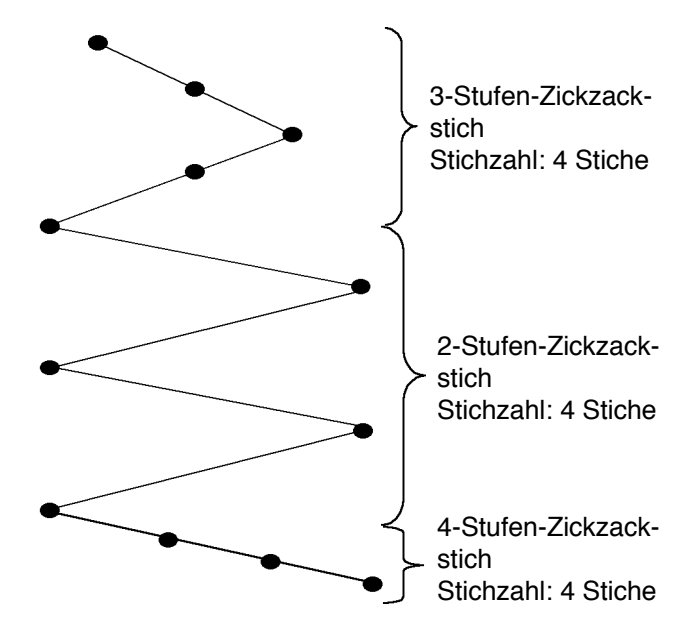

#### **Beispiel) Wenn Sie die Nadeleinstichpositionen so erzeugen wollen, wie in der folgenden Abbildung gezeigt.**

- 1) Registrieren Sie im Voraus 2-Stufen-Zickzackstich in Muster 1, 3-Stufen-Zickzackstich in Muster 2, und 4-Stufen-Zickzackstich in Muster 3.
- 2) Stellen Sie die Stichzahl gemäß der folgenden Tabelle ein.

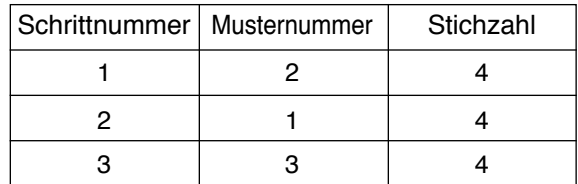

3) Die Registrierung endet mit dem Setzen der Markierung "END" im 4. Schritt.

#### **(1) Neuerzeugung eines Durchgangsnähmusters**

Ein Durchgangsnähmuster kann neu erzeugt werden.

#### **Neuerzeugungsfenster**

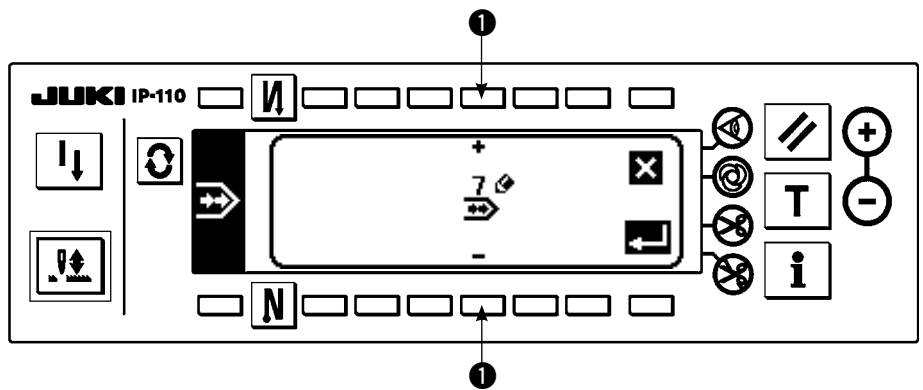

- 1) Drücken Sie  $\frac{N_0\mathcal{O}}{4\pi\epsilon}$  im Durchgangsnähmuster-Auswahlfenster, um das Neuerzeugungsfenster aufzurufen.
- 2) Die Nummern, die gegenwärtig noch nicht registriert worden sind, werden in @ angezeigt. Wählen Sie die gewünschte Nummer mit "+" und "–" aus.

Wenn Sie hier  $\sum$  drücken, wird auf die vorherige Anzeige umgeschaltet, ohne ein Muster zu erzeugen.

3) Wenn Sie  $\blacksquare$  drücken, wird eine Neuerzeugung durchgeführt.

Die erzeugte Nummer befindet sich im Auswahlzustand. Setzen Sie die Bearbeitung des Durchgangsnähmusters fort.

# **(2) Bearbeiten von Durchgangsnähen**

# **Zweite Anzeige der Nähformenliste**

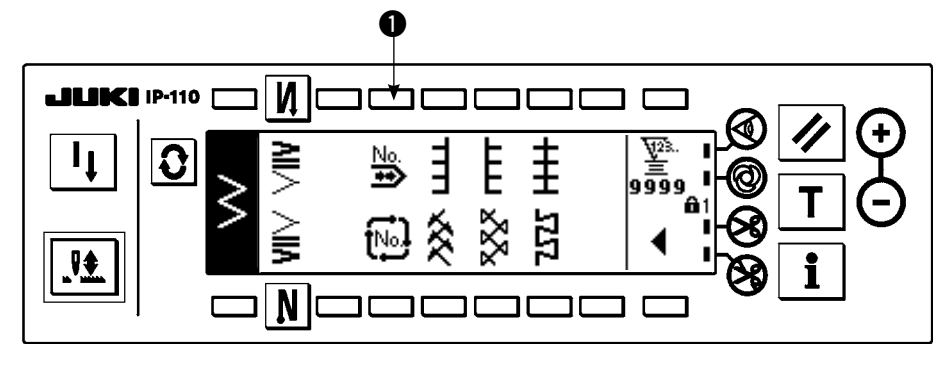

## **Durchgangsnähmuster-Auswahlfenster**

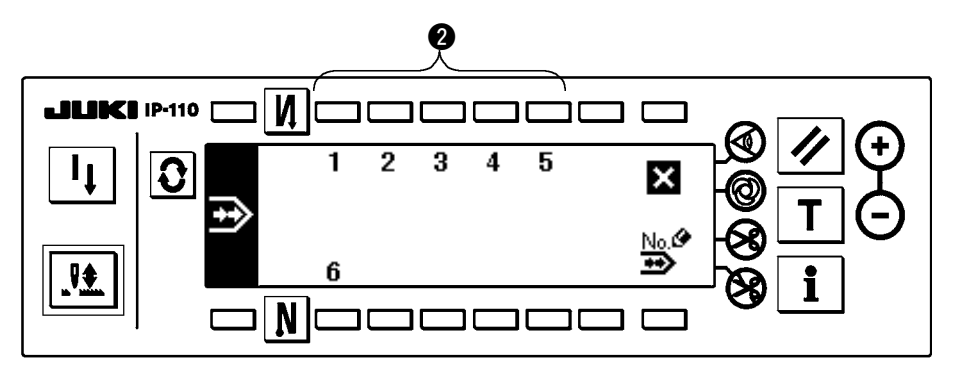

- 1) Wählen Sie  $\rightarrow \rightarrow \rightarrow \rightarrow$  auf der zweiten Anzeige der Nähformenliste.
- 2) Drücken Sie im Durchgangsnähmuster-Auswahlfenster die Taste 2. die dem registrierten Nähmuster oder dem zu bearbeitenden Muster entspricht.

#### **Durchgangsnähmuster-Einstellanzeige**

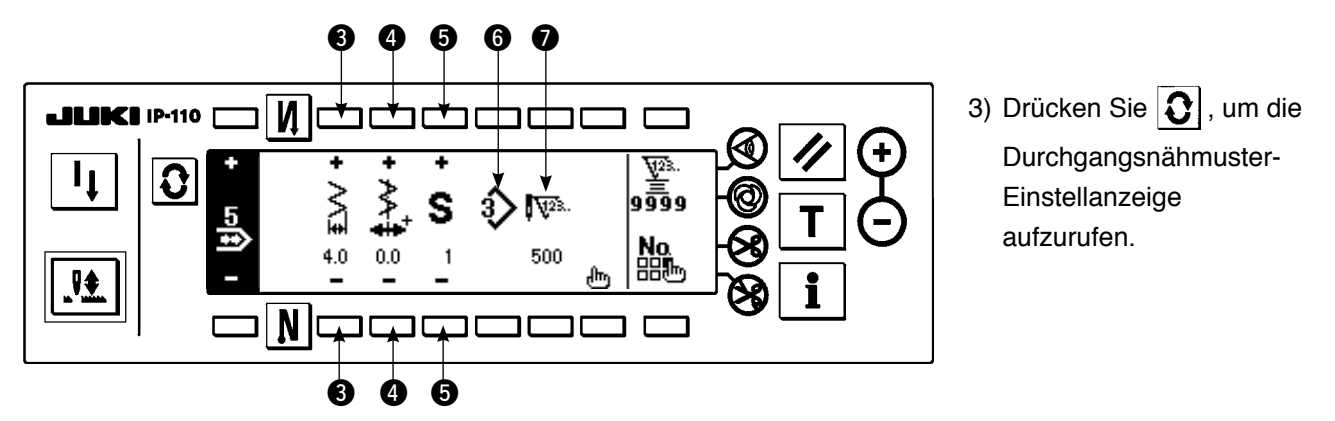

4) Die Zickzackbreite und die Stichlagenposition können auf der Durchgangsnähmuster-Einstellanzeige eingestellt werden.

- e : Stellen Sie die Zickzackbreite nach der Kombination mit "+" und "–" ein.
- r : Stellen Sie die Position der Stichlage mit "+" und "–" ein.
- 5 : Wählen Sie den registrierten Schritt mit "+" und "–".
- $\odot$  : Die Musternummer des gegenwärtig ausgewählten Schritts wird angezeigt. Eine Bearbeitung kann nicht durchgeführt werden.
- u: Die Stichzahl des gegenwärtig ausgewählten Schritts wird angezeigt. Eine Bearbeitung kann nicht durchgeführt werden.
- 5) Drücken Sie  $\mathbf{H}\mathbf{r}_1$ , um auf die Durchgangsnähmuster-Editieranzeige umzuschalten.

#### **Durchgangsnähmuster-Editieranzeige**

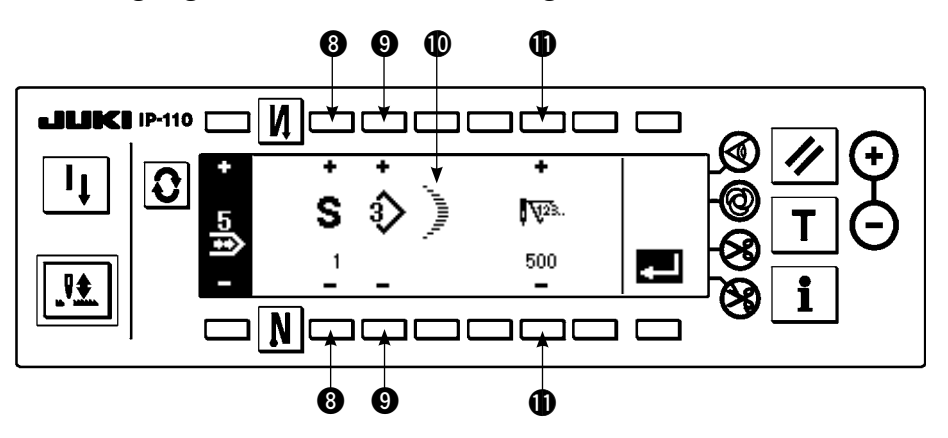

- 6) Wählen Sie das Muster aus, und stellen Sie die Stichzahl jedes Schritts auf der Durchgangsnähmuster-Editieranzeige ein.
	- i : Stellen Sie den Schritt mit "+" und "–" ein. Bis zu 20 Schritte können eingestellt werden.
	- o : Stellen Sie die Musternummer mit "+" und "–" ein. (Nur registrierte Muster können eingestellt werden.)
	- $\mathbf \Phi$  : Die Nähform des mit  $\mathbf \Theta$  ausgewählten Musters wird angezeigt.
	- !1 : Stellen Sie die Stichzahl mit "+" und "–" ein. Bis zu 500 Stiche können eingestellt werden.
- 7) Wenn die Einstellung bis zum letzten Schritt beendet ist, gehen Sie zum nächsten Schritt weiter, drücken Sie  $\bigcirc$ , und setzen Sie die Markierung END
	- \* Wenn der letzte Schritt 20 ist, erübrigt sich das Setzen der Markierung "END" [99].
- 8) Wenn alle Einstellungen beendet sind, drücken Sie die Taste zur Festlegung.

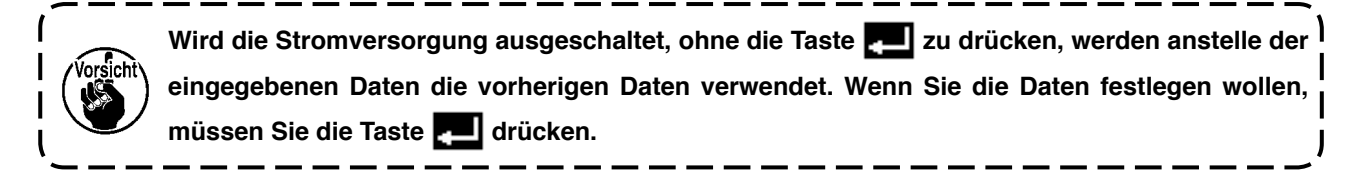

# **(3) Kopieren und Löschen von Durchgangsnähmustern**

Drücken Sie <u>मेन्ले,</u> auf dem Seriennähen-Einstellbildschirm, um das Kopier- und Löschfenster für Seriennähen anzuzeigen. Hier können Sie Kopieren und Löschen von Seriennähmustern durchführen.

#### ○ **Kopierverfahren**

#### **Kopier- und Löschfenster für Durchgangsnähmuster**

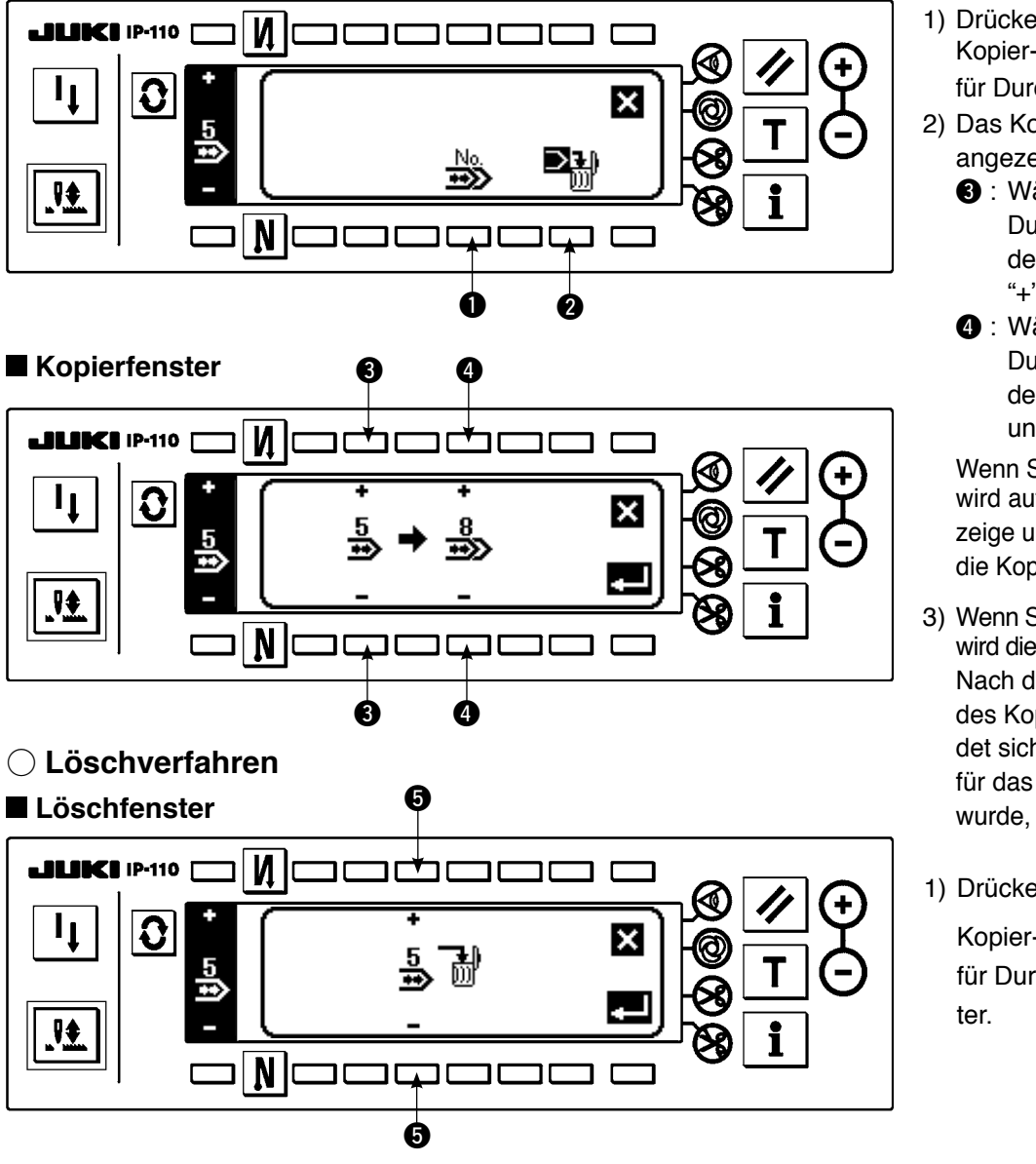

1) Drücken Sie  $\frac{100}{250}$  o im Kopier- und Löschfenster für Durchgangsnähmuster.

- 2) Das Kopierfenster wird angezeigt.
	- **8** : Wählen Sie das Durchgangsnähmuster der Kopierquelle mit "+" und "–".
	- **O**: Wählen Sie das Durchgangsnähmuster des Kopierziels mit "+" und " $-$ ".

Wenn Sie hier X drücken, wird auf die vorherige Anzeige umgeschaltet, ohne die Kopie durchzuführen.

- 3) Wenn Sie **drücken**, wird die Kopie durchgeführt. Nach der Durchführung des Kopiervorgangs befindet sich die Nummer, die für das Kopierziel gewählt wurde, im Auswahlzustand.
- 1) Drücken Sie  $\mathbb{R}$  **2** im

Kopier- und Löschfenster für Durchgangsnähmus-

2) Das Löschfenster wird angezeigt.

t : Wählen Sie das zu löschende Durchgangsnähmuster mit "+" und "–" aus.

Wenn Sie hier  $\sum$  drücken, wird auf die vorherige Anzeige umgeschaltet, ohne die Löschung durchzuführen

3) Wenn Sie  $\Box$  drücken, wird die Löschung durchgeführt.

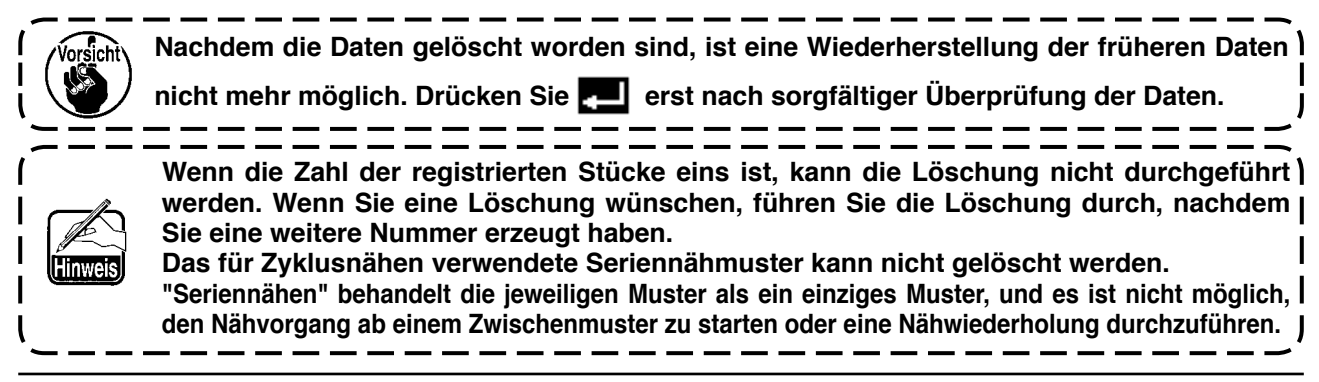

# **6-14. Zyklusnähen**

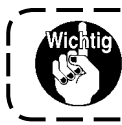

**Die Standard-Auslieferungsstufe der Tastensperre ist "1". Falls die Tastensperre auf eine andere Stufe als "0" eingestellt ist, stellen Sie die Stufe zur Durchführung des folgenden Vorgangs unbedingt auf "0" ein.**

Bei Zyklusnähen handelt es sich um Formnähen, wie z. B. Etikettenannähen und dergleichen, und eine Funktion, die für den Fall erzeugt wird, dass ein Muster mit unterschiedlichen Seiten registriert und genäht wird.

Mit Zyklusnähen können Sie die verschiedenen Muster der Reihe nach umschalten und den Nähvorgang durchführen. Darüber hinaus kann durch Einstellen der Stichzahl Programmnähen mit verschiedenen Nadeleinstichpositionen für jeden Schritt durchgeführt werden.

Zyklusnähen kann auf max. 20 Schritte eingestellt werden, und 10 Arten können registriert werden.

Um Zyklusnähen durchzuführen, müssen die in jedem Schritt zu verwendenden Muster vorher registriert werden.

#### **(1) Neuerzeugung eines Zyklusnähmusters**

Ein Zyklusnähmuster kann neu erzeugt werden.

#### **Neuerzeugungsfenster**

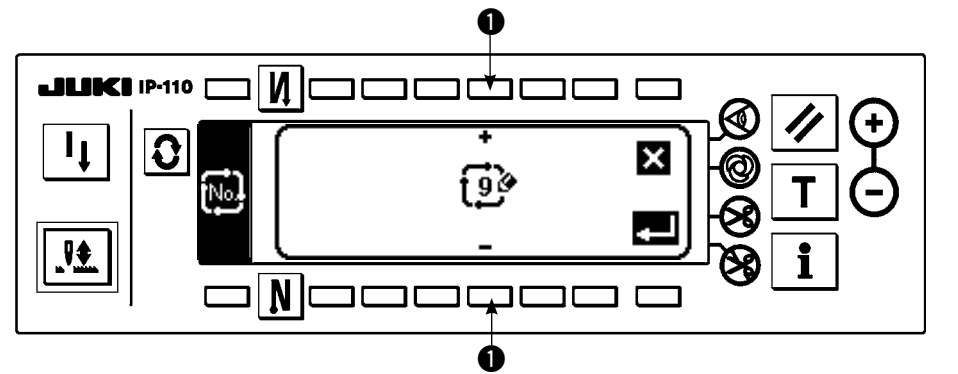

1) Drücken Sie f<sup>Note</sup> im Zyklusnähmuster-Auswahlfenster, um das Neuerzeugungsfenster aufzurufen.

2) Die Nummern, die gegenwärtig noch nicht registriert worden sind, werden in @ angezeigt. Wählen Sie die gewünschte Nummer mit "+" und "–" aus.

Wenn Sie hier  $\blacksquare$  drücken, wird ohne eine Neuerzeugung auf die vorhergehende Anzeige zurückgeschaltet.

3) Wenn Sie  $\blacksquare$  drücken, wird eine Neuerzeugung durchgeführt.

Die erzeugte Nummer befindet sich im Auswahlzustand. Setzen Sie die Einstellung von Zyklusnähen fort.

#### **(2) Bearbeiten von Zyklusnähen**

#### **Zweite Anzeige der Nähformenliste**

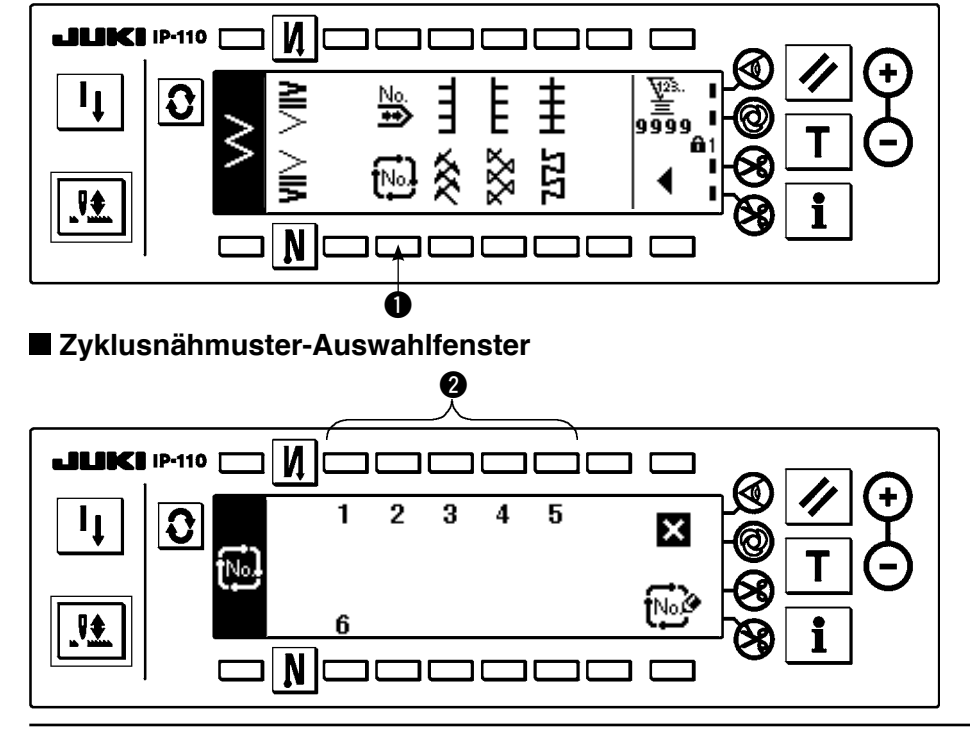

- 1) Wählen Sie [No] **1** auf der zweiten Anzeige der Nähformenliste.
- 2) Drücken Sie im Zyklusnähmuster-Auswahlfenster die Taste <sup>2</sup>. die dem registrierten Nähmuster oder dem zu bearbeitenden Nähmuster entspricht.
- 3) Drücken Sie  $|Q|$ , um die Zyklusnähmuster-**Einstellanzeige** aufzurufen.

#### **Zyklusnähmuster-Einstellanzeige**

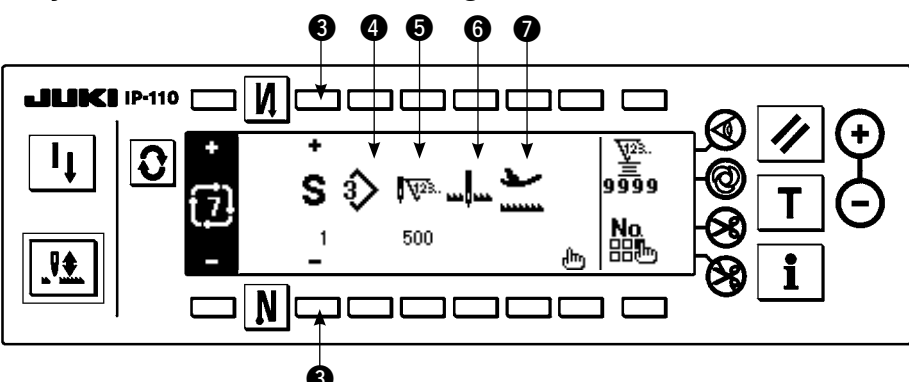

4) Auf der Zyklusnähmuster-Einstellanzeige kann die Einstellung jedes Schritts angezeigt werden.

- e : Wählen Sie die registrierten Schritte mit "+" und "–" aus.
	- \* Wählbare Schritte sind nur diejenigen, für die noch keine Stichzahl eingestellt wurde und solche, für die automatisches Fadenabschneiden eingestellt wurde, oder für die unmittelbar vor dem Schritt keine Stichzahl eingestellt wurde.
- r : Die gegenwärtig ausgewählte Musternummer wird angezeigt. Eine Bearbeitung kann nicht durchgeführt werden.
- $\bigodot$ : Die Stichzahl des gegenwärtig ausgewählten Schritts wird angezeigt. Eine Bearbeitung kann nicht durchgeführt werden.
- **6**: Der Stoppzustand des gegenwärtig ausgewählten Schritts wird angezeigt. Eine Bearbeitung kann nicht durchgeführt werden.
- $\bullet$  : Die Position des Nähfußes im gegenwärtig ausgewählten Schritt wird angezeigt. Eine Bearbeitung kann nicht durchgeführt werden.
- 5) Drücken Sie  $\mathsf{H}^{\mathsf{In}}$ , um die Zyklusnähmuster-Editieranzeige aufzurufen.

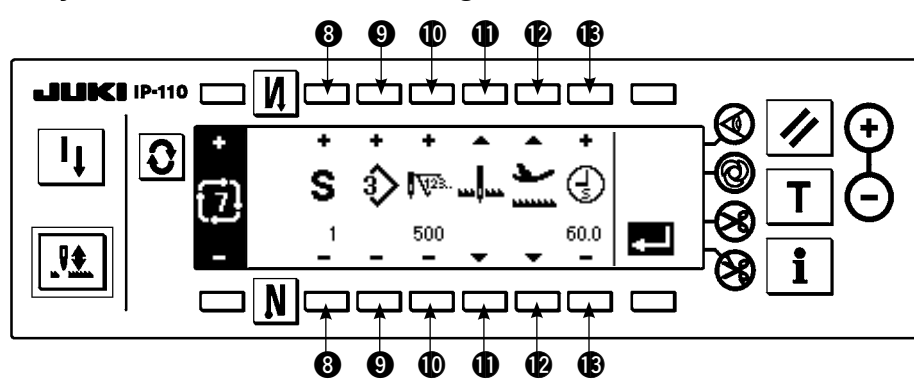

#### **Zyklusnähmuster-Editieranzeige**

- 6) Stellen Sie Musternummer, Stichzahl, Stoppposition und Nähfußposition für jeden Schritt auf der Zyklusnähmuster-Editieranzeige ein.
	- **3**: Stellen Sie den Schritt mit "+" und "-" ein. Bis zu 20 Schritte können eingestellt werden.
	- o : Wählen Sie die Musternummer mit "+" und "–". (Nur Musternummern, unter denen Muster registriert wurden, können eingestellt werden.)
	- !0 : Stellen Sie die Stichzahl mit "+" und "–" ein. Bis zu 500 Stiche können eingestellt werden.
	- $\mathbf 1$  : Wählen Sie den Stoppzustand des Schritts.
		- $\bigcirc$  Nadel-Tief-Stopp  $\Box$
		- $(2)$  Nadel-Hoch-Stopp  $\mathbf{L}^{\mathbf{I}}$
	- 3 Fadenabschneiden (Nur wirksam bei Vorhandensein der Fadenabschneidevorrichtung.) !2 : Wählen Sie die Nähfußposition. (Nur wenn der Auto-Lifter vorhanden ist.)
		- $\bigcirc$  Nähfuß-Hoch-Stopp
		- $\Omega$  Nähfuß-Tief-Stopp  $\blacktriangleright$
	- **13** : Wenn Nähfuß-Hoch-Stopp → bei @ gewählt wird, stellen Sie die Nähfußlüftungszeit  $\binom{7}{5}$  mit "+" und "–" ein.

7) Wenn die Einstellung bis zum letzten Schritt beendet ist, gehen Sie zum nächsten Schritt weiter, drücken Sie  $\bigcirc$ , und setzen Sie die Markierung END

- \* Wenn der letzte Schritt 20 ist, erübrigt sich das Setzen der Markierung "END" ...
- 8) Wenn alle Einstellungen beendet sind, drücken Sie die Taste zur Festlegung.

# **(3) Kopieren und Löschen von Zyklusnähmustern**

Drücken Sie  $\frac{N_0}{nB_m}$  auf der Zyklusnähmuster-Einstellanzeige, um das Kopier- und Löschfenster für Zyklusnähmuster aufzurufen. Hier können Sie Kopieren und Löschen von Zyklusnähmustern durchführen.

# ○ **Kopierverfahren**

#### **Kopier- und Löschfenster für Zyklusnähmuster**

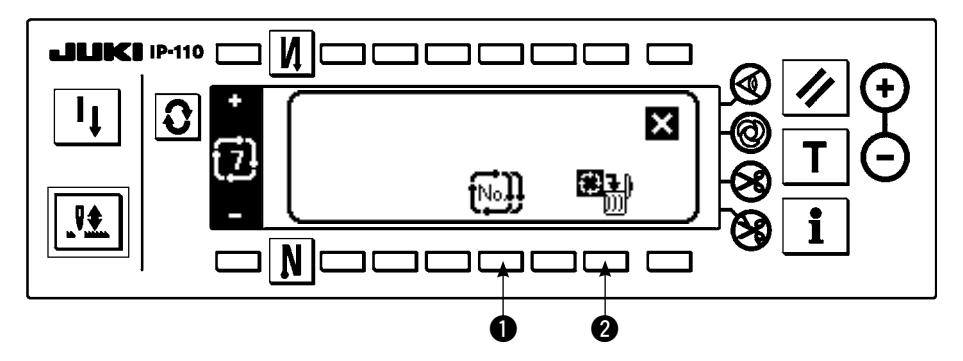

#### **Kopierfenster**

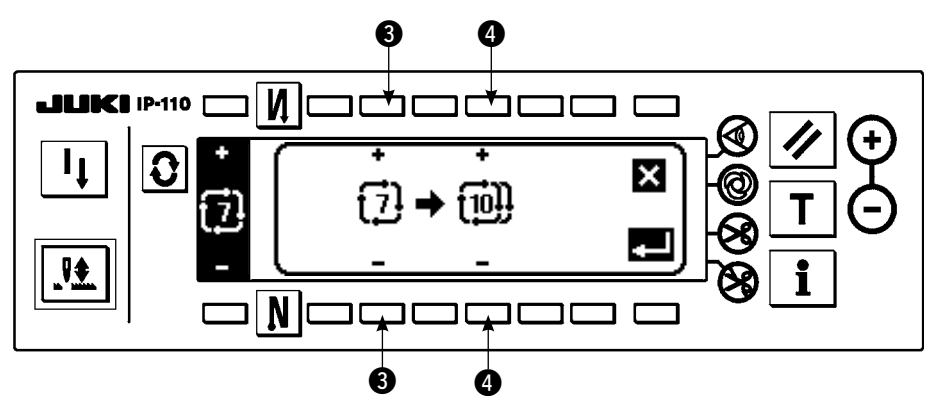

- 1) Drücken Sie  $\widehat{1^{N_0}}$  m Kopier- und Löschfenster für Zyklusnähmuster.
- 2) Das Kopierfenster wird angezeigt.
	- e : Wählen Sie das Zyklusnähmuster der Kopierquelle mit "+" und "–". (Nur registrierte Nummern können ausgewählt werden.)
	- r : Wählen Sie das Zyklusnähmuster des Kopierziels mit "+" und "–". (Nur nicht registrierte Nummern können ausgewählt werden.)

Wenn Sie hier  $\sum$  drücken, wird auf die vorherige Anzeige umgeschaltet, ohne die Kopie durchzuführen.

3) Wenn Sie  $\blacksquare$  drücken, wird die Kopie durchgeführt. Nach der Durchführung des Kopiervorgangs befindet sich die Nummer, die für das Kopierziel gewählt wurde, im Auswahlzustand.

# ○ **Löschverfahren**

# **Löschfenster** G  $\sqrt{2}$ N G

- 1) Drücken Sie  $\mathbb{H}$  @ im Kopier- und Löschfenster für Zyklusnähmuster.
- 2) Das Löschfenster wird angezeigt.

 $\Theta$ : Wählen Sie das zu löschende Zyklusnähmuster mit "+" und "-" aus.

Wenn Sie hier  $\blacksquare$  drücken, wird auf die vorherige Anzeige umgeschaltet, ohne die Löschung durchzuführen.

3) Wenn Sie  $\blacksquare$  drücken, wird die Löschung durchgeführt.

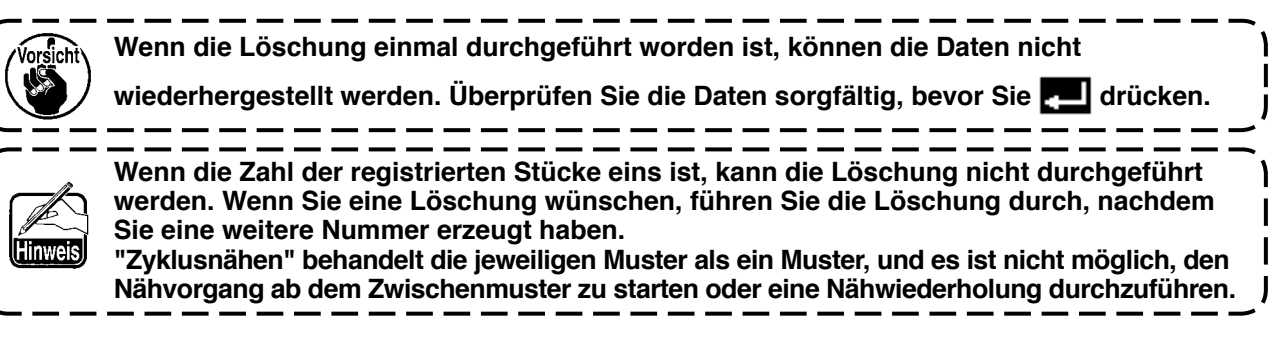

# **(4) Einlernen**

Mit Einlernen kann die Stichzahl des Eingabeschritts durch die tatsächlich genähte Stichzahl eingegeben werden.

- 1) Drücken Sie die Taste  $\|T\|$  auf dem Zyklusnähen-Editierbildschirm, um den Einlernmodus zu aktivieren.
- 2) Drücken Sie das Pedal nach vorn nieder, um den Nähvorgang auszuführen, bis der letzte Stich des Schritts erreicht ist.

\*In diesem Fall kann die Eingabe der Stichzahl nicht durch Drehen des Handrads von Hand oder mit Hilfe der Nadel-hoch/tief-Kompensationstaste durchgeführt werden.

- 3) Wenn Sie die Nähmaschine durch Zurückstellen des Pedals auf die Neutralstellung anhalten, wird die genähte Stichzahl auf @ angezeigt.
- 4) Nachdem die Nähmaschine den Fadenabschneidevorgang ausgeführt hat, ist die Eingabe der Stichzahl für den Schritt beendet.

(Vorrücken zum nächsten Schritt und Durchführung von Einlernen sind nicht möglich.)

Der Schritt wird mit der Fadenabschneidebewegung auf "1" zurückgesetzt. Wenn der nächste Schritt mit Einlernen eingegeben wird, stellen Sie den Schritt neu ein.

#### **Einlernbildschirm**

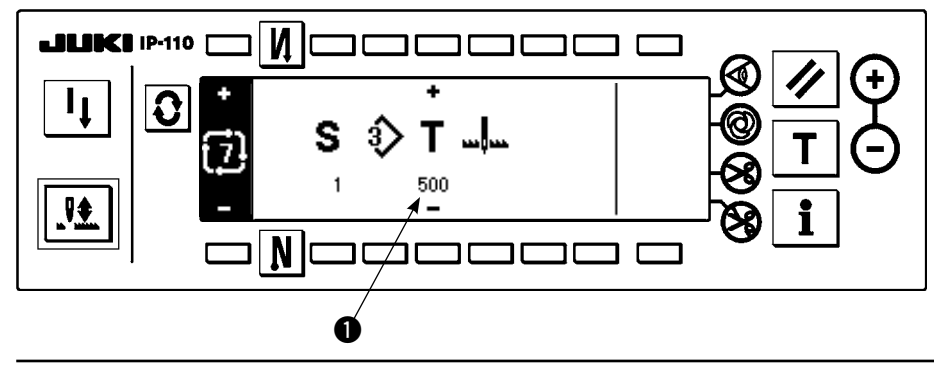

# **(5) Durchführen von Konstantmaßnähen mit Zyklusnähen**

Konstantmaßnähen von Zickzackmustern, die sich in den jeweiligen Schritten voneinander unterscheiden, kann

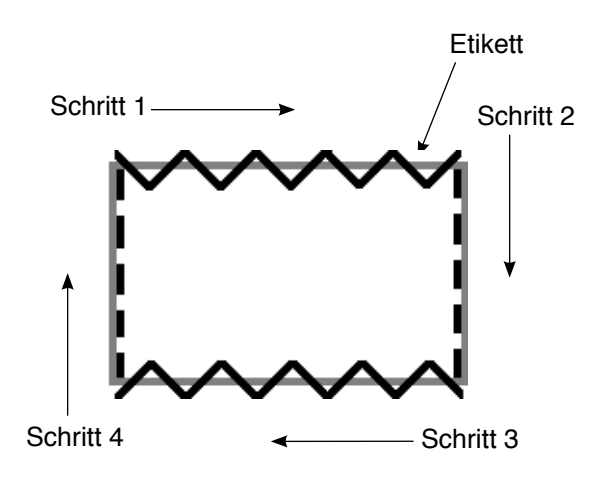

- Beispiel) Wechseln Sie beim Etikettenannähen die Zickzackmuster des Konstantmaßnähens von 2-Stufen-Zickzackstich und Geradstich, wie in der Abbildung gezeigt, und führen Sie Konstantmaßnähen durch.
- 1) Registrieren Sie im Voraus den 2-Stufen-Zickzackstich für die Form des Musters 1, und den Geradstich für die Form des Musters 2.
- 2) Stellen Sie die Stichzahl in jedem Schritt so ein, wie in der Tabelle angegeben.

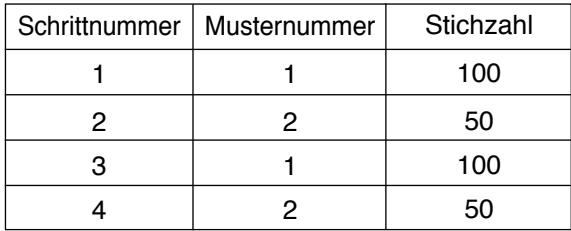

3) Setzen Sie die Markierung "END" im 5. Schritt, um die Registrierung zu beenden.

# **6-15. Zähler**

Es gibt zwei Zählertypen: Fadenabschneidezähler und Spulenfadenzähler. Die Zähleranzeige wird durch Drücken der Taste  $\bigcirc$  umgeschaltet.

#### **(1) Fadenabschneidezähler**

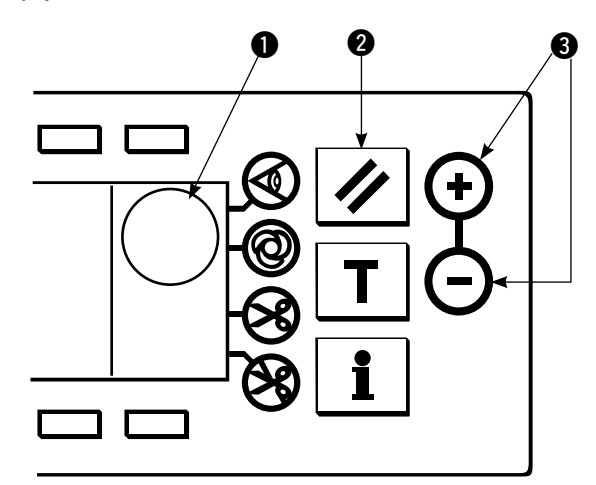

Ein Bild von  $\frac{\sqrt{2}}{2}$  wird in  $\bullet$  angezeigt.

Bei jeder Durchführung von Fadenabschneiden wird der Wert um 1 erhöht. (0 → 1 → 2 ...... → 9999) Der Zählerwert kann mit Hilfe der Zählerwert-Einstelltaste <sup>O</sup> korrigiert werden. Darüber hinaus wird der Wert des Fadenabschneidezählers durch Drücken der Rückstelltaste @ auf "0" zurückgesetzt.

#### **(2) Spulenfadenzähler**

Ein Bild von  $\sum_{n=1}^{\infty}$  wird in  $\bullet$  angezeigt.

Der Zähler subtrahiert von dem mit der Zählerwert-Einstelltaste @ eingestellten Vorgabewert in Übereinstimmung mit der von der Nähmaschine ausgeführten Stichzahl.

Wenn der Zählerwert negativ wird, meldet ein Summer diese Tatsache und erinnert daran, dass der Spulenfaden erneuert werden muss.

1) Drücken Sie die Rückstelltaste, um die Anzeige des Spulenfadenzählers auf den Ausgangswert zurückzusetzen.

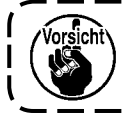

**Die Rücksetzung kann nicht während des Nähvorgangs durchgeführt werden. Führen Sie einmal Fadenabschneiden durch.**

- 2) Stellen Sie den Ausgangswert mit den Tasten "+" und "–" ein. Wenn der Einstellwert bei gedrückt gehaltener Taste die Ziffer 100 überschreitet, wird er in Einheiten von 100 erhöht/verringert. Wenn Sie den Wert in der Nähe der Ziffer 100 einstellen, drücken Sie die Taste jedes Mal.
- 3) Starten Sie den Nähvorgang, nachdem Sie den Ausgangswert eingestellt haben.
- 4) Wenn der Spulenfadenzähler einen negativen Wert erreicht und der Summer ertönt, erscheint die folgende Spulenfadenwechsel-Warnmeldung.

#### **Spulenfadenwechsel-Warnmeldung**

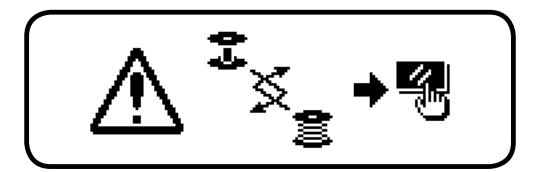

- 5) Drücken Sie die Rückstelltaste, um die Warnmeldung zu löschen. Drücken Sie die Rückstelltaste erneut, um den Zähler auf den Ausgangswert zurückzusetzen und den Nähvorgang wieder zu starten.
	- \* Wenn der Spulenfadenrestbetrag zu groß ist oder der Spulenfadenvorrat zur Neige geht, bevor der Spulenfadenzähler einen negativen Wert erreicht, stellen Sie den Ausgangswert mit "+" oder "–" der Spulenfadenbetrag-Einstelltaste ein.
	- \* Tatsächlich ändert sich der Spulenfadenbetrag in Übereinstimmung mit der Stoffdicke oder der Nähgeschwindigkeit. Stellen Sie den Zähler in Übereinstimmung mit den Nähbedingungen ein.

# **6-16. Information**

Die Einstellung und Überprüfung verschiedener Daten kann mit der Information durchgeführt werden. Für die Information gibt es die Bedienerstufe und die Wartungspersonalstufe.

#### **[Bedienerstufe]**

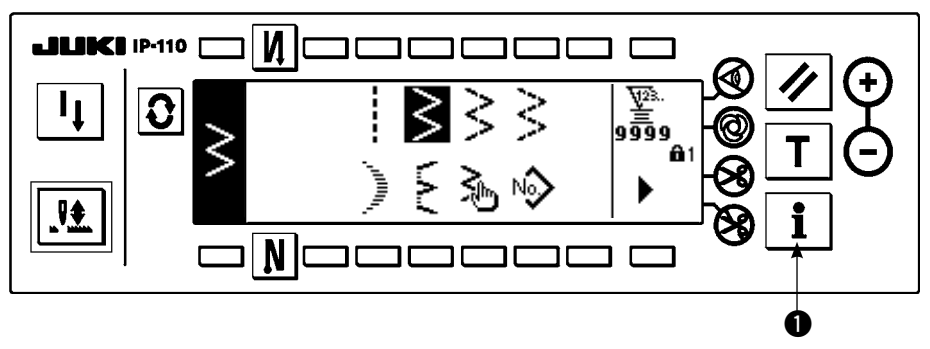

- 1) Schalten Sie die Stromversorgung ein. Wenn sich die Nadelstange nicht in der Hochstellung befindet, ist sie durch Drehen des Handrads in die Hochstellung zu bringen.
- 2) Drücken Sie die Taste  $\bigcirc$ , um den Informationsbildschirm anzuzeigen.

#### **Informationsbildschirm (Bedienerstufe)**

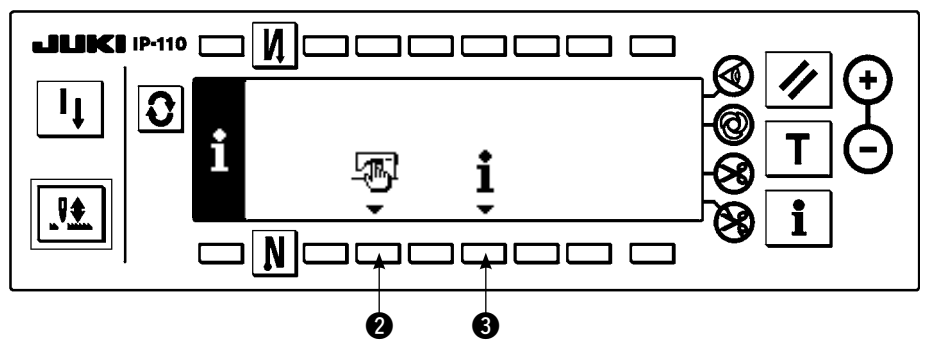

**2** : Allgemeine Nähdaten

 $\Theta$  : Nähverwaltungsinformation

# **(1) Allgemeine Nähdaten**

1) Drücken Sie @ auf der Informationsanzeige.

**Erste Einstellanzeige für allgemeine Nähdaten**

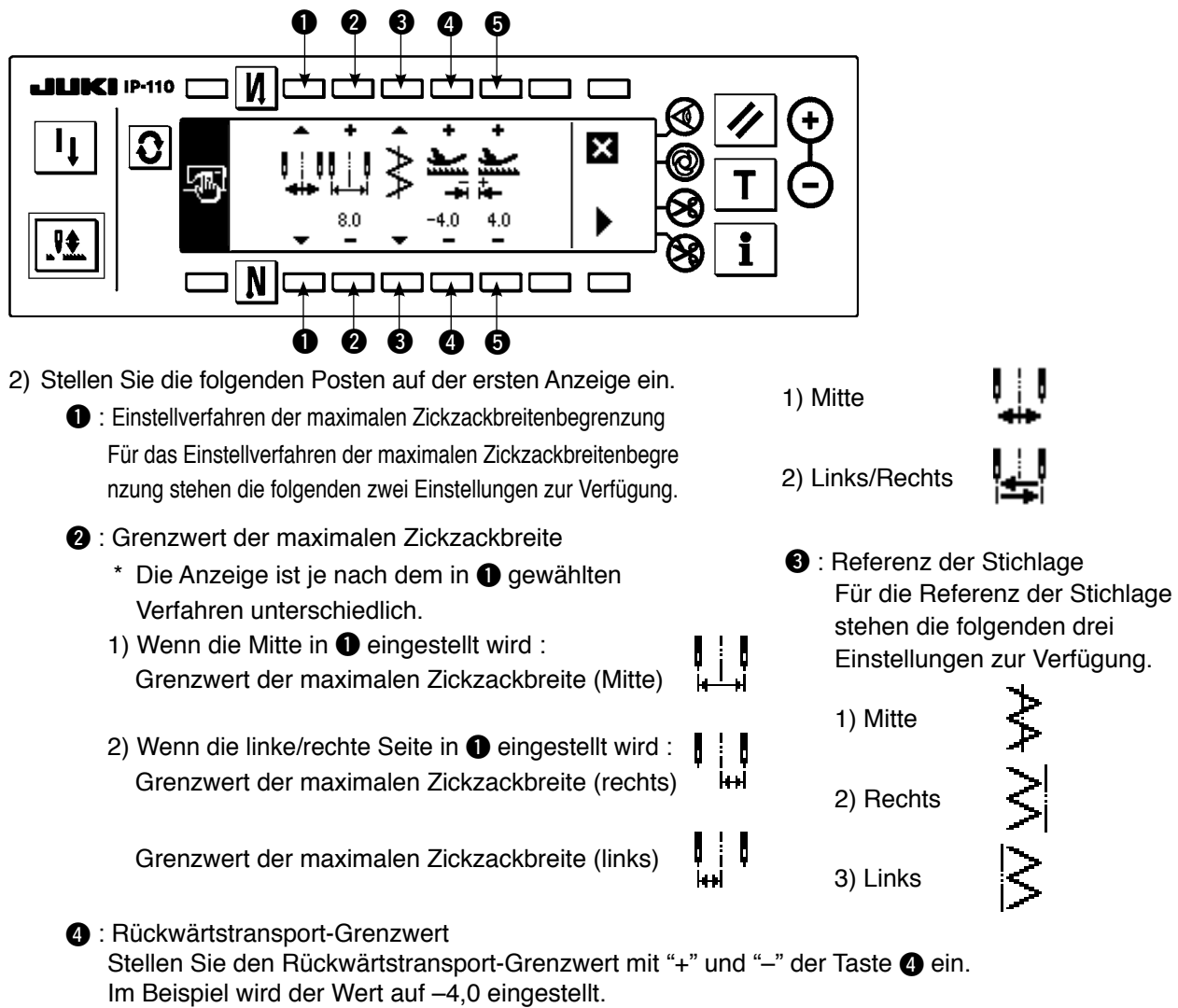

**6** : Vorwärtstransport-Grenzwert Stellen Sie den Vorwärtstransport-Grenzwert mit "+" und "-" der Taste @ ein. Im Beispiel wird der Wert auf 4,0 eingestellt.

3) Stellen Sie die folgenden Posten auf der zweiten Anzeige ein.

#### **Zweite Einstellanzeige für allgemeine Nähdaten**

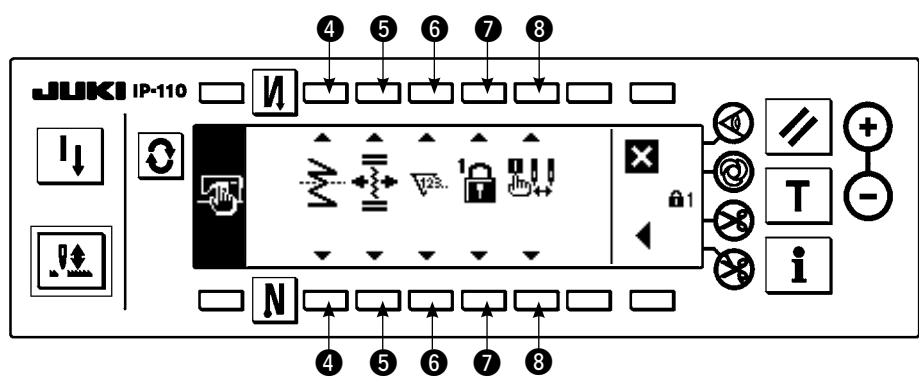

**4** : Spiegelfunktionseinstellung

 Spiegelumkehrung bedeutet, dass das Muster umgekehrt genäht wird, wenn der Spiegelumkehrung sschalter während eines Zwischenstopps des Nähbetriebs gedrückt wird.

 Die Nähmuster, für die Spiegelumkehrung möglich ist, sind Langettenmuster, Sondermuster, Durchgangsnähmuster und Zyklusnähmuster.

Für die Spiegelumkehrung stehen die folgenden zwei Einstellungen zur Verfügung.

1) Muster 1 : Spiegelumkehrungen ist nur Muster

"1". Nach der Ausführung des Umkehrungsmusters wird auf das Originalmuster zurückgeschaltet.

2) Kontinuierlich : Die Maschine führt das

Umkehrungsmuster nach der Umkehrung kontinuierlich aus, bis Fadenabschneiden durchgeführt oder die Spiegelumkehrungstaste erneut gedrückt wird.

Einzelheiten finden Sie unter "Spiegelschalter", S.126.

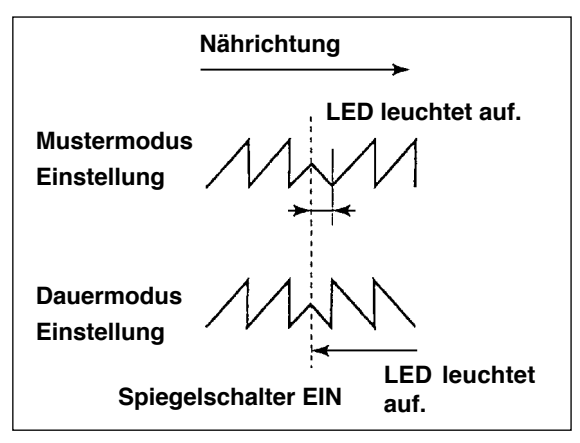

 $\bigcirc$  : Position der Stichlage bei Verdichtungs-Sondermuster

 Der Modus ist die Betriebsart in Bezug auf die Stichlage bei Verdichtungs-Sondermuster, wenn die Referenz der Stichlage auf die mittlere Stichlage eingestellt wird.

Für das Verdichtungs-Sondermuster stehen die folgenden zwei Einstellungen zur Verfügung.

- 1) Gemeinsamer Verlauf  $\overline{\bullet}$ : In diesem Modus verlaufen die Positionen der Stichlage des Verdichtungs-Sondermusters und des Zickzackmusters zusammen.
- 2) Feststehend  $\overrightarrow{ }$  : In diesem Modus wird das Verdichtungs-Sondermuster auf die eingegebene Datenposition fixiert.

#### **6** : Zählerfunktion

ON  $\nabla$  23. / OFF  $\nabla$  der Funktion des Fadenabschneidezählers oder des Spulenfadenzählers wird eingestellt.

Wenn OFF eingestellt wird, erfolgt keine Zähleranzeige.

#### **O** : Tastensperre

 Für die Tastensperre stehen die folgenden drei Einstellungen zur Verfügung. Es ist möglich, die Einstelltaste zu sperren, damit die eingestellte Zickzackbreite oder der Inhalt des Sondermusters nicht versehentlich geändert wird. Es ist jedoch möglich, ON/OFF für Rückwärtsnähen, Fadenabschneidersperrtaste, angegebene Zickzack-Stoppposition und Spulenfadenzähler zu ändern.

Stufe "0" : Alle Posten können geändert werden.

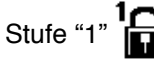

Stufe "1"  $\Box$ :  $\Box$  i wird auf der rechten Seite des Bildschirms angezeigt.

Nähart

Muster : Änderung von Muster und Registrierung Sondermuster : Neuerzeugung und Bearbeitung Verdichtungsstich-Sondermuster : Bearbeitung Seriennähen : Neuerzeugung, Kopie, Löschung und Bearbeitung Zyklusnähen : Neuerzeugung, Kopie, Löschung und Bearbeitung können nicht geändert werden.

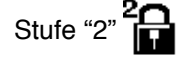

Stufe "2"  $\sum_{n=1}^{\infty}$  :  $\sum_{n=1}^{\infty}$  wird auf der rechten Seite des Bildschirms angezeigt.

Posten außer Rückwärtsnähen EIN/AUS, Fadenabschneiden-Verhütungstaste, Angabe der Zickzack-Stoppposition und Spulenfadenzähler können nicht geändert werden.

ľ

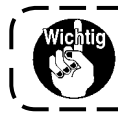

**Die Stufe bei Standardauslieferung ist "1". Um den gesperrten Inhalt von Stufe "1" zu ändern, muss die Stufe einmal auf Stufe "0" eingestellt werden.**

 $\odot$ **: Wahl der Anzeige für maximale Zickzackbreitenbegrenzung beim Einschalten der Stromversorgung** Damit kann gewählt werden, ob der maximale Zickzackbreiten-Grenzwert beim Einschalten der Stromversorgung angezeigt wird oder nicht.

Mit jedem Drücken der Einstelltaste wird abwechselnd zwischen Anzeige/keine Anzeige umgeschaltet.

1) Anzeige

2) Keine Anzeige

# **(2) Nähverwaltungsinformationen**

Unter den Nähverwaltungsinformationen gibt es die Warnungen für Nadelwechselzeit, Reinigungszeit und Ölwechselzeit als Wartungsverwaltungsinformationen.

#### **[Wartungsverwaltungsfunktion]**

#### **Nähverwaltungsinformationsbildschirm**

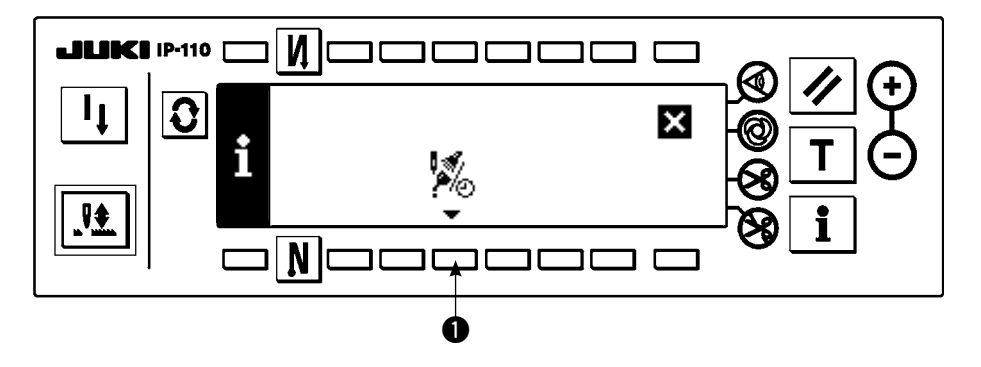

1) Drücken Sie q, um den Wartungsfunktionsbildschirm anzuzeigen.

#### **Wartungsfunktionsbildschirm**

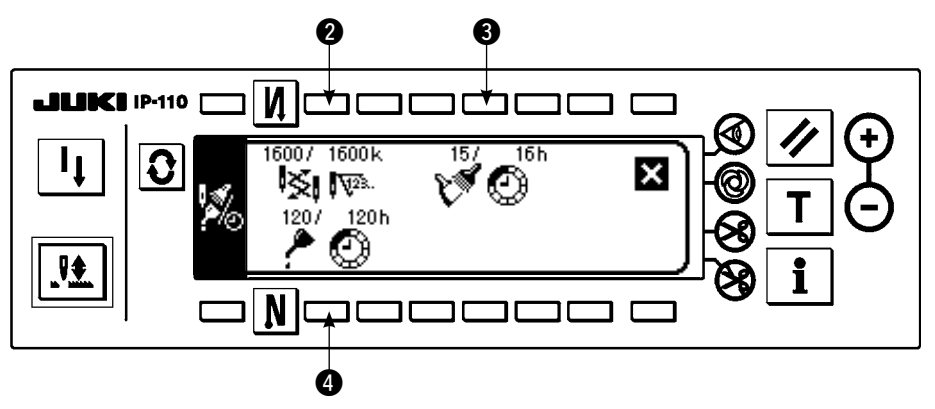

#### **[Erläuterung der einzelnen Posten]**

- **WEIN** W<sup>28</sup>. Nadelwechselzeit......Einheit : × 1.000 Stiche
- **O**  $\mathbb{R}^{\mathcal{F}}$   $\mathbb{R}$  Reinigungszeit..........Einheit : Stunde
	- **P**  $\bigodot$  Ölwechselzeit ...........Einheit : Stunde

#### **[Erläuterung des Anzeigeinhalts]**

(Zähler / Nenner)

\* Anzahl der verbleibenden Stiche bis tausend / \*\* Tausend Stiche

Beispiele) Nadelwechsel

100 / 1600 k

Die Nadelwechselzeit wird nach jeweils 1.600 tausend Stichen gemeldet.

Die Nadelwechselzeit wird nach 100 tausend Stichen gemeldet.

Wenn die Tasten  $\otimes$ ,  $\otimes$  und  $\otimes$  gedrückt werden, wird der Löschprüfungsbildschirm angezeigt.

#### **Löschbildschirm**  $\bf 0$  $\boldsymbol{\mathsf{M}}$ <u>. II IKT</u> IP-110 ?  $\overline{\mathsf{x}}$ V23 lXSI lC. ‼∳ N  $\bm{Q}$

- q : Der Bildschirm wird auf den Wartungsfunktionsbildschirm zurückgeschaltet, ohne eine Löschung durchzuführen.
- **2**: Der Bildschirm wird nach der Ausführung der Löschung auf den Wartungsfunktionsbildschirm zurückgeschaltet.

#### **Warnungsbildschirm**

Der Warnungsbildschirm wird bei Erreichen der Warnungszeit angezeigt.

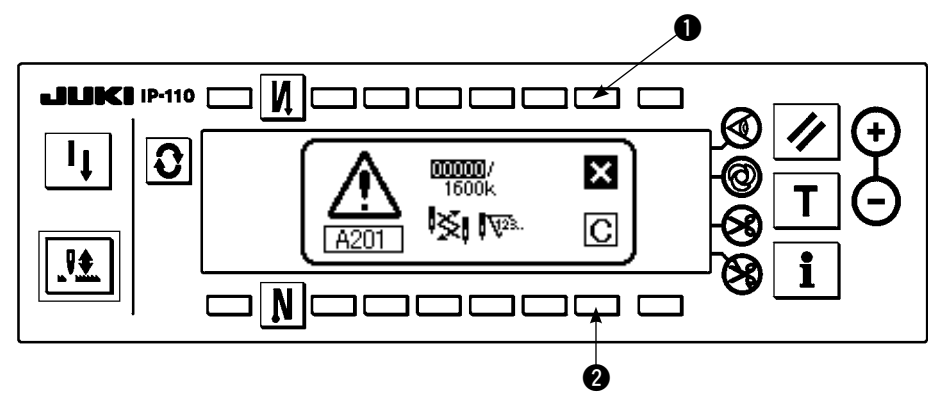

- q : Durch Drücken von q kann der Bildschirm gelöscht werden. Der Zähler selbst kann jedoch nicht gelöscht werden. Im Falle eines Nadelwechsels wird der Warnungsbildschirm in Abständen von 10 Minuten angezeigt, bis die Löschung durchgeführt wird. Im Falle anderer Warnungen wird der Warnungsbildschirm nach dem Einschalten der Stromversorgung bis zum Löschen des Zählers angezeigt.
- **2** : Durch Drücken von 2 werden Bildschirm und Zählerwert gelöscht. Ab diesem Zeitpunkt beginnt eine neue Zählung.

#### **[Einstellung der Warnungs-Einstellzeit] Informationsbildschirm**

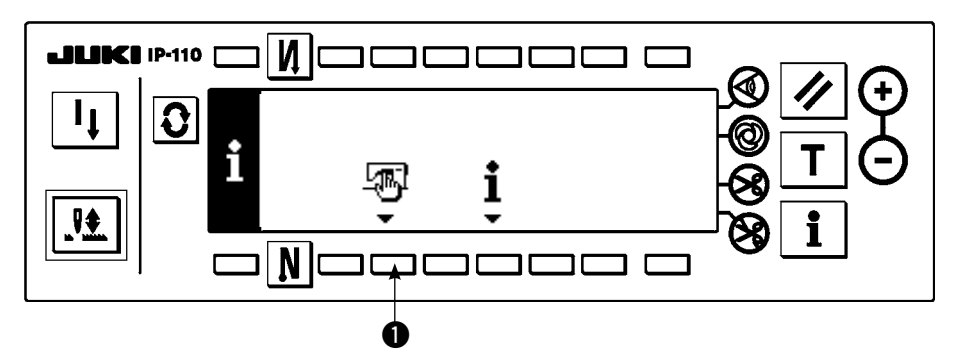

1) Halten Sie die Taste  $\bullet$  auf dem Informationsbildschirm etwa drei Sekunden lang gedrückt.

#### **Nähverwaltungsinformations-Auswahlbildschirm**

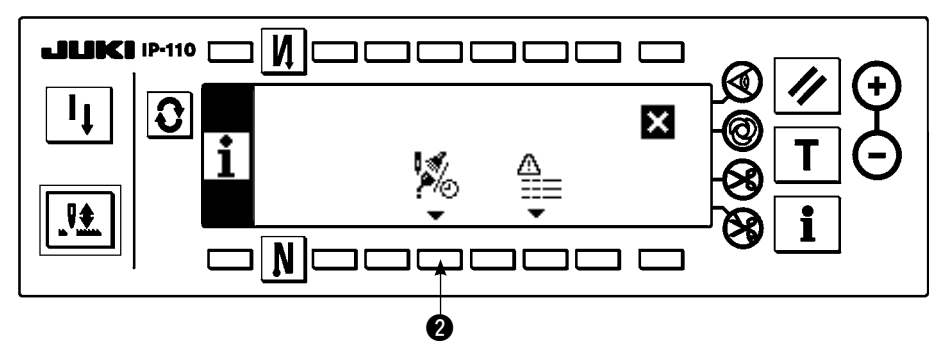

2) Drücken Sie <sup>2</sup>, um den Wartungsfunktionsbildschirm anzuzeigen. (Weitere Funktionen finden Sie in der Mechanikeranleitung.)

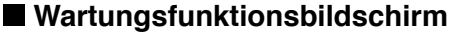

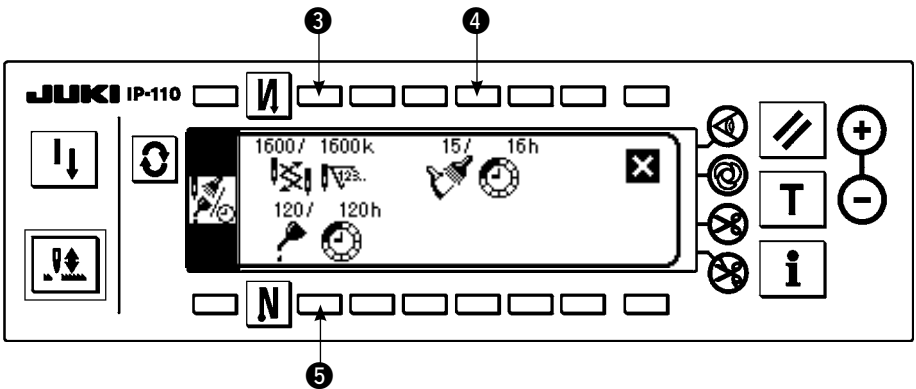

**0. 0 und 0 : Der Warnungszeiteingabebildschirm wird angezeigt.** 

3) Stellen Sie die Warnungszeit mit @ ein. Die eingegebene Einstellungszeit wird bei @ invertiert angezeigt.

#### **Warnungszeiteingabebildschirm**

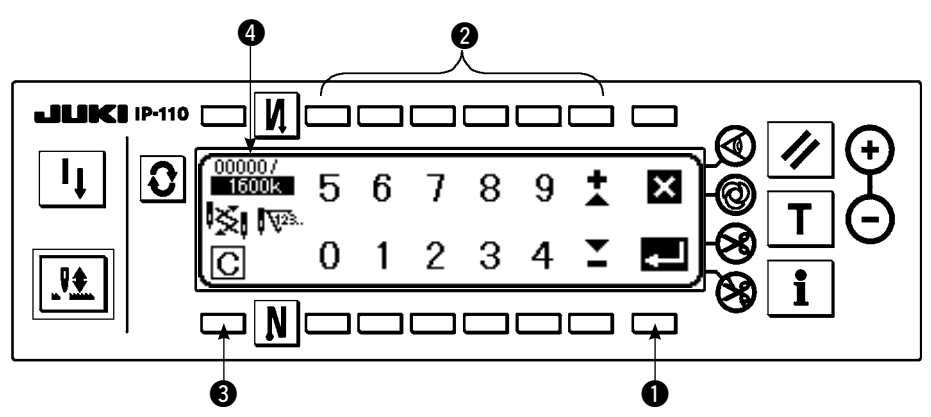

e Der Löschungsbildschirm wird angezeigt.

Nachdem Sie die Einstellungszeit eingegeben haben, legen Sie die Zeit mit  $\bullet$  fest.

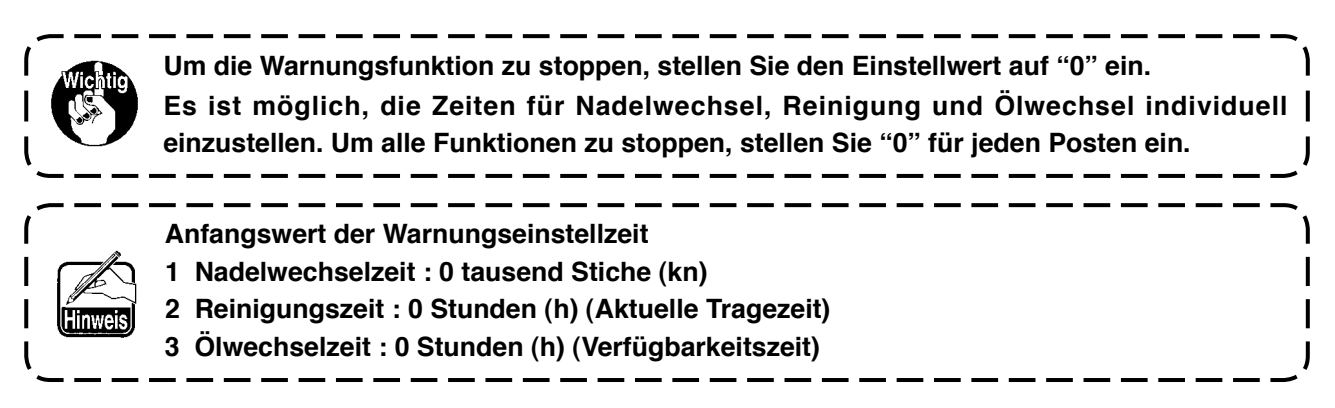
# **[Wartungspersonalstufe]**

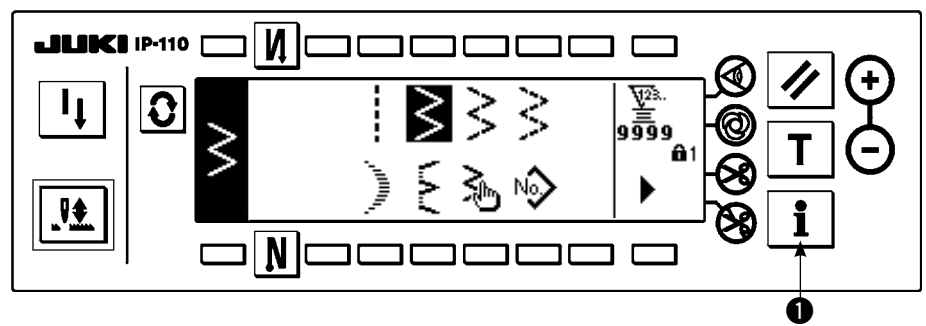

- 1) Schalten Sie die Stromversorgung ein. Wenn sich die Nadelstange nicht in der Hochstellung befindet, ist sie durch Drehen des Handrads in die Hochstellung zu bringen.
- 2) Halten Sie die Taste  $\bullet$  etwa drei Sekunden lang gedrückt, um den Informationsbildschirm anzuzeigen.

### **Informationsbildschirm [Wartungspersonalstufe]**

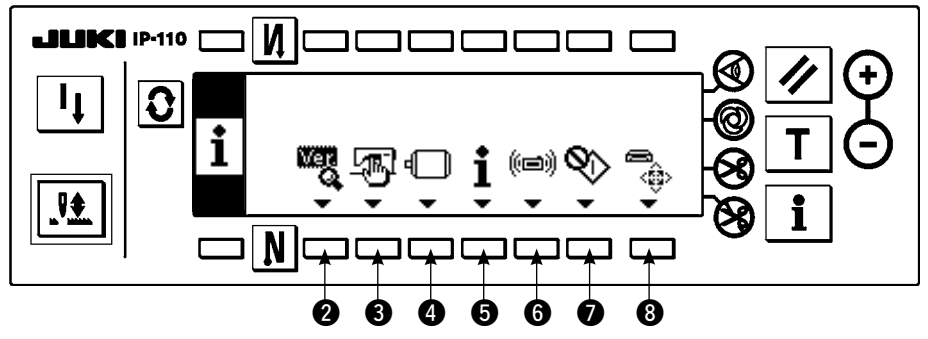

- **2** : Versionsanzeige Einzelheiten finden Sie in der Mechanikeranleitung.
- **8** : Allgemeine Nähdaten
- **2**: Funktionseinstellung Siehe 6-17. Funktionseinstellverfahren.
- $\Theta$ : Nähverwaltungsinformationen
- **6** : Kommunikationsmodus
- 
- 
- u : Greifer-Einstellmodus Siehe 8-6. Greifer-Einstellmodus.
- **3**: Formatieren des Speichermediums Einzelheiten finden Sie in der Mechanikeranleitung.
- Wenn die Formatierung des Speichermediums ausgeführt wird, werden alle gegenwärtig aufgezeichneten Daten gelöscht. Benutzen Sie diese Funktion nur zum Initialisieren des Speichermediums.

# **(3) Kommunikationsmodus**

Die folgenden Vorgänge können im Kommunikationsmodus durchgeführt werden.

- 1) Das Nähmaschinendaten-Serverdienstprogramm (im Folgenden: SU-1) oder Vektorformdaten (VDT) von Speichermedien können unter einer nicht registrierten Nummer eines Sondermusters registriert werden.
- 2) Das Sondermuster kann zu der Vektorform geändert und zum SU-1 oder dem Speichermedium hochgeladen werden.
- 3) Parameterdaten (EPD) können überschrieben und in einem Verdichtungs-Sondermuster vom SU-1 oder dem Speichermedium registriert werden.
- 4) Das Verdichtungs-Sondermuster kann zum SU-1 oder dem Speichermedium hochgeladen werden.
- Näheres zur Einstellung der Kommunikation mit dem SU-1 entnehmen Sie bitte der Bedienungsanleitung des SU-1.

### ■ **Kommunikations-Einstellungsbildschirm (Herunterladen)**

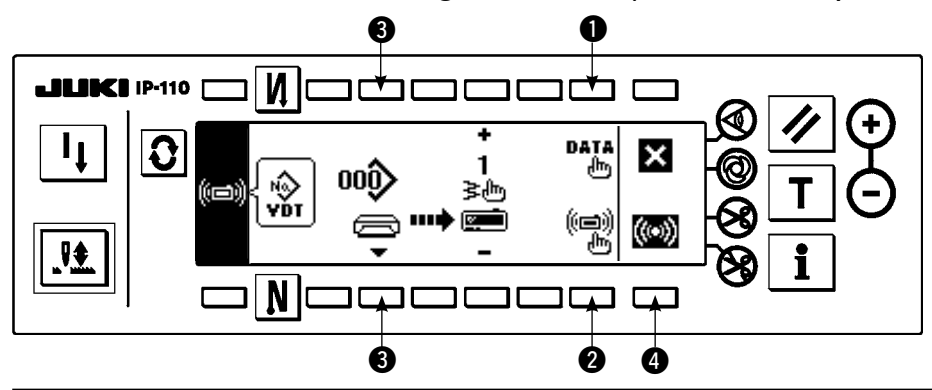

# **Download-Beispiel**

Beispiel) Die Parameterdatei Nr. 70 wird vom Speichermedium zum Verdichtungsstich-Sondermuster am Nähende Nr. 10 heruntergeladen.

- 1) Öffnen Sie die Speichermedienabdeckung, und führen Sie die CompactFlash(TM)-Karte (Sonderteile-Nr.: 40000100) durch die Einschuböffnung ein.
- \* Die Bedienungstafelfunktion ist bei offener Abdeckung unwirksam.
- 2) Datenauswahl

Drücken Sie q auf dem Kommunikations-Einstellungsbildschirm, um den Datenauswahlbildschirm aufzurufen. Die gegenwärtig gewählte Datenform wird invertiert angezeigt.

# **Datenauswahlbildschirm**

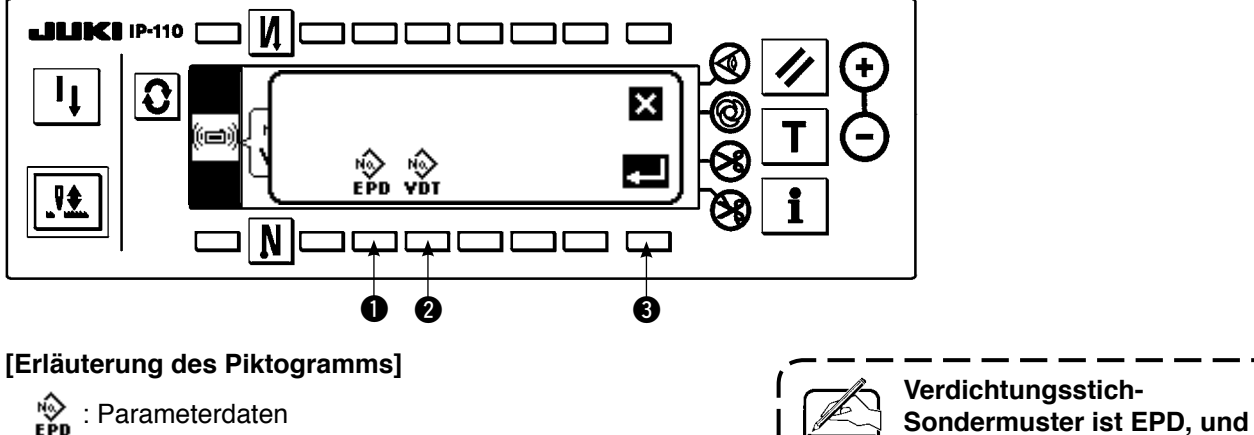

**Sondermuster ist EPD, und Sondermuster ist VDT.**

**WE :** Vektorformdaten

Drücken Sie  $\bigcirc$ , und führen Sie nach der Wahl des Parameters die Festlegung mit  $\bigcirc$  durch.

3) Wahl der Kommunikationsmethode

Drücken Sie <sup>2</sup> auf der Kommunikations-Einstellungsanzeige, um die Kommunikationsmethoden-Einstellungsanzeige aufzurufen.

# **Kommunikations-Einstellungsanzeige**

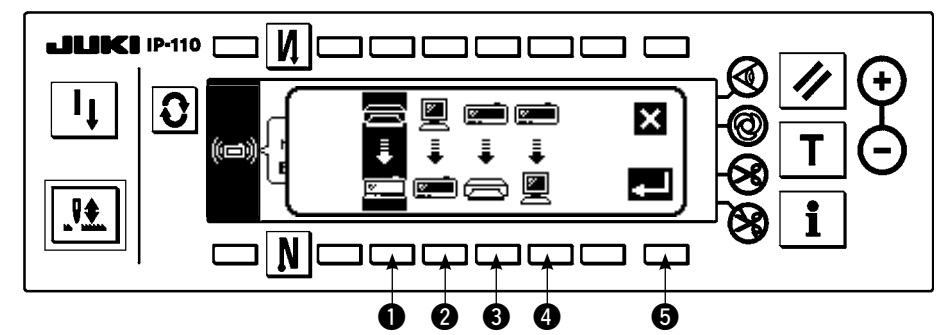

Die gegenwärtig gewählte Kommunikationsmethode wird invertiert angezeigt.

### **[Erläuterung des Piktogramms]**

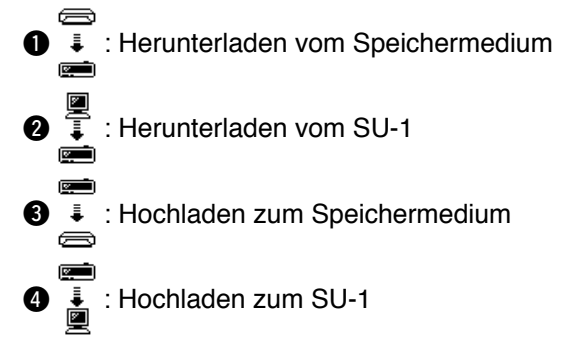

Drücken Sie  $\bullet$ , um Herunterladen vom Speichermedium zu wählen. Drücken Sie dann  $\bullet$  zur Festlegung.

- 4) Auswahl der Dateinummer des Speichermediums Drücken Sie 3 auf dem Kommunikations-Einstellungsbildschirm, um den Dateinummer-Eingabebildschirm des Speichermediums anzuzeigen.
- **Dateinummer-Eingabeanzeige zurückgeschaltet**

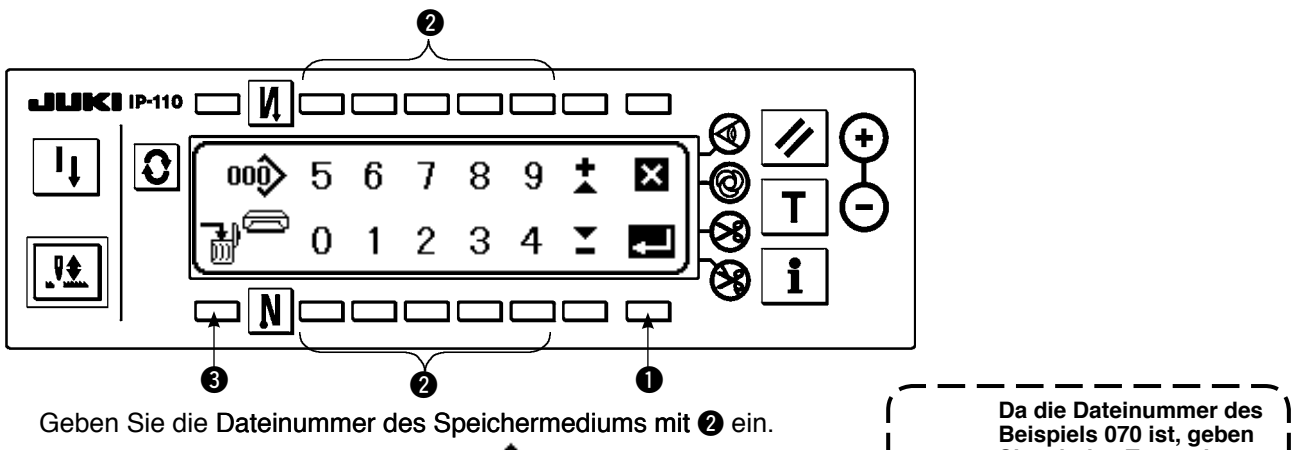

Die eingegebene Dateinummer wird in  $\sum$  angezeigt.

Die Nummer wird nach der Eingabe der Dateinummer mit @ festgelegt.

5) Einstellung der Sondermusternummer Drücken Sie  $\bigcirc$  und  $\bigcirc$  auf der Kommunikations-Einstellungsanzeige, um die Sondermusternummer zu ändern.

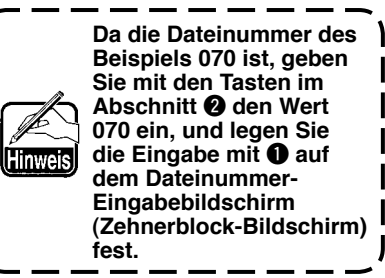

**Kommunikations-Einstellungsanzeige (Herunterladen)**

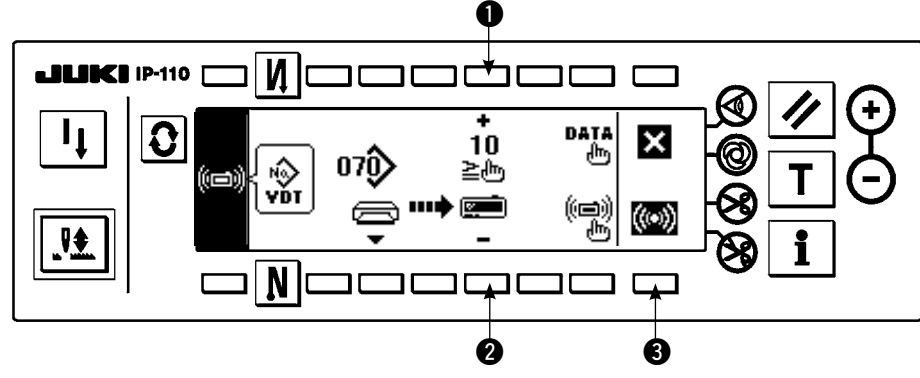

6) Starten des Downloads Wenn alle Einstellungen abgeschlossen sind, drücken Sie 3 auf der Kommunikations-Einstellungsanzeige (Herunterladen), um den Download zu starten.

**Bildschirm während der Kommunikation**

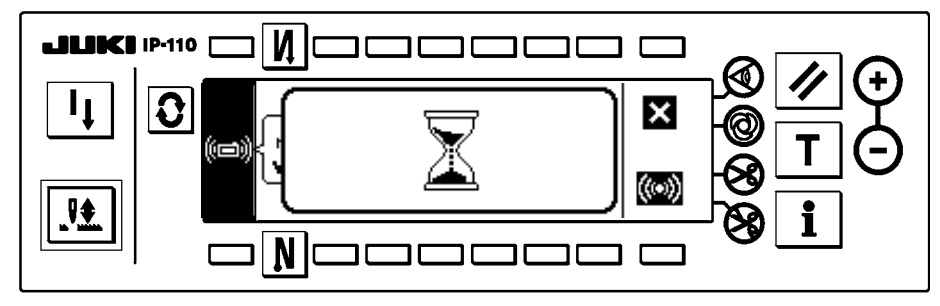

Wenn nach dem Erscheinen der Kommunikations-Verlaufsanzeige die Kommunikations-Einstellungsanzeige wieder erscheint, ist die Kommunikation beendet.

# **Upload-Beispiel**

Beispiel) Das Sondermuster Nr. 8 wird als Vektorformdatei Nr. 15 des Speichermediums hochgeladen.

- 1) Öffnen Sie die Speichermedienabdeckung, und führen Sie die CompactFlash(TM)-Karte (Sonderteile-Nr.: 40000100) durch die Einschuböffnung ein.
	- \* Die Bedienungstafelfunktion ist bei offener Abdeckung unwirksam.
- 2) Datenauswahl

Drücken Sie q auf der Kommunikations-Einstellungsanzeige, um die Datenauswahlanzeige aufzurufen.

# **[Erläuterung des Piktogramms]**

- EPD : Parameterdaten
- VDT : Vektorformdaten

Drücken Sie 2, und legen Sie die Eingabe mit 3 fest, nachdem Sie die Vektorformatdaten ausgewählt haben.

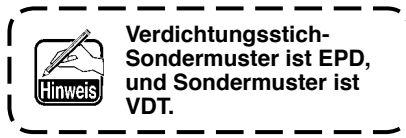

3) Wahl der Kommunikationsmethode

Drücken Sie @ auf dem Kommunikations-Einstellungsbildschirm, um den Kommunikationsmethoden-Einstellungsbildschirm aufzurufen.

# **[Erläuterung des Piktogramms]**

- $\bullet$  : Herunterladen vom Speichermedium
- **2** : Herunterladen vom SU-1
- **8** : Hochladen zum Speichermedium
- **<sup>0</sup>** : Hochladen zum SU-1

Drücken Sie <sup>3</sup>, um Herunterladen vom Speichermedium zu wählen. Drücken Sie dann <sup>3</sup> zur Festlegung.

4) Einstellung der Sondermusternummer

Drücken Sie @ und @ auf der Kommunikations-Einstellungsanzeige, um die Sondermusternummer einzustellen. 5) Wahl der Dateinummer der Speichermediums

Drücken Sie <sup>3</sup> auf der Kommunikations-Einstellungsanzeige, um die Dateinummer-Eingabebildschirm des Speichermediums aufzurufen.

Geben Sie die Dateinummer der Speichermediums ein. Die eingegebene Dateinummer wird in > ange-

zeigt. Führen Sie nach der Eingabe der Dateinummer die Festlegung mit @ durch.

6) Starten des Uploads

rsicht)

Wenn alle Einstellungsvorgänge abgeschlossen sind, drücken Sie @ auf der Kommunikations-Einstellungsanzeige, um den Upload zu starten.

Wenn nach dem Erscheinen der Kommunikations-Verlaufsanzeige die Kommunikations-Einstellungsanzeige wieder erscheint, ist die Kommunikation beendet.

# **Kommunikations-Einstellungsbildschirm**

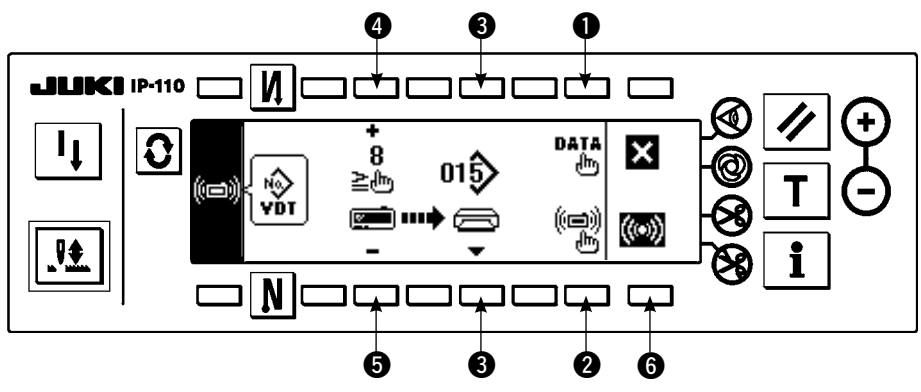

# **[Löschen einer Datei auf dem Speichermedium]**

Drücken Sie die Taste <sup>3</sup>, nachdem Sie die zu löschende Dateinummer auf dem Dateinummer-Eingabebildschirm des Speichermediums ausgewählt haben, um auf die Löschbestätigungsanzeige umzuschalten.

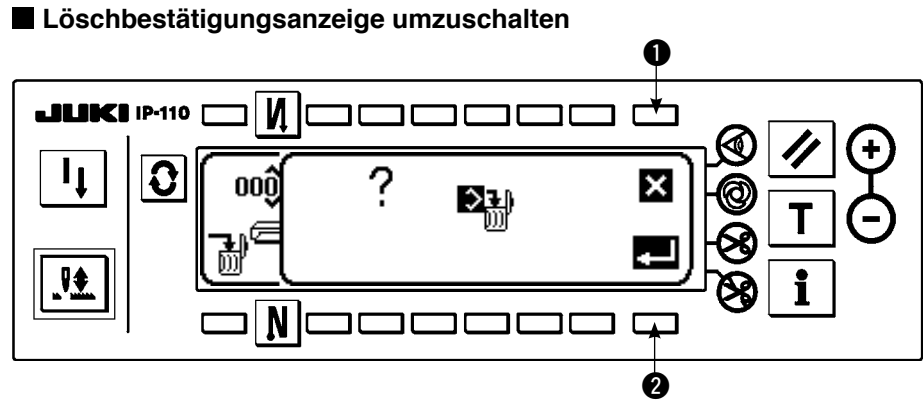

Wenn Sie  $\bigcirc$  drücken, wird die Löschung abgebrochen. Das Display wird dann auf die Dateinummer-Eingabeanzeige zurückgeschaltet. Wenn Sie @ drücken, wird die Löschung ausgeführt. Das Display wird dann auf die Dateinummer-Eingabeanzeige zurückgeschaltet.

**Eine gelöschte Datei kann nicht wiederhergestellt werden. Lassen Sie daher bei der Ausführung der Löschung Vorsicht walten.**

# **6-17. Funktions-Einstellverfahren**

# **(1) Umschaltung auf den Funktionseinstellmodus**

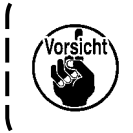

**Führen Sie nur die in den folgenden Erläuterungen beschriebenen Tastenoperationen aus. Warten Sie mindestens eine Sekunde bis zum erneuten Einschalten des Netzschalters. Wird der Netzschalter unmittelbar nach dem Ausschalten eingeschaltet, können Funktionsstörungen der Nähmaschine auftreten. Schalten Sie in diesem Fall die Stromversorgung erneut ein.**

#### **WARNUNG :**

**Um mögliche Verletzungen durch ungewollte Maschinenbewegungen zu verhüten, betätigen Sie die Tasten zur Angabe der Funktionen nur nach dem unten beschriebenen Verfahren.**

Es gibt zwei verschiedene Funktionseinstellungen: Stufe 1 und Stufe 2.

- Stufe 1 : Eine Einstellungsänderung kann durchgeführt werden, ohne den Netzschalter auszuschalten.
- Stufe 2 : Nach einer Einstellungsänderung muss der Netzschalter ausgeschaltet werden.

Einzelheiten finden Sie in der Funktionseinstellungsliste auf Seite p113.

### **[Einstellverfahren für Stufe 2]**

1) Schalten Sie die Stromversorgung ein. Wenn sich die Nadelstange nicht in der Hochstellung befindet, ist sie durch Drehen des Handrads in die Hochstellung zu bringen.

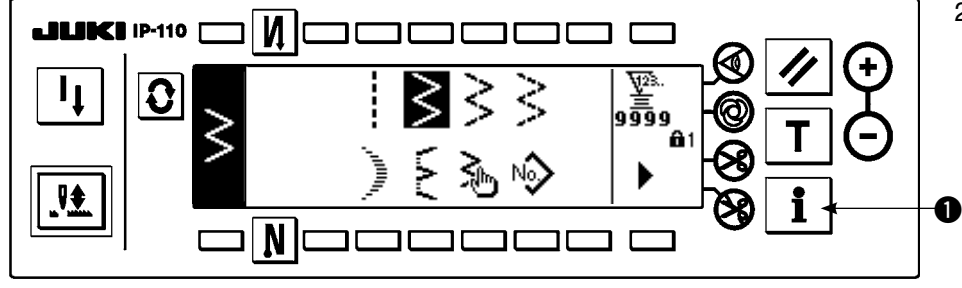

2) Halten Sie die Taste etwa drei Sekunden lang gedrückt.

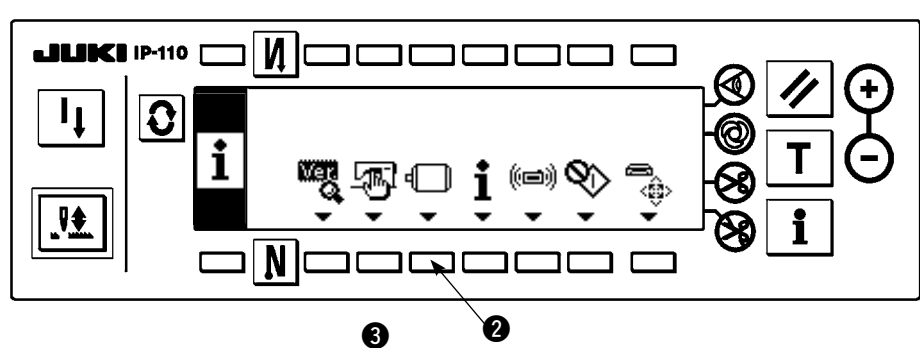

e

 $-ACC$ 

 $N-SOFT$ 

И

 $\overline{\mathbf{N}}$ 

И

N

т

 $\bf{G}$ 

Einstellungsnummer Einstellwert

Ιx

3

7mmr

 $\overline{\mathsf{x}}$ 

o

 $\Omega$ 

3) Halten Sie die Taste  $\bullet$ etwa drei Sekunden lang gedrückt.

4) Diese Anzeige ist die Funktionseinstellanzeige. Ändern Sie die Einstellungsnummer mit den Tasten "+/–" des Schalters  $\mathbf{\Theta}$ .

Einzelheiten über die Einstellungsnummer finden Sie auf Seite P113.

Beispiel) Ändern der Flimmerunterdrückungs-Funktion (Einstellungsnummer 5)

Ändern Sie die Einstellungsnummer auf "5" mit der Taste "+" des Schalters <sup>1</sup> in der obigen Abbildung.

 $\cdot$  Drücken Sie die Taste  $\bullet$ .

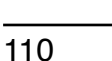

 $\frac{1}{2}$ 

₩

**EN HEZH** 19410

0

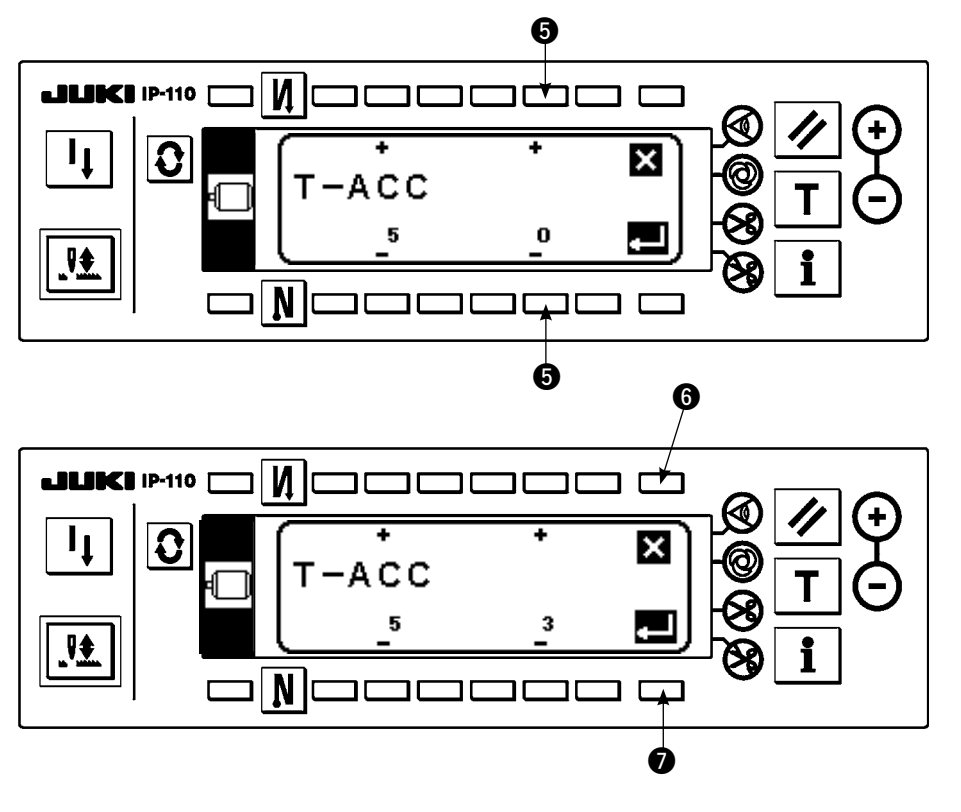

paaa a

 $\overline{\mathbf{3}}$ 

 $\Box$ 

٦ Г

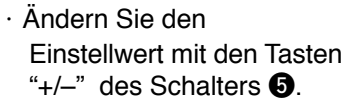

Der Einstellwert ist von "0" auf "3" geändert worden.

- ・Wenn dieser geänderte Wert akzeptabel ist. drücken Sie die Taste  $\bullet$ . Wenn Sie den vorherigen Wert wiederherstellen wollen, drücken Sie die Taste **®**.
- ・Schalten Sie den Netzschalter aus und nach etwa einer Sekunde wieder ein.
- ・Die Änderung des Einstellwerts wird durch Ausschalten des Netzschalters festgelegt.

**[Einstellverfahren für Stufe 1]**

 $\overline{\mathsf{M}}$ c

N

םכבוב

 $T - ACC$ 

5

 $\Box$ c コロ

**JUKIP110** 

11

<u>∯.</u>

 $\overline{\mathbf{c}}$ 

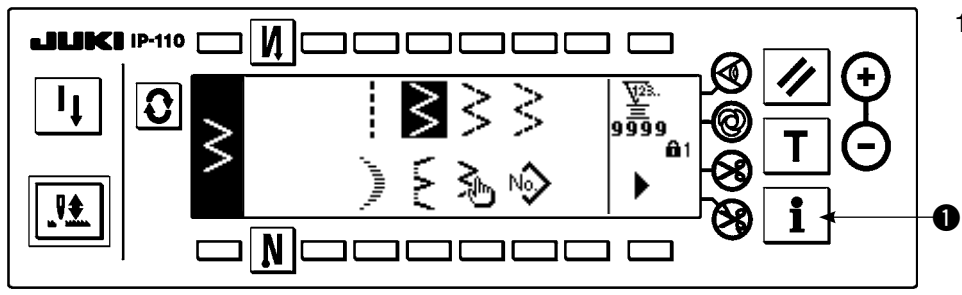

1) Halten Sie die Taste etwa drei Sekunden lang gedrückt.

2) Drücken Sie die Taste  $\bigcirc$ .

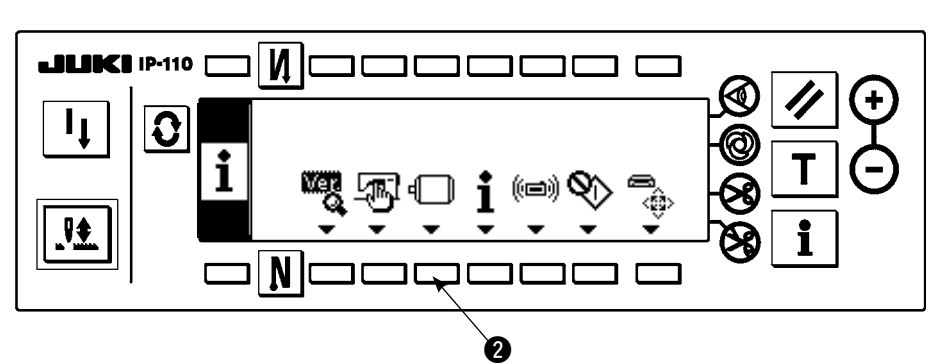

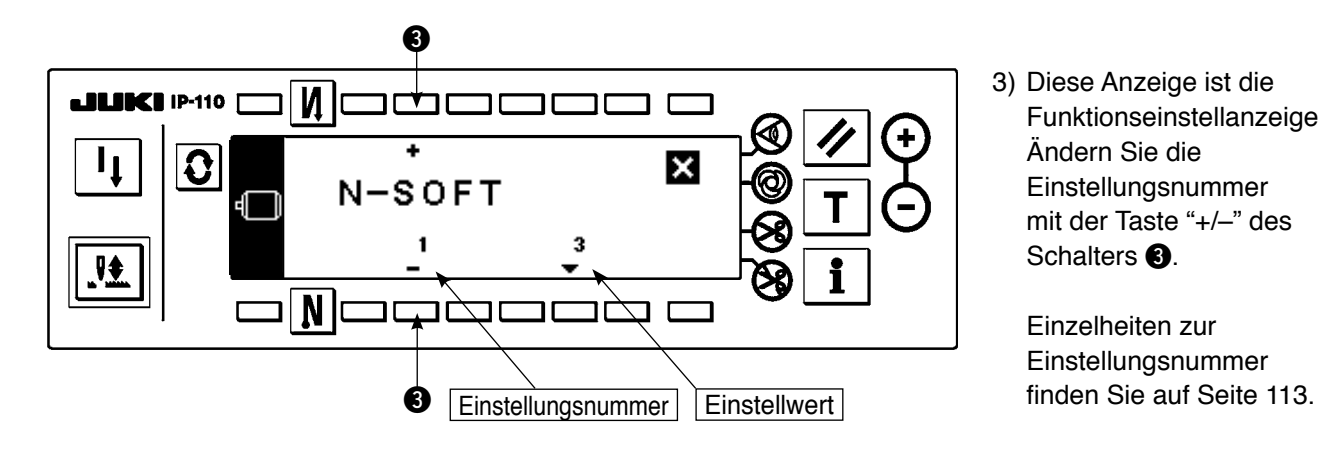

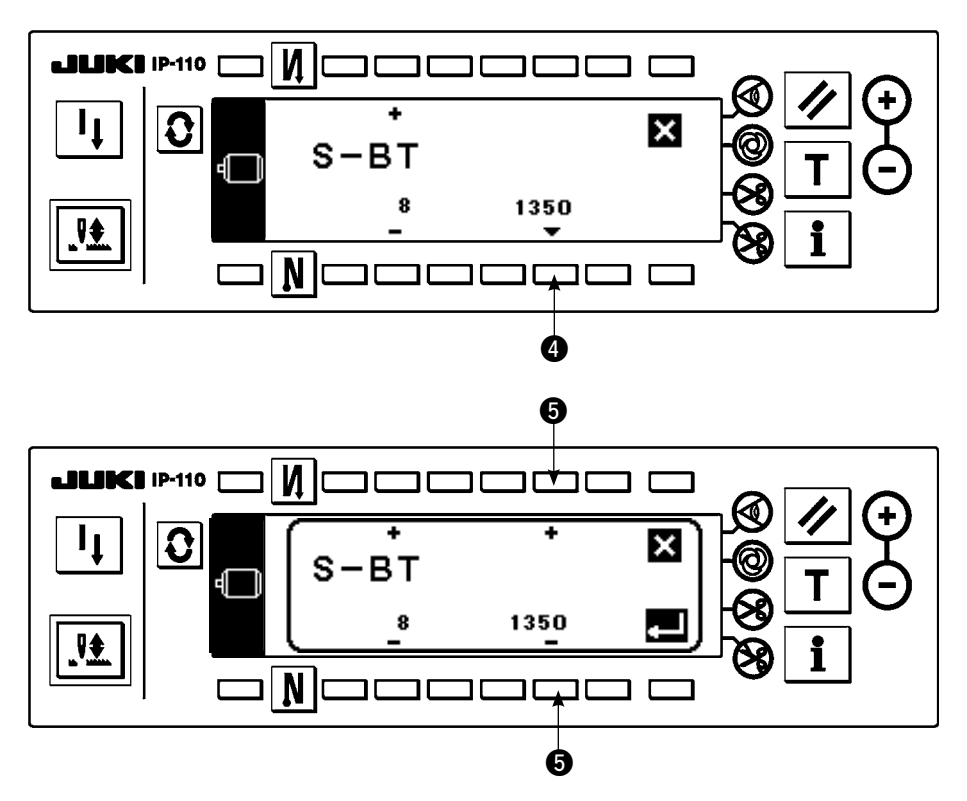

 $\boldsymbol{\Theta}$ И  $\overline{\phantom{a}}$ **LILIKI IP-110 T** z Û  $\overline{\mathsf{x}}$  $S-BT$  $\bf{8}$ 1250 ₩  $\mathbf N$ ם כ  $\overline{\mathbf{r}}$  $\boldsymbol{a}$ 

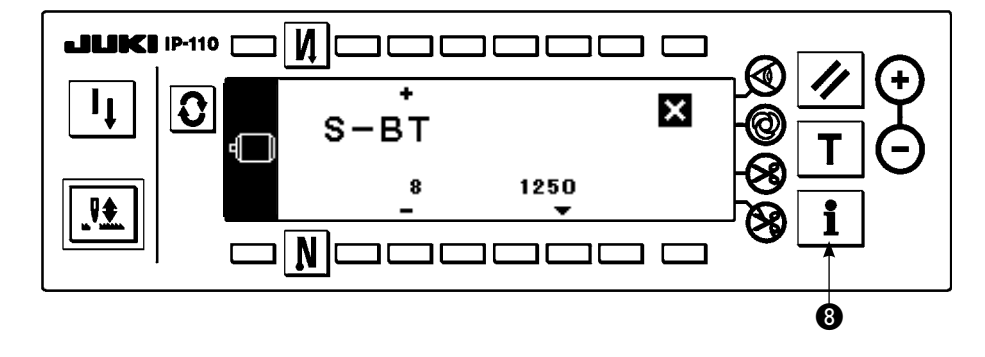

3) Diese Anzeige ist die Funktionseinstellanzeige. Ändern Sie die Einstellungsnummer mit der Taste "+/–" des Schalters  $\mathbf{\Theta}$ .

Einzelheiten zur Einstellungsnummer

**Beispiel) Ändern der Drehzahl für Rückwärtsnähen (Einstellungsnummer 8)**

Ändern Sie die Einstellungsnummer auf "8" mit der Taste "+" des Schalters <sup>1</sup> in der obigen Abbildung.

 $\cdot$  Drücken Sie die Taste  $\bullet$ .

・ Ändern Sie den Einstellwert mit den Tasten " $+/-$ " des Schalters  $\Theta$ .

- Der Einstellwert ist von 1350 auf 1250 geändert worden.
- Wenn dieser geänderte Wert akzeptabel ist, drücken Sie die Taste  $\bullet$ . Drücken Sie die Taste <sup>6</sup>, wenn Sie den vorherigen Wert wiederherstellen wollen.
- $\cdot$  Drücken Sie die Taste  $\boldsymbol{\Omega}$ im Falle des Nähens.

# **(2) Herstellerfunktion**

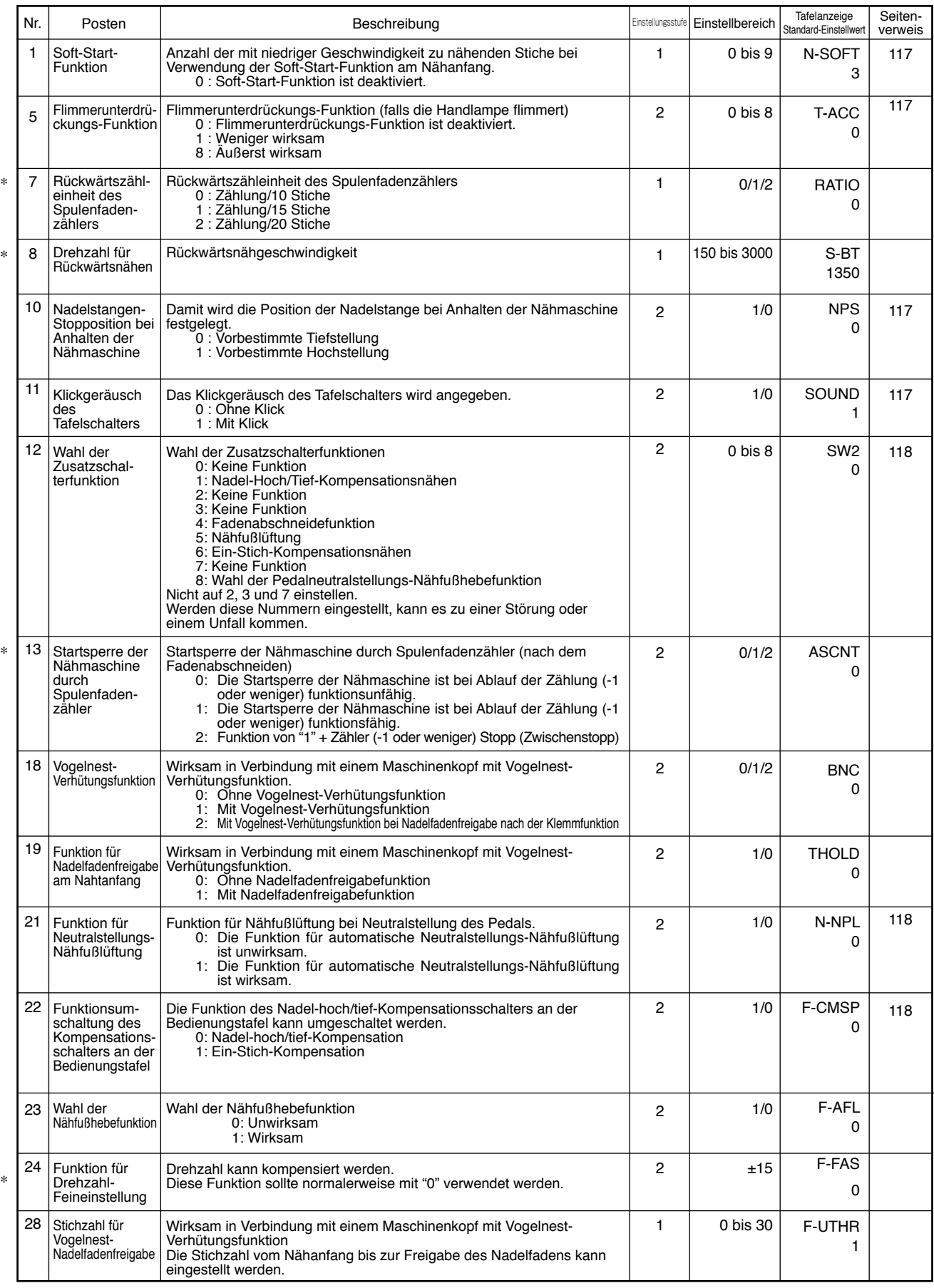

**\* Die mit Sternchen (\*) markierten Einstellwerte dürfen nicht verändert werden, da es sich um Wartungsfunktionen handelt. Falls die Werksvorgabe verändert wird, besteht die Gefahr einer Beschädigung der Maschine oder einer Leistungseinbuße. Sollte eine Änderung des Einstellwertes notwendig sein, besorgen Sie sich bitte die Mechanikeranleitung, und gehen Sie nach den** 

**darin enthaltenen Anweisungen vor.**

**(Bei den in dieser Liste aufgeführten Einstellungen handelt es sich um die Werksvorgaben für das Modell LZ-2290A.) Aus Gründen der Funktions- und Leistungsverbesserung behalten wir uns jedoch eine Änderung der Funktionseinstellungen vor.**

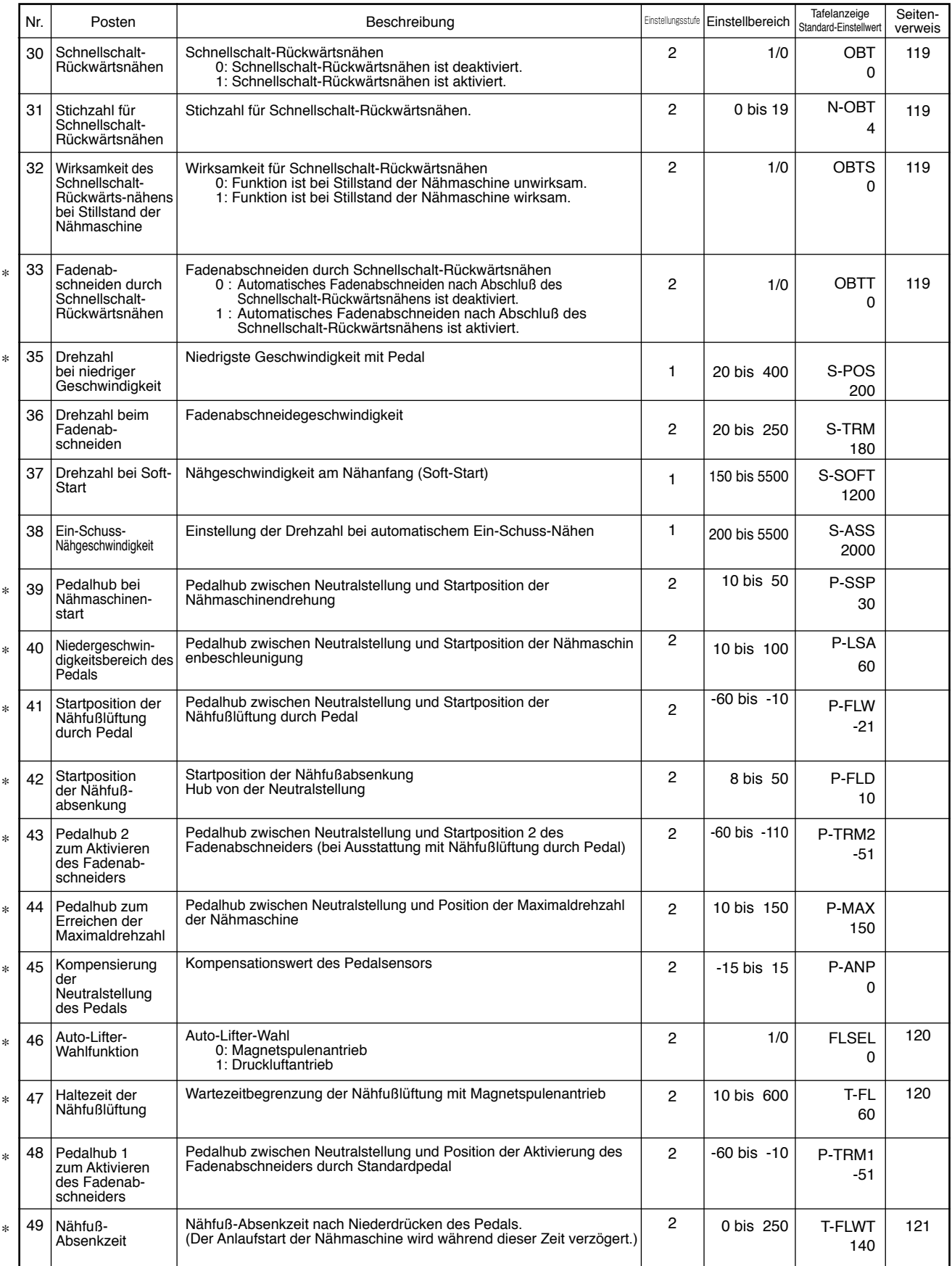

**\* Die mit Sternchen (\*) markierten Einstellwerte dürfen nicht verändert werden, da es sich um Wartungsfunktionen handelt. Falls die Werksvorgabe verändert wird, besteht die Gefahr einer Beschädigung der Maschine oder einer Leistungseinbuße. Sollte eine Änderung des Einstellwertes notwendig sein, besorgen Sie sich bitte die Mechanikeranleitung, und gehen Sie nach den darin enthaltenen Anweisungen vor.**

**(Bei den in dieser Liste aufgeführten Einstellungen handelt es sich um die Werksvorgaben für das Modell LZ-2290A.) Aus Gründen der Funktions- und Leistungsverbesserung behalten wir uns jedoch eine Änderung der Funktionseinstellungen vor.**

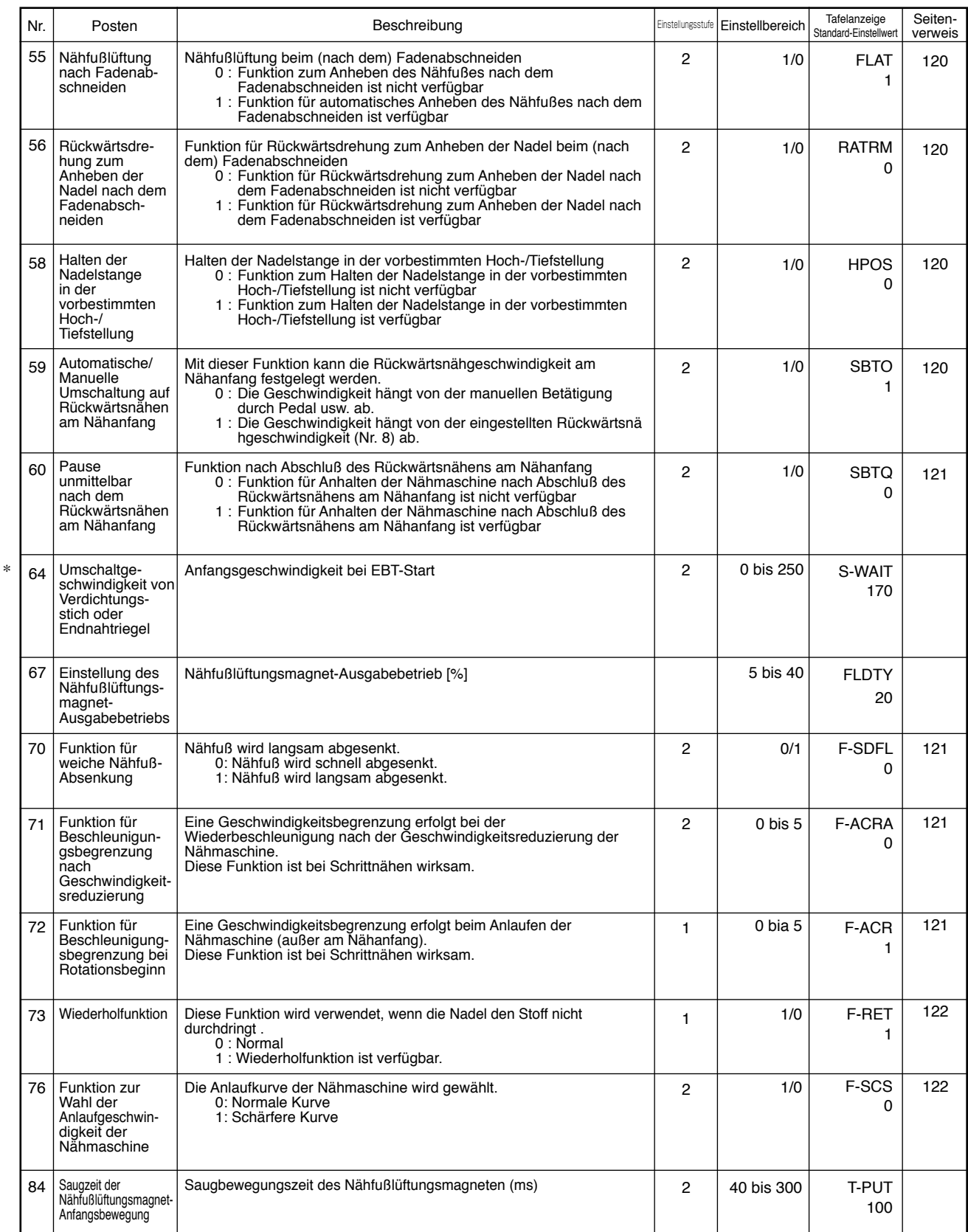

**\* Die mit Sternchen (\*) markierten Einstellwerte dürfen nicht verändert werden, da es sich um Wartungsfunktionen handelt. Falls die Werksvorgabe verändert wird, besteht die Gefahr einer Beschädigung der Maschine oder einer Leistungseinbuße.**

**Sollte eine Änderung des Einstellwertes notwendig sein, besorgen Sie sich bitte die Mechanikeranleitung, und gehen Sie nach den darin enthaltenen Anweisungen vor.**

**(Bei den in dieser Liste aufgeführten Einstellungen handelt es sich um die Werksvorgaben für das Modell LZ-2290A.)**

**Aus Gründen der Funktions- und Leistungsverbesserung behalten wir uns jedoch eine Änderung der Funktionseinstellungen vor.**

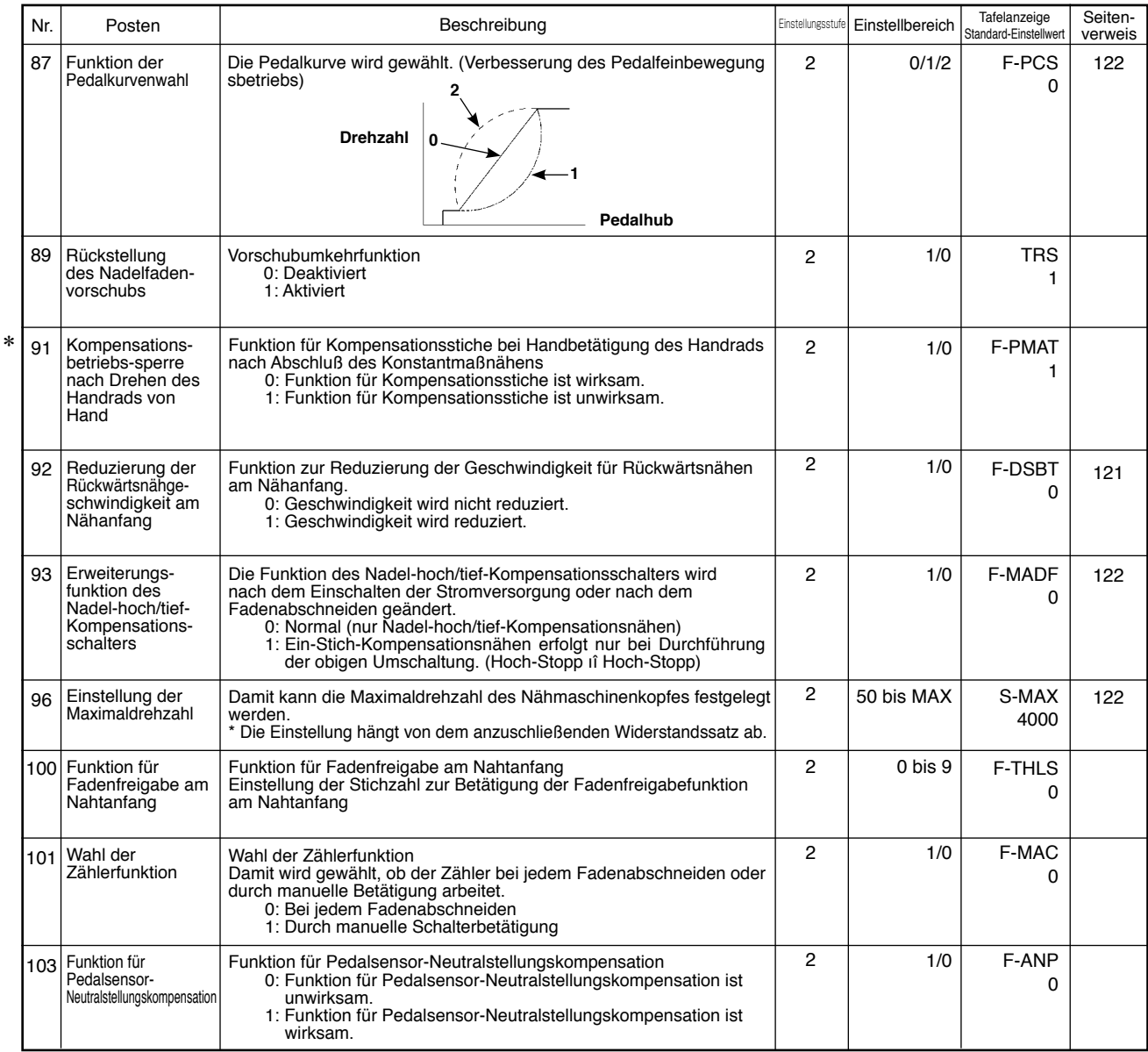

**\* Die mit Sternchen (\*) markierten Einstellwerte dürfen nicht verändert werden, da es sich um Wartungsfunktionen handelt. Falls die Werksvorgabe verändert wird, besteht die Gefahr einer Beschädigung der Maschine oder einer Leistungseinbuße. Sollte eine Änderung des Einstellwertes notwendig sein, besorgen Sie sich bitte die Mechanikeranleitung, und gehen Sie nach den** 

**darin enthaltenen Anweisungen vor.**

**(Bei den in dieser Liste aufgeführten Einstellungen handelt es sich um die Werksvorgaben für das Modell LZ-2290A.)**

**Aus Gründen der Funktions- und Leistungsverbesserung behalten wir uns jedoch eine Änderung der Funktionseinstellungen vor.**

# **(3) Ausführliche beschreibung der funktionswahl**

### q **Wahl der Soft-Start-Funktion (Funktionseinstellung Nr. 1 N-SOFT)**

Bei kurzem Stichabstand (Stichlänge) oder Verwendung einer dicken Nadel kann es vorkommen, daß sich der Nadelfaden am Nähanfang nicht mit dem Spulenfaden verschlingt. Um dieses Problem zu lösen, wird diese Funktion ("Soft-Start") zur Begrenzung der Nähgeschwindigkeit verwendet, wodurch einwandfreie Bildung der Anfangsstiche gewährleistet wird.

0 : Die Funktion ist deaktiviert.

1 bis 9 : Anzahl der unter der Soft-Start-Betriebsart zu nähenden Stiche.

Die durch die Soft-Start-Funktion begrenzte Nähgeschwindigkeit kann geändert werden.

(Funktionseinstellung Nr. 37 S-SOFT)

Dateneinstellbereich 150 bis 5.500 sti/min <50sti/min>

### w **Flimmerunterdrückungs-Funktion (Funktionseinstellung Nr. 5 T-ACC)**

Diese Funktion reduziert das Flimmern der Handlampe am Nähanfang. Je höher der eingestellte Wert ist, desto effektiver wirkt die Funktion.

Einstellbereich

0 bis 8

0 : Die Flimmerunterdrückungs-Funktion ist deaktiviert. bis

8 : Flimmern wird effektiv reduziert.

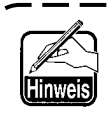

**Je effektiver die Flimmerunterdrückungs-Funktion arbeitet (je höher der Einstellwert ist), desto niedriger wird die Startgeschwindigkeit der Nähmaschine.**

### e **Einstellung der Nadelstangen-Stopposition bei Stillstand der Maschine(Funktionseinstellung Nr. 10 NPS)**

Damit wird die Position der Nadelstange bei Neutralstellung des Pedals angegeben.

0 : Tief Die Nadelstange bleibt in der Tiefstellung stehen.

1 : Hoch Die Nadelstange bleibt in der Hochstellung stehen.

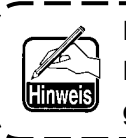

**Falls die Stopposition der Nadelstange auf die Hochstellung eingestellt wird, wird der Fadenabschneider ausgelöst, nachdem sich die Nadelstange einmal zur Tiefstellung gesenkt hat.**

# r **Klickgeräusch der Tastenschalter am PSC-Kasten (Funktionseinstellung Nr. 11 SOUND)**

Mit dieser Funktion wird festgelegt, ob das Klickgeräusch bei Betätigung der vier Tastenschalter am PSC-Kasten erzeugt wird oder nicht.

- 0 : Aus Klickgeräusch wird nicht erzeugt.
- 1 : Ein Klickgeräusch wird erzeugt.

t **Wahl der Zusatzschalterfunktion (Funktionseinstellung Nr. 12 SW2) : Diese Funktion wird nur in Verbindung mit einem Maschinenkopf verwendet, der mit dem Zusatzschalter ausgestattet ist. (Teile-Nr. des optionalen SW-Kits.: 40003640)** 

Die Kabelanschlussstifte in Nr. 7 und Nr. 8 des 12P-Steckers (CN53) einführen.

**A. Im Falle der Maschine mit Zusatz-Fadenhebel B. Im Falle der Maschine ohne Zusatz-Fadenhebel**

**Ein optionaler Schalter kann als A und B installiert**

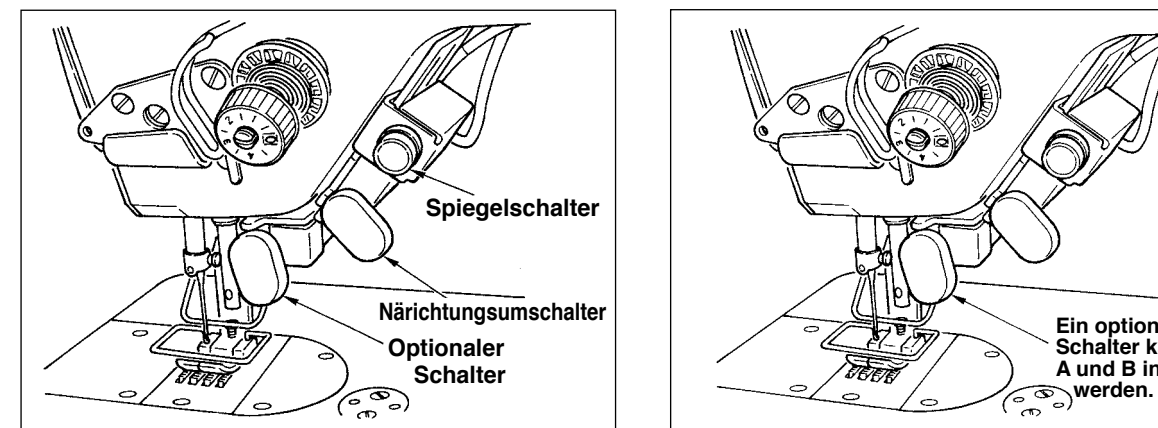

Der Zusatzschalter kann mit den folgenden Funktionen belegt werden.

- 0: Keine Funktion (Standardeinstellung)
- 1: Nadel-hoch/tief-Kompensationsnähen : Bei jedem Drücken des Schalters wird ein halber Stich in Normalrichtung ausgeführt.

 (Gleiche Funktion wie die des Schalters für Hoch/Tief-Kompensationsstiche an der Bedienungstafel.)

- 2: Keine Funktion
- 3: Keine Funktion
- 4: Fadenabschneidefunktion : Der Schalter fungiert als Fadenabschneideschalter.
- 5: Nähfußlüftung : Der Schalter fungiert als Nähfußlüftungsschalter.
- 6: Ein-Stich-Kompensationsnähen : Bei jedem Drücken des Schalters wird Ein-Stich-Nähbetrieb ausgeführt.
- 7: Keine Funktion:
- 8: Wahl der Pedalneutralstellungs-Nähfußhebefunktion Nicht auf 2, 3 und 7 einstellen. Werden diese Nummern eingestellt, kann es zu einer Störung oder einem Unfall kommen.

y **Funktion für Neutralstellungs-Nähfußlüftung (nur mit AK-Vorrichtung) (Funktionseinstellung Nr. 21 N-NPL)** Diese Funktion dient zum automatischen Anheben des Nähfußes bei Neutralstellung des Pedals. Die Zeit für die automatische Anhebung hängt von der Zeit für automatische Nähfußlüftung nach dem Fadenabschneiden ab, und wenn der Nähfuß automatisch abgesenkt wird, wird er bei der zweiten Neutralstellung automatisch angehoben, nachdem das Pedal einmal aus der Neutralstellung bewegt worden ist.

- 0 : Aus Die Funktion für automatische Neutralstellungs-Nähfußlüftung ist unwirksam.
- 1 : Ein Die Funktion für automatische Neutralstellungs-Nähfußlüftung ist wirksam.
- u **Funktion für Umschaltung der Nadel-hoch/tief-Kompensationstaste an der Bedienungstafel (Funktionseinstellung Nr. 22 F-CMSP)**

Die Funktion der Nadel-hoch/tief-Kompensationstaste an der Bedienungstafel des Steuergerätes IP-110 kann auf Nadel-hoch/tief-Kompensationsnähen oder Ein-Stich-Kompensationsnähen umgeschaltet werden.

- 0 : Nadel-hoch/tief-Kompensationsnähen
- 1 : Ein-Stich-Kompensationsnähen

i **Funktion für Schnellschalt-Rückwärtsnähen (Funktionseinstellungen Nr. 30 bis 33 OBT, N-OBT, OBTS, OBTT)**

Es ist möglich, den Wirkungsbereich des am Maschinenkopf angebrachten Stichumschalthebels um die Funktion zur Begrenzung der Stichzahl und die Funktion für den Fadenabschneidebefehl zu erweitern. Funktionseinstellung Nr. 30

Damit wird die Funktion für Schnellschalt-Rückwärtsnähen gewählt.

- Normales Rückwärtsnähen
- 1 : Ein Funktion für Schnellschalt-Rückwärtsnähen

Funktionseinstellung Nr. 31 Damit wird die Stichzahl für Schnellschalt-Rückwärtsnähen festgelegt. **Einstellbereich** 

0 bis 19 Stiche <1/Stich>

Funktionseinstellung Nr. 32 Wirksamkeit für Schnellschalt-Rückwärtsnähen

- Unwirksam bei Stillstand der Nähmaschine.
	- (Schnellschalt-Rückwärtsnähen ist nur bei Betrieb der Nähmaschine wirksam.)
- 1 : Ein Wirksam bei Stillstand der Nähmaschine. (Schnellschalt-Rückwärtsnähen ist bei Betrieb und Stillstand der Nähmaschine wirksam.)

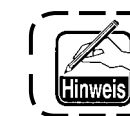

 **Bei Betrieb der Nähmaschine sind beide Zustände funktionsfähig.**

Funktionseinstellung Nr. 33

Fadenabschneiden wird nach Abschluß des Schnellschalt-Rückwärtsnähens ausgeführt.

- Fadenabschneider wird nicht ausgelöst.
- 1 : Ein Fadenabschneider wird ausgelöst.

### **Funktionen unter dem jeweiligen Einstellungszustand**

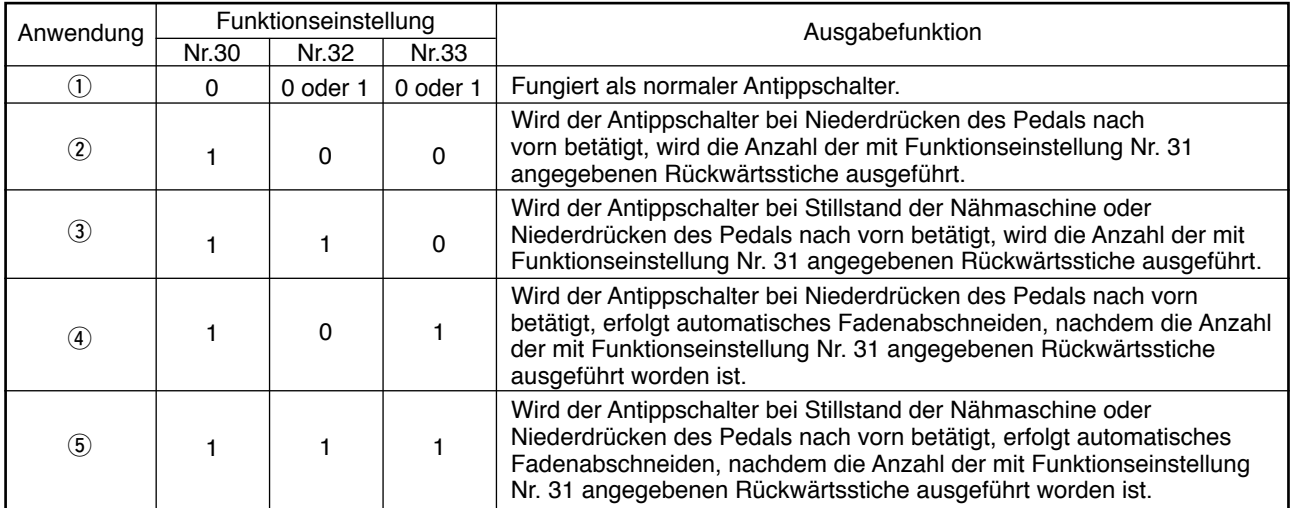

q Verwendung als normaler Rückwärtsnäh-Antippschalter.

w Verwendung für Verstärkungsnaht (Überlappungsnaht) während des Nähens. (Diese Funktion ist nur bei Betrieb der Nähmaschine wirksam.)

e Verwendung für Verstärkungsnaht (Überlappungsnaht) während des Nähens.

(Diese Funktion ist sowohl bei Stillstand als auch bei Betrieb der Nähmaschine wirksam.) r Verwendung als Startschalter für Rückwärtsnähen am Nähende.

(Verwendung als Ersatz für Fadenabschneiden durch Niederdrücken des Pedals nach hinten. Diese Funktion ist nur bei Betrieb der Nähmaschine wirksam. Besonders wirksam bei Einsatz der Nähmaschine für Standarbeit.)

**5 Verwendung als Startschalter für Rückwärtsnähen am Nähende.** (Verwendung als Ersatz für Fadenabschneiden durch Niederdrücken des Pedals nach hinten. Diese Funktion ist sowohl bei Stillstand als auch bei Betrieb der Nähmaschine wirksam. Besonders wirksam bei Einsatz der Nähmaschine für Standarbeit.)

### o **Nähfußlüftungs-Haltezeit (Funktionseinstellung Nr. 47 T-FL)**

Im Falle der magnetspulengetriebenen Nähfußlüftung (Nr. 46 0) kann die Nähfußlüftungs-Haltezeit eingestellt werden.

Diese Funktion sorgt für eine automatische Absenkung des Nähfußes, wenn die mit Funktionseinstellung Nr. 47 eingestellte Zeit nach dem Anheben des Nähfußes verstrichen ist.

Bei Wahl der druckluftgetriebenen Nähfußlüftung (Nr. 46 1) ist die Nähfußlüftungs-Haltezeit ohne Rücksicht auf den Einstellwert unbegrenzt.

**Einstellbereich** 

10 bis 600 Sekunden <10 / Sekunde>

### !0**Nähfußlüftung nach dem Fadenabschneiden (Funktionseinstellung Nr. 55 FLAT)**

Diese Funktion dient zum automatischen Anheben des Nähfußes nach dem Fadenabschneiden. Diese Funktion ist nur in Verbindung mit der AK-Vorrichtung wirksam.

- 0 : Aus Automatische Nähfußlüftung ist nicht verfügbar.
	- (Der Nähfuß wird nach dem Fadenabschneiden nicht automatisch angehoben.)
- 1 : Ein Automatische Nähfußlüftung ist verfügbar. (Der Nähfuß wird nach dem Fadenabschneiden automatisch angehoben.)

!1 **Rückwärtsdrehung zum Anheben der Nadel nach dem Fadenabschneiden (Funktionseinstellung Nr. 56 RATRM)** Diese Funktion dient dazu, die Nähmaschine nach dem Fadenabschneiden rückwärts laufen zu lassen, um die Nadelstange in die Nähe der Höchstposition anzuheben. Diese Funktion wird verwendet, wenn die Nadel bis unter den Nähfuß reicht und die Gefahr besteht, daß das Nähgut aus schwerem Material oder dergleichen verkratzt wird.

- Die Funktion für Rückwärtsdrehung zum Anheben der Nadel nach dem Fadenabschneiden ist nicht verfügbar.
- 1 : Ein Die Funktion für Rückwärtsdrehung zum Anheben der Nadel nach dem Fadenabschneiden ist verfügbar.

**Die Nadelstange wird durch Rückwärtsdrehung der Maschine fast bis zum oberen Totpunkt ange**vsicht) **hoben. Dies kann zum Herausschlüpfen des Nadelfadens führen. Daher ist es notwendig, die nach dem Fadenabschneiden verbleibende Fadenlänge richtig einzustellen.**

**Wenn die Funktion für Rückwärtsdrehung zum Anheben der Nadel nach dem Fadenabschneiden aktiviert wird, befindet sich die Nadelstange nach dem Fadenabschneiden außerhalb der Hochstellung. Beim nächsten Einschalten der Stromversorgung muss das Handrad von Hand gedreht werden. Während der Rückwärtsdrehung zum Anheben der Nadel nach dem Fadenabschneiden kann der Editierbildschirm nicht aufgerufen werden. Die Nadel muss vor dem Aufrufen des Editierbildschirms durch Drehen des Handrads von Hand auf die Hochstellung angehoben werden.**

!2**Halten der Nadelstange in der vorbestimmten Hoch-/Tiefstellung (Funktionseinstellung Nr. 58 HPOS)** Wenn sich die Nadelstange in der Hoch- oder Tiefstellung befindet, kann sie bei Aktivierung dieser Funktion durch Ausübung einer schwachen Bremskraft in der jeweiligen Stellung gehalten werden.

- 0 : Aus Halten der festgelegten Hoch-/Tiefstellung der Nadelstange ist unwirksam.
- 1 : Ein Halten der festgelegten Hoch-/Tiefstellung der Nadelstange ist wirksam.

#### !3**Steuerung der Nähgeschwindigkeit für Rückwärtsnähen am Nähanfang durch Automatik oder Pedal (Funktionseinstellung Nr. 59 SBTO)**

Mit dieser Funktion wird gewählt, ob das Rückwärtsnähen am Nähanfang unmittelbar mit der durch die Funktionseinstellung Nr. 8 festgelegten Geschwindigkeit erfolgt, oder ob die Geschwindigkeit durch die Pedalbetätigung gesteuert wird.

- 0 : Manu Die Geschwindigkeit wird durch die Pedalbetätigung bestimmt.
- 1 : Auto Automatisches Nähen mit der festgelegten Geschwindigkeit

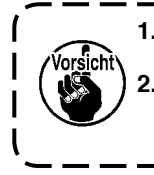

**1. Die maximale Geschwindigkeit für Rückwärtsnähen am Nähanfang ist ungeachtet der Pedalbetätigung auf die durch die Funktionseinstellung Nr. 8 festgelegte Geschwindigkeit begrenzt. 2. Wird "0" gewählt, besteht die Gefahr, daß die Stiche für Rückwärts- und Vorwärtsnähen nicht übereinstimmen.**

!4 **Funktion für Pause unmittelbar nach dem Rückwärtsnähen am Nähanfang (Funktionseinstellung Nr. 60 SBTQ)**

Mit dieser Funktion kann die Nähmaschine nach Abschluß des Rückwärtsnähens am Nähanfang vorübergehend angehalten werden, selbst wenn das Pedal nach vorn niedergedrückt gehalten wird.

Diese Funktion wird verwendet, um einen kurzen Abschnitt durch Rückwärtsnähen am Nähanfang zu nähen.

- 0 : Die Funktion für vorübergehendes Anhalten der Nähmaschine unmittelbar nach dem Rückwärtsnähen am Nähanfang ist nicht verfügbar.
- 1 : Ausstattung mit der Zwischenstoppfunktion der Nähmaschine unmittelbar nach dem Rückwärtsnähen am Nähanfang

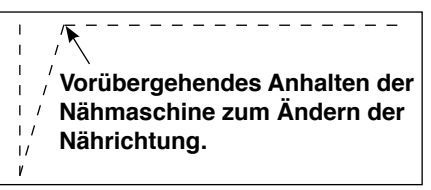

!5 **Funktion für weiche Nähfußabsenkung (nur mit AK-Vorrichtung) (Funktionseinstellungen Nr. 70 und 49 F-SDFL, T-FLWT)**

Diese Funktion dient zum weichen Absenken des Nähfußes.

Diese Funktion kann benutzt werden, wenn es notwendig ist, Kontaktgeräusch, Stoffdefekt oder Stoffschlupf beim Absenken des Nähfußes zu verringern.

Vorsicht\

**Der Zeitwert der Funktionseinstellung Nr. 49 muss bei Wahl der Funktion für weiche Nähfußabsenkung geändert werden, da bei zu kurzem Zeitwert der Funktionseinstellung Nr. 49 keine ausreichende Wirkung erzielt wird, wenn der Nähfuß durch Niederdrücken des Pedals abgesenkt wird.**

> 0 bis 250 ms 10 ms / Schritt

- 0 : Die Funktion für weiche Nähfuß-Absenkung ist unwirksam.
- (Nähfuß wird schnell abgesenkt.)
- 1 : Die Funktion für weiche Nähfuß-Absenkung ist wirksam.

#### !6**Funktion für Verbesserung des Schrittbetriebs (Funktionseinstellungen Nr. 71 und 72 F-ACRA, F-ACR)** Diese Funktion verbessert die Durchführbarkeit von Einzelstichnähen durch Betätigung des Hochgeschwindigkeitsschalters für das Pedal oder Nähmaschinen für Standarbeit.

Je höher der Einstellwert ist, desto größer wird die Geschwindigkeitsbegrenzung bei Rotationsbeginn, so dass die Durchführbarkeit von Einzelstichnähen verbessert wird.

Die Funktionseinstellung Nr. 71 begrenzt die Geschwindigkeit bei der Wiederbeschleunigung nach der Geschwindigkeitsreduzierung.

Die Funktionseinstellung Nr. 72 begrenzt die Beschleunigung aus dem Stoppzustand.

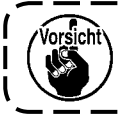

**Diese Funktion ist unwirksam, wenn die Stromversorgung eingeschaltet oder der Nähvorgang unmittelbar nach dem Fadenabschneiden gestartet wird.**

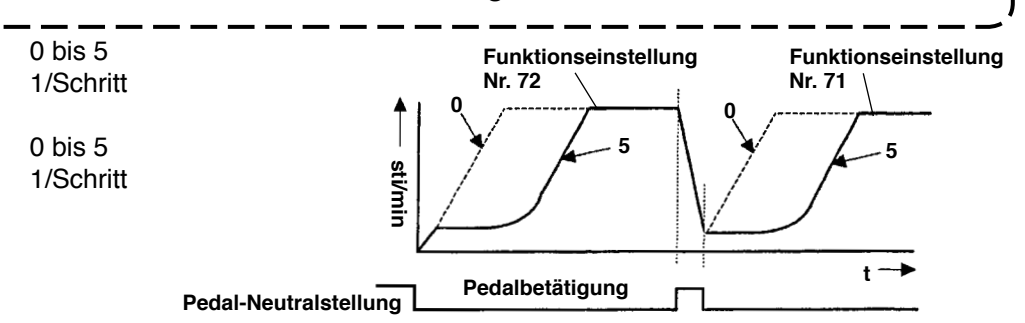

### !7 **Reduzierung der Rückwärtsnähgeschwindigkeit am Nähanfang (Funktionseinstellung Nr. 92 F-DSBT)**

Funktion zur Reduzierung der Geschwindigkeit für Rückwärtsnähen am Nähanfang : Normaler Gebrauch hängt vom Pedalzustand ab (Drehzahl wird ohne Unterbrechung bis auf Maximalwert erhöht.)

Diese Funktion wird bei korrektem Gebrauch der Pausenfunktion verwendet.

(Manschetten und Manschettenannähen)

- 0 : Geschwindigkeit wird nicht reduziert.
- 1 : Geschwindigkeit wird reduziert.

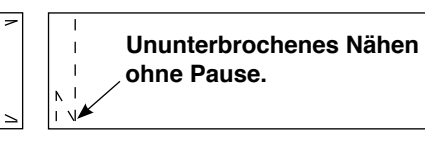

**Zwischenstopp**

### !8 **Wiederholfunktion (Funktionseinstellung Nr. 73 F-RET)**

Falls die Nadel beim Nähen schwerer Stoffe das Nähgut nicht sofort durchdringt, kann mit dieser Funktion der Stich wiederholt werden, um das Nähgut leichter zu durchdringen.

- 0 : Normal
- 1 : Wiederholfunktion ist verfügbar.
- !9**Funktion zur Wahl der Anlaufgeschwindigkeit der Nähmaschine (Funktionseinstellung Nr. 76 F-SCS)** Diese Funktion wird gewählt, wenn eine höhere Anlaufgeschwindigkeit der Nähmaschine gewünscht wird. (Die Anlaufzeit wird um etwa 10% verkürzt.)

0 : Normale Kurve

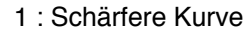

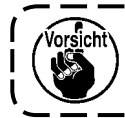

**Bei Wahl von "1" kann der Motor ungleichmäßig laufen. Außerdem kann während des Nähmaschinenbetriebs ein Laufgeräusch auftreten oder der Geräuschpegel erhöht werden.**

#### @0 **Funktion der Pedalkurvenwahl (Funktionseinstellung Nr. 87 F-PCS)**

Mit dieser Funktion kann die Kurve der Nähmaschinendrehzahl für den jeweiligen Pedalhub gewählt werden. Nehmen Sie eine Umschaltung vor, wenn Sie das Gefühl haben, daß eine Feinbewegung schwierig ist oder das Ansprechverhalten des Pedals zu langsam ist.

- 0 : Die Nähmaschinendrehzahl in Bezug auf den Pedalhub nimmt linear zu.
- 1 : Die Reaktion auf die Zwischengeschwindigkeit in Bezug auf den Pedalhub wird verlängert.
- 2 : Die Reaktion auf die Zwischengeschwindigkeit in Bezug auf den Pedalhub wird verkürzt.

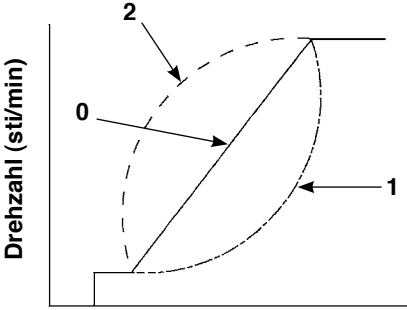

**Pedalhub (mm)**

### @1 **Erweiterungsfunktion des Nadel-hoch/tief-Kompensationsschalters (Funktionseinstellung Nr. 93 F-MADF)**

Ein-Stich-Betrieb kann nur durchgeführt werden, wenn der Nadel-hoch/tief-Kompensationsschalter bei Hoch-Stopp unmittelbar nach dem Einschalten des Netzschalters oder unmittelbar nach dem Fadenabschneiden gedrückt wird.

- 0: Normal (Nur Nadel-hoch / tief-Kompensationsnähbetrieb)
- 1: Ein-Stich-Kompensationsnähen (Hoch-Stopp / Hoch-Stopp) erfolgt nur bei Durchführung der obigen Umschaltung.

@2 **Einstellung der Maximaldrehzahl des Nähmaschinenkopfes (Funktionseinstellung Nr. 96 S-MAX)** Mit dieser Funktion kann die Maximaldrehzahl des zu verwendenden Nähmaschinenkopfes eingestellt werden. Die Obergrenze des Einstellwertes hängt von dem anzuschließenden Nähmaschinenkopf ab. 50 bis MAX (sti/min)

# **6-18. Externe Schnittstelle**

Die externe Schnittstelle dient zur Verbindung der Bedienungstafel mit einem von der Bedienungstafel abweichenden System. Bitte wenden Sie sich bezüglich des Gebrauchs und der Einzelheiten der Funktion an unsere Geschäftsstelle.

# **(1) Speichermedienschlitz**

 Der Speichermedienschlitz befindet sich in der Frontabdeckung auf der linken Seite der Bedienungstafel.

# **(2) RS-232C-Anschluss**

 Der RS-232C-Anschluss befindet sich in der Gummikappe auf der Rückseite der Bedienungstafel.

# **(3) Allgemeiner Eingangsanschluss (Produktionssteuerschalter-Anschlussbuchse)**

Der allgemeine Eingangsanschluss CN105 befindet sich in der Kabelauslassabdeckung auf der Rückseite der Bedienungstafel.

# **7. NÄHBETRIEB**

# **7-1. Einstellen der Fadenspannung**

#### **WARNUNG :**

**Im Falle von Fadenbruch. Es kann vorkommen, dass sich der Faden am Fadenhebel verheddert. Beseitigen Sie in diesem Fall die Fadenverhedderung um den Fadenhebel durch Anheben der Fadenhebelabdeckung. Achten Sie dabei darauf, dass Sie sich nicht die Finger am Messer schneiden.**

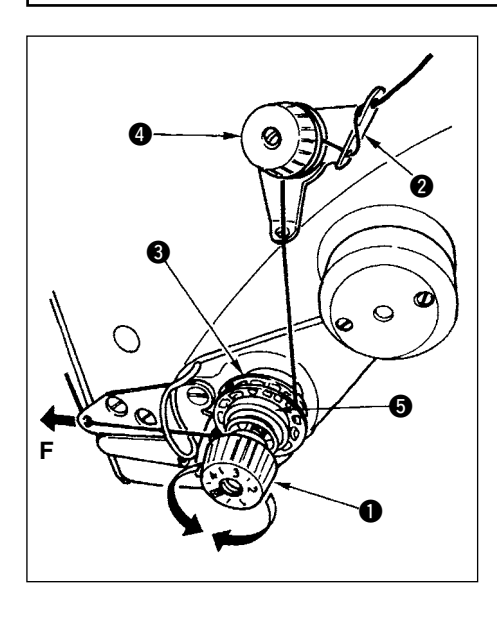

# **(1) Einstellen der Nadelfadenspannung**

- 1) Die Nadelfadenspannung wird mit Hilfe der Spannungsmutter  $\bullet$  reguliert. Durch Drehen der Spannungsmutter im Uhrzeigersinn wird die Nadelfadenspannung erhöht, während sie durch Drehen entgegen dem Uhrzeigersinn verringert wird.
	- **1. Falls die Fadenspannung des Vorspanners @ zu** gering ist, kann der Faden aus der Drehscheibe <sup>6</sup> **herausschlüpfen. Stellen Sie die Fadenspannung des Vorspanners unter Berücksichtigung der Spannungsbalance zwischen dem Vorspanner und der Drehscheibe mit der Vorspannungs-Einstellmutter @ ein.**
	- **2.Ziehen Sie den Faden zur Einstellung der Nadelfadenspannung in Richtung F heraus, um zu**  prüfen, ob sich die Drehscheibe <sup>or reibungslos und</sup> **ohne Schlupf dreht. Falls die Drehscheibe durchrutscht,**  ziehen Sie die Vorspannungs-Einstellmutter @ an.
	- **3. Der Fadenspannscheibenfilz** t **ist ein Verschleißteil.** Wenn die Drehscheibe <sup>3</sup> durchrutscht, **ist die Wahrscheinlichkeit groß, dass der Fadenspannscheibenfilz verschlissen ist. Ersetzen Sie den Filz durch einen neuen (Teile-Nr.: 22528509 x 4 Stück).**
	- **4. Wenn dickes Garn (ca. #30 oder niedriger) für den Nadelfaden verwendet wird, ist die vom Drehspannungsregler der Standardausstattung ausgeübte Fadenspannung eventuell unzureichend. Verwenden Sie in diesem Fall die optionale Fadenspannungsscheiben-Einheit. (Teile-Nr.: 40017095).**

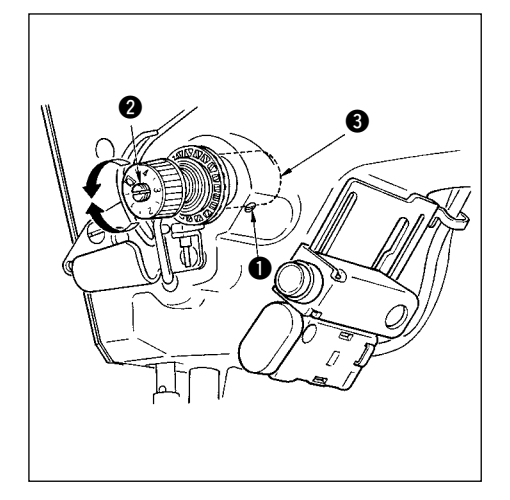

# **(2) Einstellen der Fadenanzugsfeder**

1) Die Spannung der Fadenanzugsfeder kann eingestellt werden. Die Schraube  $\bigcirc$ , mit welcher der Fadenspannerhalter am Maschinenarm befestigt ist, fest anziehen. Dann einen Schraubendreher in den Schlitz des Gewindebolzens  $\odot$  einführen, um die Spannung der Fadenanzugsfeder einzustellen.

Durch Drehen im Uhrzeigersinn wird die Spannung erhöht. Durch Drehen entgegen dem Uhrzeigersinn wird die Spannung verringert.

2) Um die von der Fadenanzugsfeder aufgenommene Fadenlänge zu ändern, die Klemmschraube  $\bigcirc$  des Fadenspannerhalters lösen und den Fadenspannerhalter <sup>3</sup> drehen.

Der Einstellbereich der von der Fadenanzugsfeder aufgenommen Fadenlänge beträgt 6 bis 10 mm.

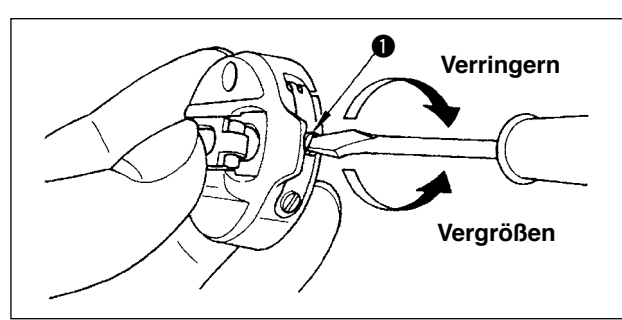

### **(3) Einstellen der Spulenfadenspannung**

1) Die Spannung des Spulenfadens wird durch Drehen der Spannungseinstellschraube  $\bullet$ reguliert.

Durch Drehen im Uhrzeigersinn wird die Spulenfadenspannung erhöht. Durch Drehen entgegen dem Uhrzeigersinn wird die Spulenfadenspannung verringert.

# **7-2. Einstellen des Nähfußdrucks**

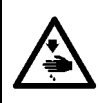

### **WARNUNG :**

**Um mögliche Verletzungen durch plötzliches Anlaufen der Maschine zu verhüten, schalten Sie die Stromversorgung der Maschine aus, und vergewissern Sie sich, daß der Motor vollkommen stillsteht, bevor Sie mit dieser Arbeit beginnen.**

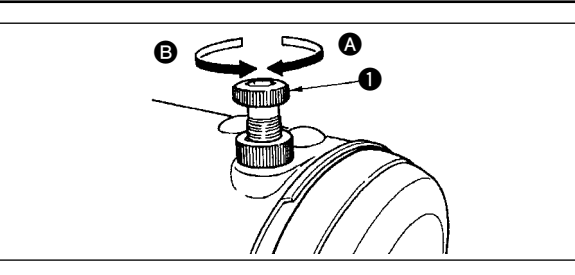

- 1) Durch Drehen des Druckfederreglers  $\bullet$  im Uhrzeigersinn @ wird der vom Nähfuß ausgeübte Druck erhöht.
- 2) Durch Drehen des Druckfederreglers entgegen dem Uhrzeigersinn <sup>B</sup> wird der Druck verringert.

# **7-3. Antipp-Rückwärtsnähmechanismus**

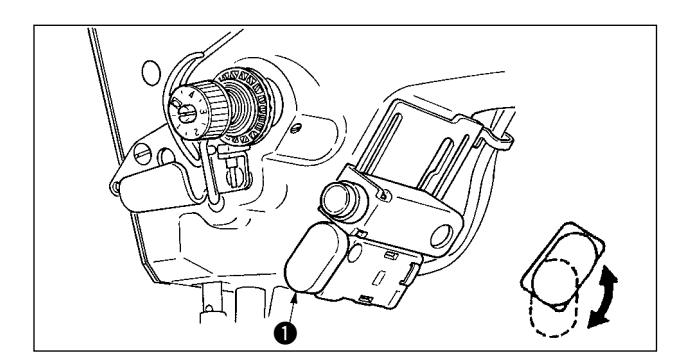

- **(1) Verwendung des Nährichtungs-Umschalthebels**
- 1) Wird der Rückwärtstransportschalter @ gedrückt, läuft die Nähmaschine sofort in Rückwärtsrichtung, um Rückwärtsnähen auszuführen.
- 2) Die Maschine führt Rückwärtsstiche aus, solange der Hebel gedrückt gehalten wird.
- 3) Sobald der Hebel losgelassen wird, schaltet die Maschine wieder auf die normale Nährichtung um.
- 4) Der Rückwärtstransportschalter  $\bigcirc$  kann durch Drehen in zwei Positionen verwendet werden.

### **(2) Höhe des Schalters**

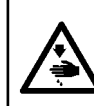

# **WARNUNG :**

**Um mögliche Verletzungen durch plötzliches Anlaufen der Maschine zu verhüten, schalten Sie die Stromversorgung der Maschine aus, und vergewissern Sie sich, daß der Motor vollkommen stillsteht, bevor Sie mit dieser Arbeit beginnen.**

### **A. Im Falle der Maschine mit Zusatz-Fadenhebel**

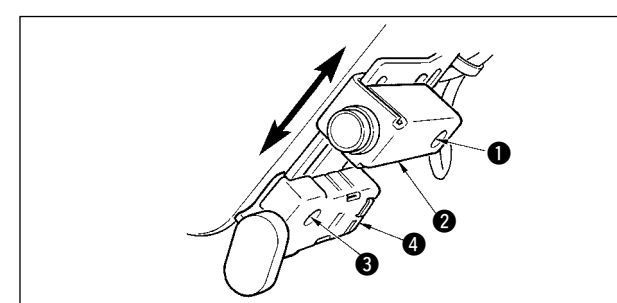

- 1) Die Befestigungsschraube **1** lösen, und den Spiegelschalter @ nach oben oder unten schieben.
- 2) Die Befestigungsschraube 3 lösen, und den Rückwärtstransportschalter 4 zum Einstellen der Höhe nach oben oder unten schieben.
- \* Die Positionen von Rückwärtstransportschalter **4** und Spiegelschalter **2** können vertauscht werden.

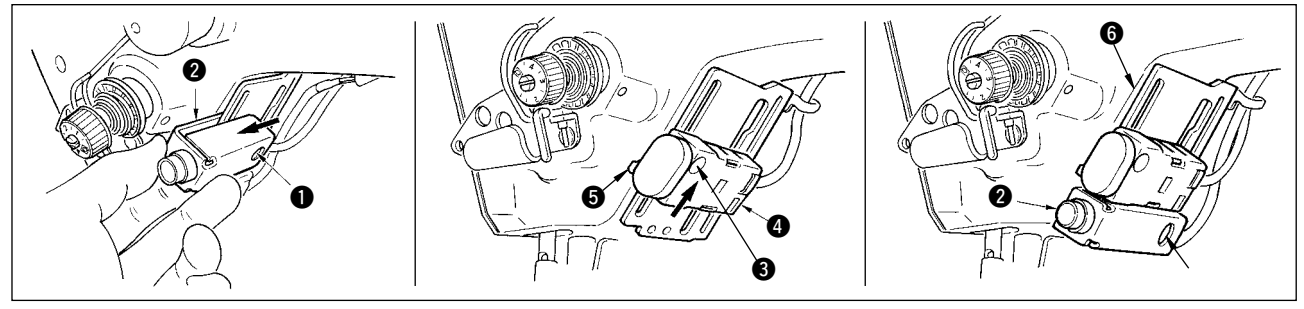

- 3) Die Befestigungsschraube @ lösen, und den Spiegelschalter @ entfernen.
- 4) Die Befestigungsschraube <sup>3</sup> geringfügig lösen, den Rückwärtstransportschalter <sup>3</sup> und die Führung 5 nach oben schieben, dann den Schalter mit der Führung  $\bigcirc$  und der Befestigungsschraube  $\bigcirc$  befestigen.
- 5) Den Spiegelschalter @ an der Montagebasis @ anbringen und mit der Befestigungsschraube @ befestigen. (Den Spiegelschalter  $\bigcirc$  so an der Montagebasis  $\bigcirc$  anbringen, dass die Montagebasis  $\bigcirc$  in den Spiegelschalter @ eingeführt ist.)

(Hinweis) Stellen Sie die Höhe der jeweiligen Schalter frei ein.

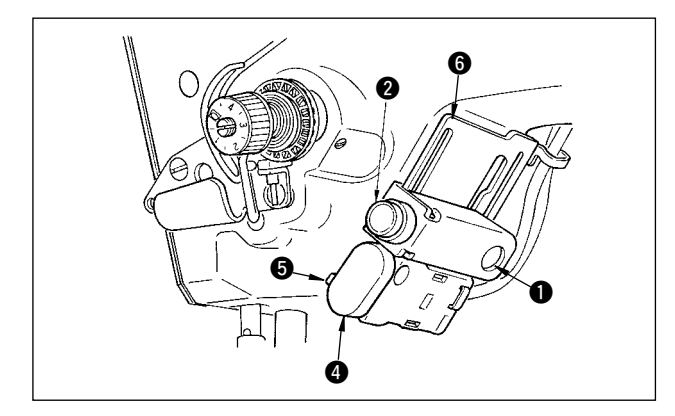

Die Positionen von Rückwärtstransportschalter **4** und Spiegelschalter **@** können vertauscht werden.

Wenn Sie die Position des Schalters im Falle von "A. Im Falle der Maschine mit Zusatz-Fadenhebel" ändern, lesen Sie die Punkte 3) bis 5) durch.

(Hinweis) Stellen Sie die Höhe der jeweiligen Schalter frei ein.

# **7-4. Muster 2-Nähen (Verbindungsstich)**

Wenn Sie Verbindungsstichnähen durchführen, verwenden Sie das optionale Nähwerkzeug für Verbindungsstiche, wie unten angegeben.

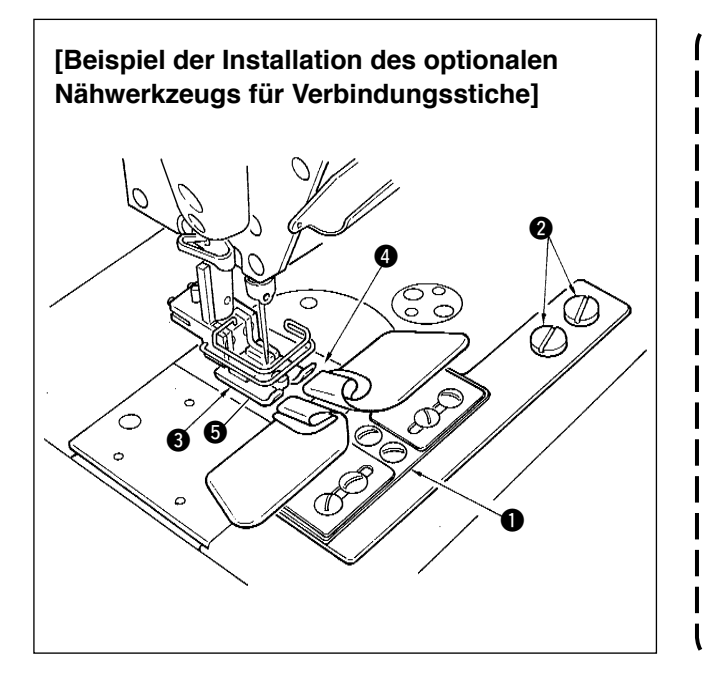

- **1. Die mit den Modellen LZ-2285N, 2285 und 1285 gelieferten Nähwerkzeuge können verwendet werden.**
- **2. Wenn das optionale Nähwerkzeug für Verbindungsstiche verwendet wird, kann die Wischervorrichtung nicht benutzt werden.**
- **3. Wenn Verbindungsnähen mit Hilfe des optionalen Verbindungsstich-Nähwerkzeugs durchgeführt wird, ist der Nähfuß** 3 **so einzustellen, dass der Druck der rechten und linken Sohle des Nähfußes gleich ist, und Mikrolifting muss um etwa die Dicke eines Papierblatts durchgeführt werden. Dadurch kann Verrutschen des rechts- und linksseitigen Stoffs verhütet werden. Angaben zum Mikroliftermechanismus des Nähfußes auf S. 128.**

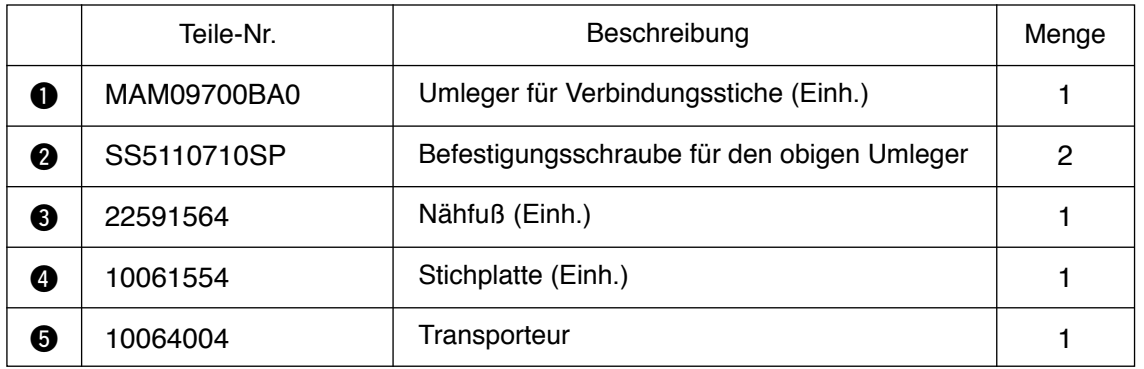

\* Einzelheiten zum Einstellverfahren der Muster auf S. 65.

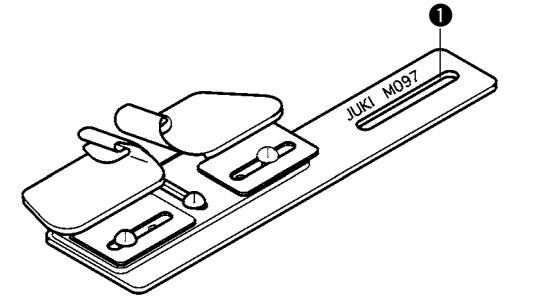

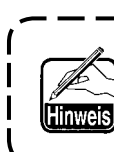

**Ein Abwärts-Umleger (Einh.) für Verbindungsstiche ist ebenfalls erhältlich. Teile-Nr.: MAM097000A0**

I

# **7-5. Handschalter**

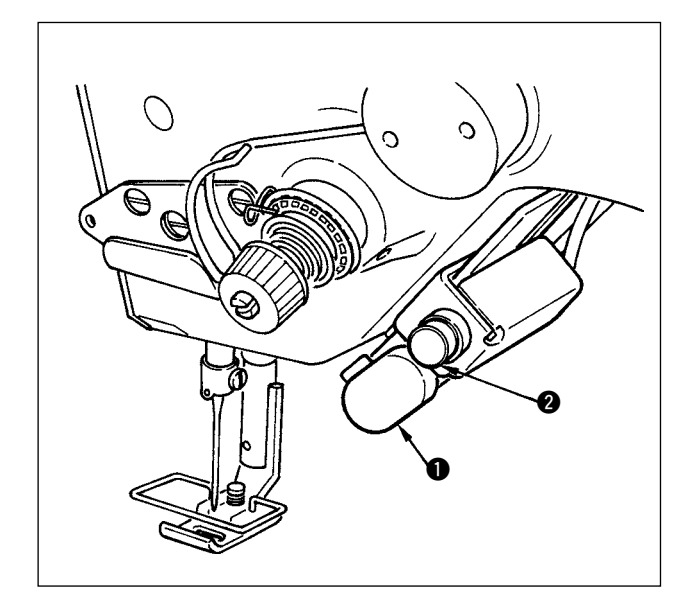

1) Rückwärtsnähtaste **O** Wird die Rückwärtsnähtaste @ gedrückt, erfolgt Rückwärtsnähen. Bei Loslassen erfolgt normales Vorwärtsnähen. 2) Spiegelschalter  $\bullet$ 

Bei Wahl von Langette, Sondermuster oder Seriennähen wird der Schalter zum Spiegelschalter.

Spiegelumkehrung bedeutet, dass das Muster umgekehrt genäht wird, wenn der Spiegelumkehrungsschalter beim Langettennähen während eines Zwischenstopps gedrückt wird.

(Einzelheiten unter der Spiegelfunktionseinstellung auf S. 101. $\bullet$ )

Angaben zur Höheneinstellung auf S. 124.

### **Nähverfahren (Beispiel : Langette)**

- 1) Die Nähmaschine während des Nähbetriebs an der Position anhalten, an der die Spiegelumkehrung durchgeführt werden soll.
- 2) Den Spiegelumkehrungsschalter @ drücken. Bei Aktivierung der Funktion des Spiegelumkehru ngsschalters leuchtet die LED auf. (Die Aktivierung des Schalters kann nur im Stoppzustand der Nähmaschine, nicht während des Nähbetriebs, erfolgen.)
- 3) Den Spiegelumkehrungs-Nähvorgang mit der Nähmaschine ausführen.
- 4) Fadenabschneiden durchführen oder den Spiegelumkehrungsschalter erneut drücken, um den Spiegelumkehrungs-Nähvorgang zu vollenden.

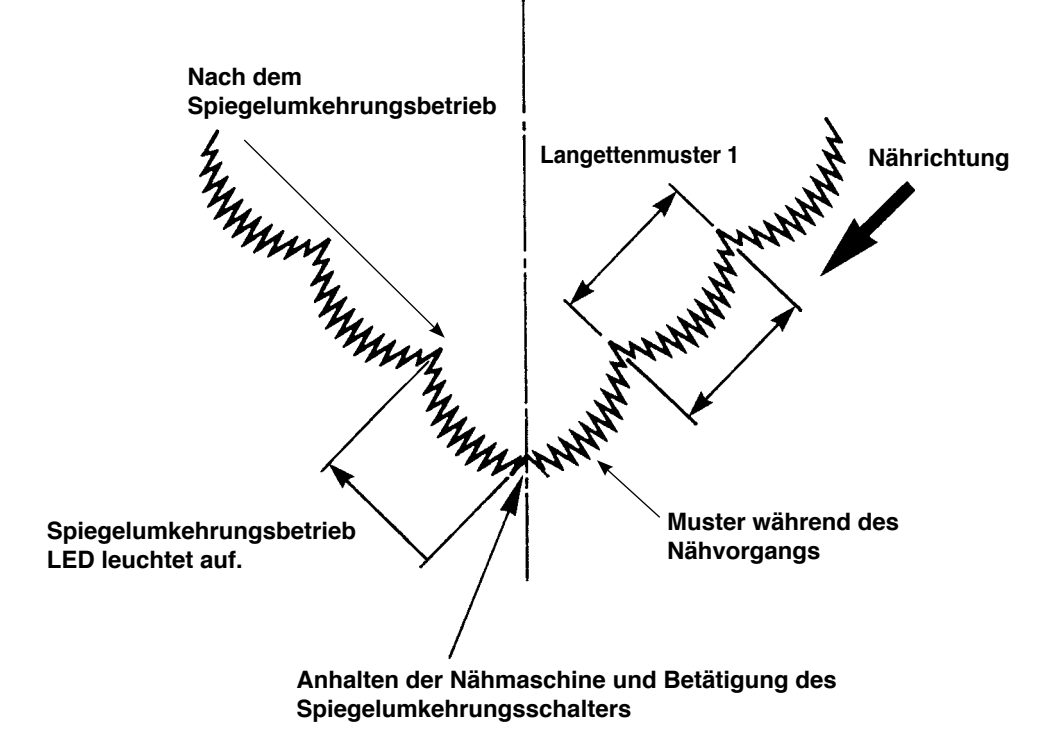

# **8. STANDARD-EINSTELLUNGEN**

# **8-1. Einstellen der Greiferölmenge**

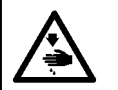

**WARNUNG : Schalten Sie vor Beginn der Arbeit die Stromversorgung aus, um durch plötzliches Anlaufen der Nähmaschine verursachte Unfälle zu verhüten.**

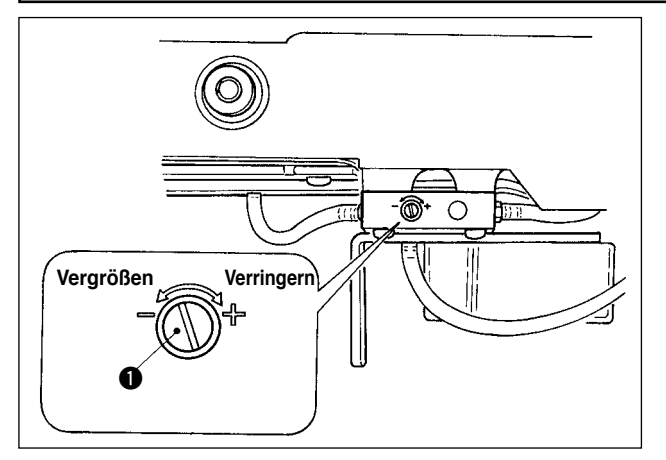

Die Einstellung der Greiferölmenge erfolgt mit Hilfe der Ölmengen-Einstellschraube <sup>1</sup>.

### **(1) Einstellverfahren**

Die Ölmengen-Einstellschraube  $\bullet$  anziehen (im Uhrzeigersinn drehen), um die Greiferölmenge zu erhöhen, oder lösen (entgegen dem Uhrzeigersinn drehen) um sie zu verringern.

- **1.Wenn Sie die Greiferölmenge einstellen, nehmen Sie die Einstellung so vor, dass Sie die Ölmenge nach geringfügiger Vergrößerung etwas verringern.**
- **2.Die Greiferölmenge wurde werksseitig bei der maximalen Drehzahl eingestellt. Wenn Sie die Nähmaschine immer mit niedriger Drehzahl betreiben, besteht die Möglichkeit, dass eine Störung wegen Schmierölmangels im Greifer auftritt. Wenn Sie die Nähmaschine immer mit niedriger Drehzahl betreiben, führen Sie eine Einstellung der Greiferölmenge durch.**
- **3.Es besteht die Möglichkeit eines Öllecks am Greiferwellenteil, da das Öl nicht zum Öltank zurückkehrt, wenn die Ölmengen-Einstellschraube** q **völlig angezogen ist. Ziehen Sie die Schraube daher nicht völlig an.**

**Wenn die korrekte Ölmenge im Greifer nur bei nahezu ganz angezogener Ölmengen-Einstellschraube**  q **erzielt wird, ist wahrscheinlich der Greiferwellen-Öldocht (JUKI Teile-Nr. 11015906) zugesetzt oder dergleichen. Wechseln Sie den Greiferwellen-Öldocht aus. Einzelheiten zum Auswechselverfahren finden Sie im Abschnitt (10) Auswechseln des Greiferwellen-Öldochts unter 9. WARTUNG.**

# **8-2. Einstellen der Schmierölmenge des Stirnplattenteils**

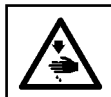

### **WARNUNG :**

**Schalten Sie vor Beginn der Arbeit die Stromversorgung aus, um durch plötzliches Anlaufen der Nähmaschine verursachte Unfälle zu verhüten.**

Eine Einstellung der Schmierölmenge des Stirnplattenteils erübrigt sich, da sie bereits werksseitig vor der Auslieferung vorgenommen wurde. (Die Ölmengen-Einstellschraube @ im Schmieröltank des Stirnplattenteils wird durch eine Blende q verdeckt, da sich eine Einstellung erübrigt.)

Falls versehentlich eine Einstellung durchgeführt wurde (fälschlicherweise als Einstellung der Ölmenge des Greifers), ist eine Neueinstellung wie folgt vorzunehmen.

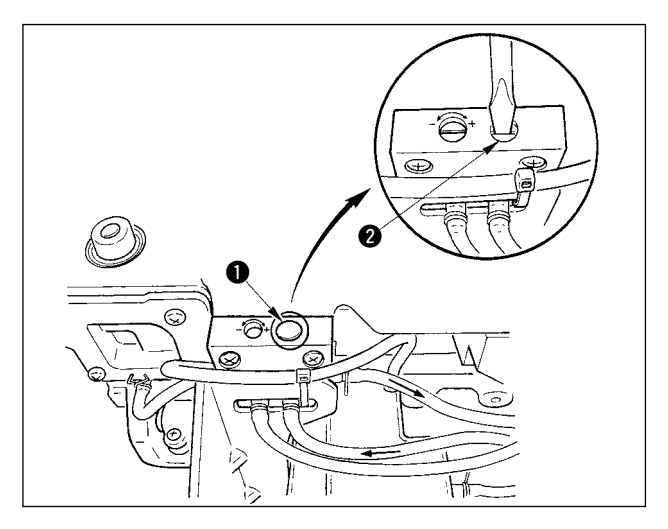

1) Die Blende  $\bullet$  entfernen, und die Einstellschraube **2** nach leichtem Anziehen um etwa 0,6 Umdrehungen von der Anschlagstellung aus herausdrehen.

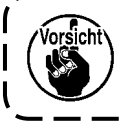

**Ziehen Sie die Schraube @ leicht an. Achten Sie darauf, dass sie nicht zu fest angezogen wird.**

2) Im Normalzustand kann der Ölfluss überprüft werden (Richtung des Pfeils in der Abbildung). Falls der Ölfluss gestoppt ist, nehmen Sie eine Einstellung vor. (Anderenfalls unterliegt der Mechanismus des Stirnplattenteils stärkerem Verschleiß.)

# **8-3. Einstellen der Höhe der Stoffdrückerstange**

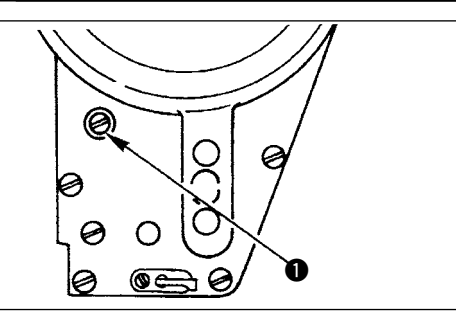

- 1) Zum Ändern der Höhe der Stoffdrückerstange oder der Neigung des Nähfußes die Verbindungsschraube  $\bigcirc$  der Stoffdrückerstange lösen und die Einstellung korrekt vornehmen.
- 2) Nach der Einstellung die Schraube wieder anziehen.

# **8-4. Einstellen des Nähfuß-Feinhubmechanismus**

#### **WARNUNG :**

**Um mögliche Verletzungen durch plötzliches Anlaufen der Maschine zu verhüten, schalten Sie die Stromversorgung der Maschine aus, und vergewissern Sie sich, daß der Motor vollkommen stillsteht, bevor Sie mit dieser Arbeit beginnen.**

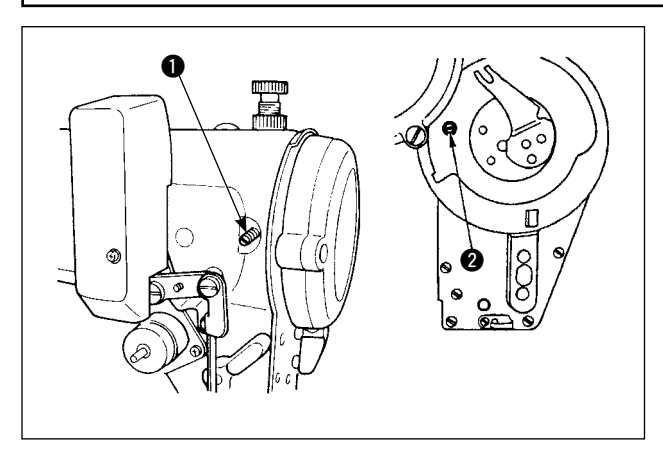

Manche Stoffarten müssen mit leicht angehobenem Nähfuß genäht werden.

Für solche Fälle muß diese Einstellung gemäß dem folgenden Verfahren durchgeführt werden.

- 1) Die Stellschraube  $\bigcirc$  des Nähfuß-Mikrohebers lösen.
- 2) Die Nähfuß-Mikroheberschraube @ durch die Öffnung in der Stirnplatte im Uhrzeigersinn drehen, bis der Nähfuß um den gewünschten Betrag angehoben ist. Dann die Schraube  $\bullet$  wieder.

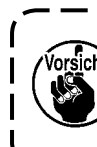

**Wenn der Mikrohebemechanismus des Nähfußes nicht benötigtwird, muß die Nähfuß-Mikroheberschraube @ ganz in ihre Ausgangsstellung zurückgedreht werden. Der normale Hubbetrag des Nähfußes entspricht der Dicke eines Papierblatts.**

# **8-5. Höhe und Neigung des Transporteurs**

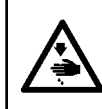

#### **WARNUNG :**

**Um mögliche Verletzungen durch plötzliches Anlaufen der Maschine zu verhüten, schalten Sie die Stromversorgung der Maschine aus, und vergewissern Sie sich, daß der Motor vollkommen stillsteht, bevor Sie mit dieser Arbeit beginnen.**

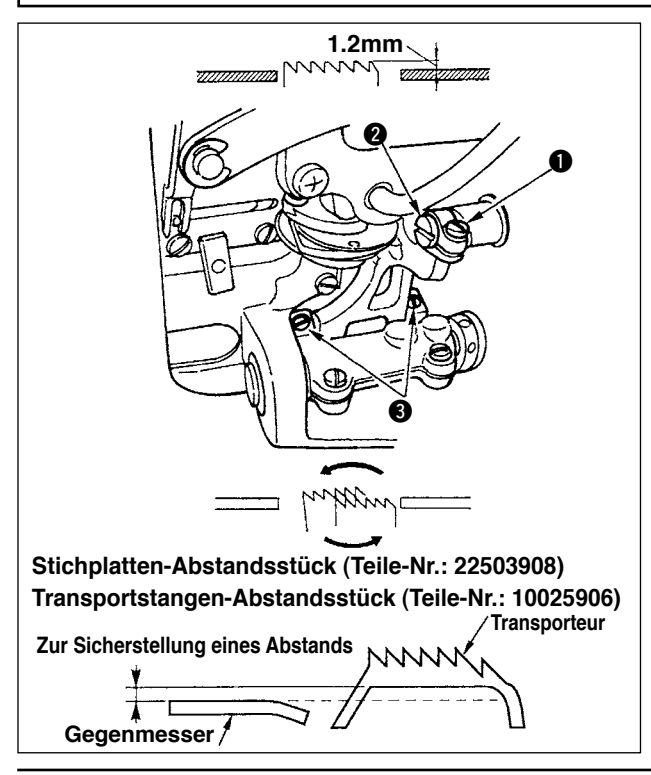

- 1) Zum Einstellen der Höhe des Transporteurs die Schraube  $\bigcirc$  lösen, und den Transporteur-Antriebsgliedbolzen @ mit einem Schraubendreher drehen.
- 2) Die Normalhöhe des Transporteurs beträgt 1,2 mm .
- 3) Zum Einstellen der Neigung des Transporteurs die zwei Schrauben <sup>3</sup> lösen und die Exzenterwelle drehen, indem ein Schraubendreher durch die Einstellöffnung im Maschinenbett eingeführt wird.
- 4) Bei der Maschine mit Fadenabschneider kann es vorkommen, daß kein Abstand zwischen dem Gegenmesser und der Unterseite des Transporteurs vorhanden ist, wenn der Transportmechanismus eingestellt (Änderung von Höhe und Zeitpunkt) oder ein im Handel erhältlicher Transporteur verwendet wird. In diesem Fall ist ein Transportstangen-Abstandsstück (Teilenummer: 10025906) unter den Transportmechanismus und ein Stichplatten-Abstandsstück (Teilenummer: 22503908) unter die Stichplatte zu legen, um den Abstand zwischen dem Gegenmesser und der Unterseite des Transporteurs zu sichern.

Die Standardneigung des Transporteurs erhält man, indem man den Transporteur so einstellt, dass er horizontal liegt, wenn er sich über die Oberfläche der Stichplatte hebt.

# **8-6. Greifer-Einstellmodus**

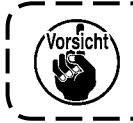

**Wenn der Greifereinstellmodus aktiviert wird, ist es möglich, den Greifer durch Drehen des Handrads einzustellen.**

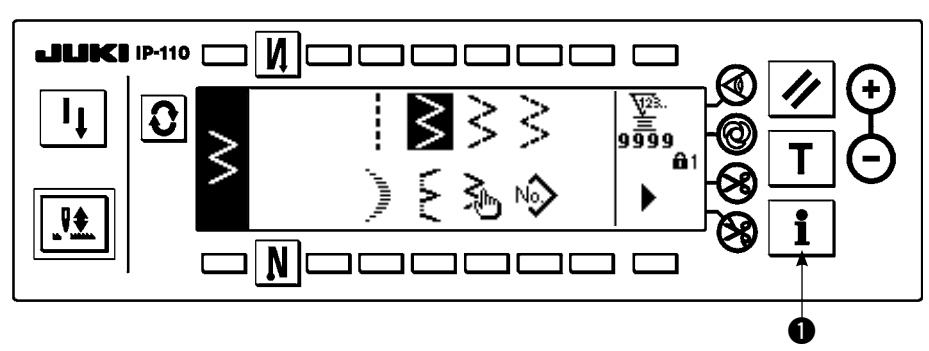

- 1) Schalten Sie die Stromversorgung ein. Wenn sich die Nadelstange nicht in der Hochstellung befindet, ist sie durch Drehen des Handrads in die Hochstellung zu bringen.
- 2) Halten Sie die Taste  $\bigcirc$  etwa drei Sekunden lang gedrückt, um den Informationsbildschirm anzuzeigen.

# **JILIKI** IP-110 | И  $\bf{G}$  $\bm{Q}$

**Informationsbildschirm**

- 3) Drücken Sie  $\bullet$ , um den Greifer-Einstellmodus zu aktivieren.
- 4) Die Zickzackmuster für Geradstich und 2-Stufen-Zickzackstich können im Greifer-Einstellmodus gewählt werden.

# **Geradstich**

- e : Der Wechsel zwischen Geradstich und 2-Stufen-Zickzackstich kann durchgeführt werden.
- r : Die Position der Stichlage wird mit "+" und "–" eingestellt.

# **Greifer-Einstellmodus-Einstellungsbildschirm < Geradstich >**

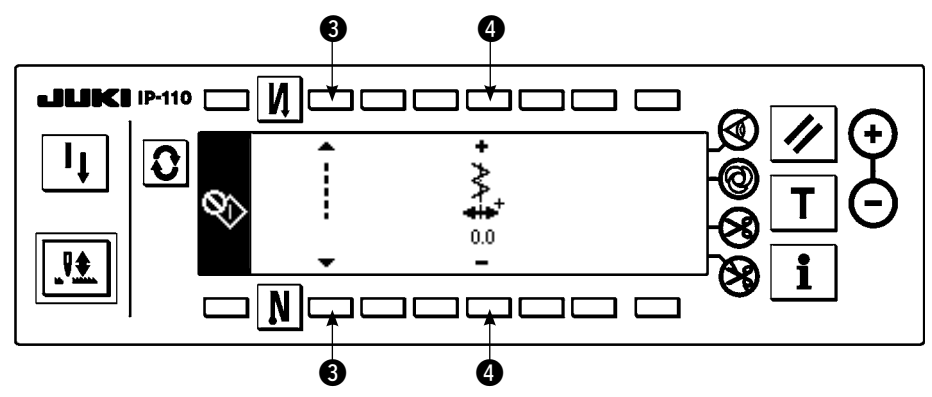

#### **2-Stufen-Zickzackstich**

- $\Theta$  : Der Wechsel zwischen Geradstich und 2-Stufen-Zickzackstich kann durchgeführt werden.
- y : Die Zickzackbreite wird mit "+" und "–" eingestellt. (Der Anfangswert ist auf 8 mm eingestellt.)
- **●** : Die Position der Stichlage wird mit "+" und "-" eingestellt.

**Greifer-Einstellmodus-Einstellungsbildschirm < 2-Stufen-Zickzackstich >**

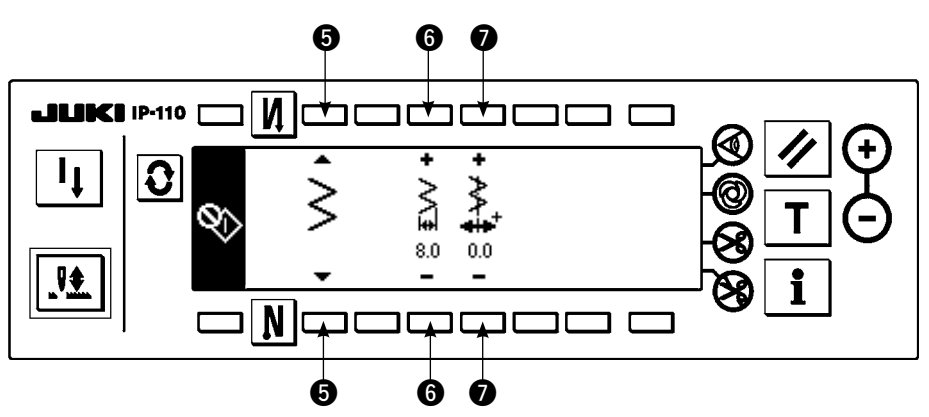

- 5) Schalten Sie die Stromversorgung ein und aus, um vom Greifer-Einstellmodus auf den normalen Nähmodus umzuschalten.
- \* Im Greifer-Einstellmodus läuft die Nähmaschine nicht, selbst wenn das Pedal nach vorne niedergedrückt wird.
- \* Der Nadelausschlag erfolgt, wenn das Handrad von Hand gedreht wird.
- \* Die Nadelstange bewegt sich, wenn der Einstellwert in der Nadel-Hochstellung geändert wird.

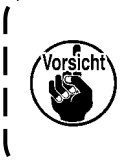

**Es ist möglich, die Zickzackbreite und die Position der Stichlage bis zur Breite von 10 mm einzustellen, ohne Rücksicht auf die im Greifer-Einstellmodus vorgenommene Begrenzung der max. Zickzackbreite. Wenn Sie den Greifer-Einstellmodus an einer Maschine mit montiertem Nähfuß, Lehre usw. verwenden, lassen Sie bei der Durchführung der Einstellung größte Sorgfalt walten**

# **8-7. Anbringen/Abnehmen des Greifers**

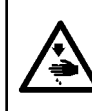

### **WARNUNG :**

**Um mögliche Verletzungen durch plötzliches Anlaufen der Maschine zu verhüten, schalten Sie die Stromversorgung der Maschine aus, und vergewissern Sie sich, daß der Motor vollkommen stillsteht, bevor Sie mit dieser Arbeit beginnen.**

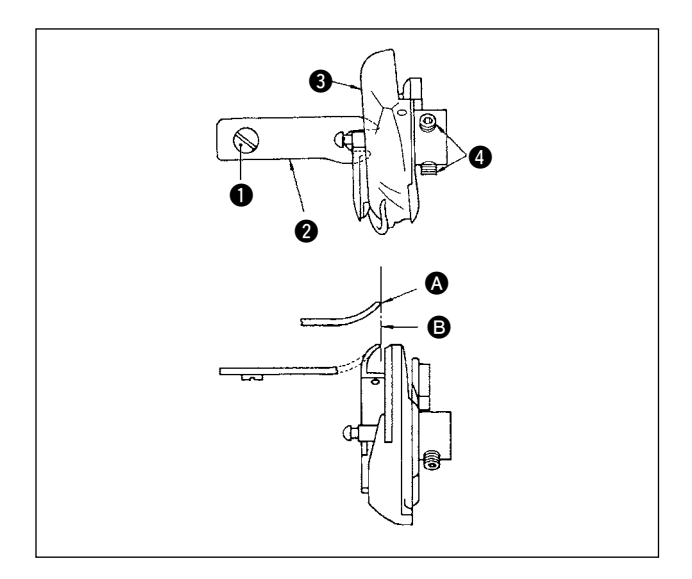

Um den Greifer auszuwechseln, muß er nach dem folgenden Verfahren ausgebaut werden :

- 1) Das Handrad von Hand drehen, bis die Nadel ihre Höchstposition erreicht.
- 2) Nadel, Nähfuß, Stichplatte, Transporteur und Spulenkapsel von der Maschine entfernen.
- 3) Die Halteschraube **@** entfernen, und den Spulenkapsel-Positionierfinger @ herausnehmen.
- 4) Die zwei Schrauben  $\bullet$  lösen, und den Greifer  $\bullet$ abnehmen.
- Zum Einsetzen des Greifers ist das obige Verfahren umgekehrt anzuwenden. Dabei ist darauf zu achten, daß die Spitze des Spulenkapsel-Positionierfingers auf die Linie B ausgerichtet ist, wie in der linken Abbildung gezeigt. Die Spitze @ darf auf keinen Fall über die Linie **B** hinausragen.

**Die Teile-Nr. des Greifers <sup>@</sup> ist 22525877. Verwenden Sie nur den von JUKI vorgeschriebenen Greifer.**

# **8-8. Einstellen der Nadelstangenhöhe**

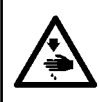

#### **WARNUNG :**

**Um mögliche Verletzungen durch plötzliches Anlaufen der Maschine zu verhüten, schalten Sie die Stromversorgung der Maschine aus, und vergewissern Sie sich, daß der Motor vollkommen stillsteht, bevor Sie mit dieser Arbeit beginnen.**

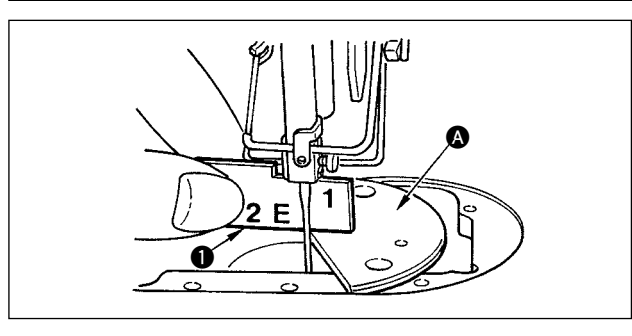

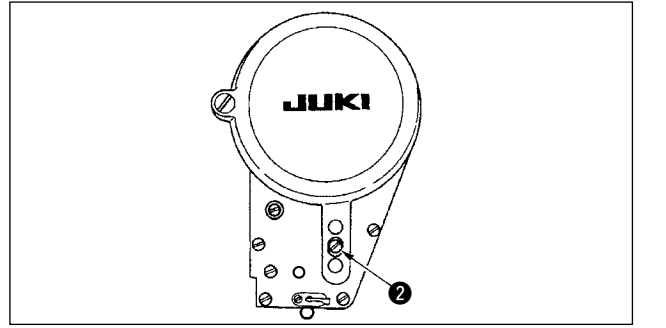

- 1) Die Zickzackstichbreite auf "0" einstellen. Die Nadel auf die mittlere Zickzackstichlage einstellen.
- 2) Nähfuß, Stichplatte, Halbrundplatte und Transporteur entfernen.
- 3) Legen Sie eine Halbkreisplatte auf die Ebene des Betts, an der die Stichplatte angebracht werden soll. Die Befestigungsschraube @ lösen, und die Einstellung so vornehmen, dass der Abstand von der Oberseite der Halbkreisplatte @ bis zum unteren Ende der Nadelstange so hoch wie "1" der Einstelllehre **Q** ist.

**1. Die Dicke der Halbkreisplatte unterscheidet sich von derjenigen der Stichplatte. Verwenden Sie unbedingt die Halbkreisplatte zur Einstellung der Höhe der Nadelstange. Führen Sie die Einstellung durch, nachdem Sie die Zickzackbreite auf Null eingestellt und die Nadel auf die Mitte des Nadelausschlags gestellt haben. 2. Verwenden Sie die im Lieferumfang enthaltene Einstelllehre mit der eingestanzten** 

**Kennzeichnung "E". (Teile-Nr. 22536502)**

# **8-9. Einstellen der Nadel-Greifer-Synchronisierung und des Nadelschutzes**

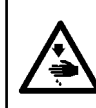

#### **WARNUNG :**

**Um mögliche Verletzungen durch plötzliches Anlaufen der Maschine zu verhüten, schalten Sie die Stromversorgung der Maschine aus, und vergewissern Sie sich, daß der Motor vollkommen stillsteht, bevor Sie mit dieser Arbeit beginnen.**

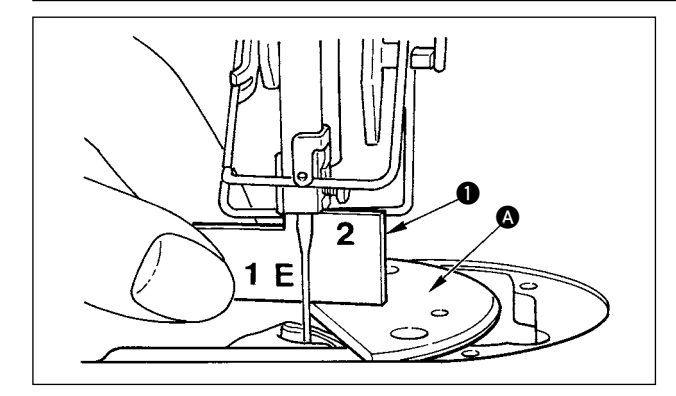

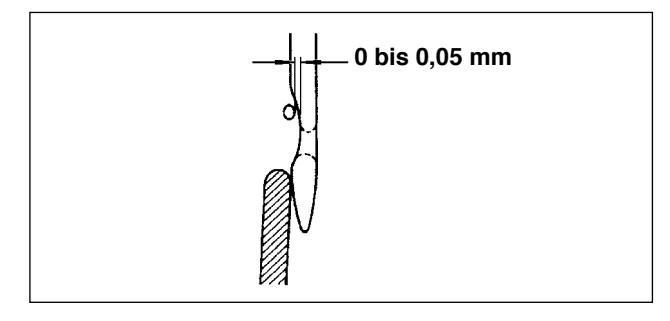

#### **(1) Einstellen der Greiferposition**

- 1) Nehmen Sie die Einstellung nach Abschluss der Nadelstangen-Höheneinstellung so vor, dass die Blattspitze des Greifers auf der Höhe "2" der im Lieferumfang enthaltenen Einstelllehre  $\bigcirc$  die Mitte der Nadel erreicht.
- 2) Dabei sollte die Greiferblattspitze leicht mit der Nadel in Kontakt kommen, wenn der Nadelschutz die Nadel nicht berührt.

#### **(2) Überprüfung**

Bringen Sie die Nadel zur linken Endposition des Nadelausschlags bei einer Standard-Zickzackbreite von 8 mm, und stellen Sie sicher, dass das obere Ende des Nadelöhrs einen Abstand von 0,2 bis 0,5 mm von der Greiferblattspitze hat. Falls eine Zickzackbreite von 10 mm verwendet wird oder die Form der Nadelhohlkehle von derjenigen der werksseitig installierten Nadel abweicht, stellen Sie die Höhe der Nadelstange neu ein.

#### **(3) Einstellen des Nadelschutzes**

- Die Zickzackstichbreite auf den Maximalwert einstellen. Den Nadelschutz so biegen, daß die Nadel sowohl in der äußersten linken als auch der äußersten rechten Zickzackstichlage nicht mit der Greiferblattspitze in Berührung kommt. Dabei ist der Abstand zwischen der Nadel und der Greiferblattspitze auf 0 bis 0,05 mm einzustellen.
- 2) Der Nadelschutz hat die Aufgabe, die Nadel von der Greiferblattspitze fernzuhalten, und somit eine Beschädigung der Greiferblattspitze zu verhüten. Daher muß nach jedem Auswechseln des Greifers gegen einen neuen die Position des Nadelschutzes eingestellt werden.

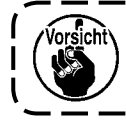

**Wenn Fadenbruch aufgetreten ist, kann es vorkommen, dass sich der Faden im Greifer verfängt. Setzen Sie den Nähbetrieb erst dann fort, nachdem Sie den im Greifer verfangenen Faden entfernt haben.**

# **8-10. Einstellen der Nadelstoppposition**

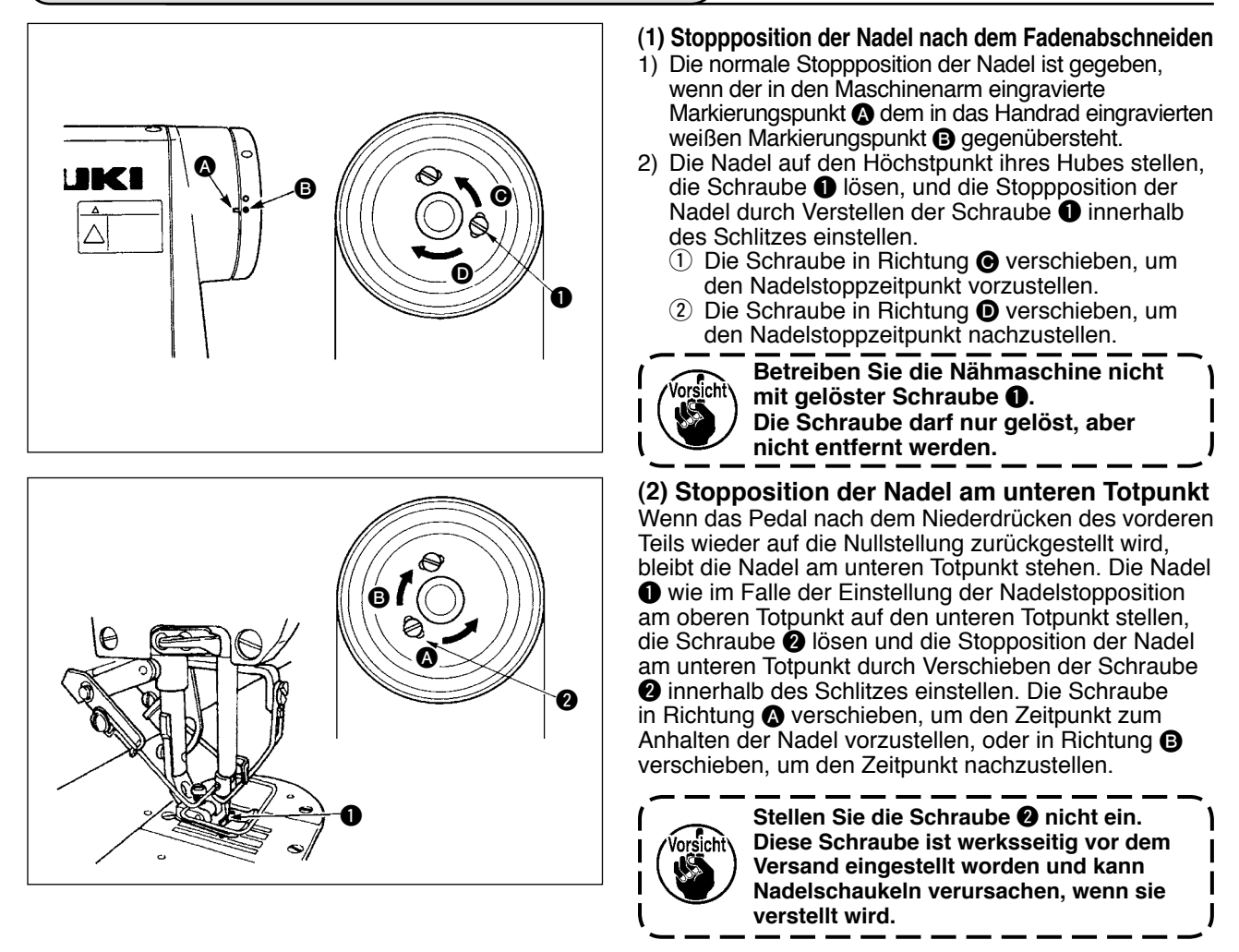

# **8-11. Einstellen des Fadenabschneiders**

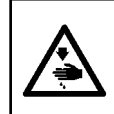

#### **WARNUNG :**

**Um mögliche Verletzungen durch plötzliches Anlaufen der Maschine zu verhüten, schalten Sie die Stromversorgung der Maschine aus, und vergewissern Sie sich, daß der Motor vollkommen stillsteht, bevor Sie mit dieser Arbeit beginnen.**

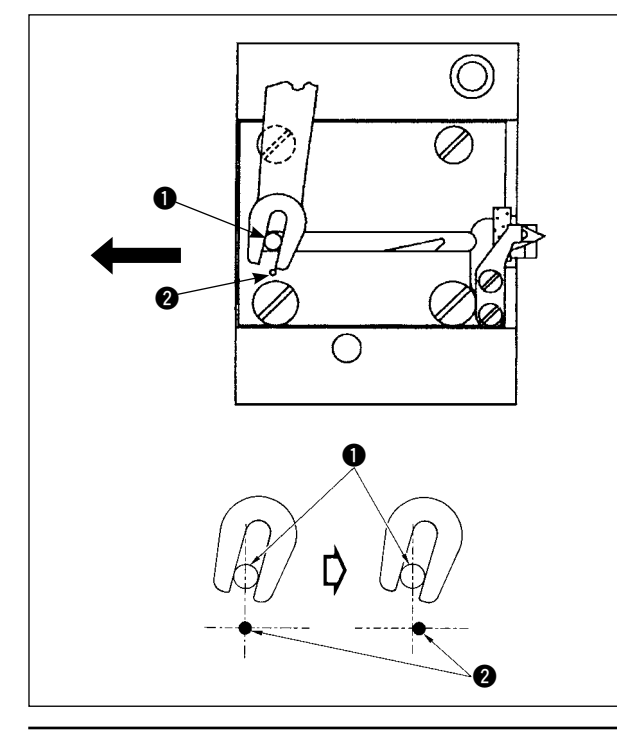

### **(1) Ausgangsstellung des beweglichen Messers**

Wenn sich das bewegliche Messer in seiner Ausgangsstellung befindet, sollte der Stift  $\bullet$ des beweglichen Messers auf den eingravierten Markierungspunkt  $\bullet$  ausgerichtet sein, wie in der linken Abbildung gezeigt.

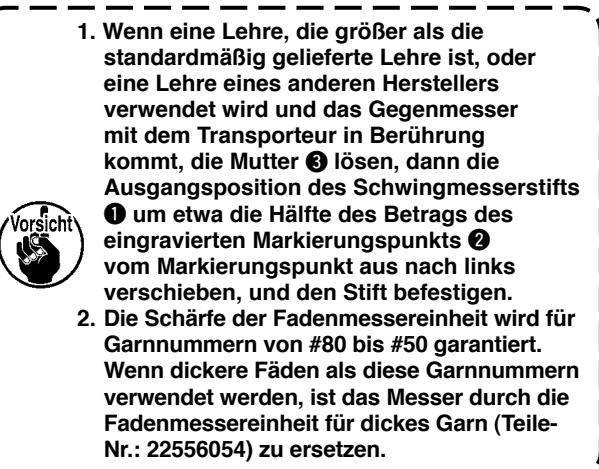

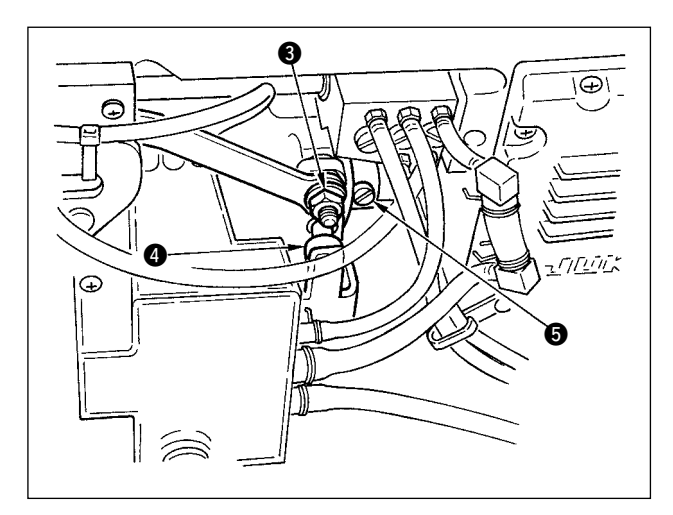

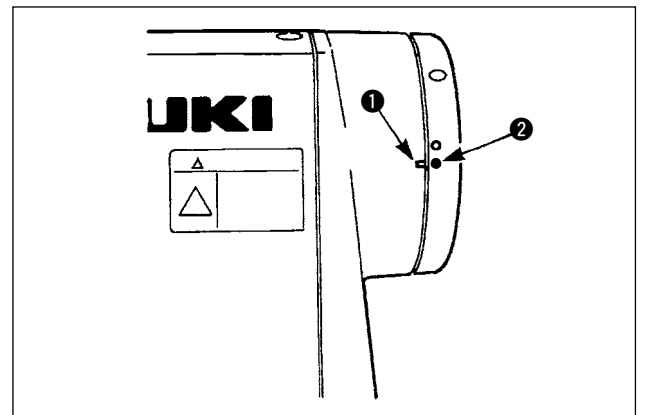

Falls die Ausgangsstellung des beweglichen Messers nicht stimmt, die Mutter  $\bigcirc$  lösen und das bewegliche Messer nach rechts oder links schieben, bis der Stift **O** dem Markierungspunkt @ gegenübersteht. Dann die Mutter <sup>3</sup> wieder anziehen.

### **(2) Einstellen des Fadenabschneidezeitpunkts**

Die Rolle @ in die Nockennut einsetzen. Nun das Handrad langsam in entgegengesetzter Richtung drehen. Das Handrad lässt sich nicht weiter drehen, wenn der in den Maschinenarm eingravierte Markierungspunkt  $\bigcirc$  dem in das Handrad eingravierten roten Markierungspunkt @ gegenübersteht.

Um den Fadenabschneidernocken einzustellen, den roten Markierungspunkt am Maschinenarm auf den roten Markierungspunkt am Handrad ausrichten, die Rolle in die Nut des Fadenabschneidernockens einsetzen, und das Handrad langsam bis zum Anschlag entgegen der Drehrichtung der Greiferantriebswelle drehen. Nun die beiden Schrauben **O** anziehen.

# **8-12. Einstellen der Nadelfaden-Ausziehvorrichtung**

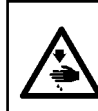

### **WARNUNG :**

**Um mögliche Verletzungen durch plötzliches Anlaufen der Maschine zu verhüten, schalten Sie die Stromversorgung der Maschine aus, und vergewissern Sie sich, daß der Motor vollkommen stillsteht, bevor Sie mit dieser Arbeit beginnen.**

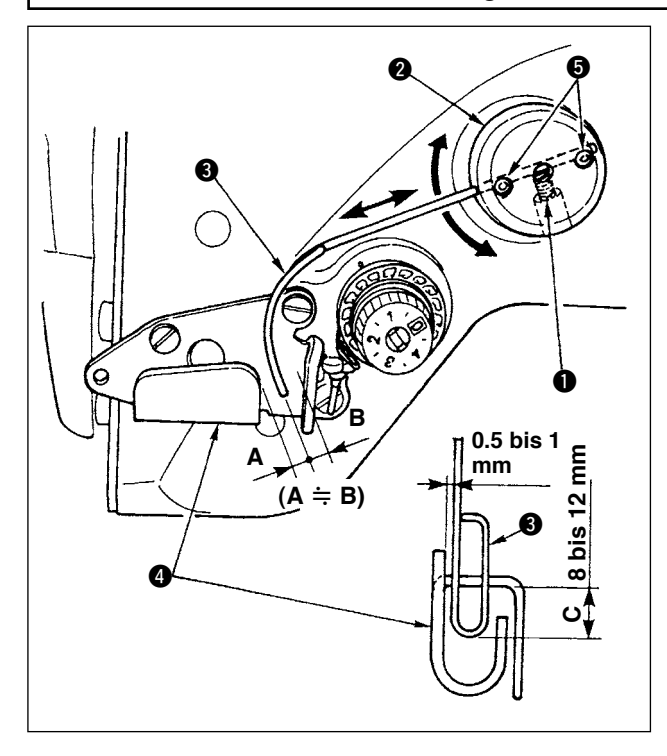

### **Normalstellung des Ausziehdrahtes**

- 1) Die Schraube **Q** lösen.
- 2) Den Ausziehdraht zusammen mit der Ausziehdraht-Montageplatte @ drehen, die Montageposition des Ausziehdrahtes so einstellen, dass ein Abstand von C (8 bis 12 mm) zwischen dem oberen Ende des Ausziehdrahtes  $\bigcirc$  und dem Führungsteil der Fadenhebel-Fadenführung A @ besteht, und dann die Schraube **Q** anziehen.

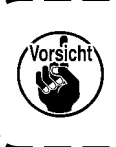

**Achten Sie bei dieser Einstellung darauf, dass ein Abstand von 0,5 bis 1 mm zwischen dem Ausziehdraht und der Oberseite der Fadenhebel-Fadenführung A vorhanden ist.**

3) Eine Feineinstellung mit den Halteschrauben **O** vornehmen, so dass das obere Ende des Ausziehdrahtes ungefähr in der Mitte ( $A \doteq B$ ) der Fadenhebel-Fadenführung A liegt.

#### **Bei Abschaltung der Ausziehvorrichtung:**

Die Vorrichtung kann mit der in der Liste der Funktionseinstellungen beschrieben en Funktionseinstellung Nr. 89 abgeschaltet werden.

#### **Wenn der Nadelfaden-Zuführbetrag vergrößert werden soll:**

- Lösen Sie die Befestigungsschraube  $\bigcirc$ , und stellen Sie die Beziehung zwischen A und B auf A > B ein.
- Die Befestigungsschraube @ lösen, und wenn die ganze Zuführdraht-Montagebasis @ nach oben verschoben wird (Wert C verringern), kann der Zuführbetrag vergrößert werden.

# **8-13. Einstellen des Wischers für den Vogelnestverhütungstyp (CB)**

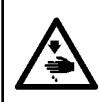

**WARNUNG :**

**Um mögliche Verletzungen durch plötzliches Anlaufen der Maschine zu verhüten, schalten Sie die Stromversorgung der Maschine aus, und vergewissern Sie sich, daß der Motor vollkommen stillsteht, bevor Sie mit dieser Arbeit beginnen.**

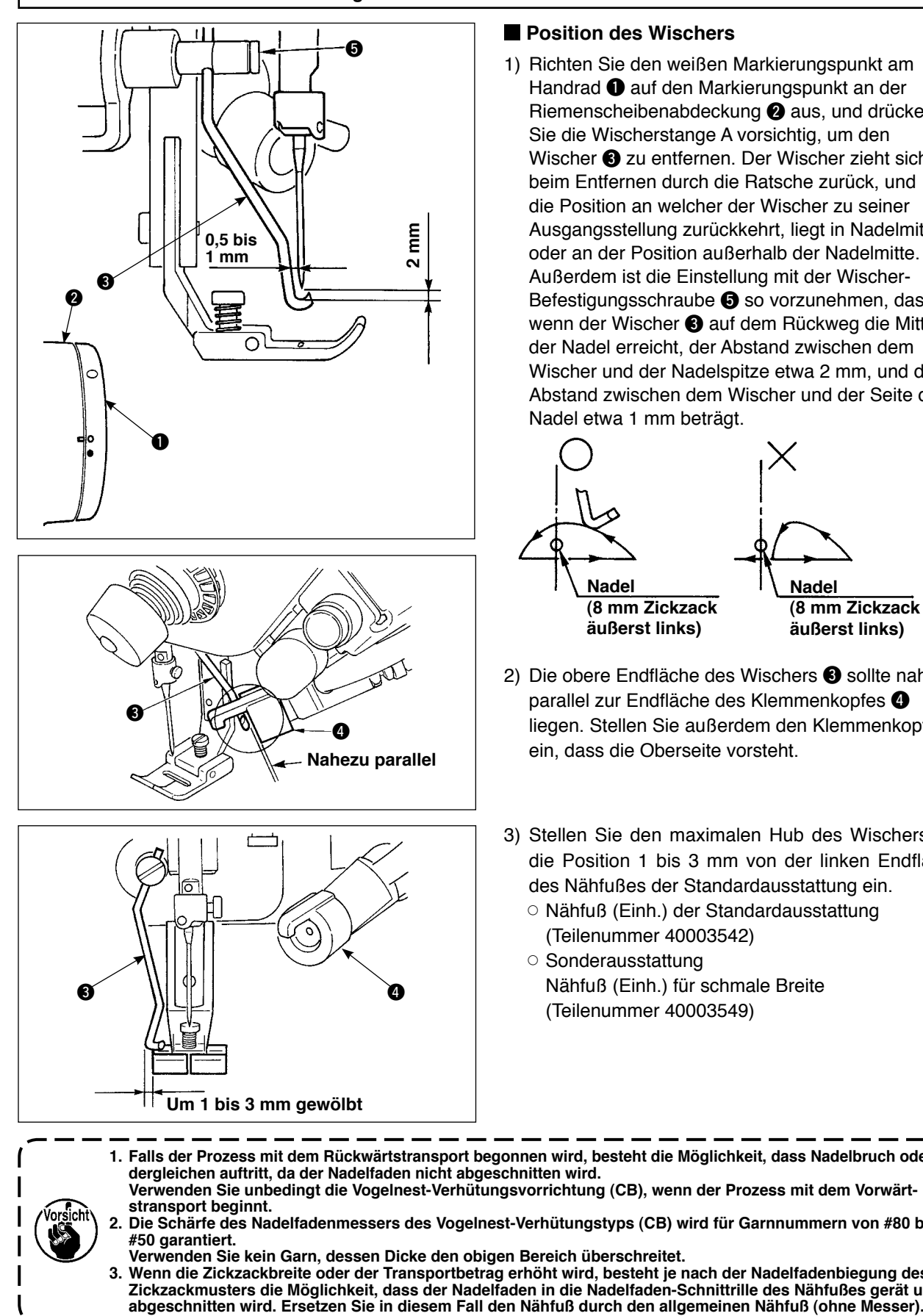

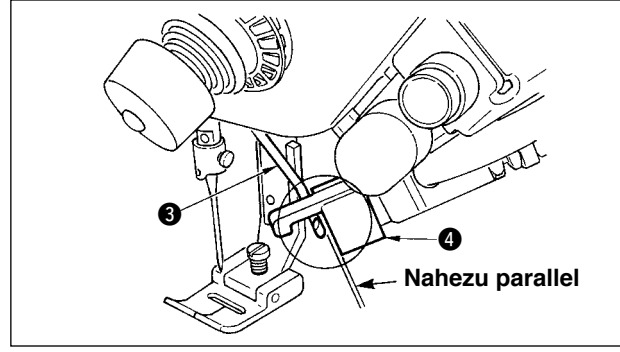

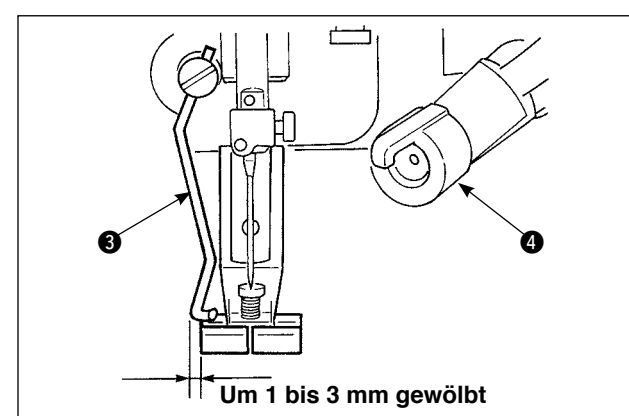

#### **Position des Wischers**

1) Richten Sie den weißen Markierungspunkt am Handrad  $\bigcirc$  auf den Markierungspunkt an der Riemenscheibenabdeckung @ aus, und drücken Sie die Wischerstange A vorsichtig, um den Wischer <sup>3</sup> zu entfernen. Der Wischer zieht sich beim Entfernen durch die Ratsche zurück, und die Position an welcher der Wischer zu seiner Ausgangsstellung zurückkehrt, liegt in Nadelmitte oder an der Position außerhalb der Nadelmitte. Außerdem ist die Einstellung mit der Wischer-Befestigungsschraube  $\Theta$  so vorzunehmen, dass, wenn der Wischer  $\bigcirc$  auf dem Rückweg die Mitte der Nadel erreicht, der Abstand zwischen dem Wischer und der Nadelspitze etwa 2 mm, und der Abstand zwischen dem Wischer und der Seite der Nadel etwa 1 mm beträgt.

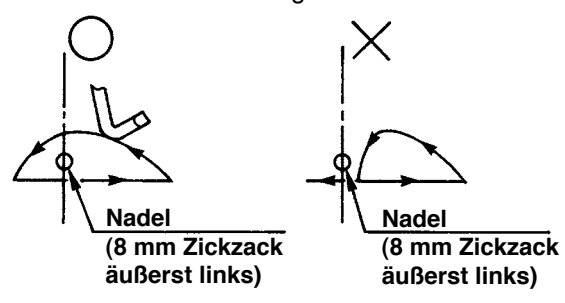

- 2) Die obere Endfläche des Wischers <sup>3</sup> sollte nahezu parallel zur Endfläche des Klemmenkopfes liegen. Stellen Sie außerdem den Klemmenkopf so ein, dass die Oberseite vorsteht.
- 3) Stellen Sie den maximalen Hub des Wischers auf die Position 1 bis 3 mm von der linken Endfläche des Nähfußes der Standardausstattung ein.
	- ™ Nähfuß (Einh.) der Standardausstattung (Teilenummer 40003542)
	- Sonderausstattung Nähfuß (Einh.) für schmale Breite (Teilenummer 40003549)

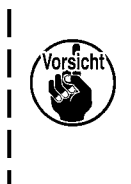

**dergleichen auftritt, da der Nadelfaden nicht abgeschnitten wird. Verwenden Sie unbedingt die Vogelnest-Verhütungsvorrichtung (CB), wenn der Prozess mit dem Vorwärtstransport beginnt. 2. Die Schärfe des Nadelfadenmessers des Vogelnest-Verhütungstyps (CB) wird für Garnnummern von #80 bis #50 garantiert.**

**1. Falls der Prozess mit dem Rückwärtstransport begonnen wird, besteht die Möglichkeit, dass Nadelbruch oder** 

**Verwenden Sie kein Garn, dessen Dicke den obigen Bereich überschreitet. 3. Wenn die Zickzackbreite oder der Transportbetrag erhöht wird, besteht je nach der Nadelfadenbiegung des Zickzackmusters die Möglichkeit, dass der Nadelfaden in die Nadelfaden-Schnittrille des Nähfußes gerät und** 

# **8-14. Austauschverfahren des Pressermessers für den Vogelnestverhütungstyp (CB)**

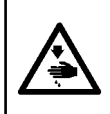

**WARNUNG : Um mögliche Verletzungen durch plötzliches Anlaufen der Maschine zu verhüten, schalten Sie die Stromversorgung der Maschine aus, und vergewissern Sie sich, daß der Motor vollkommen stillsteht, bevor Sie mit dieser Arbeit beginnen.**

Das Nadelfadenmesser ist am Presser montiert, der standardmäßig für den Vogelnestverhütungstyp (CB) geliefert wird.

Das Nadelfadenmesser ist ein Verbrauchsartikel. Wenn das Messer stumpf wird, muss es durch ein neues ersetzt werden.

### **Bezeichnung : Messer (keramisch) Teile-Nr. : 11434206**

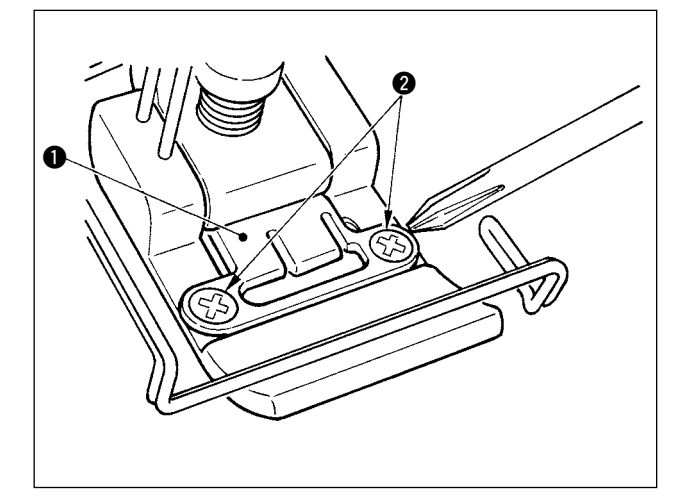

1) Die zwei Befestigungsschrauben @ der Messermontageplatte mit einem Präzisi onsschraubendreher entfernen, und die Messermontageplatte  $\bullet$  abnehmen.

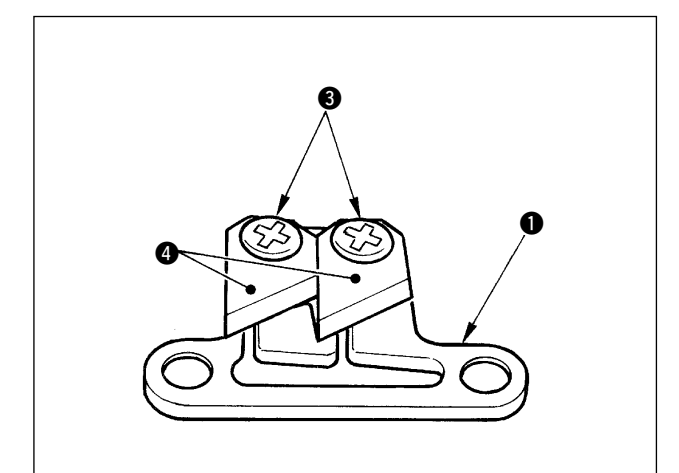

- 2) Die zwei Befestigungsschrauben <sup>3</sup> des Messers mit einem Präzisionsschraubendreher entfernen, und das Messer (keramisch) @ von der Montageplatte  $\bigcirc$  abnehmen. Dann das Messer auswechseln.
	- **Achten Sie beim Auswechseln des Messers @ (keramisch) darauf, dass I Sie sich nicht die Finger verletzen. • Achten Sie beim Auswechseln des**
	- **Messers @ (keramisch) auf seine Richtung und Position. (Es muss nahezu parallel zur Messermontageplatte** q **sein.)**

### **Bei Verwendung des Vogelnestverhütungstyps als Nadelfadenklemmentyp**

Nehmen Sie bei Verwendung als Nadelfadenklemmentyp die folgende Einstellung vor.

**[Anwendungsbeispiel]** • Bei Verwendung zur Verschlingungsfehlerverhütung beim Nähen vom Stoffende.

• Bei Verwendung des normalen Pressers. (Presser ohne Messer)

- 1. Stellen Sie den Wert der Funktionseinstellung Nr. 19 auf 1 ein. (Standard "0")
- 2. Geben Sie die Stichzahl der Nadelfadenfreigabe mit der Funktionseinstellung Nr. 28 ein. ("0" bis 30 Stiche)

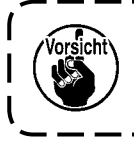

**Das Nadelfadenklemmverhältnis bei Nichteindringen der Nadel in den Stoff fällt gegenüber dem bei Eindringen der Nadel in den Stoff stark ab. Betätigen Sie den Wischer auf dem Stoff.**

#### **Bei Verwendung des Vogelnestverhütungstyps als Wischertyp**

1. Stellen Sie den Wert der Funktionseinstellung Nr. 18 auf "0" ein. (Standard 1)

# **9. WARTUNG**

### **WARNUNG:**

**Um durch elektrische Schläge oder plötzliches Anlaufen der Nähmaschine verursachte Verletzungen zu vermeiden, führen Sie die Arbeit erst aus, nachdem Sie den Netzschalter ausgeschaltet und sich vergewissert haben, daß der Motor vollkommen stillsteht.**

**Ersetzen Sie eine durchgebrannte Sicherung nur durch eine neue Sicherung der gleichen Kapazität, nachdem Sie den Netzschalter ausgeschaltet und die Ursache für das Durchbrennen der Sicherung beseitigt haben, um Verletzungen zu vermeiden.**

# **9-1. Auswechseln der Sicherungen**

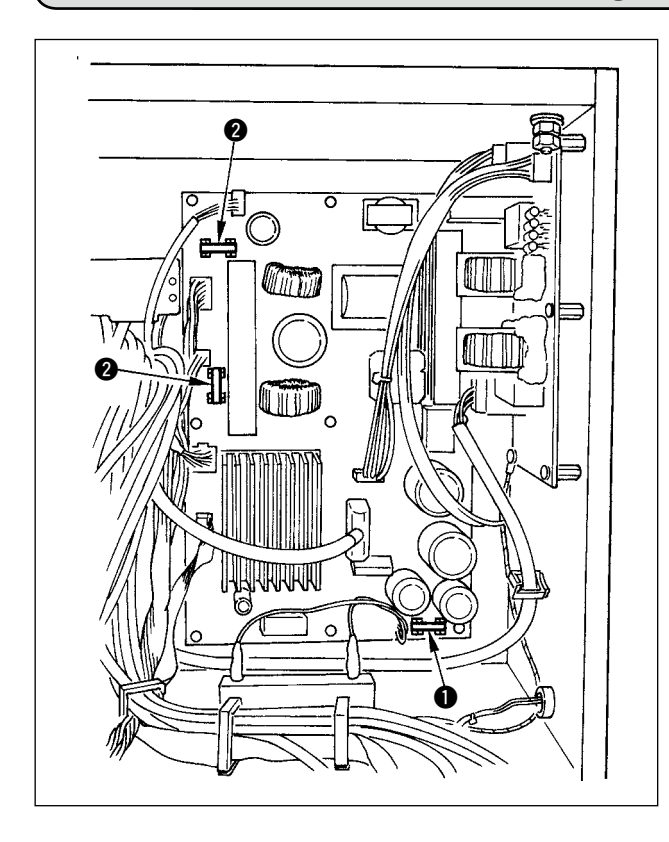

- 1) Schalten Sie die Stromversorgung mit dem Netzschalter aus, nachdem Sie sich vergewissert haben, dass die Nähmaschine stillsteht.
- 2) Ziehen Sie das Netzkabel von der Netzsteckdose ab, nachdem Sie sich vergewissert haben, dass der Netzschalter ausgeschaltet ist. Dann mindestens fünf Minuten warten.
- 3) Die vier Schrauben, mit denen die Rückwand des Elektrokastens befestigt ist, herausdrehen, dann die Rückwand vorsichtig abnehmen.
- 4) Die auszuwechselnde Sicherung am Glaskolben halten und herausziehen.
- 5) Nur Sicherungen der vorgeschriebenen Nennbelastung verwenden.
	- q Träge Sicherung 2 A / 250 V (HF0078020P0) **@** Träge Sicherung 10 A / 250 V (HF001301000)

# **9-2. Einstellen des Kontrasts des Bedienungstafeldisplays**

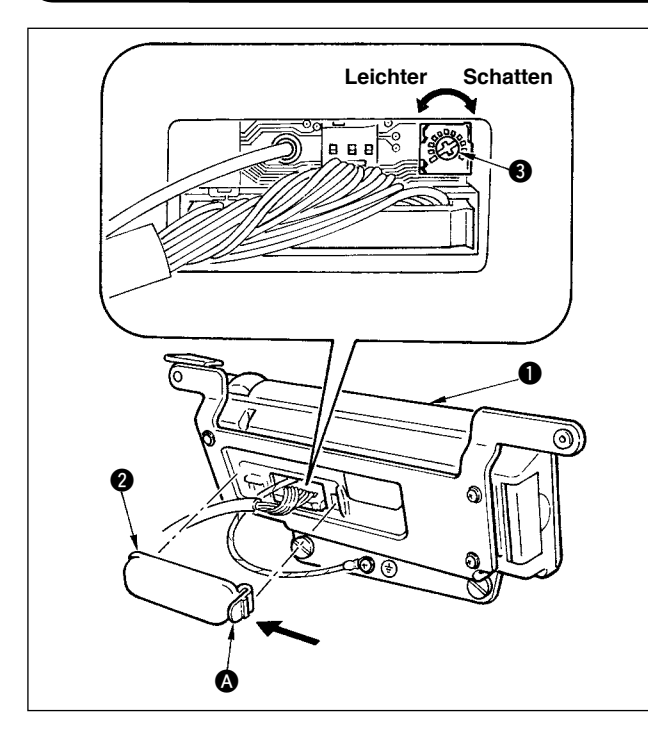

- 1) Drücken Sie die Raste des Teils @ der Kabelauslassabdeckung @ auf der Rückseite der Bedienungstafel  $\bigcirc$  in Richtung der Pfeilmarkierung, und nehmen Sie die Abdeckung ab.
- 2) Drehen Sie den Helligkeitsregler @ des LCD-Monitors, um die Helligkeit (Kontrast) des LCD-Monitors einzustellen.

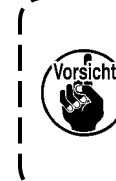

**Um eine Beschädigung der Bedienungstafel zu vermeiden, sollten Sie die Platinenschaltungen und die Anschlussklemme nicht berühren.**

# **9-3. Ablassen (nur Vogelnestverhütungstyp (CB))**

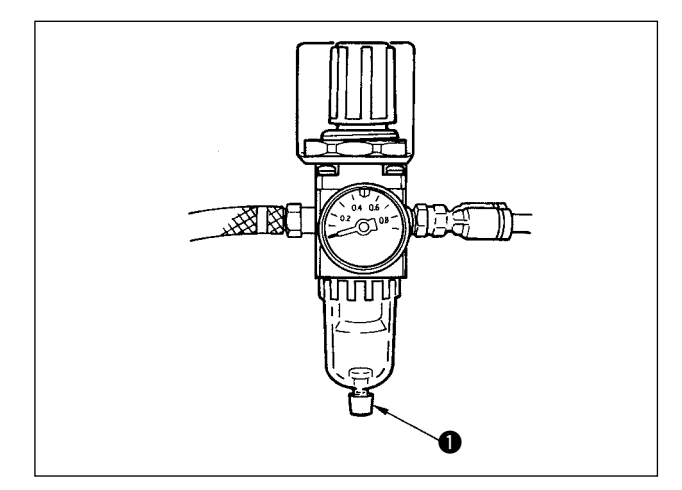

Wenn sich der Regler mit Wasser füllt, drehen Sie den Knopf  $\bigcirc$  zum Ablassen entgegen dem Uhrzeigersinn.

# **9-4. Reinigung des Staubsacks (nur Vogelnestverhütungstyp (CB))**

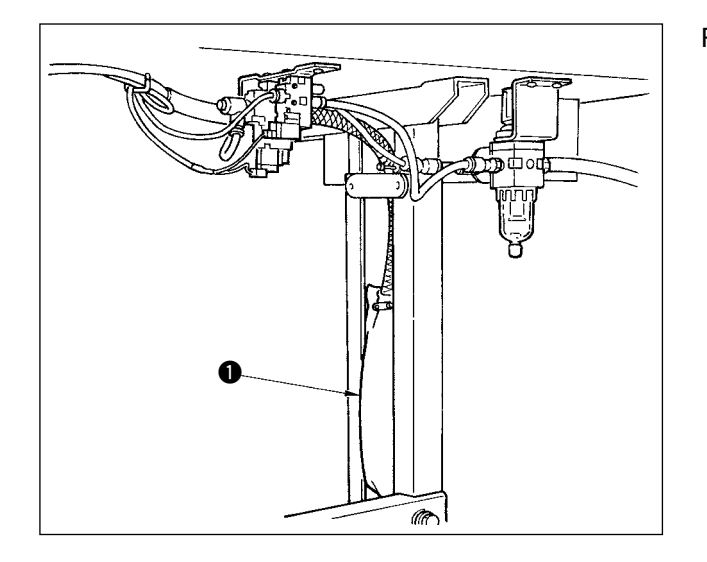

Reinigen Sie den Staubsack  $\bigcirc$  regelmäßig.

Wenn sich der Staubsack mit Fadenabfällen übermäßig anfüllt, können Klemmfehler auftreten.

# **9-5. Reinigen des Ventilators an der Bodenplatte**

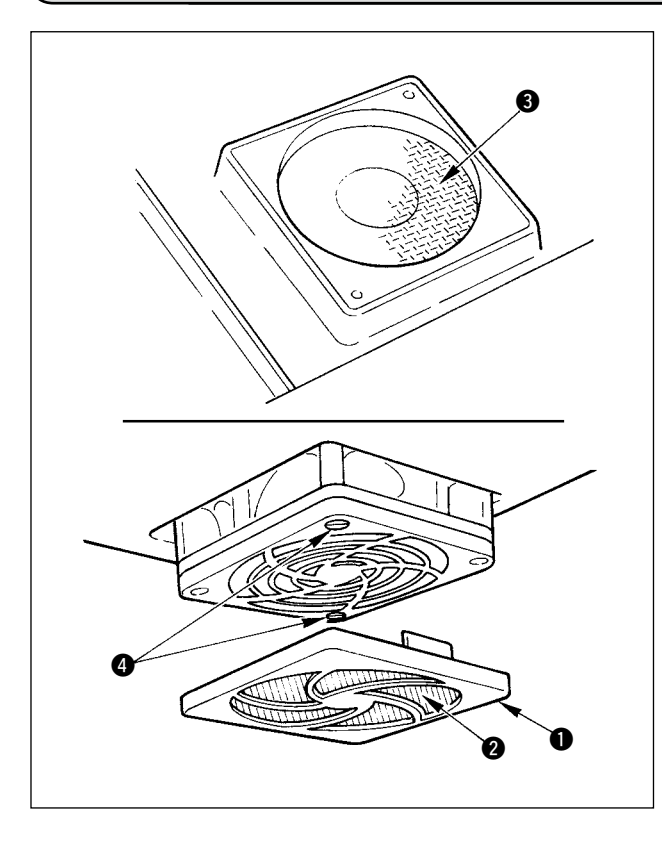

Stoffabfälle und dergleichen sammeln sich im Bereich des Ventilatorfilters im unteren Teil der Bodenplatte an, so dass sich die Kühlleistung des Maschinenkopfs allmählich verschlechtert. Nehmen sie die Ventilatorabdeckung  $\bullet$  ab, und entfernen Sie die im Filterbereich  $\bullet$  angesammelten Stoffabfälle und andere Rückstände. Drehen Sie auch die Filter-Befestigungsschraube @ heraus, und entfernen Sie die im Filterbereich @ angesammelten Stoffabfälle und andere Rückstände.

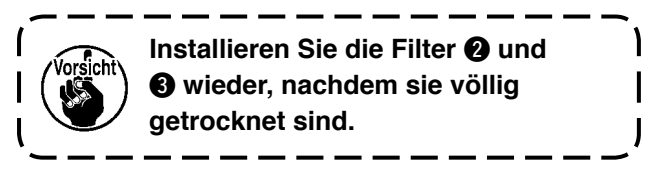

# **9-6. Reinigung des Greiferbereichs**

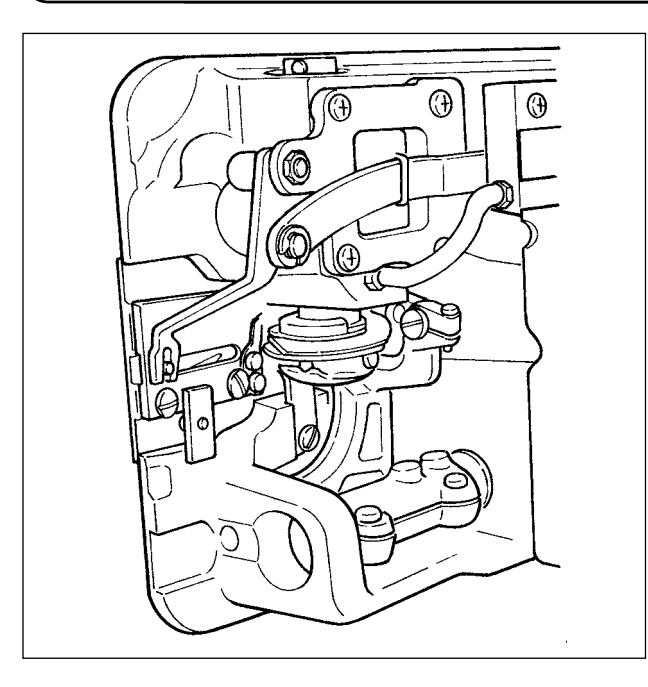

Wenn sich Stoffabfälle und dergleichen im Greiferbereich ansammeln oder haften bleiben, können Störungen der Nähmaschine (Nähfehler, Fressen des Greifers usw.) verursacht werden. Reinigen Sie diesen Bereich regelmäßig.

# **9-7. Reinigen der Rückabdeckung des Schaltkastens**

Reinigen Sie die Rückabdeckung, wenn sich Staub oder dergleichen dort ansammelt.

# **9-8. Reinigen des Bedienungstafelschirms**

Verwenden Sie zum Reinigen des Bedienungstafelschirms keinen Verdünner oder zu hohen Druck. Wischen Sie den Bildschirm zum Reinigen mit einem trockenen und weichen oder mit Alkohol getränkten Tuch ab.

# **9-9. Auswechselverfahren des Greiferwellen-Öldochts**

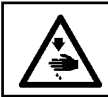

**WARNUNG : Schalten Sie vor Beginn der Arbeit die Stromversorgung aus, um durch plötzliches Anlaufen der Nähmaschine verursachte Unfälle zu verhüten.**

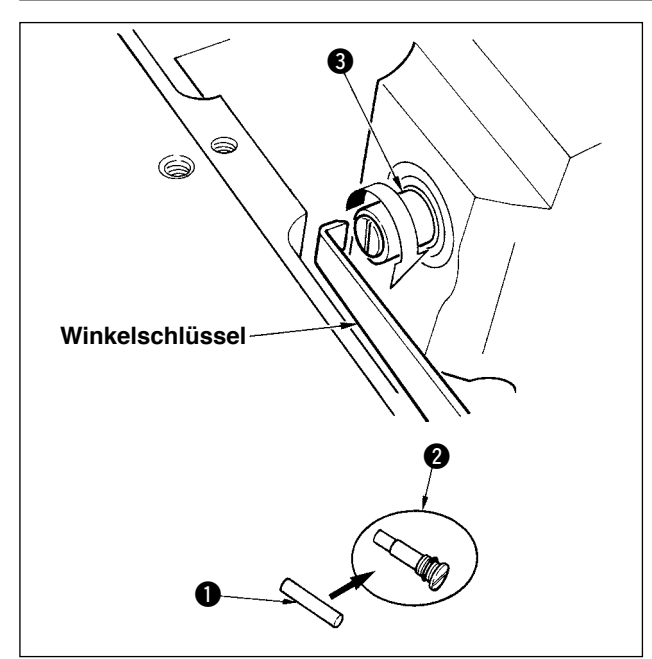

- 1) Der Greiferwellen-Öldocht **O** ist am oberen Ende der Greiferwelle **@** angebracht. Die Nadel und die umliegenden Teile (Nähfuß, Nadel, Stichplatte, Transportplatte, Greifer und Scheibenfeder) entfernen, einen Winkelschlüssel am Nutenteil der Greiferwellen-Öldochtschraube @ ansetzen, das Handrad mit der Hand in normaler Drehrichtung drehen, und die Schraube herausdrehen.
- 2) Den Greiferwellen-Öldocht **@** aus der herausgedrehten Greiferwellen-Öldochtschraube **2** herausziehen, und einen neuen Greiferwellen-Öldocht q (JUKI Teile-Nr. : 11015906) in die Greiferwellen-Öldochtschraube @ (JUKI Teile-Nr. B1808552000) hineindrücken. Vergewissern Sie sich dabei, dass der Greiferwellen-Öldocht  $\bullet$  bis zum Ende der Greiferwellen-Öldochtschraube  $\bullet$ eingeschoben ist.
- \* Vergewissern Sie sich beim Zusammenbau, dass das Loch am oberen Ende der Greiferwellen- $Ö$ ldochtschraube  $\bigcirc$  unbeschädigt ist.
- 3) Ziehen Sie die Greiferwellen-Öldochtschraube @ bis zum oberen Ende der Greiferwelle  $\bigcirc$  an.

# **9-10. Auftragen des exklusiven Fetts**

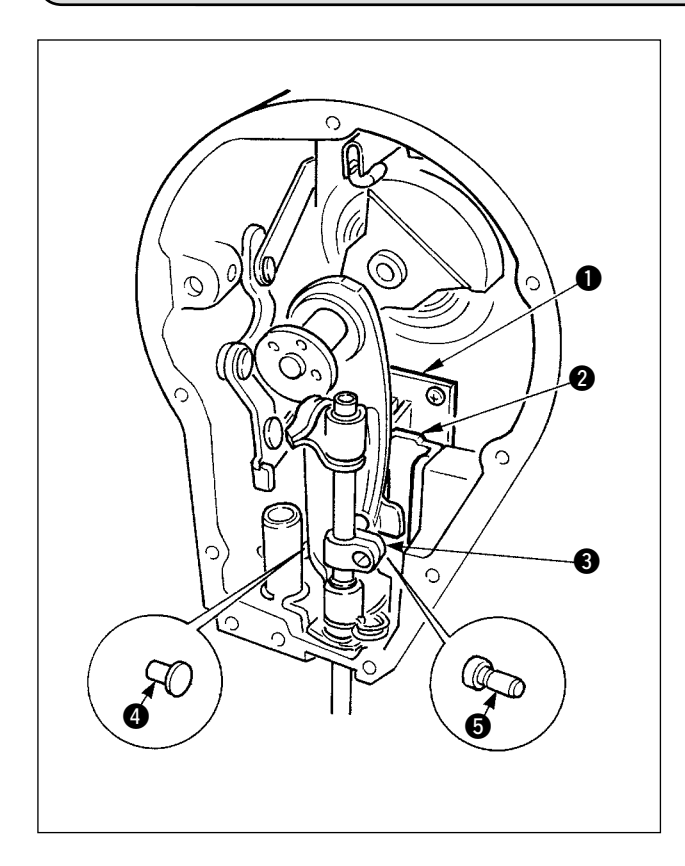

Es wird empfohlen, das im Lieferumfang enthaltene exklusive Fett (Fetttuben-Teile-Nr.: 40006323) regelmäßig nachzufüllen. (Wenn die Nähmaschine unter normalen Bedingungen betrieben wird, erübrigt sich das Nachfüllen von Fett. Wenn die Nähmaschine jedoch unter schweren Bedingungen betrieben wird, muss Fett nachgefüllt werden.) Tragen Sie das im Lieferumfang enthaltene exklusive Fett auf alle Teile des Pendelmechanismus ( $\bigodot$ bis  $\bigcirc$ ) hinter der Stirnplatte auf. Auf die Nadelstange darf jedoch kein Fett aufgetragen werden.

# **10. STÖRUNGSBESEITIGUNG**

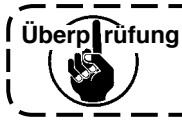

Uberp rüfung Falls eine der folgenden Störungen auftritt, ergreifen Sie die entsprechenden **Abhilfemaßnahmen, bevor Sie den Kundendienst anrufen.**

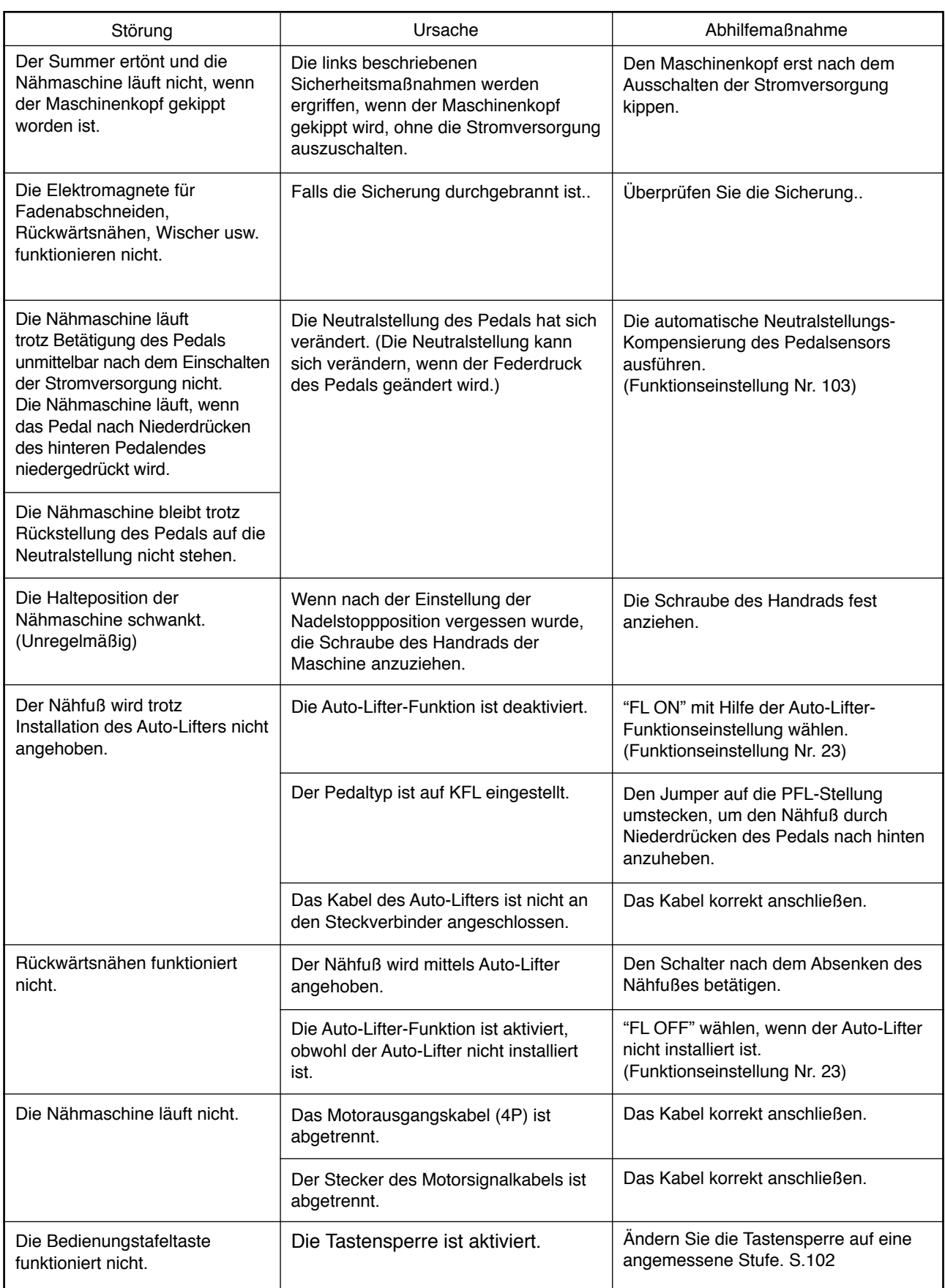

# **11. FEHLERANZEIGE**

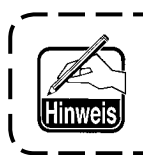

**Fehler werden durch das Tafeldisplay, das Blinken der Maschinenkopfspiegel-LED und den Summer des Schaltkastens gemeldet.**

Aufgrund der Unterschiede in den Verfahren erscheinen vier verschiedene Bildschirme auf dem Paneldisplay.

<u> 2002 - 2002 - 20</u>

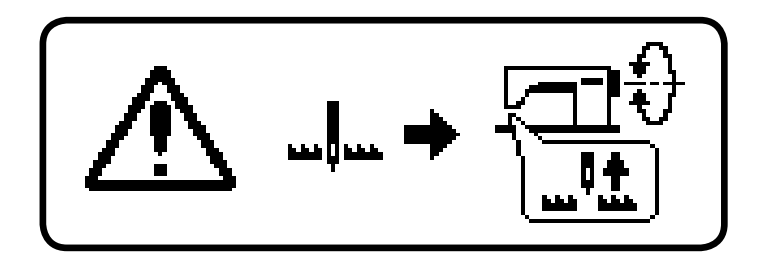

- 1) Die Fehleranzeige verschwindet, wenn die Bedienungsperson die Ursache beseitigt.
	- Beispiel) Die Nadel befindet sich nicht in der Hochstellung. Bringen Sie die Nadel durch Drehen des Handrads von Hand in die Hochstellung.

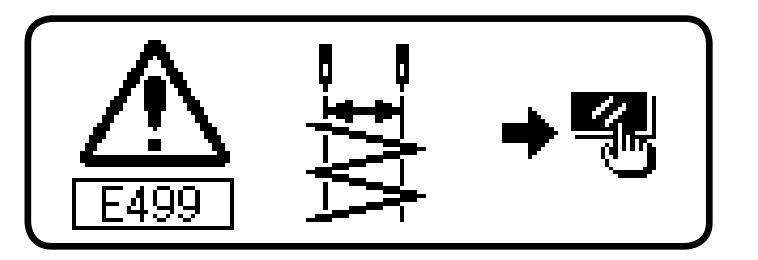

- 2) Drücken Sie die Rückstelltaste, und beseitigen Sie die Fehlerursache, nachdem Sie die Fehleranzeige gelöscht haben.
	- Beispiel) E499 Fehler der maximalen Zickzackbreitenbegrenzung Drücken Sie die Rückstelltaste.

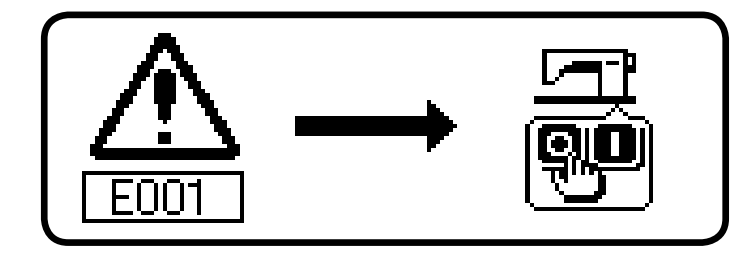

3) Beseitigen Sie die Fehlerursache nach dem Ausschalten der Stromversorgung.

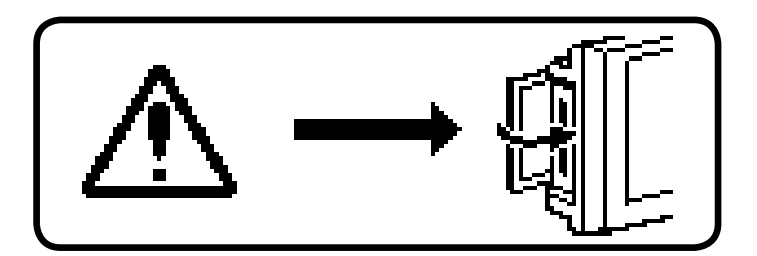

- 4) Der Bildschirm zeigt an, dass die Speicherkartenabdeckung während des Kommunikationsmodus offen ist.
	- ⇒ Schließen Sie die Speicherkartenabdeckung.
## **11–1. Liste der Fehlercodes (Elektrokasten-Anzeige)**

Dieses Gerät weist die folgenden Fehlercodes auf. Diese Fehlercodes sperren den Betrieb (oder begrenzen die Funktion) und melden das Problem, so dass es bei Erkennung einer Störung nicht vergrößert wird. Wenn Sie den Kundendienst anfordern, überprüfen Sie bitte die Fehlercodes.

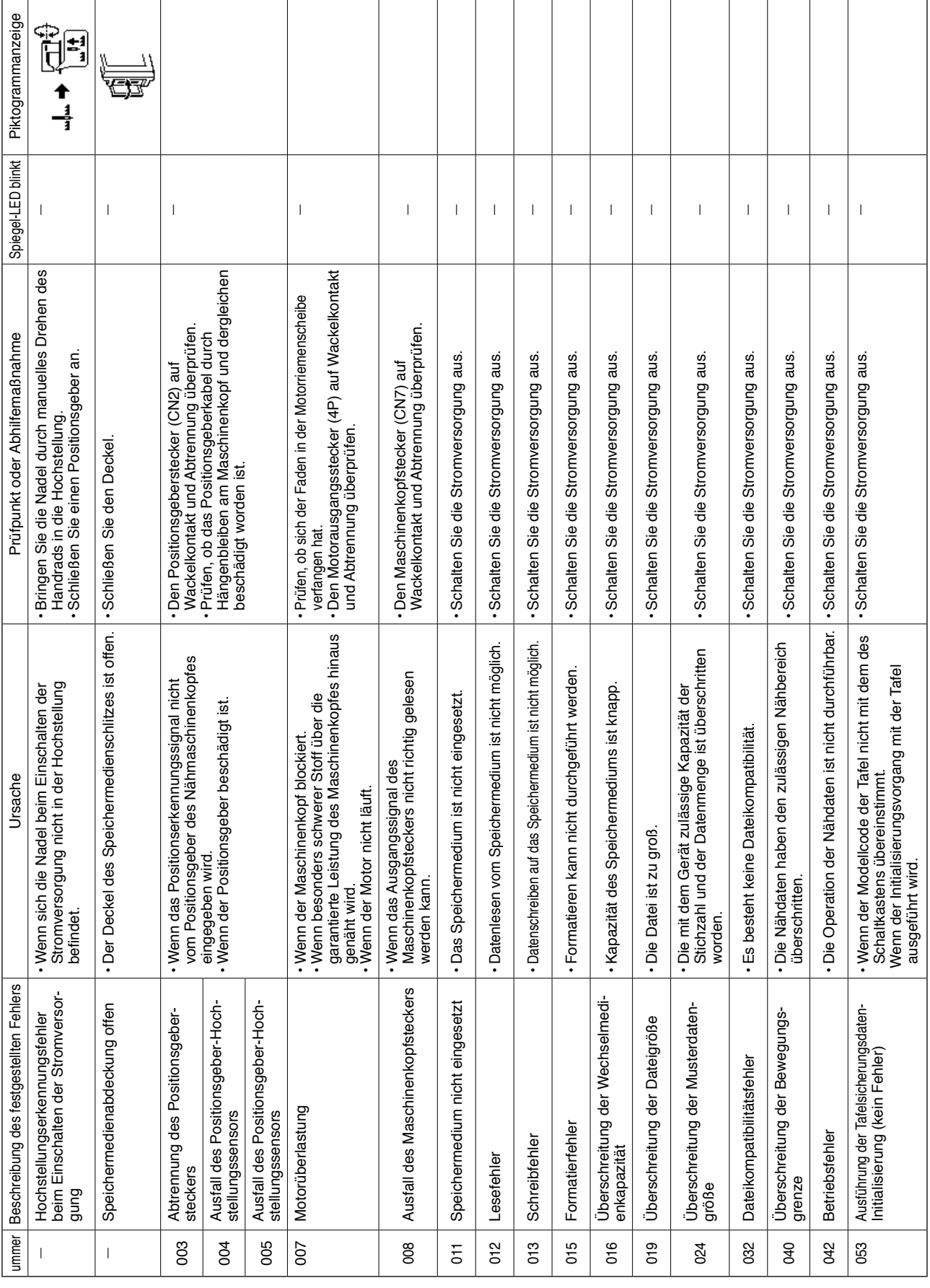

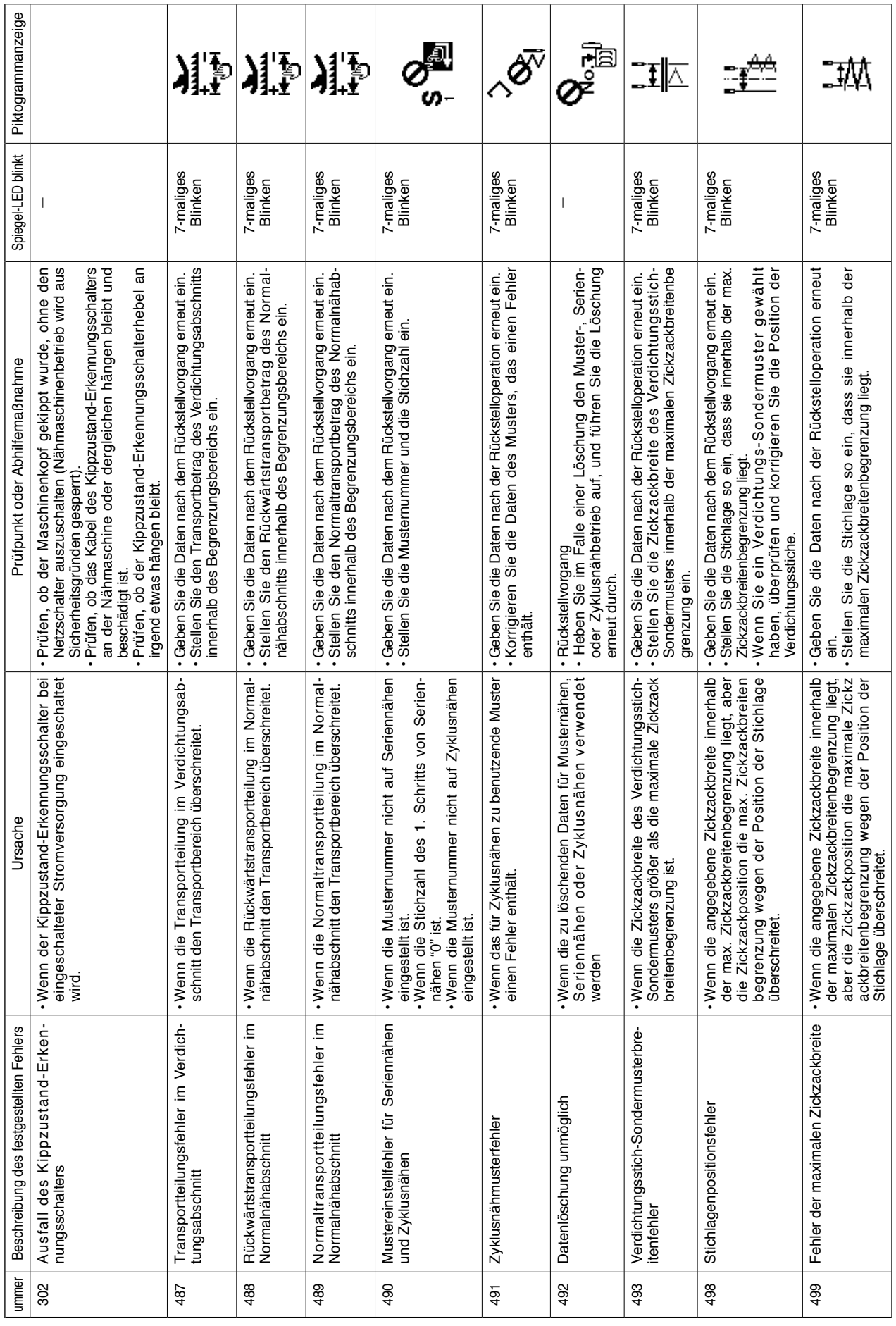

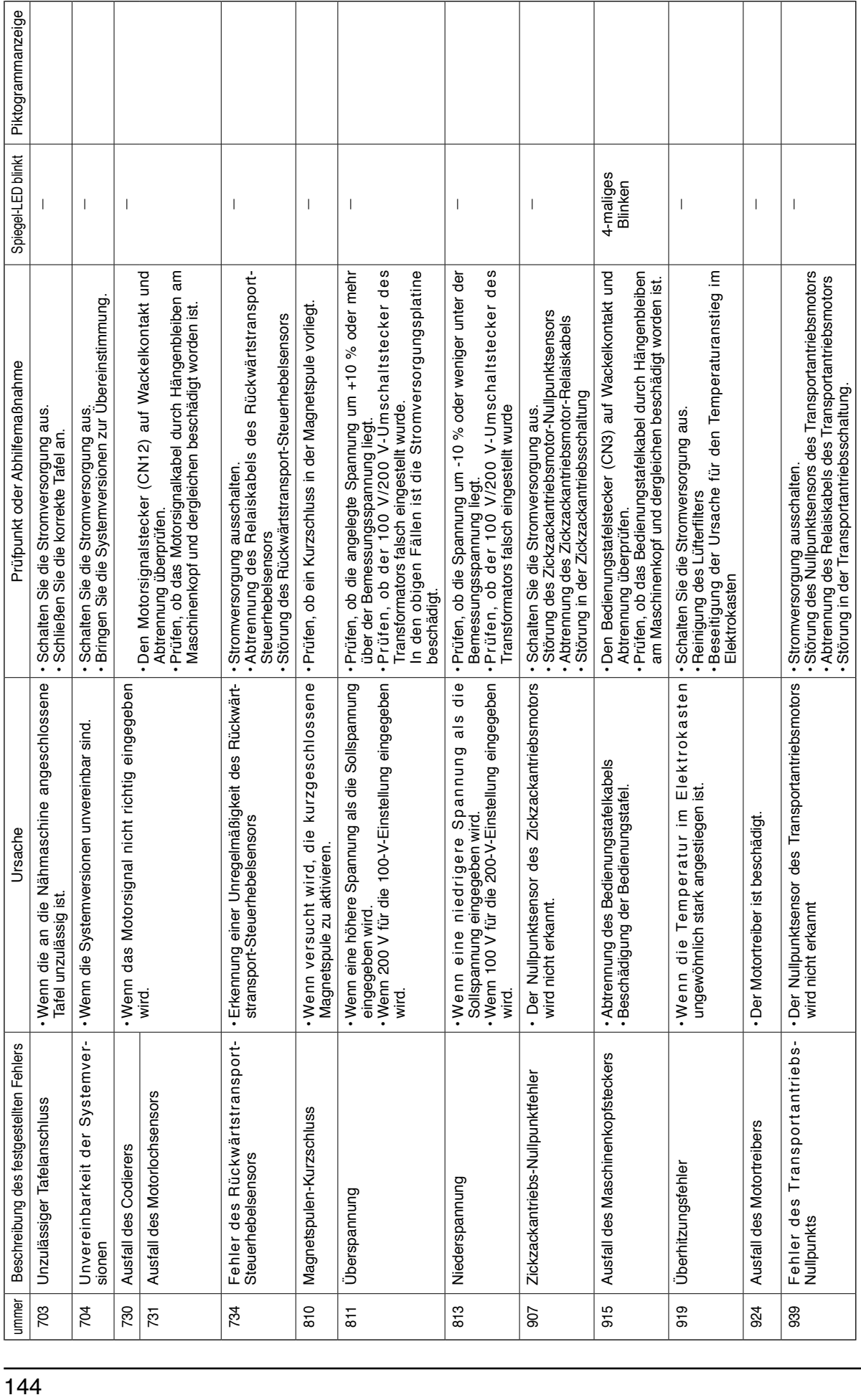

## **Warnungsliste**

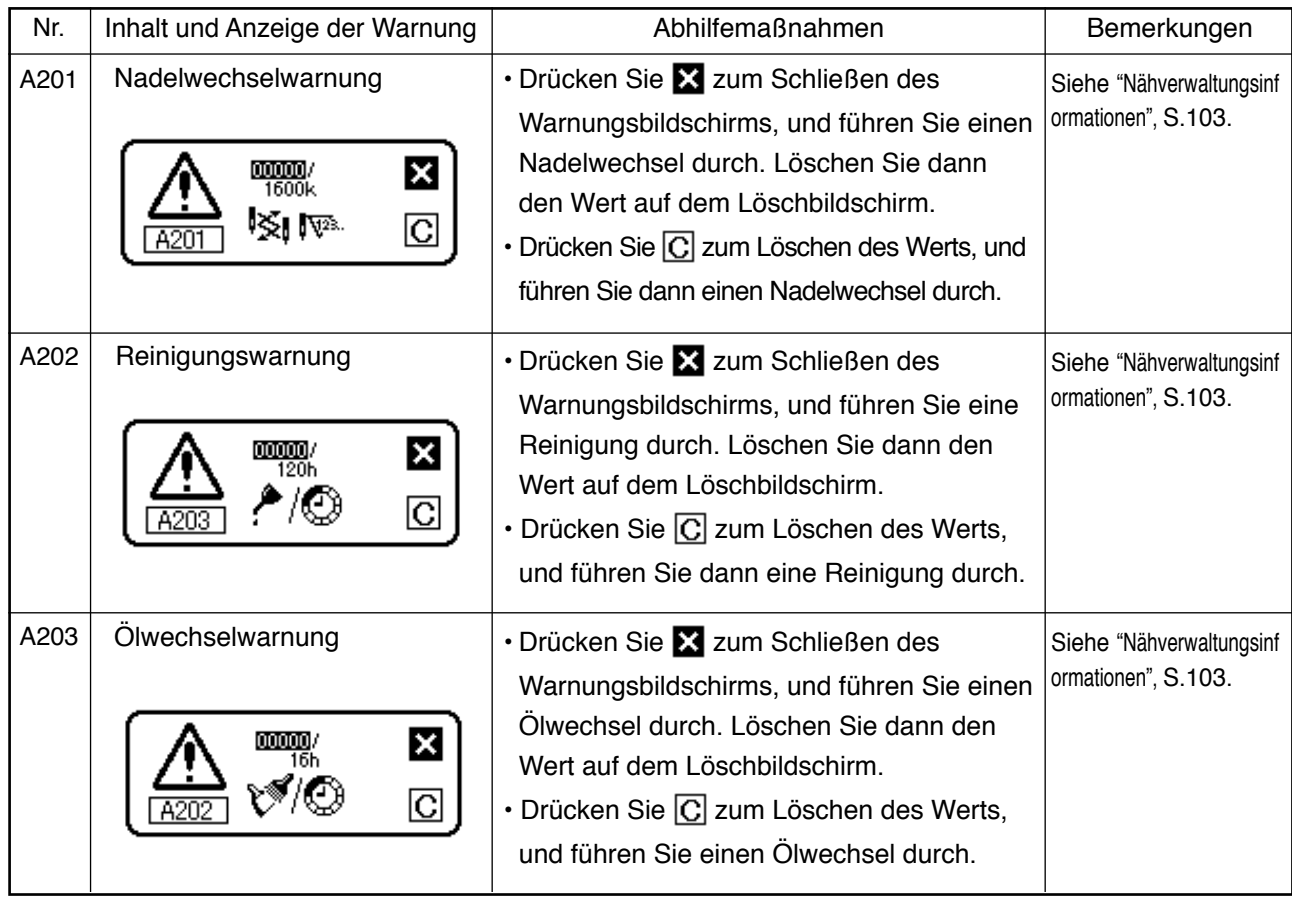

## **12. STÖRUNGEN UND ABHILFEMASSNAHMEN**

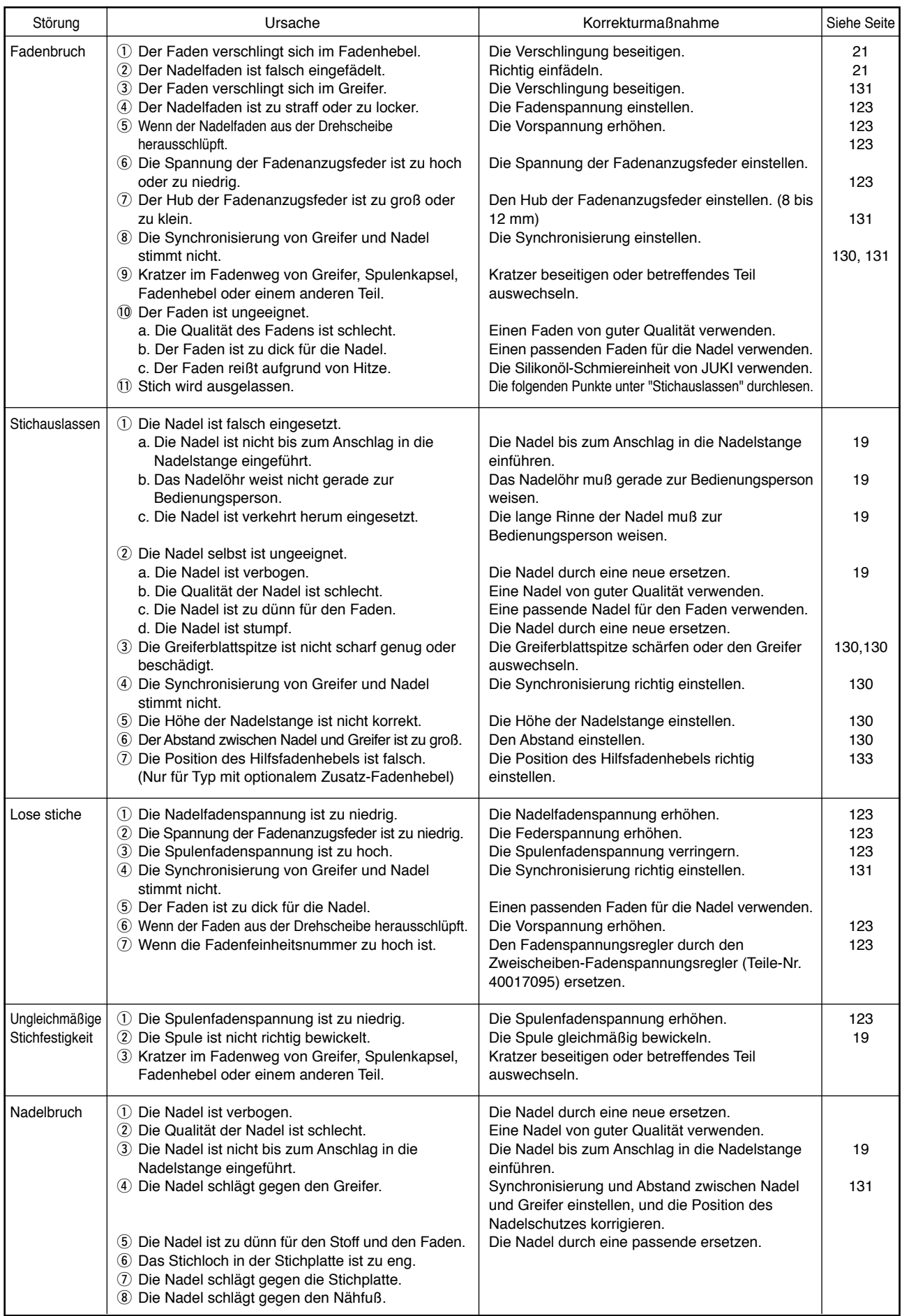

## **Vogelnestverhütungstyp (CB)**

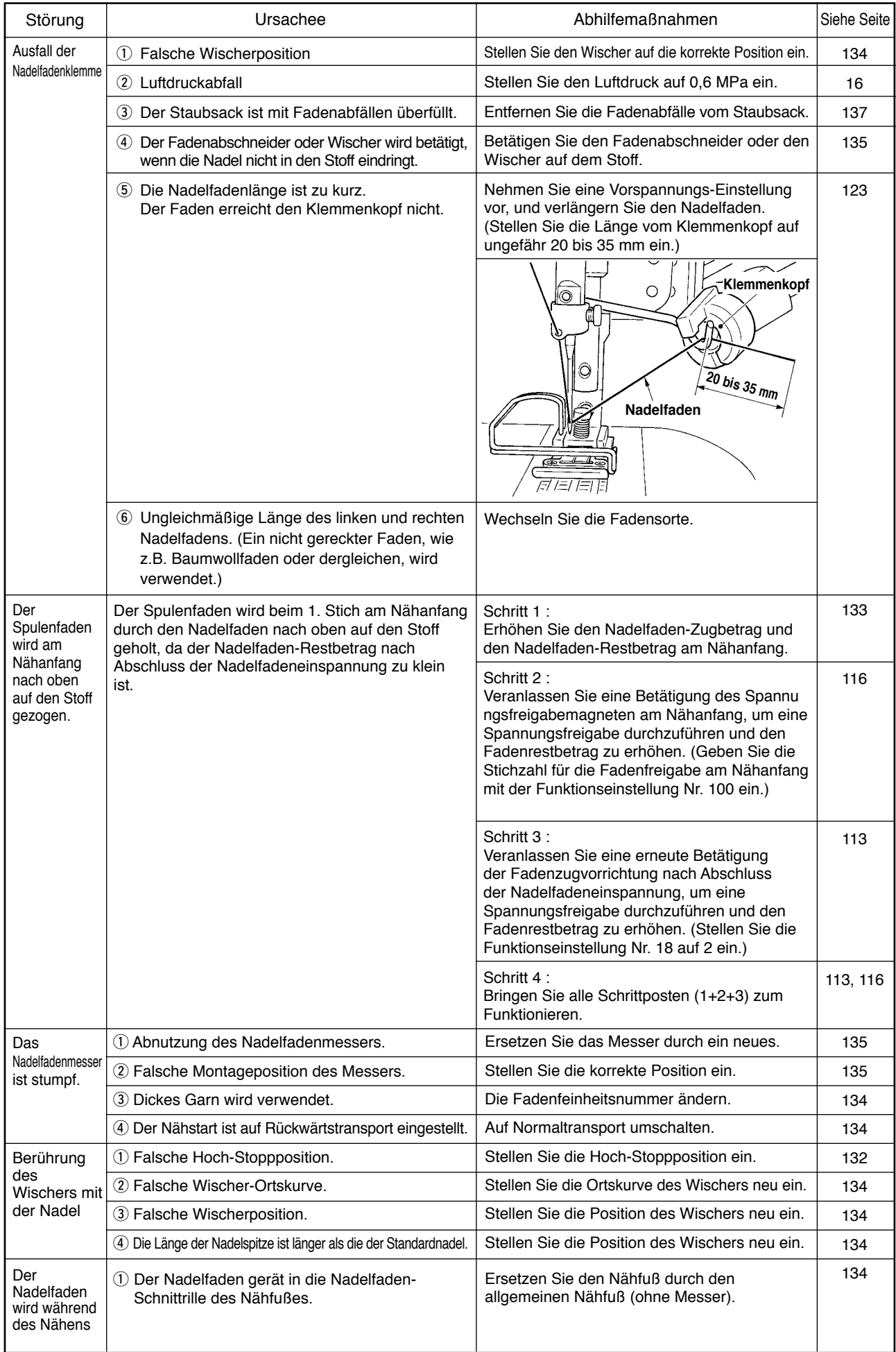